# **ΑΝΩΤΑΤΟ ΤΕΧΝΟΛΟΓΙΚΟ ΕΚΠΑΙΔΕΥΤΙΚΟ ΙΔΡΥΜΑ ΚΡΗΤΗΣ**

# **ΠΤΥΧΙΑΚΗ ΕΡΓΑΣΙΑ**

# **ΕΓΧΕΙΡΙΔΙΟ ΓΙΑ ΤΗΝ ΕΚΜΑΘΗΣΗ ΤΟΥ ΕΛΛΗΝΙΚΟΥ ΑΛΦΑΒΗΤΟΥ**

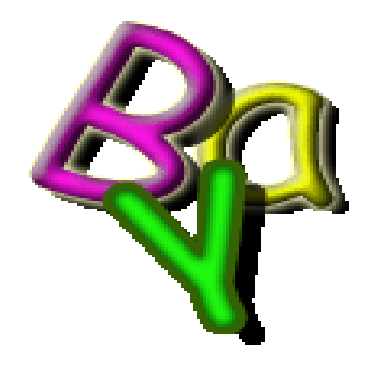

# **ΒΟΛΟΣΥΡΑΚΗΣ ΓΕΩΡΓΙΟΣ ΒΟΥΤΟΥΦΙΑΝΑΚΗ ΚΑΛΛΙΟΠΗ**

# *Περιεχόμενα*

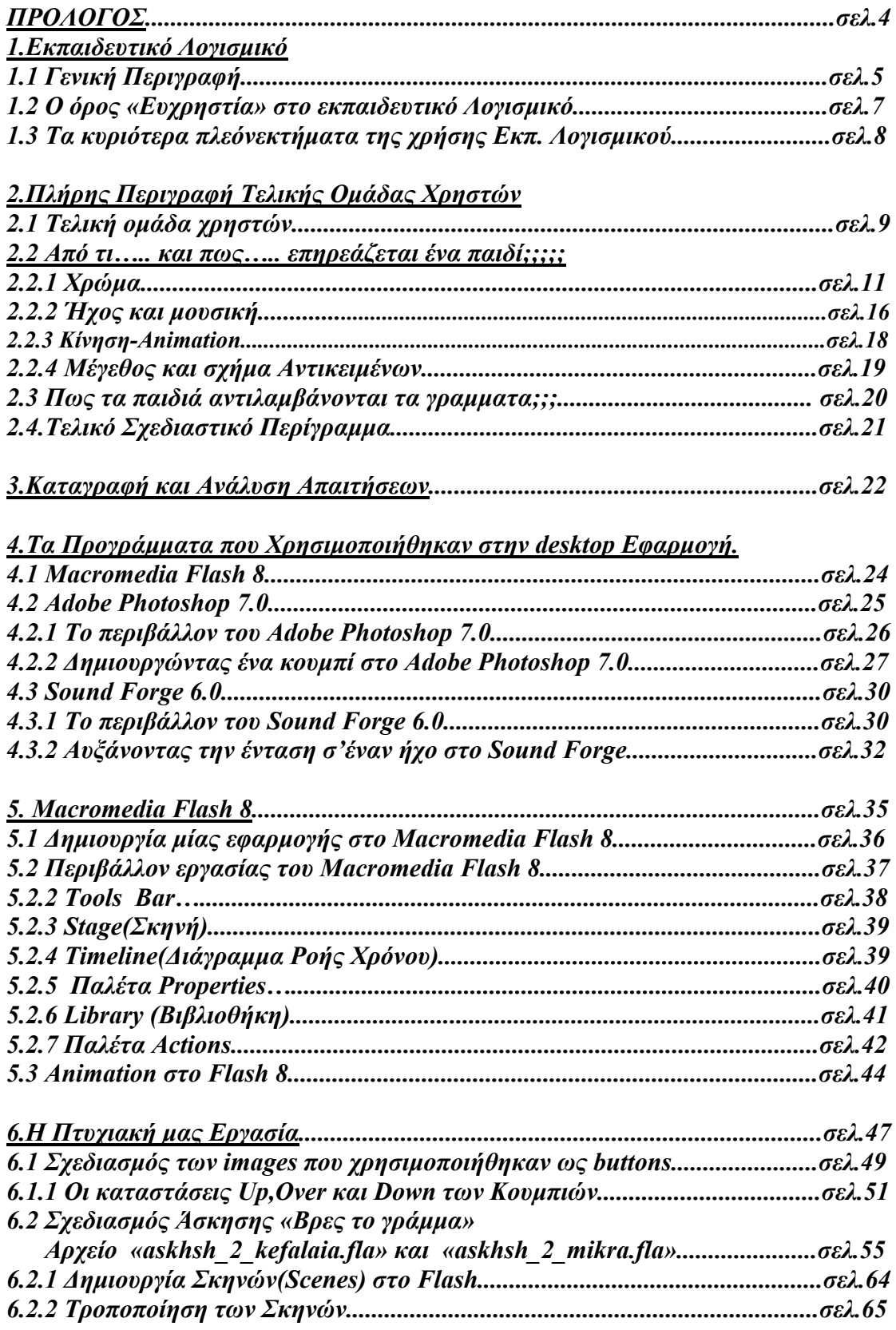

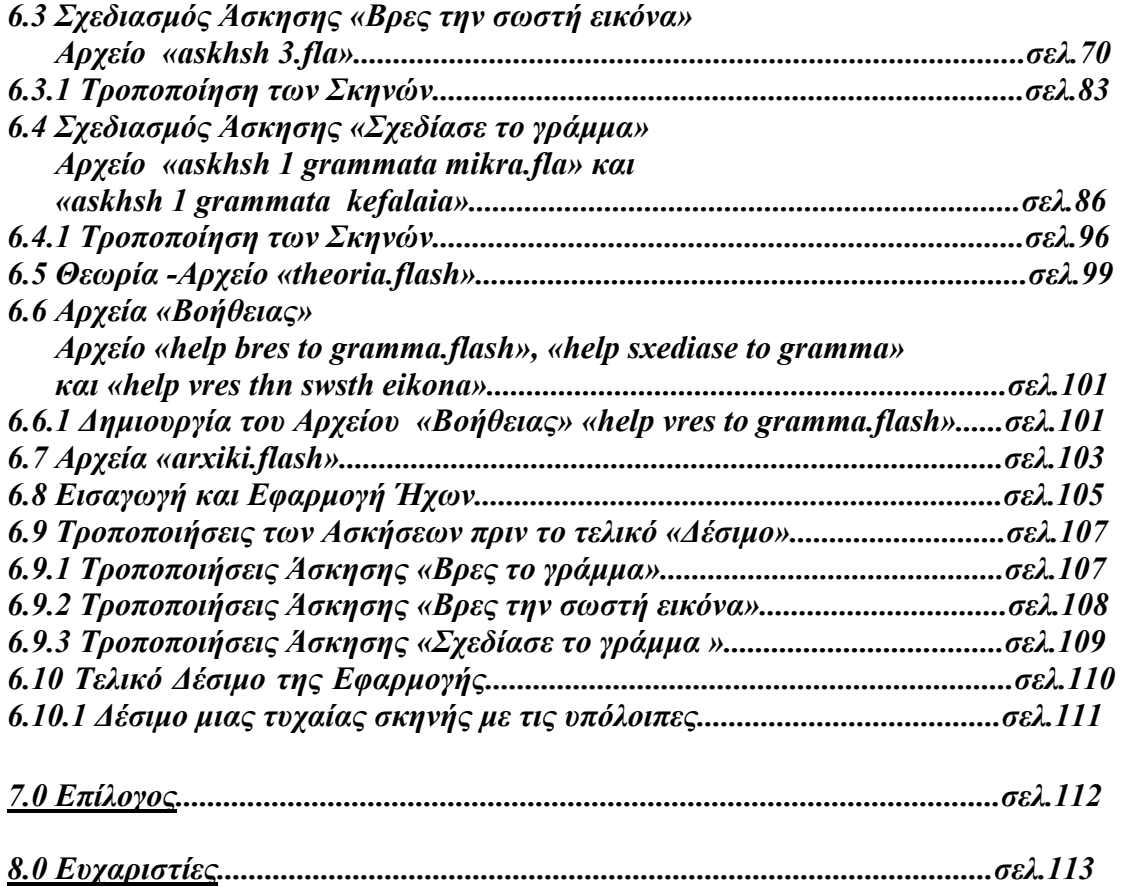

# *ΠΡΟΛΟΓΟΣ*

 Υπολογιστές, Υπολογιστές. Μία λέξη με ένα ευρή φάσμα προσδιορισμών, μία λέξη που καθημερινά κατακλύζει την ζωή μας. Τα τελευταία χρόνια η χρήση του ηλεκτρονικού υπολογιστή διευρύνεται σε όλους τους τομείς της ανθρώπινης δραστηριότητας και οι εφαρμογές του καλύπτουν όλο σχεδόν το φάσμα των επιστημονικών πεδίων. Ήταν αναμενόμενο λοιπόν το γεγονός ότι η συμβολή του ηλεκτρονικού υπολογιστή τόσο στην επεξεργασία και ανάλυση της γλώσσας όσο και στην γλωσσική αγωγή θα ήταν συνεχής και εξελισσόμενη.

 Πιο συγκεκριμένα τα τελευταία χρόνια έχει παρατηρηθεί η τάση για την δημιουργία και την χρήση ενός λογισμικού το λεγόμενο « Εκπαιδευτικό Λογισμικό ». Προκειμένου να μπορέσουμε να δημιουργήσουμε μία desktop εφαρμογή που να υπηρετεί όσο το δυνατόν καλύτερα τις απαιτήσεις αυτού του λογισμικού προβήκαμε στην ανάλυση του. Αληθεια, τι είναι εκπαιδευτικό λογισμικό; Τι απαιτήσεις έχει ; Σε ποιους απευθύνεται ; Αυτά είναι μερικά ερωτήματα που κληθήκαμε να δώσουμε να απαντήσουμε.

 Όμως για το καλύτερο τελικό αποτέλεσμα δεν σταθήκαμε μόνο εκεί. Το «εκπαιδευτικό Λογισμικό» ήταν το πρώτο σκαλοπάτι στην έρευνα μας. Έχοντας κάποια εικόνα για την έννοια του «Εκπαιδευτικού Λογισμικού» προβήκαμε στον πλήρη προσδιορισμό της ομάδας χρηστών στην οποία απευθυνόμαστε. Ποιοι θα είναι οι τελικοί χρήστες της εφαρμογής μας; Tι απαιτήσεις έχουν; Από ποιους παράγοντες επηρεάζονται;

 Και επειδή μιλάμε για το σύνολο εκείνο του κοινού που ονομάζονται «παιδιά», παιδιά χωρίς τεκμηριωμένες απόψεις, αλλά μονάχα σκέψεις που προσδιορίζονται από εξωτερικούς παράγοντες θετικά ή αρνητικά.

 Θα έπρεπε λοιπόν, για ένα μικρό χρονικό διάστημα να μπούμε στην διαδικασία της ψυχολόγισης. Να έρθουμε όσο το δυνατό πιο κοντά στον ψυχικό κόσμο ενός παιδιού. Θελήσαμε να βρούμε απαντήσεις σε ερωτήματα όπως :

 Πως μπορεί να σκέφτεται ένα παιδί ; Από ποιους παράγοντες επηρεάζεται ; Tι ρόλο παίζουν στην ζωή του τα χρώματα, τα σύμβολα, ο ήχος, η κίνηση, το σχήμα. Mε βάση όλα αυτά, να δημιουργήσουμε μία εφαρμογή που να είναι απολύτως φιλική σε αυτό και εύχρηστη. Παρακάτω παραθέτουμε τα αποτελέσματα της έρευνας μας πάνω σε ότι αφορά αυτά που προαναφέραμε παραπάνω.

# *1.Eκπαιδευτικό Λογισμικό*

## *1.1 Γενική Περιγραφή*

 Η ανάγκη για την ανάπτυξη του εργαλείου εκμάθησης της ελληνικής γλώσσας προέκυψε από την εισαγωγή των Τεχνολογιών της Πληροφορικής και της Επικοινωνίας (ΤΠΕ) στην εκπαίδευση.

 Οι ηλεκτρονικοί υπολογιστές, το διαδίκτυο και γενικότερα οι τεχνολογίες πληροφορικής και επικοινωνίας μπορούν να χρησιμοποιηθούν ως μέσα υποβοήθησης του εκπαιδευτικού έργου και ως μέσα ενίσχυσης της μάθησης μέσω λογισμικών εφαρμογών το οποίο χαρακτηρίζεται ως «εκπαιδευτικό λογισμικό». Το εκπαιδευτικό λογισμικό έχει ήδη εισβάλλει στην εκπαιδευτική διαδικασία όλων των βαθμίδων εκπαίδευσης, αφού έκανε πριν μερικά χρόνια πρώτα την είσοδό του στην επαγγελματική κατάρτιση. Στην προκειμένη περίπτωση η συγκεκριμένη εφαρμογή θα απευθύνεται στην Α'Τάξη (Δημοτικού) της Πρωτοβάθμιας Εκπαίδευσης.

 Το λογισμικό το οποίο χρησιμοποιείται στην εκπαίδευση μπορεί να διακριθεί σε δυο βασικές κατηγορίες:

 **α)** Λογισμικό γενικού σκοπού το οποίο χρησιμοποιείται είτε ως εργαλείο διδασκαλίας (με την έννοια της χρήσης του στα πλαίσια των εποπτικών μέσων) είτε ως αντικείμενο διδασκαλίας στα πλαίσια μαθημάτων όπως «Εισαγωγή στη πληροφορική», «Χρήση η/υ», «Εφαρμογές πληροφορικής».

 **β)** Εκπαιδευτικό λογισμικό το οποίο έχει σχεδιασθεί ειδικά για να ικανοποιήσει συγκεκριμένους παιδαγωγικούς, διδακτικούς και μαθησιακούς στόχους.

 Η δεύτερη κατηγορία είναι αυτή με την οποία θα ασχοληθούμε στην συνέχεια. Το εκπαιδευτικό λογισμικό πρέπει να εντάσσεται στο συνολικό διδακτικό υλικό μιας εκπαιδευτικής διαδικασίας και επομένως πρέπει να είναι σχεδιασμένο και κατασκευασμένο έτσι ώστε να διευκολύνει τη μάθηση, να εκπληρεί συγκεκριμένους μαθησιακούς στόχους και να χρησιμοποιείται είτε ως συμπληρωματικό μέσο διδασκαλίας από τον εκπαιδευτή-δάσκαλο είτε ως υποστηρικτικό μέσο αυτοδιδασκαλίας από τον εκπαιδευόμενο-μαθητή. Ο βασικός στόχος από την εφαρμογή και χρήση ενός εκπαιδευτικού λογισμικού στην εκπαιδευτική διαδικασία είναι και θα πρέπει να είναι **η μάθηση.** 

 Η έρευνα στη Διδακτική των διαφόρων επιστημών έχει ως απώτερο σκοπό να δημιουργήσει τις κατάλληλες συνθήκες για την προώθηση της αποτελεσματικής μάθησης. Οι ερευνητές προσπαθούν να καθορίσουν «τι να διδάξουν» και «πώς να το διδάξουν» αναπτύσσοντας πρότυπα και μοντέλα αποτελεσματικών μεθόδων διδασκαλίας. Η μάθηση από την άλλη πλευρά αποτελεί μια διαδικασία η οποία δεν επιτυγχάνεται χωρίς τη βοήθεια δυο βασικών συνιστωσών, την «θέληση» του εκπαιδευόμενου να μάθει και το εκπαιδευτικό υλικό. Τη μεν θέληση ο εκπαιδευτήςδάσκαλος μπορεί να την ενεργοποιήσει ως ένα βαθμό και μάλιστα έχει διδαχθεί και εκπαιδευθεί πως να το κάνει, το εκπαιδευτικό όμως λογισμικό, ως μέρος του εκπαιδευτικού υλικού, είναι κάτι καινούριο για αυτόν και συνεπώς δυσκολεύεται να το αξιοποιήσει κατάλληλα.

 Οι περισσότεροι ερευνητές συμφωνούν ότι η εκπαιδευτική διαδικασία με τη χρήση καλά σχεδιασμένου εκπαιδευτικού λογισμικού μπορεί να καταστεί εξαιρετικά αποτελεσματική για τον εκπαιδευόμενο-μαθητή.

 Διαπιστώνεται έτσι η ανάγκη για την ανάπτυξη και δημιουργία διδακτικού (εκπαιδευτικού) υλικού που θα αφορά τη σχεδίαση και την αξιολόγησή του και θα απευθύνεται κυρίως στο δάσκαλο-εκπαιδευτή (οποιασδήποτε βαθμίδας εκπαίδευσης) αλλά και σε οποιονδήποτε άλλο θα ασχοληθεί με το αντικείμενο του εκπαιδευτικού λογισμικού. Δηλαδή στην περίπτωση μας σε παιδιά-μαθητές 4-8 ετών.

 Με βάση τις γνώσεις μας στη σχεδίαση και αξιολόγηση εκπαιδευτικού λογισμικού έχουμε την άποψη ότι, η σχεδίαση και η αξιολόγηση του εκπαιδευτικού λογισμικού είναι σε μεγάλο βαθμό διαδικασίες συμπληρωματικές, με την έννοια ότι τα κριτήρια αξιολόγησης του εκπαιδευτικού λογισμικού μπορούν να αποτελέσουν βάση για τις αρχικές απαιτήσεις και προδιαγραφές για την σχεδίαση του και αντίστροφα. Όταν για παράδειγμα, ένα εκπαιδευτικό λογισμικό αξιολογείται ως προς την υποστήριξη ή μη της «διαθεματικότητας» ή της «συνεργατικής μάθησης» είναι προφανές ότι αυτά θα έπρεπε να αποτελούσαν αρχικές απαιτήσεις κατά τη σχεδίασή του.

 Είναι σαφές ότι για να είναι ένα εκπαιδευτικό λογισμικό αποτελεσματικό θα πρέπει οι εκπαιδευτικοί-μαθησιακοί αλλά και οι τεχνολογικοί στόχοι του να είναι εξαρχής σαφείς και καθορισμένοι. Αναφέρθηκε ήδη ότι μία από τις συνιστώσες στη μάθηση είναι η θέληση του εκπαιδευόμενου να μάθει. Για να μπορεί το εκπαιδευτικό λογισμικό να παρακινήσει τη θέληση αυτή, θα πρέπει να είναι κατασκευασμένο έτσι ώστε να προσελκύει και να διατηρεί το ενδιαφέρον του εκπαιδευόμενου.

 Ένα κατάλληλο και σωστά σχεδιασμένο εκπαιδευτικό λογισμικό μπορεί να καταστεί εξαιρετικά αποτελεσματικό για τον μαθητή στην διαδικασία της μάθησης.

Αυτό συμβαίνει επειδή μπορεί :

- 1. Να ενεργοποιήσει το ενδιαφέρον του μαθητή και να δραστηριοποιήσει τα κίνητρα μάθησης του.
- 2. Να αποτελέσει μια φιλικότερη, ελκυστικότερη και πιο πολύπλευρη παρουσίαση της διδακτέας ύλης.
- 3. Nα συμβάλει στην βιωματική προσέγγιση της γνώσης.
- 4. Nα προσφέρει την δυνατότητα στον μαθητή να συμμετέχει ενεργά και να μαθαίνει μέσα από τις εμπειρίες του.
- 5. Nα προκαλεί και να ενθαρρύνει την ενεργητική, τη συνεργατική, τη διερευνητική και τη δημιουργική προσέγγιση της γνώσης.
- 6. Nα ενεργοποιήσει ως ένα βαθμό με επιτυχία τη θέληση του μαθητή για μάθηση και να συμβάλει δυναμικά στην κατανόηση της διδακτέας ύλης. Όμως από μόνο του είναι ανεπαρκές. Εδώ χρειάζεται και η βοήθεια του ίδιου του εκπαιδευτικού, ο οποίος μέσα από σεμινάρια επιμόρφωσης, θα καταφέρει να αξιοποιήσει το εκπαιδευτικό λογισμικό στο μέγιστο των δυνατοτήτων του.
- 7. Να συμβάλλει στη δημιουργία νέων μορφών διδασκαλίας μέσα από τις οποίες οι μαθητές να οδηγούνται σε υψηλότερα επίπεδα κατανόησης.
- 8. Να συμβάλλει στη συμπύκνωση πολλών μακροσκελών κειμένων σε οπτικοακουστικά μηνύματα με μεγάλη περιεκτικότητα πληροφορίας.
- 9. Να συμβάλλει στη μείωση του χρόνου που αφιερώνει ο μαθητής και του κόπου που καταβάλλει για την αφομοίωση της ύλης-περιεχομένου.
- 10. Να συμβάλλει στην προώθηση της συνεργατικής αλλά και της εξατομικευμένης μάθησης (οι μαθητές στο πλαίσιο κοινών δραστηριοτήτων μαθαίνουν να συνεργάζονται αλλά και ο κάθε μαθητής ξεχωριστά μπορεί να ακολουθήσει τους δικούς του ρυθμούς μάθησης).

# *1.2 Ο όρος «Ευχρηστία» στο εκπαιδευτικό Λογισμικό.*

 Ένας άλλος πολύ σημαντικός παράγοντας είναι αυτός της **«ευχρηστίας».** H ευχρηστία είναι βασική παράμετρος της ποιότητας ενός διαδραστικού συστήματος εκπαιδευτικού Λογισμικού εάν δεν θέλουμε αυτό να καταλήξει ανεκμετάλλευτο. Τα διεθνή πρότυπα που αφορούν ποιότητα λογισμικού (ISO/IEC 9126) και επικοινωνία ανθρώπου-υπολογιστή (ISO/DIS 9241-11) περιέχουν ορισμούς ευχρηστίας. Η ευχρηστία λοιπόν σύμφωνα με το ISO/IEC 9126 αναλύεται στα εξής χαρακτηριστικά του συστήματος : **ευκολία εκμάθησης** (learnability), **ευκολία κατανόησης** (understandability) και **ευκολία λειτουργίας** του (operability). Ενώ το ISO/DIS 9241-11 διευκρινίζει ότι είναι η δυνατότητα ενός προϊόντος που χρησιμοποιείται από καθορισμένους χρήστες με καθορισμένους στόχους, υπό καθορισμένες συνθήκες χρήσης να είναι **αποτελεσματικό** (effectiveness), **αποδοτικό** (efficiency) και να παρέχει **υποκειμενική ικανοποίηση** (satisfaction) στους χρήστες του.

Η ανάγκη ένταξης των νέων τεχνολογιών συνολικά στην ελληνική σχολική πραγματικότητα οδηγεί στην ανάπτυξη και εδραίωση μιας ενιαίας εκπαιδευτικής πολιτικής η οποία να αρχίζει από την Πρωτοβάθμια Εκπαίδευση.

Η εισαγωγή των ΤΠΕ στην εκπαίδευση μπορεί να προσεγγισθεί θεωρητικά ως

α) αυτόνoμo γνωστικό αντικείμενο που μπορεί να ενταχθεί στο πρόγραμμα σπουδών,

β) μέσο γνώσης, έρευνας και μάθησης που διαπερνά όλα τα γνωστικά αντικείμενα,

γ) στοιχείο της γενικής κουλτούρας αλλά και κοινωνικό φαινόμενο.

 Η εισαγωγή και εν συνεχεία, η ένταξη των νέων τεχνολογιών στην Πρωτοβάθμια Εκπαίδευση πρέπει να ενσωματωθεί ενεργά στην εκπαιδευτική και τη μαθησιακή διαδικασία, σε όλο το φάσμα των εκπαιδευτικών δραστηριοτήτων (μέσο γνώσης, έρευνας και μάθησης αλλά και ως στοιχείο της γενικής κουλτούρας) και όχι ως ένα νέο αντικείμενο στο υπάρχον αναλυτικό πρόγραμμα. Σε ότι αφορά τη στάση των εκπαιδευτικών της Πρωτοβάθμιας Εκπαίδευσης απέναντι στις ΤΠΕ, παρά την ουσιαστική και οργανωμένη έλλειψη επιμόρφωσης, είναι θετική.

Το εγχείρημα ένταξης εκπαιδευτικού λογισμικού (δημιουργία νέου λογισμικού ή προσαρμογή υπάρχοντος κατάλληλου λογισμικού) στην εκπαιδευτική διαδικασία ενέχει σημαντικές δυσκολίες επειδή αφορά ένα χώρο χωρίς καμιά πρότερη εθνική εμπειρία και απαιτεί αλλαγές σε όλο το εύρος της εκπαιδευτικής διαδικασίας. Δηλαδή καθορισμός νέου θεσμικού πλαισίου, προσαρμογή και αναδιατύπωση των αναλυτικών προγραμμάτων, ουσιαστική επιμόρφωση των εκπαιδευτικών και σύγχρονη υλικοτεχνική υποδομή. Ιδιαίτερη προσοχή πρέπει να δοθεί, εκτός από την αξιολόγηση και την επιλογή του κατάλληλου και απαραίτητου λογισμικού, την έλλειψη εξοπλισμού (υλικοτεχνική υποδομή και γρήγορη σύνδεση στο διαδίκτυο) στα σχολεία και την έλλειψη ειδικευμένου προσωπικού και κυρίως εκπαιδευτικών με άρτια γνώση των τεχνολογιών των πληροφοριών και των νέων επικοινωνιών είναι το εξαιρετικά μικρό ποσοστό εκπαιδευτικών με πραγματικά προσόντα στον τομέα των νέων τεχνολογιών που να τους επιτρέπουν να τις ενσωματώσουν πλήρως στις παιδαγωγικές πρακτικές τους.

Το εκπαιδευτικό λογισμικό αποτελεί χρήσιμο εργαλείο για την υποστήριξη της εκπαιδευτικής διαδικασίας και σημαντικό σύμμαχο στο δύσκολο έργο του εκπαιδευτικού. Η γνώση δεν μεταδίδεται με απρόσωπα μέσα και γι΄ αυτόν τον λόγο ο εκπαιδευτικός ήταν και θα παραμείνει αναντικατάστατη πηγή έμπνευσης, ζωντανό παράδειγμα για τους μαθητές του και καμιά τεχνολογία δεν μπορεί να το αλλάξει αυτό. Το εκπαιδευτικό λογισμικό δεν μπορεί και ούτε πρέπει να αποτελέσει αυτοσκοπό, ούτε να έχει ως παρενέργεια την «αφαίμαξη» της Παιδείας.

# *1.3 Τα κυριότερα πλεόνεκτήματα της χρήσης Εκπ. Λογισμικού*

α. Τα αποθηκευτικά μέσα ενός υπολογιστικού συστήματος που διαθέτει ένα εκπαιδευτικό Λογισμικό μπορούν να συγκρατήσουν μεγάλο όγκο γνώσεων τα οποία μπορούν να προσπελαθούν πολύ γρήγορα. Κατάλληλα προγράμματα χρήσης των αποθηκευμένων γνώσεων (προγράμματα διδασκαλίας) μπορούν να αξιοποιήσουν με τον καλύτερο τρόπο αυτές τις γνώσεις.

β. Υπάρχει η δυνατότητα της αυτοδιδασκαλίας, που έχει σαν αποτέλεσμα ο μαθητής να διδάσκεται όποτε και όσο αυτός θέλει. Εξ' άλλου με τους μηχανισμούς αξιολόγησης που διαθέτουν τα προγράμματα διδασκαλίας με υπολογιστές, ο μαθητής μπορεί να βλέπει κάθε στιγμή την πρόοδό του και να ρυθμίζει παραπέρα τη μελέτη του.

γ. Οι κυβερνήσεις τώρα ενθαρρύνουν την εφαρμογή εκπαιδευτικού λογισμικού στα σχολεία, αφ' ενός για να προετοιμάσουν τους μαθητές να αντιμετωπίσουν την παρούσα και τη μελλοντική τεχνολογική κοινωνία, και αφ' ετέρου για να αυξήσουν την παραγωγικότητα και να συμπιέσουν το κόστος των διοικητικών υπηρεσιών.

δ. Υπάρχει η δυνατότητα χρήσης χωρίς περιορισμούς χρονικούς και χιλιομετρικούς. Ο εκάστοτε χρήστης έχει την δυνατότητα να έχει πρόσβαση στην εφαρμογή χωρίς να μπει στην διαδικασία να αντιμετωπίσει χρονικά περιθώρια ή περιθώρια απόστασης.

ε.Υπάρχει η δυνατότητα χρήσης από πολλά ατόμα, αφού η εφαρμογή μπορεί να χρησιμοποιήται παράλληλα από διαφορετικά υπολογιστικά συστήματα.

στ. Ο χρήστης με βάση την θέλησή του έχει την δυνατότητα της επανάληψης και του τερματισμού της εφαρμογής.

# *2.Πλήρης Περιγραφή Τελικής Ομάδας Χρηστών*

# *2.1 Τελική ομάδα χρηστών*

 Το εκπαιδευτικό Λογισμικό για να επιτύχει πρέπει να είναι καθαρά σχεδιασμένο για να υπηρετήσει μία συγκεκριμένη ομάδα χρηστών, να λαμβάνει υπ'όψην τα ιδιαίτερα χαρακτηριστικά τους και τις απαιτήσεις τους . Στην συγκεκριμένη περίπτωση η ομάδα στη οποία απευθύνεται είναι τα παιδιά ηληκίας τεσσάρων έως επτά ετών και γενικότερα παιδιά ή άτομα που δεν γνωρίζουν την ελληνική γλώσσα. Θα προσπαθήσουμε για την καλύτερη κατανόηση των στόχων υλοποίησης ενός εκπαιδευτικού λογισμικού να περιγράψουμε πλήρως αυτήν την ομάδα, τις απαιτήσεις που έχει, τα χαρακτηριστικά της, τι την ενδιαφέρει και τι δεν την ενδιαφέρει, τι της τραβάει το ενδιαφέρον και τι όχι και γενικότερα κάθε τι που την περιγράφει και την αντιπροσωπεύει.

 Όταν αναφερόμαστε στην ομάδα των ανθρώπων που αποκαλούνται παιδιά αναφερόμαστε ουσιαστικά στην ομάδα εκείνη των ατόμων των οποίων ο εγκέφαλος βρίσκεται στο πιο σημαντικό στάδιο ανάπτυξης του. Ο ανθρώπινος εγκέφαλος δεν είναι πλήρως διαμορφωμένος κατά την στιγμή της γέννησης μας. Εξακολουθεί να ωριμάζει με το πέρασμα του χρόνου και η εντονότερη ανάπτυξη του παρουσιάζεται κατά την διάρκεια της παιδικής του ηλικίας. Τα παιδιά γεννιούνται με πολύ περισσότερους νευρώνες από όσους θα συγκρατήσει ο ώριμος εγκέφαλός τους. Μέσα από μία διαδικασία διαφοροποίησης και ολοκλήρωσης, ο ανθρώπινος εγκέφαλος χάνει πρακτικά τις νευρωνικές διασυνδέσεις που χρησιμοποιούνται λιγότερο και χρησιμοποιεί ισχυρές διασυνδέσεις στα συναπτικά κυκλώματα που χρησιμοποιήθηκαν περισσότερο. Αυτή η διαφοροποίηση απομακρύνει τις ξένες συνάψεις, βελτιώνει το ποσοστό σήματος /θορύβου στον εγκέφαλο εξαλείφοντας την αιτία του θορύβου. Η διαδίκασία είναι συνεχής και ταχεία.

 Ο λόγος που αναφερόμαστε στον τρόπο διάπλασης του εγκεφάλου ενός παιδιού είναι για να μπορέσουμε να κατανοήσουμε καλύτερα ότι για να μπορέσει σ'αυτήν την ηλικία ένα παιδί να δει φιλικά το εκπαιδευτικό λογισμικό χρειάζεται μία ιδιαίτερη προσσέγγιση.

 Όταν αναφερόμαστε στην ομάδα ατόμων με των όρο παιδια, ουσιαστικά αναφερόμαστε σε ένα σύνολο από κατηγορίες παιδιών για κάθε μία από τις οποίες θα πρέπει να ακολουθήσουμε μία διαφορετική τακτική προκειμένου να κάνουμε το εκπαιδευτικό λογισμικό προσιτό σε αυτές. Οι κυριότερες κατηγορίες παιδιών στις οποίες εμείς αναφερόμαστε είναι οι ακόλουθες.

# *Κατηγορίες Παιδιών*

- Είναι τα παιδιά που δεν παρουσιάζουν ακραίες συμπεριφορές, οι οποίες μπορεί να αφορουν ανηπακοή, βία κ.τ.λ.. Στα πρώτα χρόνια της ζωής τους δείχνουν την τασή τους για επικοινωνία και συνεργασία με άλλα παιδιά, αρχίζουν να εκδηλώνουν τα πρώτα βασικά συναισθήματα και γενικότερα έχουν μία ομαλή και εναρμονισμένη συμπεριφορά.
- Είναι τα παιδιά που επηρεάζονται από την απομόνωση και τα κοινωνικά προβλήματα. Στην περίπτωση αυτή τα παιδιά προτιμούν να μένουν μόνα, είναι

μυστικοπαθή και «κατσουφιάζουν» συχνά. Δεν είναι ενεργητικά, νιώθουν δυστυχισμένα και νιώθουν υπερβολικά εξαρτημένα.

- Τα παιδιά που κατέχονται από άγχος και κατάθλιψη. Στην περίπτωση αυτή τα παιδιά αισθάνονται μοναξιά, έχουν φόβους και ανησυχίες. Θέλουν να είναι τέλεια, πιστεύουν ότι δεν τα αγαπούν και νιώθουν νευρικά λυπημένα και καταπιεσμένα.
- Τα παιδιά κατέχονται από προβλήματα στην συγκέντρωση της προσοχής ή στην σκέψη. Δεν είναι σε θέση να προσέξουν και να μείνουν ακίνητα. Ονειροπολούν, δεν τα πηγαίνουν καλά στο σχολείο και είναι προσκολλημένα σε συγκεκριμένες σκέψεις.
- Παιδιά που κατέχονται από εγκληματικότητα και επιθετικότητα. Στην περίπτωση αυτή τα παιδιά συναναστρέφονται με παιδιά που εμπλέκονται σε φασαρίες, λένε ψέματα και εξαπατούν τους γύρω τους. Απαιτούν την προσοχή και συμπεριφέρονται άσχημα στους άλλους, δείχνουν ανηπακοή στο σπίτι και στο σχολείο, είναι ξεροκέφαλα, μιλάνε πάρα πολύ, κοροιδεύουν πολύ και είναι θερμόαιμα.

 Παρατηρούμε ότι όλες από τις παραπάνω κατηγορίες παρουσιάζουν και διαφορετικά χαρακτηριστικά. Το εκπαιδευτικό λογισμικό πρέπει να είναι κατά τέτοιο τρόπο σχεδιασμένο και κατασκευασμένο έτσι ώστε να μπορεί να απευθυνθεί άμμεσα και αποτελεσματικά σε όλες τις κατηγορίες.

 Σαν κατασκευαστές του εκπαιδευτικού λογισμικού πρέπει να βρούμε τα κατάλληλα εργαλεία έτσι ώστε να μπορέσουμε να προσελκύσουμε με τον πιο αποτελεσματικό τρόπο το ενδιαφέρον των παιδιών. Για να επιτεύξουμε αυτόν τον στόχο θα πρέπει να ανακαλύψουμε ποια είναι τα στοιχεία αυτά που είναι κύριος στόχος αποδοχής συγκεκριμένων αντικειμένων και υπηρεσιών. Τι μπορεί να τα συγκινήσει και τι όχι, τι είναι ουσιαστικά αυτό το οποίο τους είναι αρεστό για να το επεξεργαστούν και τι όχι.

 Ο ανθρώπινος εγκέφαλος στην ηλικία των παιδιών στην οποία εμείς απευθυνόμαστε είναι ουσιαστικά μία οντότητα ακατέργαστη σαν «διαμάντι» στα χέρια μας. Κάθε τι το οποίο είναι απλό και συνιθισμένο για οποιονδήποτε ενήλικα,

για ένα μικρό παιδί είναι πρωτόγνωρο και φαντασμαγωρικό. Ένα παιδί δεν προσελκύεται από σύνθετα πράγματα, επομένως σκοπός μας είναι να εισχωρήσουμε την εκπαίδευση μέσα από αυτά τα απλά στοιχεία της καθημερινότητας μας με τέτοιο τρόπο στο παιδί έτσι ώστε να γίνει το αγαπημένο παιχνίδι του παιδιού χωρίς τέλος.

 Συγκεκριμένα θα αρχίσουμε να περιγράφουμε τον τρόπο με τον οποίο θα προσπαθήσουμε να προβάλλουμε το εκπαιδευτικό λογισμικό μέσα από κάθε σημαντικό στοιχείο που θεωρεί κάθε παιδί σημαντικό σε οποιαδήποτε κατηγορία κι αν ανήκει.

## *2.2 Από τι….. και πως….. επηρεάζεται ένα παιδί;;;;;*

 Εχει παρατηρηθεί ότι υπάρχουν κάποιοι πάρα πολύ σημαντικοί παράγοντες, οι οποίοι έχουν πρωταγωνιστικό ρόλο στην ψυχολογία των παιδιών και οι οποίοι παρουσιάζονται παρακάτω.

## *2.2.1 Χρώμα*

 Τα χρώματα επηρεάζουν την ψυχολογία του παιδιού και κατ' επέκταση την φυσική του κατάσταση. Ουσιαστικά δεν είναι το σώμα που «ζητά» τα χρώματα, αλλά ο νους. Οι γιατροί και οι ψυχολόγοι συμφωνούν πως οτιδήποτε μπορεί να επηρεάσει την ψυχολογία και τον νου ενός παιδιού, μπορεί να επηρεάσει και την φυσική του κατάσταση.

 Δεν είναι λίγα τα πειράματα που έχουν γίνει - και γίνονται - σχετικά με το τι επιρροή έχουν τα χρώματα στο παιδί και γενικότερα στον άνθρωπο. Έχει παρατηρηθεί ότι τα παιδιά που περιβάλλονται συνέχεια από ζωηρά και φωτεινά χρώματα, χαίρουν καλύτερης φυσικής κατάστασης και ψυχικής ηρεμίας από εκείνα που περιβάλλονται από σκούρα και μουντά χρώματα. Πειράματα σε διάφορους χώρους που περιβάλλουν παιδιά έχουν αποδείξει ότι αποδίδουν καλύτερα σε ένα φωτεινό χώρο με ευχάριστα χρώματα, παρά σε ένα σκοτεινό με μουντά χρώματα. Στο ίδιο πείραμα έχει αποδειχτεί ότι οι σχέσεις που αναπτύσσονται μεταξύ των παιδιών και η διάθεση τους είναι καλύτερη στην πρώτη περίπτωση και καθόλου καλή στην δεύτερη. Έχει παρατηρηθεί επίσης ότι το παιδί από μόνο του επιλέγει να διακοσμήσει τον χώρο του ή να ντυθεί με τα χρώματα που εναρμονίζονται τέλεια στην κατάστασή του. Για παράδειγμα, ένα παιδί που πάσχει από κατάθλιψη θα προτιμήσει τα σκούρα χρώματα, ενώ παρατηρούμε ότι ένα παιδί που σε γενικές γραμμές είναι χαρούμενο και υγιές την προτίμησή του στα ζωηρά και φωτεινά χρώματα. Σίγουρα έχουμε ακούσει για την μέθοδο των παιδοψυχολόγων που δίνουν στα παιδιά να ζωγραφίσουν και στην συνέχεια μελετούν τα χρώματα που έχει επιλέξει το παιδί για να ζωγραφίσει. Μια άλλη παρατήρηση είναι ότι μερικές φορές το ίδιο το παιδί ενστικτωδώς επιλέγει τα χρώματα που έχει ανάγκη. Παρατηρούμε δηλαδή για παράδειγμα ένα που πάσχει

από κατάθλιψη ή και από έντονες συναισθηματικές εξάρσεις, μια προτίμηση στο γαλάζιο χρώμα. Το γαλάζιο είναι ένα χρώμα που ηρεμεί και το παιδί που έχει την ανάγκη του, ασυναίσθητα το προτιμά. Τα χρώματα λοιπόν μπορούν να βοηθήσουν την ψυχολογική και σωματική κατάσταση των παιδιών. Παρακάτω ακολουθεί μία ανάλυση των χρωμάτων βάση της οποίας μπορούμε εύκολα να συμπεράνουμε ποια χρώματα θα αποτελούσαν βάσικό μέρος της σχεδίασης ενός επιτυχημένου εκπαιδευτικού λογισμικού.

## *Πως χαρακτηρίζει τα παιδιά η ψυχολογία, βάση των χρωμάτων που προτιμούν και που αποφεύγουν:*

#### Λευκό

 Άνθρωποι που το προτιμούν χαρακτηρίζονται από: αθωότητα, αγνότητα, καθαρότητα, νεότητα, αλήθεια, απλότητα, ανυπαρξία, μοναδικότητα. Για μερικές κουλτούρες, το λευκό είναι το χρώμα του θανάτου και του πένθους.

 Άνθρωποι που το αποφεύγουν χαρακτηρίζονται από : περισσότερο ενδιαφέρον για τον ρεαλισμό, αρνούνται να αποδεχτούν ότι δεν μπορεί να εξηγήσει η λογική. Γνωρίζουν και αποδέχονται τα ελαττώματά τους, αλλά δεν επιθυμούν να τα διορθώσουν.

#### Κίτρινο

Άνθρωποι που το προτιμούν χαρακτηρίζονται από : ζωντάνια, ενεργητικότητα, ευτυχία, περιέργεια, εναλλαγή, προσαρμοστικότητα, ευελιξία, πρόοδο, διασκέδαση, επικοινωνία.

 Άνθρωποι που το αποφεύγουν, απογοητεύονται εύκολα, προσπαθούν να εξηγήσουν τα συναισθήματα με την λογική, δεν αποκλείεται να αδιαφορούν για την φιλοσοφία και την γνώση σε βάθος.

#### Πορτοκαλί

 Άνθρωποι που το προτιμούν χαρακτηρίζονται από : διασκέδαση, άνεση, αφθονία, απόλαυση, θέρμη, κοινωνικότητα, δυναμισμό, ανεξαρτησία.

 Άνθρωποι που το αποφεύγουν χαρακτηρίζονται από : υλισμό, ανεκτικότητα, είναι πιθανό να έχουν καταπιεσμένα σεξουαλικά συναισθήματα ή άλλα συναισθήματα σχετικά με την απόλαυση της ζωής.

#### Κόκκινο

 Άνθρωποι που το προτιμούν χαρακτηρίζονται από : πάθος, σεξουαλικότητα, ενεργητικότητα, αυθορμητισμό, διέγερση, επιθετικότητα, δύναμη, κίνδυνο, φιλοδοξία, επαναστατικότητα.

 Άνθρωποι που το αποφεύγουν χαρακτηρίζονται από : υπερβολική ενεργητικότητα και αυθορμητισμό, κυκλοθυμία, εγωκεντρισμό, ή να έχουν έντονο πρόβλημα να συναναστραφούν με ανθρώπους που έχουν αυτά τα χαρακτηριστικά. Δεν αποκλείεται να έχουν φοβίες που δεν έχουν καταφέρει ακόμα να αντιμετωπίσουν και να απορρίπτουν την ίδια τους την δυναμικότητα.

#### Φούξια

 Άνθρωποι που το προτιμούν χαρακτηρίζονται από : αυτογνωσία, δυνατά μα και ελεγχόμενα πάθη και συναισθήματα, τόλμη, φιλοδοξία.

 Άνθρωποι που το αποφεύγουν χαρακτηρίζονται από : αδιαλλαξία ή και έντονα αρνητικά συναισθήματα όπως ζήλια. Δεν αποκλείεται να δυσκολεύονται να εκφράσουν τα βαθιά τους συναισθήματα.

#### Ροζ

 Άνθρωποι που το προτιμούν χαρακτηρίζονται από : θηλυκότητα, τρυφερότητα, αθωότητα, νεότητα.

 Άνθρωποι που το αποφεύγουν χαρακτηρίζονται από : δυσκολία να συμβιβαστούν με την θηλυκή τους πλευρά και να εκφράσουν συναισθήματα τρυφερότητας.

#### Πράσινο

 Άνθρωποι που το προτιμούν χαρακτηρίζονται από : ειρήνη, ανάπαυση, ελπίδα, άνεση, θαλπωρή, γαλουχία, αρμονία.

 Άνθρωποι που το αποφεύγουν χαρακτηρίζονται από : προτίμηση στην ανεξαρτησία και την αυτοβελτίωση παρά στην αφοσίωση και την οικογενειακή ζωή. Είναι άνθρωποι που δεν μπορούν να ανοιχτούν και να δοθούν ολοκληρωτικά σε έναν άλλο άνθρωπο.

#### Τιρκουάζ

 Άνθρωποι που το προτιμούν χαρακτηρίζονται από : εσωστρέφεια, αναγέννηση, καινοτομία, πρόοδο, ανθρωπιά, απέχθεια στους περιορισμούς.

 Άνθρωποι που το αποφεύγουν χαρακτηρίζονται από : αναζήτηση για σταθερότητα και ασφάλεια, κυρίως μέσα από την οικογένεια. Διστάζουν να δοκιμάσουν κάτι καινούργιο.

#### Μπλε

 Άνθρωποι που το προτιμούν χαρακτηρίζονται από : ψυχραιμία, ονειροπόληση, ειρήνη, ανάπαυση, αφοσίωση, οργάνωση, λογική, νοσταλγία, αλήθεια. Το σκούρο μπλε χαρακτηρίζει μελαγχολία.

 Άνθρωποι που το αποφεύγουν χαρακτηρίζονται από : πειθαρχία και εργατικότητα. Έχουν αποφασίσει το τι θέλουν από την ζωή τους και αρνούνται να αποκλίνουν από αυτόν τους τον στόχο έστω και στο ελάχιστο.

#### Βιολετί & Μοβ

 Άνθρωποι που το προτιμούν χαρακτηρίζονται από : πνευματικότητα, εσωτερισμό, θρησκεία, μυστήριο, ηθική, αυτοθυσία. Οι σκούρες αποχρώσεις χαρακτηρίζουν κατάθλιψη και πένθος.

 Άνθρωποι που το αποφεύγουν χαρακτηρίζονται από : σοβαρότητα ίσως και κυνισμό, απόρριψη σε οτιδήποτε δεν εξηγείται επιστημονικά και λογικά. Παρατηρείται μια εντυπωσιακή απουσία ονείρων και ρομαντισμού.

#### Καφέ

 Άνθρωποι που το προτιμούν χαρακτηρίζονται από : πρακτικότητα, σταθερότητα, απλότητα, αφοσίωση. Οι σκούρες αποχρώσεις, αν και «ζεστές», χαρακτηρίζουν κατάθλιψη και μεροληψία.

 Άνθρωποι που το αποφεύγουν χαρακτηρίζονται από : αποστροφή στην ρουτίνα και την ήσυχη ζωή, αδιαφορία για την αίσθηση ότι κάπου ανήκει.

#### Γκρί

 Άνθρωποι που το προτιμούν χαρακτηρίζονται από : διακριτικότητα αλλά και αδιαφορία, αδιαλλαξία.

 Άνθρωποι που το αποφεύγουν χαρακτηρίζονται από : αποστροφή στην διπλωματία και τα έξυπνα ρητορικά τεχνάσματα. Προτιμά την ευθύτητα ακόμα κι αν μερικές φορές γίνεται ενοχλητική, εκνευριστική, σκληρή.

#### Μαύρο

 Άνθρωποι που το προτιμούν χαρακτηρίζονται από : σοβαρότητα, μυστικοπάθεια, κατάθλιψη, θάνατο, πένθος, μοναχικότητα.

 Άνθρωποι που το αποφεύγουν χαρακτηρίζονται από: φοβία για το άγνωστο, επιθυμία για απελευθέρωση από οτιδήποτε τους δίνει αίσθηση εξάρτησης, τους παρεμποδίζει, τους «δένει».

*Πως επηρεάζουν τα χρώματα το φυσικό σώμα και την ψυχολογία του ανθρώπου:*

#### Κίτρινο

 Θεραπεία : Διεγείρει τα κύτταρα του νου και το νευρικό σύστημα, ενεργοποιεί τους μυς, επιταχύνει την διαδικασία της πέψης και της αφομοίωσης. Το σκούρο κίτρινο απαλύνει τους νευρικούς πόνους.

 Ψυχολογία : Ενεργοποιεί και εμψυχώνει ανθρώπους με μελαγχολία ή κατάθλιψη, προσφέρει κέφι για ζωή και δουλειά.

#### Πορτοκαλί

 Θεραπεία : Διεγείρει τους πνεύμονες, την αναπνοή και την πέψη, αυξάνει την λειτουργία του θυρεοειδή, ανακουφίζει κράμπες και νευρικούς σπασμούς, αυξάνει την παραγωγή μητρικού γάλακτος.

Ψυχολογία : Διεγείρει την δημιουργική σκέψη και τον ενθουσιασμό.

#### Κόκκινο

 Θεραπεία : Προσφέρει αίσθηση ζεστασιάς και ενεργητικότητας γι' αυτό είναι καλό ενάντια κοπώσεων και κρυολογημάτων. Ενεργοποιεί την καρδιά και το κυκλοφοριακό, βοηθά ενάντια στην υπόταση. Ενεργοποιεί όλες τις αισθήσεις, διεγείρει την ωορρηξία και την εμμηνόρροια. Δεν είναι καθόλου καλό ενάντια στον καρκίνο, μιας και αυξάνει την ανάπτυξη κυττάρων!

 Ψυχολογία : Αυξάνει την σεξουαλικότητα, το πάθος και την δημιουργικότητα. Μπορεί όμως να προκαλέσει και βίαια συναισθήματα.

#### Φούξια

 Θεραπεία : Ενεργοποιεί την αδρεναλίνη και την καρδιά. Ψυχολογία : Προσφέρει αίσθηση χρησιμότητας και αγάπης για την ζωή.

## Ροζ

Θεραπεία : Προσφέρει ζωτικότητα σε όλα τα όργανα.

 Ψυχολογία : Θεραπεύει την λύπη και το πένθος, βοηθά να συνειδητοποιήσουμε τα συναισθήματά μας.

#### Πράσινο

 Θεραπεία : Ηρεμεί την καρδιά, το στομάχι, το συκώτι και τα νεφρά, βοηθά στην εξισορρόπηση ορμονικών διαταραχών, πέψης, χολής, ενισχύει το ανοσοποιητικό σύστημα, ενδυναμώνει το νευρικό σύστημα και τα οστά.

 Ψυχολογία : Προσφέρει συναισθηματική και ψυχολογική αρμονία, βοηθά την εσωτερική γαλήνη.

### Τιρκουάζ

 Θεραπεία : Τονώνει γενικά όλα τα ζωτικά όργανα αλλά κυρίως το ανοσοποιητικό σύστημα.

 Ψυχολογία : Αυξάνει την διαίσθηση και την συναισθηματική ευαισθησία, χαλαρώνει από το στρες.

#### Μπλε

 Θεραπεία : Το μπλε είναι «ψυχρό» χρώμα, έτσι βοηθά ενάντια σε φλεγμονές, ρευματισμούς, πυρετό, υπέρταση, αιμορραγίες, πονοκεφάλους, φαγούρες και ερεθισμούς του δέρματος.

 Ψυχολογία : Ηρεμεί συναισθήματα οργής, επιθετικότητας, υστερίας, επιφέρει συναισθηματική γαλήνη.

#### Βιολετί &Μοβ

 Θεραπεία : Καταπολεμά την ταχυπαλμία, διεγείρει την σπλήνα και τα λευκά αιμοσφαίρια, μειώνει ευαισθησία στον πόνο, βοηθά την αποτοξίνωση. Ψυχολογία : Βοηθά ενάντια στην μελαγχολία, την υστερία , τις παραισθήσει, την εξάρτηση (οποιασδήποτε μορφής), την αϋπνία. Κατευνάζει το στρες και τα έντονα σεξουαλικά συναισθήματα.

 H ζωή ενός παιδιού καθημερινά κατακλύζεται από χρώματα. Συμπεραίνοντας από τα παραπάνω όσο τα χρώματα είναι πιο ζωντανά και πιο προσιτά στο μάτι ενός μικρού παιδιού τόσο πιο αποδεκτό γίνεται από το παιδί το αντικείμενο που περιγράφεται από το χρώμα αυτό. Αυτήν την αρχή που παρατηρήσαμε παραπάνω θα προσπαθήσουμε να την εκμεταλλευτούμε όσο το δυνατόν περισσότερο, έτσι ώστε να κάνουμε την εφαρμογή όσο το δυνατόν περισσότερο αποδεκτή από το παιδί.

 Μπορούμε εύκολα να αντιληφθούμε κατά πόσο το χρώμα σαν οντότητα έχει σημαντική επιρροή στην ισσοροπημένη αναπτυξη του εγκεφάλου ενός παιδιού ή ακόμα και στην σωστή διαμόρφωση της ψυχοσύνθεσής του. Μπορούμε εύκολα να αντιληφθούμε για πιο λόγο οι γονείς επιλέγουν να βάψουν τον προσωπικό χώρο ενός μικρού παιδιού κατά τα πρώτα χρόνια της ηλικίας του με χρώματα όπως το ροζ, το γαλάζιο ή και το πράσινο. Τα χρώματα αυτά γίνονται πλήρως αποδεκτά από το παιδί χωρίς οι επιλογές του να βασίζονται σε συγκεκριμένους λόγους. Το παιδί, τις επιλογές του τις βασίζει μονάχα στο τι το κάνει να κατακλύζεται από χαρά, αρμονία και συναισθηματική ισσοροπία.

 Βάση λοιπόν των επιλογών του μικρού παιδιού θα προσπαθήσουμε να κινιθούμε και εμείς. Χρησιμοποιώντας στην εφαρμογή μας οποιοδήποτε χρώμα μπορεί να γίνει στο μέγιστο, αποδεκτό από το παιδί.

 Παραπάνω αναφερθήκαμε στο γεγονός ότι τα παιδιά διαχωρίζονται σε κάποιες κατηγορίες βάση καποιών ψυχοσυνθετικών αιτιών από τα οποία μπορεί να κατακλύζονται, όπως αγχος, stress, κατάθλιψη, βιαιότητα κ.τ.λ.. Τα συναισθήματα αυτά πολλές φορές έχουν την ικανότητα να επηρεάζουν το παιδί ακόμα και στην επιλογή του χρώματος στις διάφορες δραστηριότητες του. Σε τέτοιες περιπτώσεις παρατηρούμε το παιδί, όταν για παράδειγμα επιλέγει να ζωγραφίσει ένα σκηνικό, να επιλέγει σκούρα χρώματα όπως το μαύρο, το καφέ, το βιολεττί. Σκοπός μας είναι μέσα από την εφαρμογή μας να προσπαθήσουμε να εισβάλλουμε ακόμα και σ'αυτά τα παιδιά τα όμορφα συναισθήματα που προκαλούν τα ζωντανά χρώματα μέσα από το παιχνίδι της μάθησης.

## *2.2.2 Ήχος και μουσική*

## *Ηχητική ταυτότητα*

 Η έννοια της μουσικής είναι τόσο παλιά όσο και η δημιουργία του κόσμου, αφού ο ρυθμός, από τα βασικότερα στοιχεία της, γεννήθηκε με την πρώτη πνοή ζωής. Το σύμπαν κινείται πάνω σε μια ατελείωτη ποικιλία ρυθμών : αστρικοί ρυθμοί, εποχιακοί ρυθμοί, ημερονύκτιο. Και ο ανθρώπινος οργανισμός, μέρος του σύμπαντος, λειτουργεί επίσης πάνω σε μια πολύ μεγάλη ποικιλία ρυθμών : βιολογικοί ρυθμοί, οργανικοί ρυθμοί, κυτταρικοί ρυθμοί.

 Η επαφή μας με τον ρυθμό είναι εμπειρία προγενετική. Ο ρυθμός φαίνεται πως είναι η πρώτη εμπειρία των αισθήσεων του εμβρύου μέσα στον μικρόκοσμο της μήτρας. Μέσα από τους αρτηριακούς παλμούς του μητρικού κυκλοφοριακού συστήματος το έμβρυο αισθάνεται τους ρυθμούς που προέρχονται από το εσωτερικό του σώματος της μητέρας, όπως τον ρυθμό της καρδιάς, της αναπνοής, κ.λ.π.. Η ολοκληρωτική αυτή σύνδεση αποτελεί ένα είδος πρωταρχικής αρμονίας, ευάλωτης σε κάθε συγκινησιακή ή οργανική διαταραχή της μητέρας, που κινδυνεύει να κλονισθεί ιδιαίτερα κατά την εμπειρία του τοκετού. Αλλά και μετά τη γέννηση, οι περισσότερες μητέρες, συνήθως χωρίς να το συνειδητοποιούν, κρατούν τα μωρά τους στο αριστερό μέρος του κορμιού. Eτσι τα βρέφη ακούν τους χτύπους της καρδιάς και οι φόβοι τους γίνονται πιο ανεκτοί.

 Oι ηχητικές εντυπώσεις της ενδομήτριας ζωής αποτελούν ένα γενετικό ηχητικό μωσαϊκό που σε συνδυασμό με τις κληρονομικές ηχητικές εμπειρίες της οικογένειας και της φυλής του κάθε ατόμου καθώς και τις καθαρά προσωπικές ηχητικές εμπειρίες της πορείας του στη ζωή, καθορίζουν την ηχητική του ταυτότητα, βασική έννοια της μουσικοθεραπείας.

 Αλλά και μετά τη γέννηση, οι πρώτες ηχητικές εμπειρίες του νεογέννητου με βασικό σηματοδότη συνήθως τη φωνή της μητέρας, φθάνουν στο παιδί σαν προγλωσσικά σήματα επικοινωνίας. Αυτή η συνεχής επαφή με τις οικείες φωνές του περιβάλλοντος δημιουργεί στο βρέφος την πρώτη προστατευτική εμπειρία παρουσίας, ανθρώπινης ζεστασιάς και ασφάλειας, επιτρέποντάς του να αναπτύξει ένα συναισθηματικό και αισθητικό ενδιαφέρον για τον εξωτερικό κόσμο που με αυτόν τον τρόπο του φαίνεται λιγότερο επικίνδυνος. Σ' αυτήν την τόσο κρίσιμη περίοδο, το κωφό παιδί αποκτά τα χαρακτηριστικά του κωφάλαλου γιατί δεν ακούει ούτε την ηχώ της φωνής του ούτε τις απαντήσεις στα μηνύματα που στέλνει.

#### **Η πολυπλοκότητα του ψυχισμού**

 Η μουσική αγγίζει το παιδί σε ένα προλεκτικό αρχαϊκό επίπεδο της προσωπικότητας, ξεπερνώντας τις αντιστάσεις της διανόησης και της λογικής σκέψης. Η κατάλληλη για το κάθε παιδί μουσική, οδηγεί στο πρώτο στάδιο της χαλάρωσης - στη μυϊκή υποτονία. Η χαλάρωση που επιτυγχάνεται με αυτόν τον τρόπο προκαλεί συναίσθημα ευφορίας, που ευνοεί μια καινούργια διαθεσιμότητα και μεγαλύτερη δεκτικότητα σε εξωτερικούς ερεθισμούς. Και αυτό είναι το σημείο που θα εκμεταλλευτούμε εμείς επειδή εδώ η μουσική παύει να είναι απλώς ένα στοιχείο χαλάρωσης και παίζει ρόλο θεραπευτικό με τεράστια επιρρροή στην ψυχοσύνθεση του παιδιού. Κοινό στοιχείο πάντως όλων των ερευνών είναι η διαπίστωση ότι οι οργανικές αντιδράσεις του παιδιού στο μουσικό ερέθισμα εξαρτώνται άμμεσα από τη συγκινησιακή επίδραση που ασκεί η μουσική σ' αυτόν.

 Γιατί όμως ορισμένοι ήχοι αγγίζουν περισσότερο τα παιδιά από κάποιους άλλους; Ποιοι είναι οι παράγοντες που καθορίζουν ώστε η ίδια μουσική σύνθεση να προκαλεί μεγάλη ευχαρίστηση και όχι θλίψη ; Αν μπορέσουμε να ανακαλύψουμε αυτά τα βασικά αίτια σίγουρα η σωστά δομημένη τοποθέτηση του ήχου μέσα στην εφαρμογή θα έσει τα σωστά αποτελέσματα.

 Για το ίδιο μουσικό κομμάτι στην ίδια ερμηνεία, οι προσωπικοί τρόποι αντίδρασης μπορεί να είναι πολλοί και ποικίλοι, ανάλογα προς τη βαθύτερη προσωπικότητά του. Οι συγκινησιακές απαντήσεις στην ακρόαση ενός μουσικού κομματιού ή ενός ήχου είναι η συνισταμένη διαφόρων παραγόντων, από τους οποίους οι πιο σημαντικοί είναι τα χαρακτηριστικά της προσωπικότητας, η ιδιοσυγκρασία, η μόρφωση, το κοινωνικο-πολιτιστικό και κληρονομικό περιβάλλον, το ίδιο το μουσικό έργο καθώς και η ψυχική διάθεση του ατόμου κατά τη συγκεκριμένη στιγμή της ακρόασης. Λόγου χάριν, η απελπισία μιας τυραννισμένης ψυχής καθρεπτίζεται ενδεχομένως καλύτερα σε ένα έργο με μεγάλες ρυθμικές διακυμάνσεις παρά σε ένα ήρεμο μουσικό κομμάτι με πολύ απαλό ρυθμό. Σίγουρα όμως κάποιοι από τους παραπάνω παράγοντες εμάς δεν μας είναι ιδιαίτερα ωφέλιμοι αφού για άλλη μία φορά θα επαναλάβουμε ότι αναφερόμαστε στα παιδιά. Σ'αυτήν την κατηγορία ανθρώπων παράγοντες όπως η μόρφωση, το μουσικό έργο ή το κοινωνικό-πολιτιστικό περιβάλλον δεν είναι ακόμα αναπτυγμένοι στο παιδί. Αναφέραμε και παραπάνω ότι οι επιλογές ενός παιδιού βασίζονται πάνω από όλα στο ένστκτο, στο τι του είναι αρεστό ακουστικά και του προκαλεί ευφορία χωρίς αυτή η κατάσταση στην οποία εισέρχεται το παιδί να οφείλεται σε συγκεκριμένους παράγοντες.

 Σκοπός μας λοιπόν είναι να χρησιμοποιήσουμε ηχούς ή και να στολίσουμε ηχητικά την εφαρμογή μας με ήχους οι οποίοι να είναι οικείοι στο παιδί δηλ. ήχοι τους οποίους τους συναντάει καθημερινά στην ζωή του και θα του φανεί εξαιρετικά περίεργο και πρωτόγνωρο να τους ακούει να βγαίνουν από ένα τετράγωνο κουτί. Μία τέτοια πληροφορία το παιδί θα νιώσει την ανάγκη να την επεξεργαστεί και να την κατανοήσει.Τέτοιοι ήχοι θα μπορούσαν να είναι το κελάιδισμα των πουλιών, ο ήχος του νερού που τρέχει στο ποταμάκι, το νιαούρισμα της γατούλας ή το γαύγισμα του σκύλου.

 Επίσης σκοπός μας είναι να χρησιμοποιήσουμε ευχάριστους ήχους στην εφαρμογή μας, ήχους με έντονη ρυθμικότητα χωρίς θλιπτικές μελωδίες. Εδώ θα πρέπει να αναφερθούμε στην αντίδραση των παιδιών στα κρουστά όργανα. Από τους πρώτους μήνες της ζωής τους οι γονείς αγοράζουν στα παιδιά τις λεγόμενες «κουδουνιστρες». Μπορούμε εύκολα να παρατηρήσουμε την αντίδραση του παιδιού όταν ο γονειός κουδουνίζει την κουδουνίστρα μπροστά του. Βλέπουμε αμέσως το παιδί πως δέχεται τον ήχο, και πως το χαμόγελο καθρεπτίζεται αμέσως στο προσωπάκι του σαν αίσθηση ικανοποίησης για αυτό που αντιλαμβάνεται.

## *2.2.3 Κίνηση -Animation*

 H κίνηση είναι μία από τις βασικότερες λειτουργίες που βασίζονται στην αντίληψη του παιδιού. Ένα παιδί ακολουθεί μία συγκεκριμένη ακολουθία ενεργειών έτσι ώστε να καταλάβει την έννοια της κίνησης. Η ακολουθία αυτή είναι

ΑΙΣΘΗΣΕΙΣ ΕΑΝΤΙΛΗΨΗ ΑΝΟΗΣΗ. Σκοπός μας είναι η κίνηση κατά την δημιουργία της εφαρμογής να είναι προσσεγμένη με στόχο το παιδί να μπορεί να κατανοήσει γιατί είναι λογικό για παράδειγμα αφού κόψαμε το μήλο από το δέντρο, το μήλο να πέσει κάτω.

 Πρέπει να τονίσουμε σ'αυτό το σημείο ότι το παιδί αντιδρά στα άμμεσα επιφανειακά χαρακτηριστικα του ερεθίσματος της κίνησης και με την πάροδο του χρόνου καθώς το άτομο ενηλικιώνεται αποδεσμεύεται όλο και περισσότερο από την αρχική προσκόλληση στα άμμεσα αισθητήρια δεδομένα της κίνησης και υποτάσσεται όλο και περισσότερο στην νόηση. Θα πρέπει εδώ να σημείώσουμε ότι με τον καιρό το παιδί είναι σε θέση να αντιλαμβάνεται όλο και περισσότερο πολυπλοκότερα ερεθίσματα κίνησης.

 Σκοπός μας λοιπόν είναι, λόγο του ότι το παιδί έχει την ιδιότητα να προσκολλάται στα εξωτερικά χαρακτηριστικά ενός ερεθίσματος και άμμεσων επιφανειακών τους σχέσεων, μέσω της ενέργειας της κίνησης να μπορέσουμε να το κάνουμε να αντιλαμβάνεται με τον καλύτερο τρόπο τα καθημερινά ερεθίσματα του κόσμου που το περιβάλλει.

## *2.2.4 Μέγεθος και σχήμα Αντικειμένων*

 Το μέγεθος και το σχήμα ενός αντικειμένου που για έναν ενήλικα είναι κάτι κάτι τέλεια προσδιορίσιμο και αντιλληπτό, για ένα παιδί δεν είναι και τόσο συγκεκριμένο. Τα μικρότερα παιδιά αντιλλαμβάνονται τα αντικείμενα σε σύνολα, σε ολικές εικόνες.

Δεν μπορούν να διαφοροποιήσουν και να διαχωρίσουν ένα όλο. Και όταν αναφέρονται στα μέρη ενός όλου τα μέρη αυτά τα προσλαμβάνουν σαν αυτοτελής ανεξάρτητες οντότητες και όχι ως συστατικά ενός ανεξάρτητου συνόλου. Επίσης τα μικρά παιδιά λόγω της συγκριτικής τους αντίληψης συναντούν δυσκολίες στα λεγόμενα εμπεριεχομένα σχήματα. Δηλ. να διαχωρίσει ένα σχήμα το οποίο μέσα μπορεί να εμπεριέχει και άλλα σχήματα. Στόχος μας δηλαδή, προκειμένου η εφαρμογή να είναι προσιτή προς το παιδί και όχι δυσκολοκατανόητη είναι να χρησιμοποιήσουμε αντικείμενα οικεία προς το παιδί, αντικείμενα τα οποία του είναι προσιτά λόγω του ότι τα συναντάει και τα βλέπει καθημερινά (ζωάκια,φυτά κ.τ.λ.).

 Θα πρέπει επίσης να σημειώσουμε την σημαντικότητα του μεγέθους των αντικειμένων. Τα παιδιά δίνουν ιδιαιτερότητα και μεγαλύτερη βαρύτητα μεγάλου μεγέθους αντικείμενα και παραβλέπουν τα αντικείμενα μικρότερου μεγέθους και όγκου. Εστιάζονται λοιπόν σε αντικείμενα τα οποία είναι περισσότερο προσιτά στο μάτι. Αυτήν την ιδιαιτερότητα θα πρέπει να την λάβουμε σημαντικά υπ'όψιν μας, αποφεύγοντας να χρησιμοποιήσουμε στην εφαρμογή μας για παράδειγμα σαν κουμπάκια που θα οδηγούσαν σε κάποιο άλλο μενού αντικείμενα πολύ μικρού μεγέθους γιατί προφανώς δεν θα γίνονται εύκολα αντιλληπτά από το παιδί.

 Αξιοσημείωτη επίσης είναι η σωστή τοποθέτηση των αντικειμένων στην οθόνη του σκηνικού της εφαρμογής. Τα αντικείμενα πρέπει να είναι όμορφα κατανεμημένα πάνω στο σκηνικό. Για παράδειγμα θα πρέπει να αποφεύγουμε την τοποθέτηση όλων των αντικείμενων στην δεξιά μεριά του σκηνικού ή στην αριστερή αντίστροφα. Αυτό συνιστά εμπόδιο στο να διαχωρίζουν με ευκολία τα παιδιά τα αντικείμενα.

 Αποφασίσαμε έτσι να δημιουργήσουμε μία ομοιόμορφη κατανομή των αντικειμένων δεξιά και αριστερά της εφαρμογής.

 Παραπάνω αναλύσαμε τους σημαντικότερους παράγοντες από του οποίους επηρεάζεται ένα παιδί στην προκειμένη περίπτωση όταν έρχεται σε επαφή με μία οπτικοακουστική εφαρμογή όπως στην περίπτωση μας.

 Παρακάτω θα αναλύσουμε πως το παιδί αντιλαμβάνεται τα γράμματα πριν μπει στην διαδικασία της εκπαίδευσης. Η αντίληψη του παιδιού απέναντι στο αλφάβητο διαδραματίζει σημαντικό ρόλο για την τακτική που θα πρέπει να ακολουθήσει ο εκπαιδευτικός έτσι ώστε η εκπαίδευση του παιδιού μέσω της εφαρμογής να έχει τα επιθυμητά αποτελέσματα.

## *2.3 Πως τα παιδιά αντιλαμβάνονται τα γραμματα;;;*

 Η βαθμιαία ανάπτυξη της ικανότητας του παιδιού να εντοπίζει τα κρίσιμα χαρακτηριστικά του όλου, τα οποία το διαφοροποιούν από άλλα παρεμφερή ερεθίσματα, και να αγνοεί τα άσχετα, είναι καταφανής και σε πειράματα για την αντίληψη των γραμμάτων.

 Η ψυχολόγος Eleonora Gibson και οι συνεργάτες της ανέλυσαν τα αντιλλιτικά χαρακτηριστικά των γραμμάτων του αγγλικού αλφαβήτου και προσπάθησαν να βρουν τα κρίσιμα χαρακτηριστικά (όπως π.χ.οριζόντιο-κάθετο-πλάγιο, ευθύγραμμοκαμπυλόγραμμο, ανοιχτό-κλειστό, συμμετρικό-ασσύμετρο, απλό-σύνθετο), τα οποία διευκολύνουν την διαφοροποίηση των γραμμάτων μεταξύ τους.

 Σ'ένα πείραμα η Gibson κατασκεύασαν σειρές από σχήματα, που έμοιαζαν με γράμματα ακολουθώντας μετασχηματιστικούς κανόνες κατασκευής γραμμάτων. Οι κανόνες αυτοί περιλάμβαναν τους εξής μετασχηματισμούς : το απλό σε σύνθετο. Το ευθύγραμμο σε καμπυλόγραμμο, το συμμετρικό σε ασσύμετρο, αλλαγή κλίσης (οι 45° σε 90° και σε 180°), αντιστροφή (το άνω σε κάτω), περιστροφή(το αριστερό σε δεξιο)κ.τ.ο..Δηλ. κάθε σχήμα που χρησιμοποιήθηκε μετασχηματίστηκε σε παρεμφερή σχήματα με βάση του κανόνες κατασκευής των γραμμάτων.Τα σχήματα αυτά τα παρουσίασαν σε παιδιά ηλικίας 4 έως 8 ετών. Κάθε φορά έδιναν στο παιδί το αρχικό σχήμα και μία σειρά από 12 μετασχηματισμούς του, στην οποία συμπεριλαμβανόταν και το αρχικό σχήμα.Τα αποτελέσματα έδειξαν ότι ο αριθμός των λαθών μειωνόταν με την ηλικία. Επίσης διαπιστώθηκε ότι ορισμένοι μετασχηματισμοί προκαλούσαν μεγαλύτερη σύγχυση από ότι άλλοι. Π.χ. ο μετασχηματισμός από κλειστό σε ανοιχτό δεν προκαλούσε σύγχυση. Αντίθετα οι αλλαγές στην κλίση δημιουργούσαν δυσκολίες κ.α..

 Σ'ένα άλλο πείραμα η Gibson έδειχνε σε παιδιά 5 ετών ένα γράμμα για ένα δευτερόλεπτο. Στην συνέχεια έδειχνε στο παιδί 6 διαφορετικά γράμματα και του ζητούσε να εντοπίσει το γράμμα ερέθισμα. Διαπιστώθηκε ότι περισσότερα λάθη έκαναν τα παιδιά μεταξύ των γραμμάτων q και g, ή b και d, ή W και Μ, παρά μεταξύ g και c, ή c και C, ή C και Ι,ή ο και Ι, ή Ε και Χ. Ανάλυση των λαθών έδειξε ότι τα τρία χαρακτηριστικά των γραμάτων δυσκόλευαν την διαφοροποίησή τους :

**α)Ευθείες –καμπύλες γραμμές :** τα παιδιά δυσκολευόντουσαν να διαφοροποιήσουν τα γράμματα με ευθείες γραμμές μεταξύ τους (π.χ. K,V,W) και τα γράμματα με καμπύλες γραμμές μεταξύ τους (π.χ. s,g,f). Αντίθετα εύκολα διαφοροποιούσαν τα γράμματα με ευθείες γραμμές από τα γράμματα με καμπύλες γραμμές (s,k).

**β)Η πολυπλοκότητα του γραμματος :** Τα παιδιά συναντούσαν δυσκολία να διαφοροποιήσουν τα απλά γράμματα μεταξύ τους (π.χ. L,l,e,c,t) και τα σύνθετα γράμματα μεταξύ τους (π.χ.q,u,g). Αντίθετα εύκολα διαφοροποιούσαν τα απλά από τα σύνθετα (c,u).

**γ)Η σχετική κλίση του γράμματος :** Τα παιδιά δύσκολα διαφοροποιούσαν τα γράμματα που είχαν ίδια ή παρόμοια κλίση (π.χ. Β,Ε). Αντίθετα,ευκολότερα διαφοροποιούσαν τα γράμματα με διαφορετική κλίση (π.χ. L,X).

 Οι έρευνες της Gibson έδειξαν ότι το παιδί μπορεί να διαφοροποιήσει τα κύρια κρίσιμα στοιχεία των γραμμάτων και να αγνοήσει τα άσχετα ακόμη και από την ηλικία των 5 χρόνων.

# *2.4.Τελικό Σχεδιαστικό Περίγραμμα*

 Με βάση όλη την παραπάνω έρευνα που κάναμε αποφασίσαμε να ακολουθήσουμε ένα συγκεκριμένο σχεδιαστικό περίγραμμα στην εφαρμογή μας, προκειμένου να ακολουθήσουμε όσο το δυνατόν περισσότερο μπορούμε τους κανόνες που επιβεβαιώνουν τους όρους της Ευχρηστίας.

 Στις παραπάνω ενότητες καθώς εξηγούσαμε όσο πιο παραστατικά μπορούσαμε τους παράγοντες από τους οποίους επηρεάζεται ένα παιδί στις ηληκίες στις οποίες αναφερόμαστε, στο τέλος κάθε ενότητας δίναμε μία συνοπτική περιγραφή στο μοτίβο που είχαμε σκοπό να ακολουθήσουμε. Τι ρόλο δηλαδή θα έχει το χρώμα, το σχήμα, η κίνηση, το σχήμα, ο ήχος στην εφαρμογή μας.

 Θα πρέπει στο σημείο αυτό να συμπληρώσουμε και μερικά άλλα πολύ βασικά στοιχεία που θεωρήσαμε πολύ σημαντικά και μας κατατόπισαν στην δημιουργία μίας βάσης για την ανάπτυξη της εφαρμογής.

Τα παραθέτουμε παρακάτω:

#### 1.Κλιμακωτή Δυσκολία στις Ασκήσεις

 Προκειμένου το παιδί να ανταπεξέλθει στις δυσκολίες που έχει η κάθε άσκηση, θεωρήσαμε απαραίτητο οι ασκήσεις που θα περιέχονται στην εφαρμογή και η σειρά με την οποία θα τις εκτελεί το παιδί να εχουν κλιμακωτή δυσκολία. Όταν το παιδί εκτελέσει την πρώτη άσκηση, η εφαρμογή θα τον τοποθετεί στην δεύτερη η οποία θα είναι πιο δύσκολη και όταν εκτελεστεί και αυτή η αφαρμογή θα τον τοποθετεί στην τρίτη η οποία θα είναι ακόμα μεγαλύτερης δυσκολίας.

#### 2.Ελεγχος

Σημαντικό στοιχείο στην εφαρμογή είναι να νιώθει το παιδί ότι οι επιδόσεις του ελέγχονται από αυτήν. Να ξέρει ότι αν δεν εκτελέσει σωστά την εκάστοτε άσκηση, δεν θα έχει την δυνατότητα να προχωρήσει στο επόμενο επίπεδο. Ο έλεγχος στην εφαρμογή έχει την ικανότητα να κάνει τον κάθε χρήστη να νιώθει ότι αν δεν εκτελέσει μέχρι τέλους τις ασκήσεις που περιέχονται σωστά δεν θα είναι κυρίαρχος ενός ψυχαγωγικού παιχνιδιού μάθησης.

# *3.Kαταγραφή και Ανάλυση Απαιτήσεων*

 Την εφαρμογή μας την διαχειρίζεται ουσιαστικά μία κατηγορία χρηστών και αυτή ειναι τα παιδιά.

 Παρακάτω ακολουθεί η ανάλυση των απαιτήσεων για την παραπάνω κατηγορία χρηστών :

## *Ο Εκπαιδευόμενος –μαθητής*

 Ο Εκπαιδευόμενος – μαθητής μέσα από την εφαρμογή μπορεί να γίνει γνώστης της ΆλφαΒήτα, λέξεων και φράσεων, καθώς επίσης και των αριθμών.

## *Χαρακτηριστικά*

- Να έχει βασικές γνώσεις ηλεκτρονικού Υπολογιστή.
- Ο εκπαιδευόμενος απαιτεί από την εφαρμογή να είναι φιλική, εύκολα κατανοήσιμη, διασκεδαστική και πάνω απ'όλα εύχρηστη.

#### *Εργασίες*

- Πρόσβαση στην εφαρμογή.
- Επιλογή ενότητας που του υποδεικνύει ο εκπαιδευτής του.
- Επίλυση ασκήσεων

## *Περιβάλλον εργασίας*

- Σχολείο
- $\bullet$   $\Sigma \pi i \tau \iota$

# *3.1 Εκπαιδευτικό μοντέλο*

 Στην πτυχιακή εργασία που αναπτύξαμε αποφασίσαμε να εισάγουμε και να αναπτύξουμε το ίδιο εκπαιδευτικό μοντέλο που ακολουθήται και στην Πρωτοβάθμια Εκπαιδευση.

Ουσιαστικά μιλάμε για το μοντέλο που χαρακτηρίζεται από τα εξής στοιχεία:

Θεωρία → Εξάσκηση → Αξιολόγηση. Όπως έχουμε δει και στο βιβλίο της Ά Δημοτικού πριν την εκμάθηση του κάθε γράμματος, υπάρχει μία μικρή εισαγωγή με ένα μικρό κομμάτι θεωρίας. Η θεωρία αυτή είναι στην ουσία μία κειμενοκεντρική προσσέγγιση στην διδασκαλία. Με την προσσέγγιση αυτή δίνεται η δυνατότητα στους μαθητές να επεξεργάζονται τον συνδιασμό των διαφορετικών γραμμάτων μεταξύ τους και την λειτουργικότητα τους σε ένα κείμενο. Επιδιώκεται η αναγνώρισή τους μέσα στο κείμενο παρά η γραμματική τους και συντακτική τους οργάνωση.

 Το επόμενο στάδιο είναι η εξάσκηση. Ουσιαστικά με τον όρο εξάσκηση αναφερόμαστε στην εξοικείωση του παιδιού με το γράμμα, στην άμμεση αντίληψη του, είτε αυτό αφορά σχεδιασμό είτε αναγνώριση. Στην προκειμένη περίπτωση η εξάσκηση γίνεται με την βοήθεια σγκεκριμένου hardware.

 Και το τελευταίο στάδιο αναφέρεται στην αξιολόγηση. Δηλ. ο έλεγχος που επιβάλλεται, αλλά και νιώθει και ο ίδιος ο χρήστης-παιδί ότι πρέπει να υπάρχει προκειμένου να βεβαιωθεί ότι ο τρόπος επίλυσης των ασκήσεων είναι ο σωστός.

 Η αξιολόγηση δεν γίνεται μέσω κάποιου δασκάλου όπως στις αίθουσες διδασκαλίας αλλά από την ίδια την εφαρμογή.

## *3.2 Ακολουθία Εκμάθησης των γραμμάτων*

 Στην εκπαίδευση ακολουθήται μία συγκεκριμένη ακολουθία της διδασκαλίας των γραμμάτων. Για να γίνουμε πιο κατανοητοί, το παιδί πρώτα μαθαίνει τα φωνήεντα και στην συνέχεια τα σύμφωνα. Αυτή την ακολουθία εκμάθησης αποφασίσαμε να ακολουθήσουμε και εμείς στην εφαρμογή. Για παράδειγμα όταν ο χρήστης εκτελέσει σωστά και τις τρεις ασκήσεις για το γράμμα «α», στην συνέχεια θα εκτελέσει τις ασκήσεις για το γράμμα «ε».

 Στο σημείο αυτό θα πρέπει να σημειώσουμε ότι ο χρήστης οποιδήποτε στιγμή θελήσει μπορεί να επιλέξει να λύσει τις ασκήσεις οποιουδήποτε γράμματος επιθυμεί.

# *4.Τα Προγράμματα που Χρησιμοποιήθηκαν στην desktop Εφαρμογή.*

Πρώτου ξεκινήσουμε να περιγράφουμε συνοπτικά την διαδικασία που ακολουθήσαμε προκειμένου να υλοποιήσουμε την Desktop Εφαρμογή που χρησιμοποιήται για την ευκολότερη εκμάθηση του αλφάβητου θεωρήσαμε σημαντικό να κάνουμε μία συνοπτική αναφορά στα προγράμματα που χρησιμοποιήθηκαν.

# *4.1 Macromedia Flash 8*

To Macromedia flash 8 θεωρήται σήμερα το εππαγγελματικό πρότυπο για την παραγωγή υψηλού επιπέδου έργων για Desktop και Web Εφαρμογές.

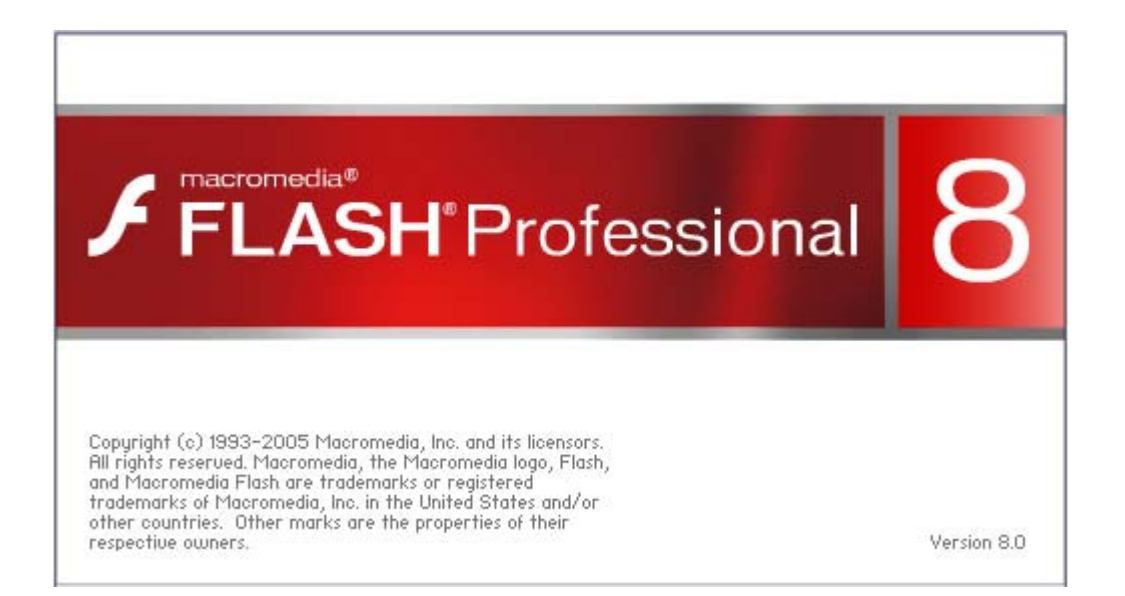

 Χρησιμοποιώντας γραφικά, κινούμενες εικόνες, ήχο και διαλογικά στοιχεία, το Flash ενθουσιάζει,διδάσκει, ψυχαγωγεί και παρέχει πρακτικές πληροφορίες.

Μέχρι σήμερα σχεδόν μισό δισεκατομμύριο χρήστες έχουν ήδη αποκτήσει το δωρεάν πρόγραμμα αναπαραγωγής του Flash Player. Το γεγονός ότι η Macromedia συνεχίζει να διανέμει τόσα πολλά αντίγραφα αυτού του προγράμματος σημαίνει ότι το δυνητικό ακροατήριο για περιεχόμενο δημιουργημένο με το Flash είναι τεράστιο καθώς και ότι συνεχίζει να αυξάνεται.

 Θα αναφερθούμε εκτενέστερα στον τρόπο λειτουργίας του Macromedia Flash 8 αργότερα όταν ξεκινήσουμε να αναλύουμε βήμα βήμα τον τρόπο δημιουργίας της εφαρμογής.

# *4.2 Adobe Photoshop 7.0*

 Το Adobe Photoshop 7.0 παραδίδει ένα εμπεριστατωμένο περιβάλλον για επαγγελματίες designers και graphics producers προκειμένου να δημιουργήσουν μοντέρνα και σύγχρονα γραφικά για εκτύπωση, για ασύρματες συσκευές, για Web και Desktop Eφαρμογές.

Το Adobe Photoshop 7.0 δεν χρησιμοποιήται μονάχα για την δημιουργία γραφικών αλλά και για την επεξεργασία κάθε είδους εικόνας, αφήνοντας απαράμιλη την ποιότητα της. Ουσιαστικά μπορούμε να μιλάμε για ένα πρόγραμμα που προσεγγίζει με τον καλύτερο τρόπο την ψηφιακή επεξεργασία εικόνων.

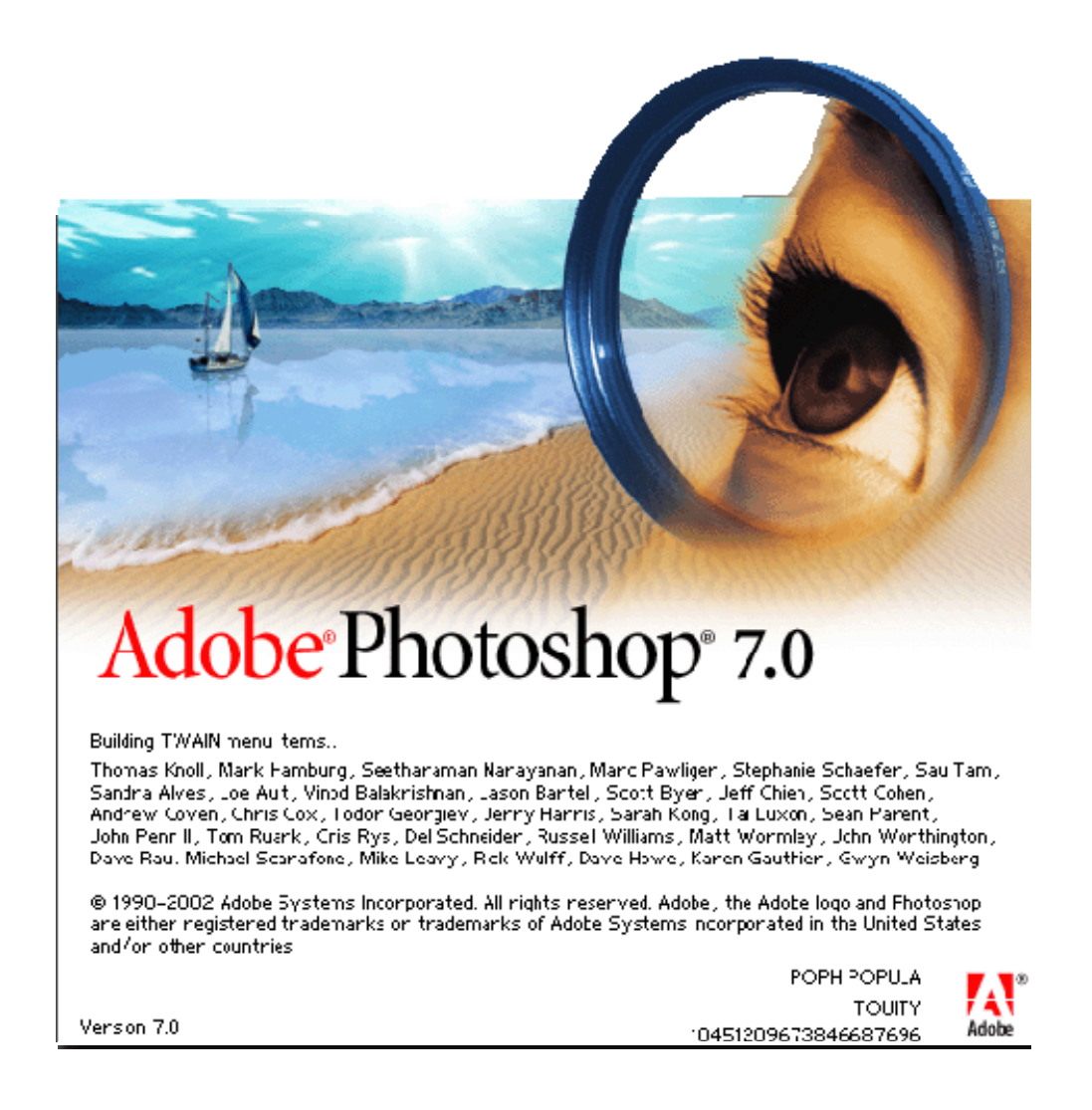

 Στην desktop εφαρμογή που δημιουργήσαμε χρησιμοποιήσαμε το Adobe Photoshop 7.0 για την δημιουργία των κουμπιών της εφαρμογής, αυτήν την διαδικάσία θα μπορούσαμε φυσικά να την πραγματοποιήσουμε και μέσα από την χρήση του προγράμματος Macromedia Flash 8 αφού το συγκεκριμένο μας παρέχει και αυτήν την δυνατότητα.

 Παρακάτω θα περιγράψουμε όσο το δυνατόν πληρέστερα μπορούμε την διαδικασία που ακολουθήσαμε:

# *4.2.1 Το περιβάλλον του Adobe Photoshop 7.0*

 Ανοίγωντας το Adobe Photoshop 7.0 παρουσιάζεται το περιβάλλον εργασίας πανω στο οποίο δουλεύουμε. Για να ξεκινήσουμε να δημιουργούμε ένα καινούργιο αρxείο.psd πάμε στο menu bar File → New →Εμφανίζεται ένα πλαίσιο με τις διαστάσεις της εικόνας που θέλουμε να δημιουργήσουμε,πληκτρολογούμε τις απαραίτητες διαστάσεις, δίνουμε όνομα στο αρχείο και «κλικάρουμε» το κουμπί «OK».

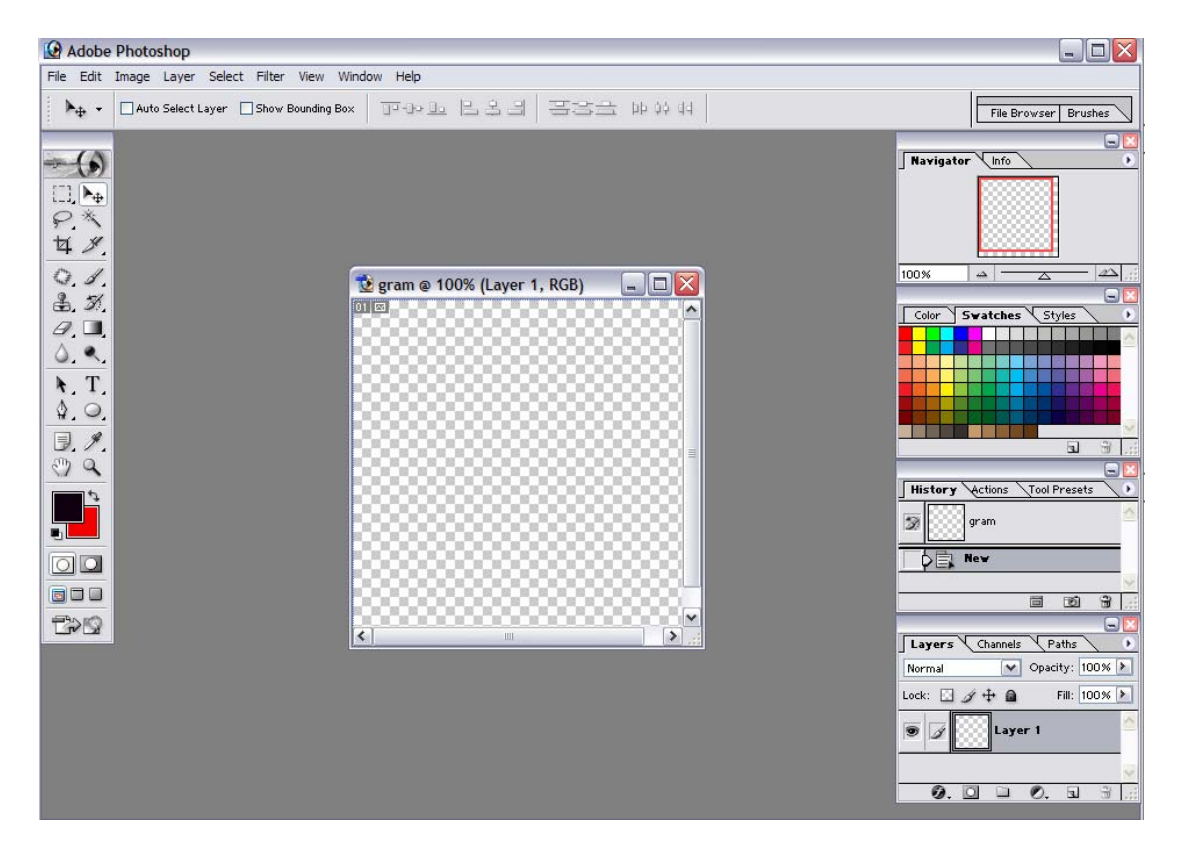

 Για να μπορέσει να γίνει ο τρόπος δημιουργίας ενός αρχείου.psd πιο κατανοητός θα προσδίορίσουμε από ποια μέρη αποτελείται το περιβάλλον εργασίας του Adobe Photoshop 7.0.

- $\div$  Η πάνω μεριά αποτελείται από το Menu Bar το οποίο έχει τα ακόλουθα μέρη:
- File
- Edit
- Image
- Layer
- Select
- Filter
- View
- Window
- Help
- Αριστερά έχουμε το μενού επιλογών Tools το οποίο διαθέτει όλα εκείνα τα απαραίτητα εργαλεία για την δημιουργία και επεξεργασία μίας εικόνας. Ανάλογα ποιο εργαλείο επιλέγουμε, εμφανίζεται οριζόντια κάτω από το menu bar στην ίδια διάταξη άλλη μία μπάρα η οποία ονομάζεται Options και διαθέτει διάφορες επιλογές και ρυθμίσεις που αφορούν το εργαλείο που έχουμε επιλέξει.
- Στην δεξιά μεριά της οθόνης εμφανίζεται ένα παράθυρο το οποίο ονομάζεται Pallete Well και αποτελείται από 4 επιμέρους τμήματα.Στο Navigator μπορούμε να παρακολουθούμε την πορεία της εργασίας μας. Στο Color και Swatches μπορούμε να κάνουμε ότι τροποποιήσεις επιθυμούμε στα χρώματα. Στο History μπορούμε να παρακολουθούμε αναλυτικά ότι κίνηση έχουμε κάνει. Και στο Layers βλέπουμε από πόσα layers αποτελείται η εικόνα μας και επιλέγοντας ένα από αυτά μπορούμε να κάνουμε ότι αλλαγές θέλουμε μόνο σε αυτό το layer χωρίς να επηρεάζουμε όλα τα υπόλοιπα.

# *4.2.2 Δημιουργώντας ένα κουμπί στο Adobe Photoshop 7.0*

 Για να γίνουμε πιο συγκεκριμένοι θα περιγράψουμε συνοπτικά την διαδικασία του κουμπιού «επόμένο» που αναπαριστάται από ένα βέλος.

• Από το Tools Bar επιλέγουμε το κουμπί Custom Shape Tool, το οποίο είναι υπεύθυνο για την δημιουργία σχημάτων. Από το Options Bar από την επιλογή Set shape to create διαλέγουμε ένα βέλος της αρεσκείας μας, και πάμε και το σχεδιάζουμε στο active image area.

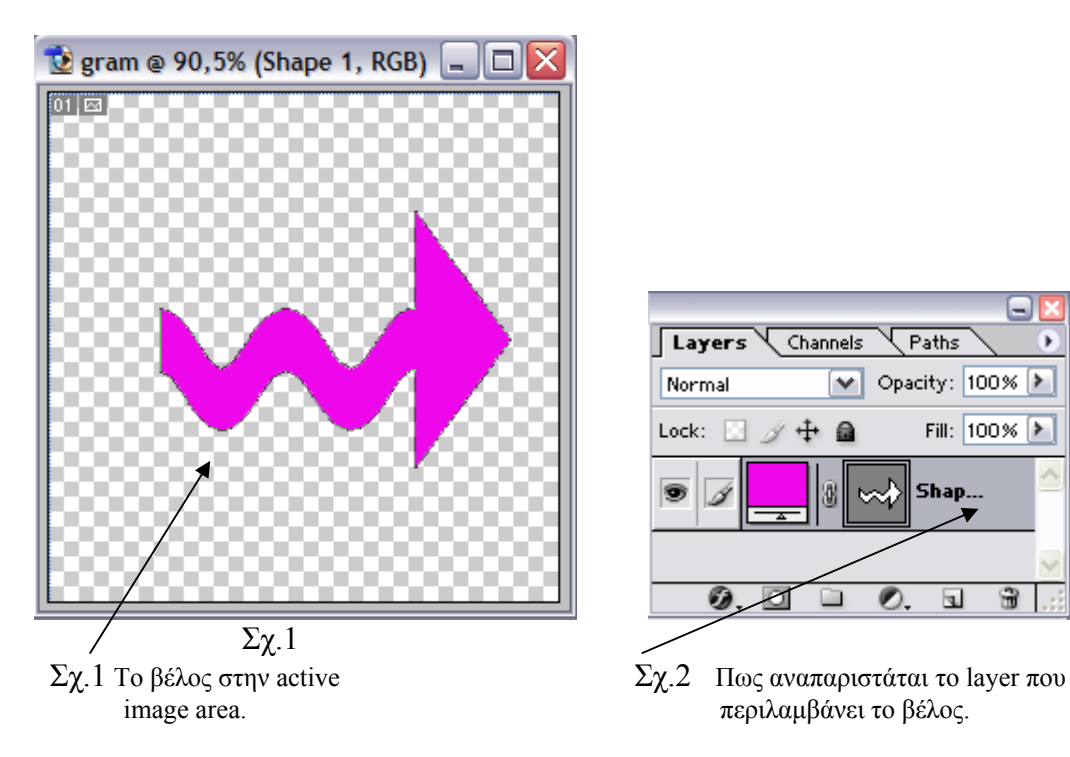

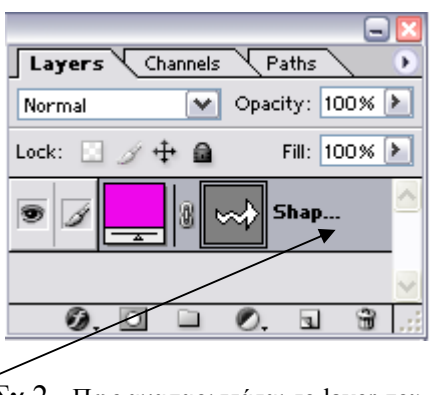

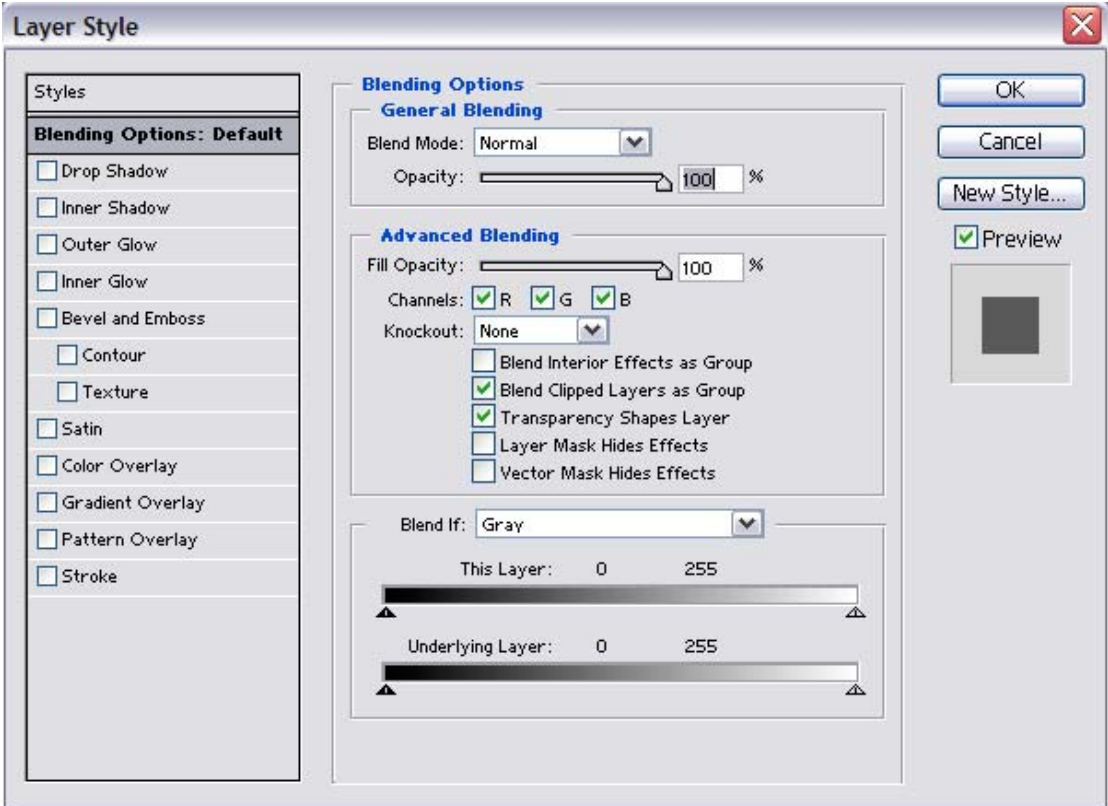

 Αν «κλικάρουμε» 2 φορές το σημείο που δείχνει το βέλος στο Σχ.2 εμφανίζεται το ακόλουθο παράθυρο:

 Το παράθυρο αυτό ονομάζεται Layer Style και μέσα σ'αυτό μπορούμε να κάνουμε κάθε είδους τροποποιήσεις στο image μας, με μοναδικά ειδικά εφέ προκειμένου να δημιουργήσουμε ένα κουμπί της αρεσκείας μας. Εμείς χρησιμοποιήσαμε μερικά από αυτά όπως καταγράφονται στο Σχ.3 και το αποτέλεσμα ήταν το ακόλουθο:

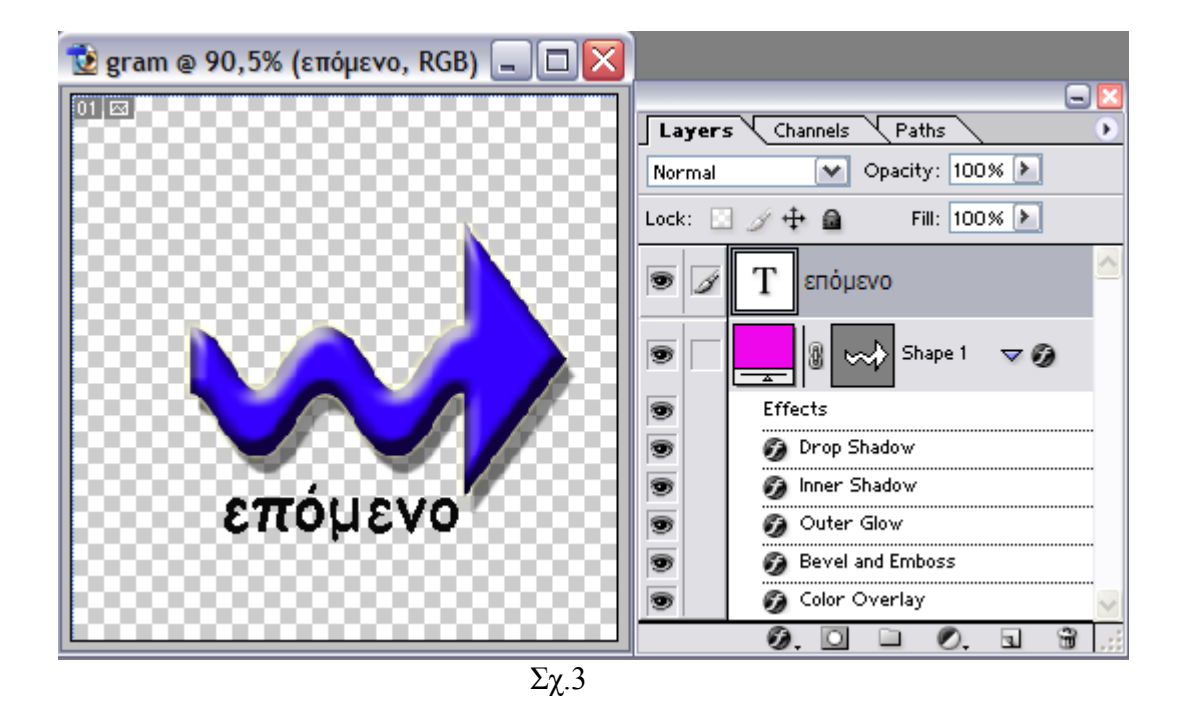

 Παρατηρούμε επίσης ότι προκειμένου να γράψουμε μία έκφραση κάτω από το βέλος η οποία θα το αναπαριστά δημιουργήσαμε ένα δεύτερο layer και η έκφραση «επόμενο» γράφτηκε πάνω σε αυτό.

 Επομένως αυτήν την στιγμή το κουμπί μας είναι έτοιμο να το αποθηκεύσουμε. Για την καλύτερη αποθήκευση της εικόνας μας από το Image →Trim… κάνουμε το image size ίσο με το canvas size. Μόλις γίνει αυτό πάμε στο File →Save As… και αποθηκεύουμε την εικόνα ως gram.gif.

Όταν αποθηκεύουμε μία εικόνα ως .gif μας δίνετε η δυνατότητα να γίνεται το background της εικόνας transparent(διαφανές), και όταν κάνουμε import της εικόνας σε μία σκηνή ενός αρχείου flash να φαίνεται μόνο η εικόνα και όχι το background της.

 Όλα τα κουμπιά που χρησιμοποιήσαμε στην desktop εφαρμογή μας δημιουργήθηκαν με ανάλογο τρόπο.

# *4.3 Sound Forge 6.0*

 To Sound Forge 6.0 είναι ένας κερδισμένα βραβευμένος ψηφιακός audio editor, ο οποίος περιλαμβάνει ένα δυναμικό set από εργαλεία και ενέργειες για τον χειρισμό των audio.

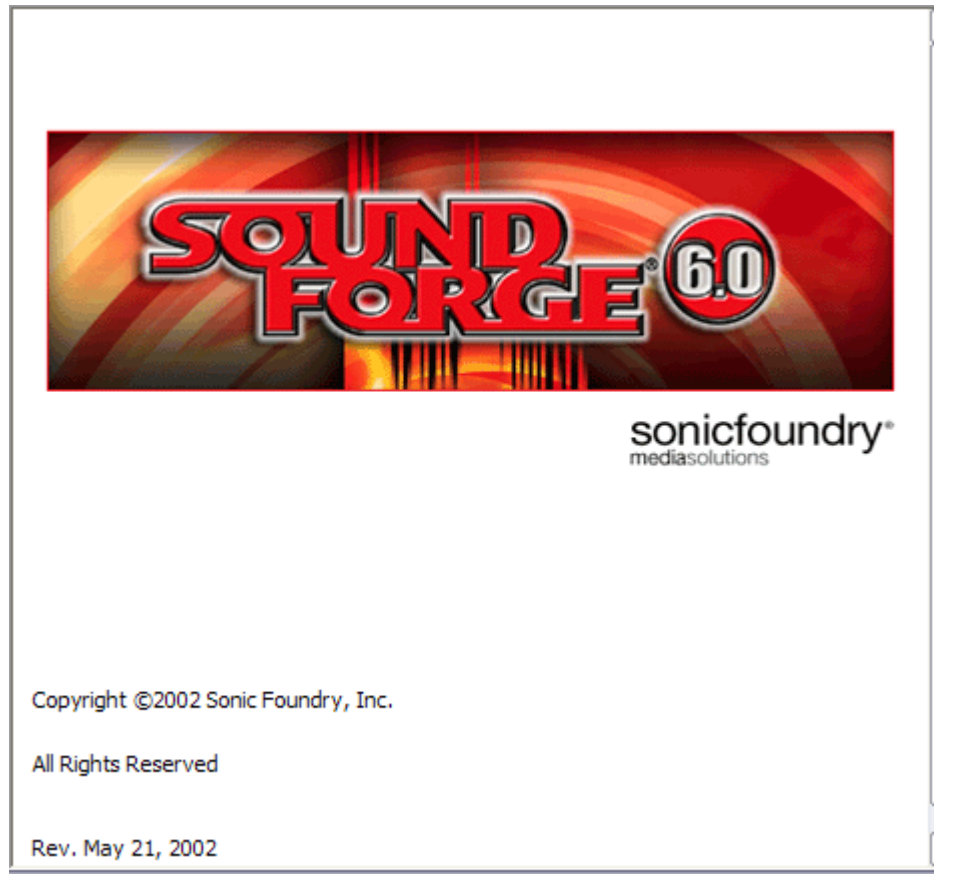

 Στην desktop Εφαρμογή που δημιουργήσαμε χρησιμοποιήσαμε το Sound Forge 6.0 προκειμένου να ψηλώσουμε την ένταση του ήχου στις διάφορες εκφράσεις που ηχογραφήσαμε.

 Για να γίνουμε πιο κατανοητοί θα δώσουμε μία μικρή περιγραφή της περιοχής εργασίας του προγράμματος καθώς και του τρόπου αύξησης της έντασης του ήχου μίας τυχαίας έκφρασης της εφαρμογής μας.

# *4.3.1 Το περιβάλλον του Sound Forge 6.0*

 Ανοίγωντας το Sound Forge 6.0 παρουσιάζεται το περιβάλλον εργασίας πάνω στο οποίο δουλεύουμε. Για να ξεκινήσουμε να δημιουργούμε ένα καινούργιο αρxείο πάμε στο menu bar File → New. Εμφανίζεται ένα πλαίσιο το οποίο περιλαμβάνει κάποιες ρυθμίσεις όπως το Sample Rate και το Bit Depth. Όταν συμπληρώσουμε τις ρυθμίσεις αυτές «κλικάρουμε» το κουμπί «ΟΚ» και εμφανίζεται το πλαίσιο με το όνομα «Sound 1» όπως φαίνεται στην παρακάτω εικόνα.

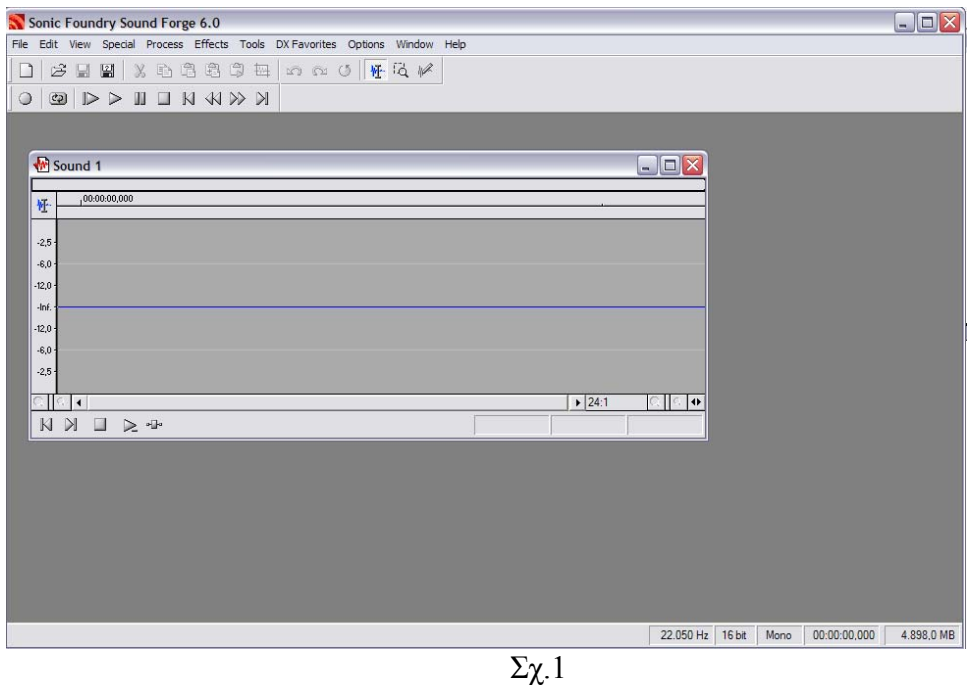

 Όπως φαίνεται και στην παραπάνω εικόνα το περιβάλλον εργασίας του Sound Forge 6.0 αποτελείται από το Menu bar το οποίο βρίσκεται οριζόντια στην πάνω μεριά της οθόνης και το οποίο αποτελείται από τα ακόλουθα τμήματα:

- **☆** File
- Edit
- View
- Special
- Process
- Effects
- Tools
- DX Favorites
- Options
- Window
- Help

 Ακριβώς από κάτω από το Menu Bar πάλι σε οριζόντια διάταξη βρίσκονται ενεργοποιημένες ξανά κάποιες επιλογές οι οποίες οι περισσότερες είναι τμήματα του υπομενού File.

 Κάτω ξανά ακριβώς από αυτές τις επιλογές πάλι σε οριζόντια διάταξη βρίσκεται το Special menu το οποίο περιλαμβάνει τα ακόλουθα τμήματα:

- Record…
- Loop playback
- Play all
- Play
- Pause
- Stop
- Go to start
- Rewind
- Forward
- Go to end

 Πιστεύουμε ότι οι έννοιες των επιλογών αυτών είναι σε όλους μας γνωστές από τα κοινά ηχοσυστήματα που έχουμε σπίτι μας των οποίων τα κουμπιά που έχουν το ίδιο όνομα με τις επιλογές αυτές του Sound Forge 6.0 έχουν ακριβώς και την ίδια λειτουργία.

## *4.3.2 Αυξάνοντας την ένταση σ'έναν ήχο στο Sound Forge.*

 Για να γίνουμε πιο συγκεκριμένοι θα δώσουμε ένα παράδειγμα αύξησης της έντασης του ήχου σε μία ηχογραφημένη έκφραση στο Sound Forge 6.0.

Aπό το File  $\rightarrow$  Open ανοίγουμε ένα αρχείο με το όνομα «enarxi.wav». Το ανοιγμένο αρχείο φαίνεται στην παρακάτω εικόνα.

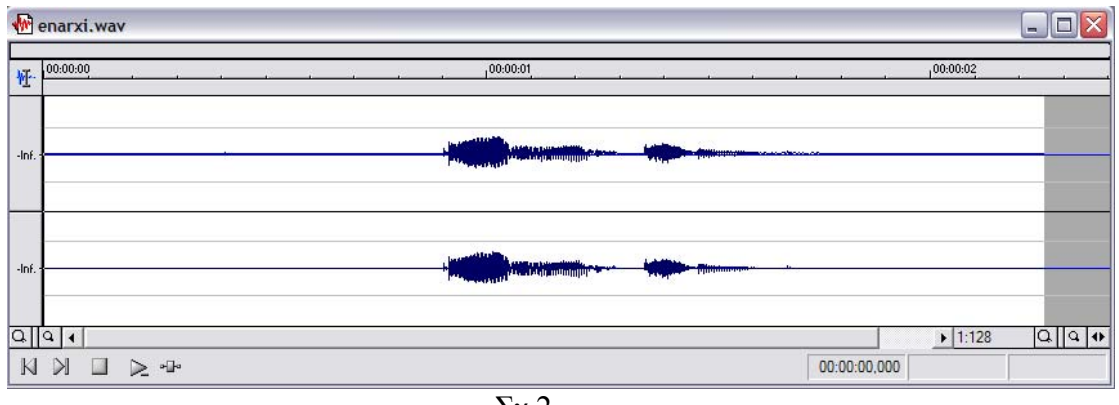

Σχ.2

 Το παραπάνω αρχείο αντιπροσωπεύει τον ήχο «έναρξη» ο οποίος θα ακούγεται όταν πατάει ο χρήστης το κουμπί «έναρξη» στην εφαρμογή.

 Από το παραπάνω σχήμα μπορούμε πολύ εύκολα να συμπεράνουμε ότι ο ήχος είναι πάρα πολύ χαμηλός σε ένταση καθώς επίσης ότι υπάρχει ένα αρκετά μεγάλο χρονικό περιθώριο πριν και μετά από τον ήχο αποθηκευμένο, το οποίο δεν μας ενδιαφέρει αφού δεν ακούγεται τίποτα και το οποίο εμείς θα πρέπει να το αποβάλλουμε από το αρχείο.

Aπό το Menu Bar επιλέγουμε το Process  $\rightarrow$  Volume... εμφανίζεται το παράθυρο που φαίνεται στο Σχ.3 και στο οποίο όταν πατήσουμε «ΟΚ» ανεβάζουμε την ένταση του ήχου κατά 2,73 dB. Mετά από 4 διαδοχικές κινήσεις όπως αυτή που αναφέραμε προηγουμένως το αποτέλεσμα στην αύξηση της έντασης του ήχου είναι αυτό που φαίνεται στο σχ.4.

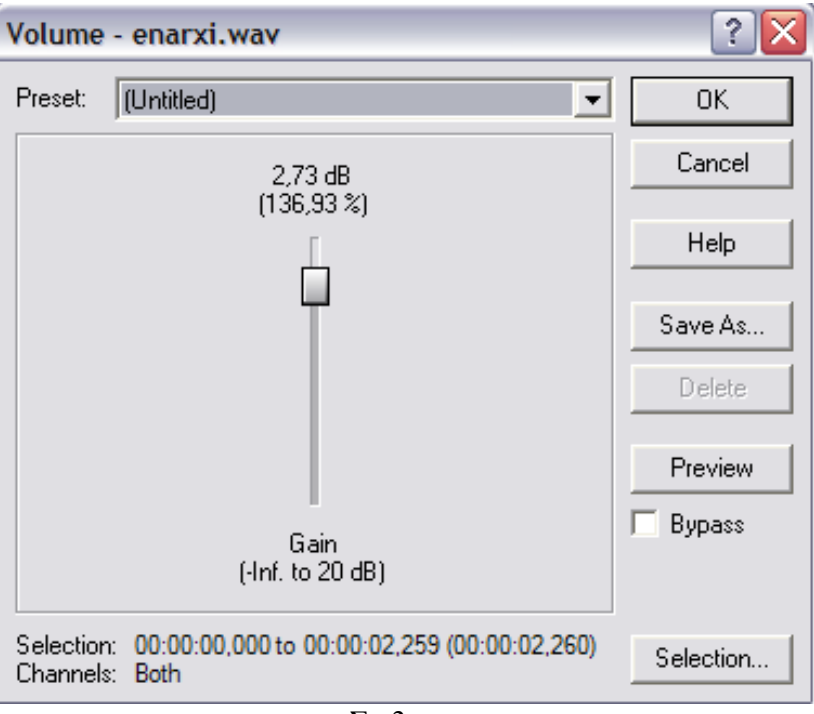

Σχ.3

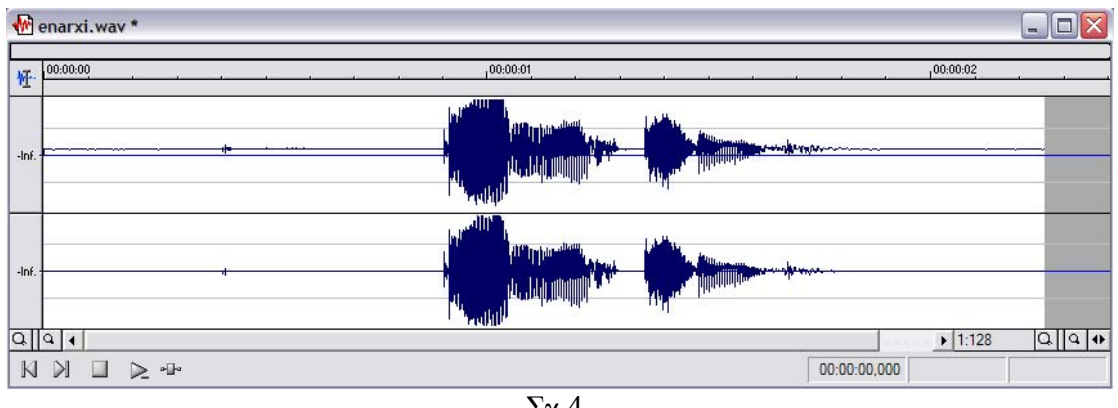

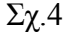

Η ένταση του ήχου φαίνεται πολύ ευδιάκριτα οτι έχει αυξηθεί, άρα το μόνο που μένει είναι να αποβάλλουμε τα χρονικά διαστήματα πριν και μετά των ήχο τα οποία δεν μας προσφέρουν απολύτως τίποτα. Επιλέγουμε με το mouse την περιοχή που θελουμε να κρατήσουμε και η οποία φαίνεται στο παρακάτω σχήμα Σχ.5.

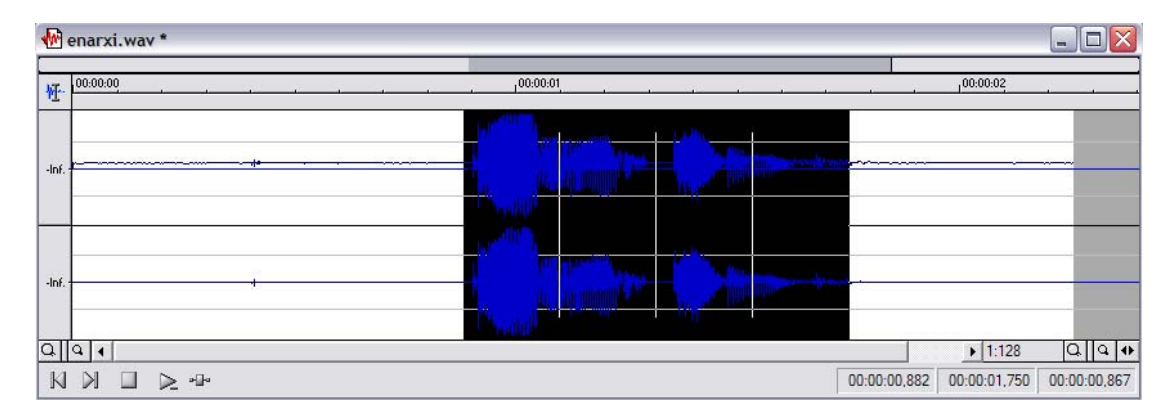

 Σχ.5 Από την επιλογή Edit →Trim/Crop,το αποτέλεσμα είναι το ακόλουθο:

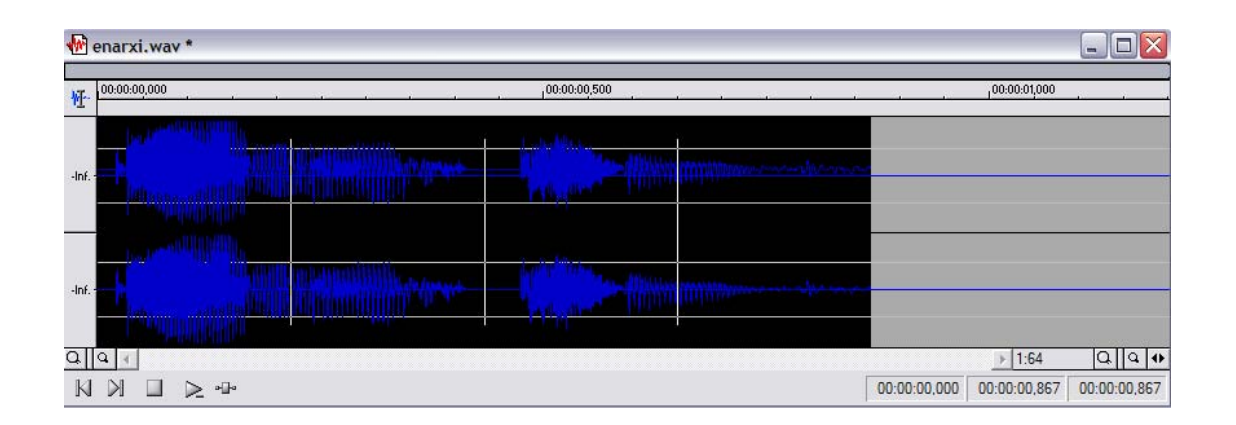

 Το μόνο που αρκεί τώρα είναι να αποθηκεύσουμε την καινούργια ηχογραφημένη έκφραση που δημιουργήσαμε. Από το File → Save as… κάνουμε save ως «enarksi.mp3» γιατί με αυτόν τον τρόπο η ηχογραφημένη έκφραση θα πιάνει πολύ λιγότερο χώρο στην μνήμη από ότι σαν «enarksi.wav».

 Όλοι οι ήχοι που χρησιμοποιήθηκαν στην Desktop Εφαρμογή που δημιουργήσαμε τροποποιήθηκαν με τον τρόπο που περιγράψαμε παραπάνω.

# *5. Macromedia Flash 8*

Προηγουμένως αναφερθήκαμε στα προγράμματα που χρησιμοποιήσαμε και κάναμε και μία μικρή αναφορά στο πρόγραμμα της Macromedia Flash 8, και αυτό γιατί θα άνουμε μία αναλυτική αναφορά σε αυτήν εδώ την ενότητα. κ

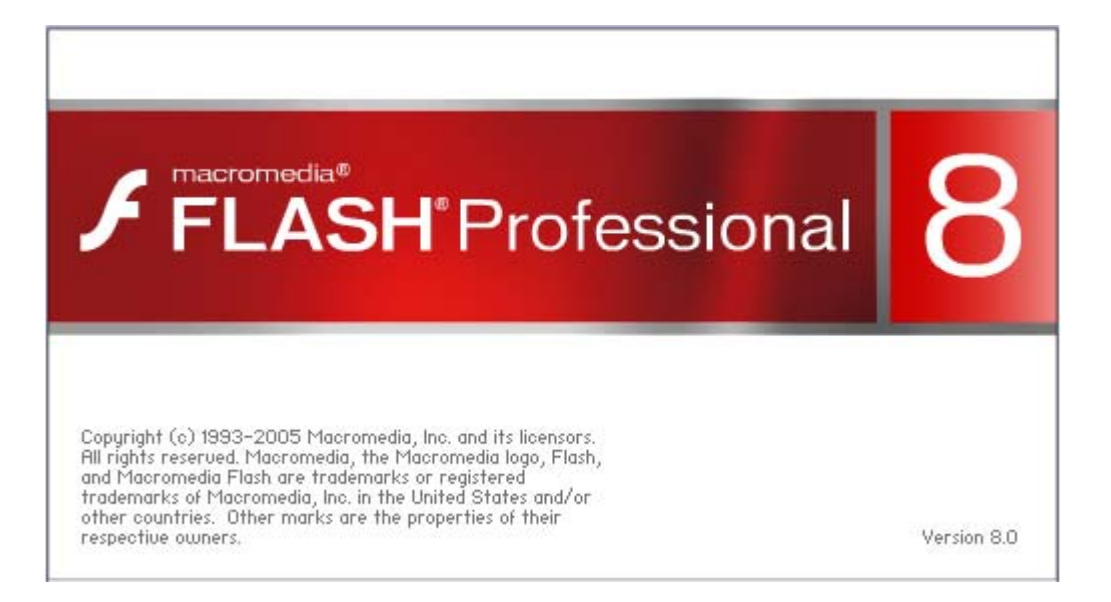

 Όπως προαναφέραμε το Macromedia Flash 8 θεωρήται το πιο επαγγελματικό πρότυπο για την παραγωγή υψηλού επιπέδου έργων που αφορούν Web και Desktop εφαρμογές.

 Όταν ξεκινήσαμε να δημιουργούμε την εφαρμογή αυτή δεν είχαμε πραγματικά ιδέα για τις απεριόριστες δυνατότητες που έχει. Δημιουργώντας τις πρώτες εικόνες και τα πρώτα animations πραγματικά δεν πιστεύαμε ότι είμασταν οι δημιουργοί των αντικειμένων που βλέπαμε απέναντι μας.Φυσικά αυτά που δημιουργούσαμε αρχικά για να πειραματιστούμε δεν ήταν καν συγκρίσιμα με τα πιο απλά εργα που θα μπορούσε να δημιουργήσει ένας πολύ λίγο πεπειραμένος Designer αλλά και πάλι σε εμάς το αποτέλεσμα αυτό για αρχάριους ήταν αρκετά ικανοποιητικό.

 Θα προσπαθήσουμε πριν ξεκινήσουμε να περιγράφουμε τον τρόπο που υλοποιήσαμε την πτυχιακή μας εργασία και να σας εισάγουμε και να σας ξεναγήσουμε όσο μπορούμε στον μαγικό περιβάλλον εργασίας του Macromedia Flash 8.

# *.1 Δημιουργία μίας εφαρμογής στο Macromedia Flash 8 5*

Για να δημιουργήσουμε μία εφαρμογή στο Macromedia Flash 8 χρειάζεται να κολουθήσουμε μία διαδικασία η οποία περιγράφεται παρακάτω : α

## **Συλλογή του απαραίτητου υλικού** ¾

 Πριν ξεκινήσουμε να δημιουργούμε την εφαρμογή μας πρέπει να συγκεντρώσουμε το υλικό που θα χρειαστούμε το οποίο περιλαμβάνει ήχους,εικόνες, βίντεο, τα κουμπιά που θα χρησιμοποιήσουμε και κάθε είδους άλλη πληροφορία η οποία μας δημιουργήσουμε εικόνες οι οποίες μπορούν να έχουν χρήσεις μέσα στην εφαρμογή ς buttons,ως movie clips ή ως graphic. Στην δική μας εφαρμογή χρησιμοποιήσαμε ω για να δημιουργήσουμε κάποια images – buttons το πρόγραμμα Adobe Photoshop είναι απαραίτητη. Στο Macromedia Flash 8 έχουμε την δυνατότητα να 7.0.

Κάποια movie clips δημιουργήθηκαν μέσα στο Macromedia Flash 8.

## **ν** ¾ **Τοποθέτηση τω στοιχείων μέσα στην σκηνή.**

εκείνο του περιβάλλοντος εργασίας στο οποίο βλέπει ο δημιουργός τα αποτελέσματα των ενεργειών του. Η βιβλιοθήκη περιλάμβάνει κάθε τι που εισάγουμε στο εριβάλλον εργασίας, είτε κατ'ευθείαν σε αυτήν, είτε στην σκηνή. Επίσης κάθε π τροποποίηση που κάνουμε σε οποιοδήποτε στοιχειο την κρατάει και την αναφέρει, αν Η τοποθέτηση των στοιχείων μέσα στην σκηνή μπορεί να γίνει με δύο τρόπους. Με το να κάνουμε εισαγωγή κατ'ευθείαν μέσα στην σκηνή, ή κάνωντας εισαγωγή του αντικειμένου στην βιβλιοθήκη και ακολούθως στην σκηνή. Η σκηνή είναι το μέρος για παράδειγμα ένα image έγινε button. Θα πρέπει να αναφέρουμε ότι είναι λογικό σε μία εφαρμογή να χρησιμοποιηθούν πάρα πολλές σκηνές.

## ¾ **Αλληλεπίδραση και σχέση μεταξύ των στοιχείων.**

μπορεί να χρειαστεί να συνδέσουμε και διαφορετικά αρχεία.fla μεταξύ τους. Η επόμενη κίνηση είναι ο τρόπος με τον οποίο θα συνδέσουμε τα στοιχεία μεταξύ τους προκειμένου να έχουμε το επιθυμιτό αποτέλεσμα. Αυτό γίνεται με την βοήθεια κάποιων απλών buttons που διαθέτει το πρόγραμμα ή μέσω κάποιων scripts. Επίσης πολλές φορές θα χρειαστεί να συνδέσουμε πολλές σκηνές μεταξύ τους ή και ακόμα

## ¾ **Τελικό Αποτέλεσμα**

Όταν τα στοιχεία συνδεθούν με τον κατάλληλο τρόπο και το αποτέλεσμα είναι το επιθυμητό, η εφαρμογή είναι έτοιμη.

# *.2 Περιβάλλον εργασίας του Macromedia Flash 8 5*

Το περιβάλλον εργασίας του Macromedia flash 8 απεικονίζεται στο παρακάτω χήμα: σ
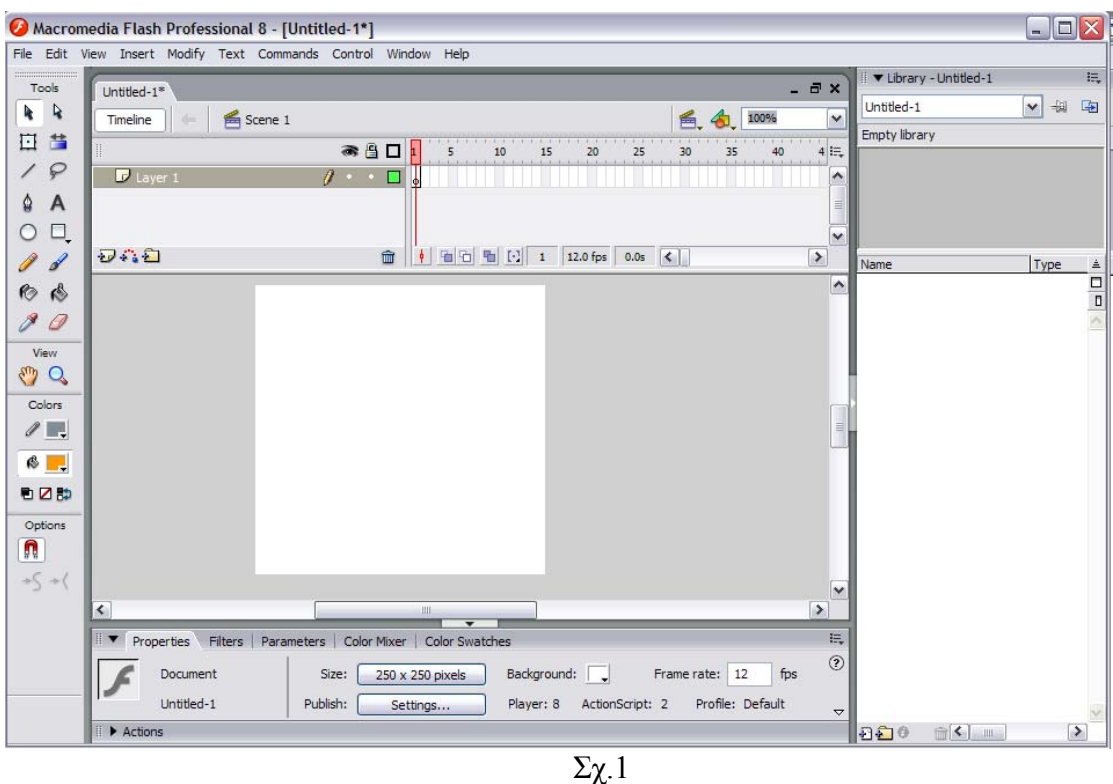

Αρχίζουμε λοιπόν να αναφέρουμε αναλυτικά κάθε μέρος της επιφάνειας εργασίας:

## *5.2.1 Menu Bar*

- **Φ** Στην πάνω μεριά οριζόντια έχουμε το Menu Bar όπως έχουμε και σε κάθε πρόγραμμα άλλωστε. Το Menu Bar περιλαμβάνει :
- File
- Edit
- View
- Insert
- Modify
- Text
- Commands
- Window
- Help

# **5.2.2 Tools Bar**

- Aριστερά έχουμε το Tools Bar οποίο περιλαμβάνει τα ακόλουθα εργαλεία:
- Selection Tool(V)  $\rightarrow$ Είναι το εργαλείο επιλογής
- Sub selection  $\text{Tool}(A) \rightarrow \text{Eiv}$ αι το εργαλείο τμηματικής επιλογής •
- Free Transform Tool(Q)  $\rightarrow$  Είναι το εργαλείο ελεύθερων μετασχηματισμών.
	- μετασχηματισμού Γεμίσματος • Gradient Transform Tool(F)  $\rightarrow$ Είναι το εργαλείο
	- Line Tool(N)  $\rightarrow$  Είναι το εργαλείο γραμμών.
	- Lasso Tool(L) →Είναι το εργαλείο λάσο.
	- Pen Tools (P) →Είναι το εργαλείο πένα.
	- Text Tool(T) → Είναι το εργαλείο κειμένου.
	- Oval Tool(O)  $\rightarrow$  Είναι το εργαλείο ελλείψεων.
	- Rectangle Tool(R)  $\rightarrow$ Είναι το εργαλείο ορθογωνίων.
	- Pencil Tool(Y)  $\rightarrow$  Είναι το εργαλείο μολύβι
	- Brush Tool(B)  $\rightarrow$ Είναι το εργαλείο πινέλο.
	- Ink Bottle Tool(S)  $\rightarrow$ Είναι το εργαλείο μελανοδοχείο.
	- Paint Bucket Tool(K)  $\rightarrow$ Είναι το εργαλείο γεμίσματος.
	- Eyedropper Tool(I) →Είναι το εργαλείο σταγονόμετρο.
	- Eraser Tool(E)  $\rightarrow$ Είναι το εργαλείο διαγραφής.
	- Hand Tool(H)  $\rightarrow$ Είναι το εργαλείο χέρι.
	- Zoom Tool(M,Z)  $\rightarrow$  Είναι το εργαλείο ζουμ.
	- Stroke color→Eπιλογή χρώματος περιγράμματος.
	- Fill color→Επιλογή χρώματος γεμίσματος.
	- Black and white $\rightarrow \pi \rho$ οεπιλεγμένα χρώματα.
	- No color $\rightarrow$ χωρίς χρώμα.
	- Swap colors → Εναλλαγή χρωμάτων.
	- Snap to options  $\rightarrow$ Περιοχή επιλογών.

Όταν τα εργαλεία δεν είναι ορατά στην οθόνη χρησιμοποιούμε την εντολή Window  $\rightarrow$  Tools για να τα εμφανίσουμε.

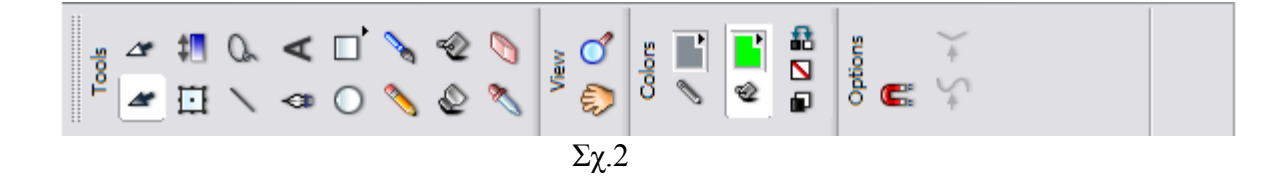

## *5.2.3 Stage(Σκηνή)*

 To σκηνικό stage είναι το «οπτικό» συστατικό του χώρου εργασίας. Οτιδήποτε ραφικά τοποθετούνται εδώ είναι ορατά στον χρήστη. Ουσιαστικά είναι το μεγάλο γ λεύκο τετράγωνο στο κέντρο του χώρου εργασίας του Flash.

 Η λευκή περιοχή αυτή του σκηνικού περιβάλλεται από μία γκρι περιοχή. Μπορούμε να βλέπουμε αυτήν την «εκτός Σκηνικού» περιοχή μόνο όταν είναι ενεργοποιημένη η εντολή View → Work Area. H γκρι αυτή περιοχή πολλές φορές καθιστάται πολύ σημαντική γιατί υπάρχουν περιπτώσεις που ένα γραφικό ξεκινάει τον ρόλο του εκτός σκηνικού. Η αναπαράσταση του σκηνικού φαίνεται στο παρακάτω σχήμα.

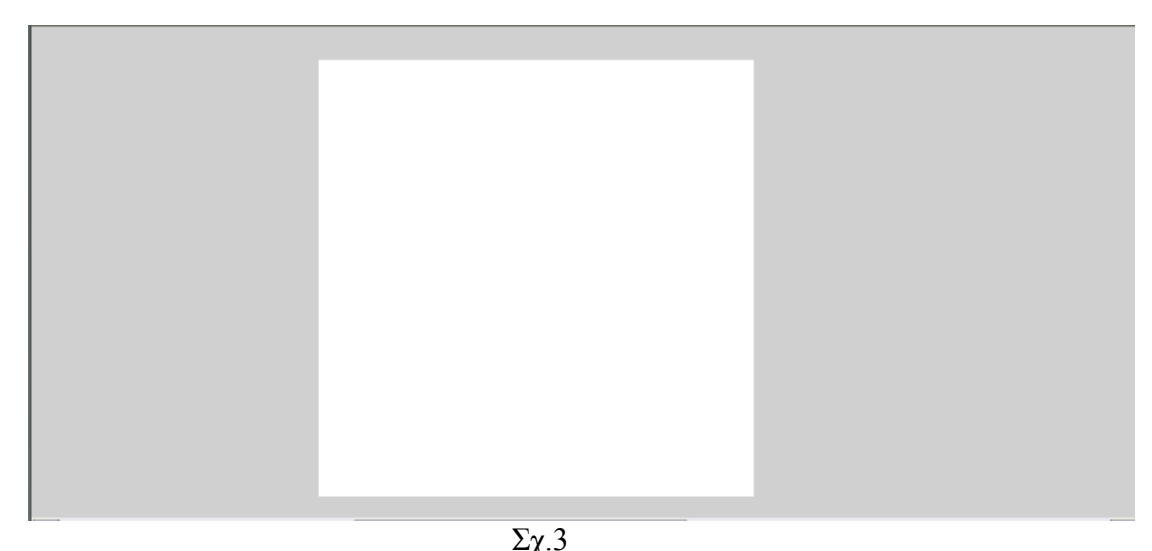

# *5.2.4 Timeline(Διάγραμμα Ροής Χρόνου)*

 Το διάγραμμα ροής χρόνου περιέχει την αλληλουχία των μεμονωμένων εικόνων που απαρτίζουν ένα animation. Αποτελείται από επίπεδα που ονομάζονται «Layers» και κάθε επίπεδο απαρτίζεται από καρέ «frames». Όταν ένας χρήστης παρακολουθεί ένα animation θα βλέπει την εικόνα που περιέχει το καρέ 1, κατόπιν την εικόνα που περιέχει το καρέ 2 κ.ο.κ. Όταν το Διάγραμμα Ροής \_Χρόνου δεν είναι ορατό στην οθόνη, το ενεργοποιούμε από την εντολή Window→Timeline.

 Όταν δημιουργήται ένα animation, υπάρχει περίπτωση να αποτελείται από πάρα πολλά οπτικά στοιχεία είτε εικόνες, είτε buttons,είτε movie clips κ.τ.λ. Τα layers επιτρέπουν την ομαδοποίηση των στοιχείων αυτών. Επίσης κάθε layer υπάρχει η περίπτωση να αποτελείται από ένα χωριστό animation. Με αυτό τον τρόπο μπορούν να προβάλλονται ταυτόχρονα πολλά animations, συνθέτωντας όλα μαζί ένα πολύπλοκο.

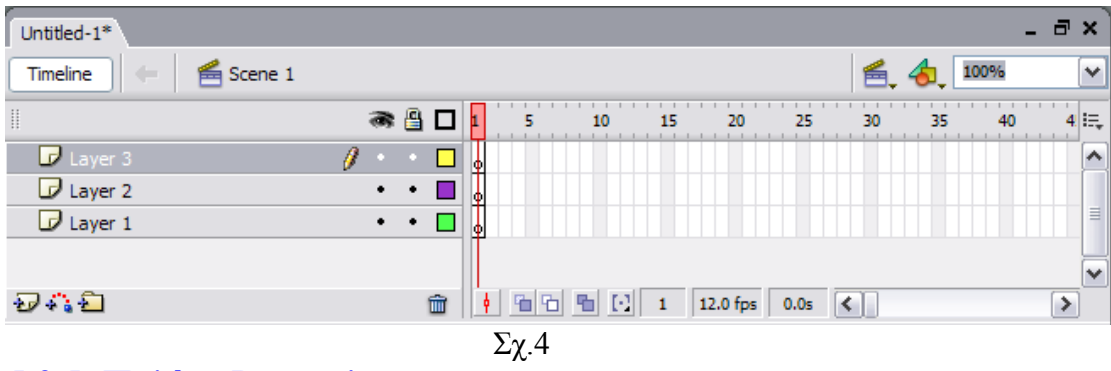

## *5.2.5 Παλέτα Properties*

 H παλέτα Properties είναι η πιο συχνά χρησιμοποιούμενη παλέτα, η οποία μας βοηθάει να αλλάζουμε τις ιδιότητες των αντικειμένων. Όταν η παλέτα Properties δεν είναι ορατή στην οθόνη, την ενεργοποιούμε από την εντολή Window→Properties.

 H παλέτα Properties μας εμφανίζει κάθε φορά τις ιδιότητες του τρέχοντος αντικειμένου και για αυτόν τον λόγο κάθε φορά τα μέρη από τα οποία αποτελείται πορεί να διαφέρουν. Για παράδειγμα αν το τρέχων αντικείμενο είναι μία ενότητα μ κειμένου από την παλέτα Properties μπορούμε να αλλάξουμε την γραμματοσειρά ή το μέγεθος της όπως φαίνεται στο Σχ.5 που ακολουθεί.

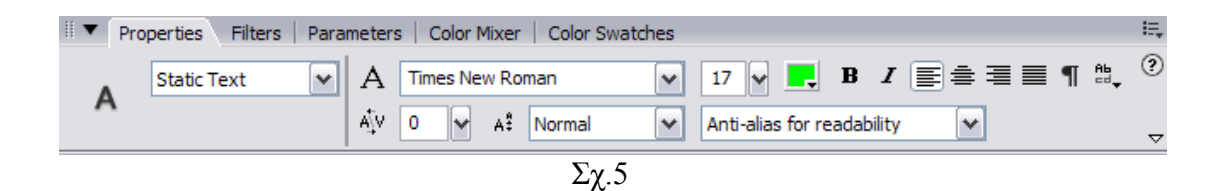

Εάν τώρα για παράδειγμα το τρέχων αντικείμενο είναι ένα σχήμα με γέμισμα μας επιτρέπεται να αλλάζουμε το χρώμα του γεμίσματος του, όπως φαίνεται στο Σχ.6 που κολουθεί. α

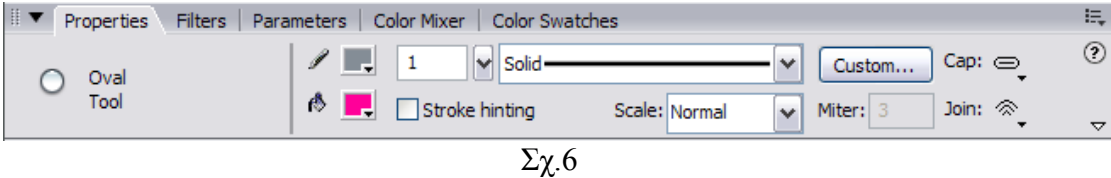

*5.2.6 Library (Βιβλιοθήκη)*

 Η βιβλιοθήκη είναι το ιδανικό σημείο αποθήκευσης για όλα τα αρχεία πολυμέσων ου χρησιμοποιούμε σε ένα αρχείο Flash.Τα αντικείμενα που τοποθετούνται στην π βιβλιοθήκη μπορούν να χρησιμοποιηθούν κατ' επανάληψη.

Ουσιαστικά η βιβλιοθήκη χρησιμοποιήται με δύο βασικούς τρόπους:

 1.Για την επεξεργασία αντικειμένων ( δηλ. ίσως χρειαστεί να τροποποιήσουμε ένα αντικείμενο το οποίο είναι αποθηκευμένο στην βιβλιοθήκη, επομένως σε αυτήν την περίπτωση τροποποιούμε τα περιεχόμενα της ) και

2.Για την συντήρηση αντικειμένων (δηλ. ίσως χρειαστεί να προσπελάσουμε την βιβλιοθήκη απλά και μόνο για να οργανώσουμε τα περιεχόμενα της ).

Οταν η βιβλιοθήκη δεν είναι ορατή στην οθόνη μπορούμε να την ενεργοποιήσουμε από την εντολή Window→Library.

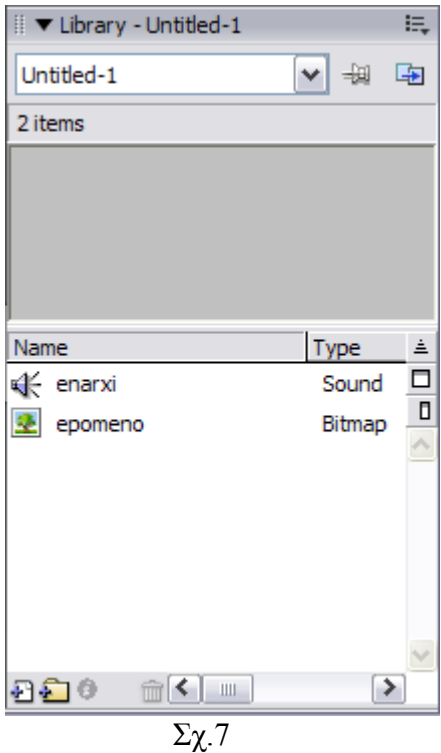

Ο τρόπος με τον οποίο αναπαριστάται η βιβλιοθήκη φαίνεται στο διπλανό σχήμα Σχ.7.

## *.2.7 Παλέτα Actions 5*

To Flash διαθέτει μία γλώσσα προγραμματισμού η οποία ονομάζεται Actioncript.

H Actioncript μας επιτρέπει να γράφουμε οδηγίες τις οποίες θέλουμε να ακολουθεί η ταινία μας.Ένας δημιουργός μίας ταινίας Flash δεν είναι απαραίτητο να ξέρει την Actioncript αφού χρησιμοποιώντας την παλέτα Actions μπορεί να επιλέξει προκατασκευασμένες ενέργειες και να τις τοποθετήσει όπου χρειάζεται.

 Όπως αναφέραμε όλες οι ενέργειες περιέχονται στην παλέτα Actions. Παρακάτω ακολουθεί μία ανάλυση της παλέτας.

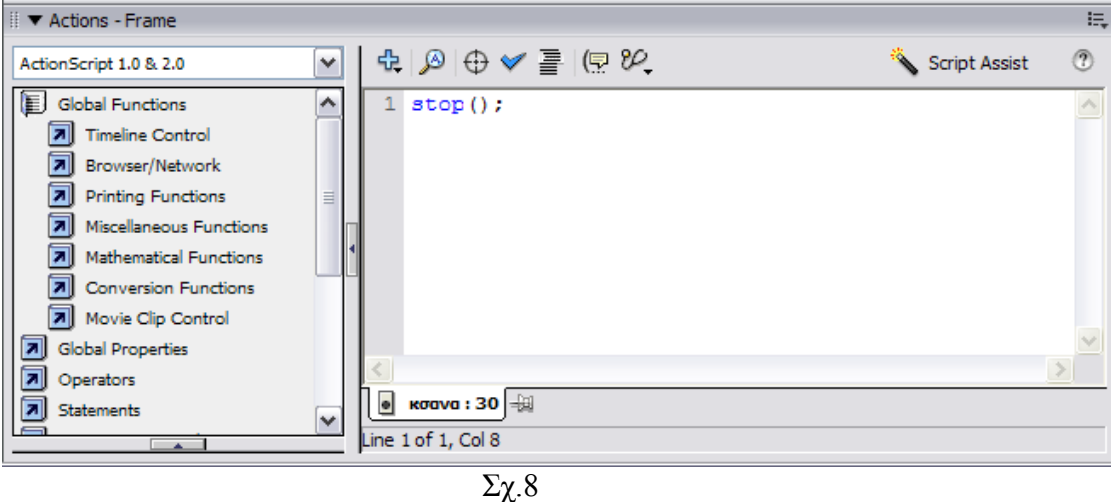

- Αριστερά εμφανίζεται η λίστα κατηγοριών, η οποία μας παρέχει πρόσβαση σε όλες τις διαθέσιμες ενέργειες. Η λίστα αυτή είναι οργανωμένη με ιεραρχική δομή.
- Δεξιά το μεγάλο τετράγωνο λευκό πλαίσιο ονομάζεται «περιοχή script». Εκεί εμφανίζονται οι ενέργειες που επιλέγουμε με την σειρά που έχουμε καθορίσει για την εκτέλεση τους.
- Με το κουμπί μπορούμε να προσθέσουμε μία εντολή στην «περιοχή script».
- Με το κουμπί μας επιτρέπονται οι γνωστές από τους επεξεργαστές κειμένων λειτουργίες αναζήτησης και αντικατάστασης στα script που δημιουργούμε.
- Με το κουμπί  $\Box$  (insert a target path) μπορούμε να απευθυνθούμε σε συγκεκριμένα «κλιπ».
- Με το κουμπί (check syntax) μπορούμε να τσεκάρουμε αν υπάρχουν λάθη στα script που έχουμε δημιουργήσει στην «περιοχή script».
- Με το κουμπί <sup>80</sup>. (Debug Options) μας επιτρέπεται να εισάγουμε «σημεία διακοπής» (breakpoints) για να ζητάμε από το Flash να διακόψει την εκτέλεση του script σε μία συγκεκριμένη γραμμή κώδικα, ώστε να μπορέσουμε να ελέγξουμε εάν εκτελείται με τον αναμενόμενο τρόπο.

• Με το κουμπί Script Assist έχουμε την ευκαιρία να δημιουργούμε scripts από επιλεγμένα κομμάτια από το Actions Toolbox.

 Θα πρέπει να σημειώσουμε ότι κάθε ενέργεια στην Actionscript έχει μία πολύ υγκεκριμένη μορφή και διατύπωση την οποία θα πρέπει να τηρούμε. σ

*.3 Animation στο Flash 8 5*

 Μία εφαρμογή στο Flash ουσιαστικά απαρτίζεται από animations. Το animation με την σειρά του απαρτίζεται από μεμονωμένες εικόνες και επειδή στην εφαρμογή που δημιουργήσαμε κάναμε κατά κόρον χρήση του animation για αυτό κάνουμε αυτήν την μικρή αναφορά σε αυτήν εδώ την ενότητα.

 Το animation είναι μία σειρά από στατικές εικόνες. Κάθε εικόνα αποκαλείται «frame». Στο Flash τα frames είναι μικρά ορθογώνια κελιά στο Διάγραμμα Ροής Χρόνου (Timeline). Το διάγραμμα Timeline εμφανίζει όλα τα καρέ αλλά εμείς έχουμε την ικανότητα να βλέπουμε τα περιεχόμενα ενός μεμονωμένου καρέ ανά πάσα στιγμή, σ'αυτό που είναι τοποθετημένος ο κόκκινος ενδείκτης.

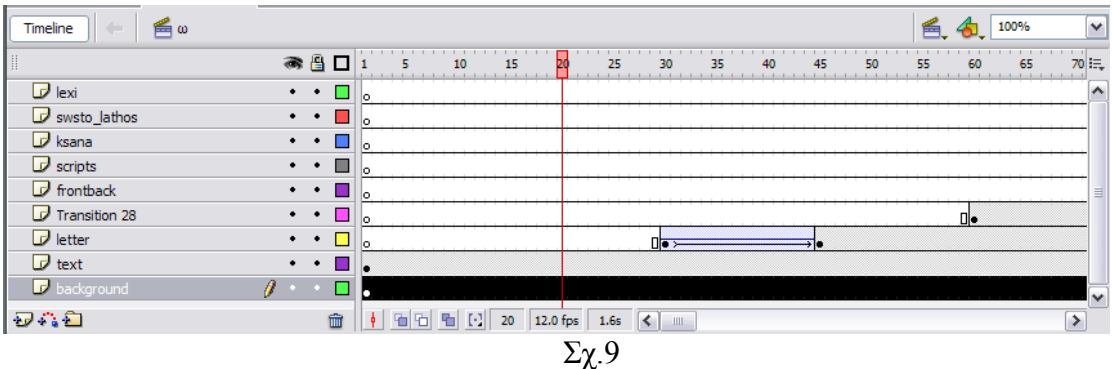

 Εάν σύρουμε τον κόκκινο ενδείκτη από το καρέ 1 μέχρι το τέλος του τελευταίου καρέ που έχει περιεχόμενο θα δούμε μία σύντομη προεσκόπιση του animation.

Το κουμπί 12.0 fps που φαίνεται στην κάτω οριζόντια μπάρα του Σχ.9 μας δείχνει την ταχύτητα καρέ (frame rate) η οποία είναι πάντα σταθερή οταν βλέπει ένας χρήστης το animation. Στην προκειμένη περίπτωση είναι 12fps δηλ. ο χρήστης βλέπει 12 καρέ το δευτερόλεπτο.

 Το κουμπί μας δείχνει σε ποιο καρέ είναι τοποθετημένος την συγκεκριμένη στιγμή ο κόκκινος ενδείκτης.

 Παρατηρούμε ότι στο καρέ 30 του layer «letter» ένα καρέ το οποίο περιέχει μία μαύρη κουκίδα μέσα σε αυτό. Αυτό ονομάζεται καρέ-κλειδί (keyframe). «Καρέ κλειδί» ονομάζεται ένα καρέ στο οποίο καθορίζουμε τι ακριβώς θέλουμε να εμφανίζεται στο σκηνικό σε ένα συγκεκριμένο χρονικό σημείο. Αυτό μπορεί να είναι μία απλή εικόνα ή ένα άλλο animation.

Στην συγκεκριμένη περίπτωση βλέπουμε ότι από το καρέ 30 έως το καρέ 45 υπάρχει ένα animation αφού κατά μήκος των κελιών είναι τοποθετημένο ένα βέλος και τα κελιά έχουν χρώμα γαλάζιο όπως φαίνεται πιο ευδιάκριτα στο Σχ.10

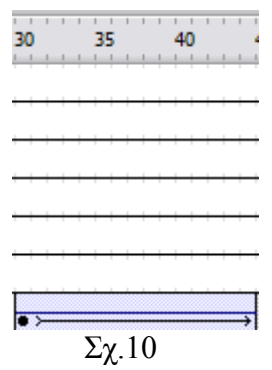

 Δεν υπάρχει ένας συγκεκριμένος τρόπος δημιουργίας ενός animation. Υπάρχουν αμέτρητοι τρόποι για να δημιουργήσουμε κάποιο και για να μπορέσουμε να σας είσαγουμε λίγο στο κλίμα θα σας περιγράψουμε το παραπάνω animation το οποίο είναι απλό και κατανοητό.

1.Οταν ο κόκκινος ενδείκτης βρίσκεται στο καρέ 30 δημιουργούμε ένα καρέ-κλειδί στο ανάλογο layer και τοποθετούμε το γράμμα «ω» σε ένα σημείο στην γκρι περιοχή από εκεί που θέλουμε να ξεκινάει το animation. A) Βρες το γράμμα! Επιλέξτε το γράμμα από τη παρακάτω λέξη:

Σχ.11

2.Θέλουμε η τελική θέση του γράμματος «ω» να είναι η θέση που δείχνει το βέλος. Επομένως πάμε και τοποθετούμε τον κόκκινο ενδείκτη στο καρέ 45. Ακολούθως πάμε και τοποθετούμε πάνω στην σκήνη το γράμμα «ω» στην τελική θέση που θέλουμε να βρίσκεται όπως φαίνεται στην παρακάτω εικόνα Σχ.11.Στο καρέ 45 δημιουργούμε τώρα ένα καρέ-κλειδί.

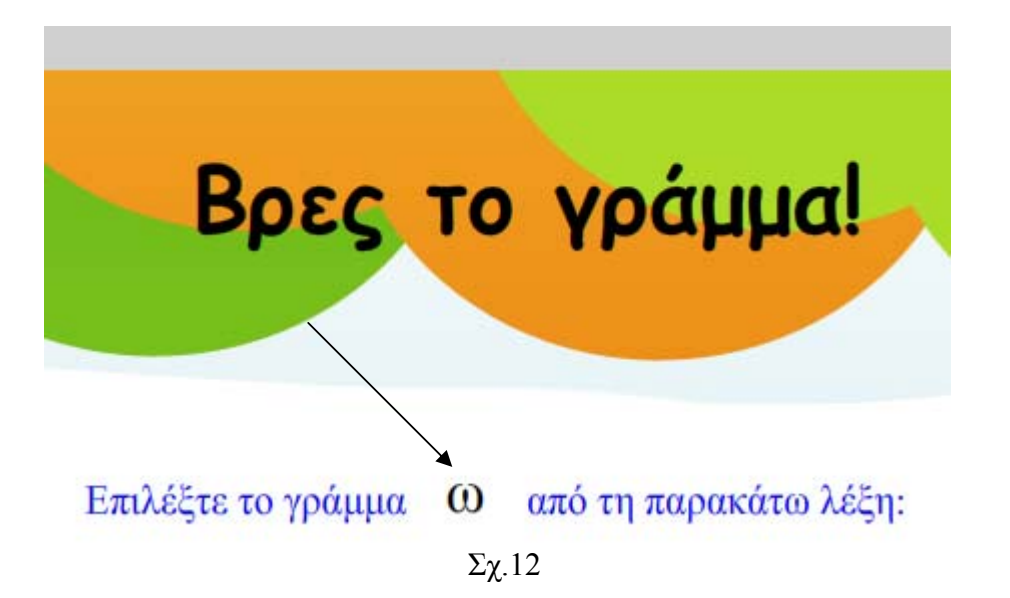

3.Σ'αυτό το σημείο θα πρέπει να σημειώσουμε ότι το Flash είναι εκπληκτικό γιατί όλα τα ενδιάμεσα καρέ το Flash τα δημιουργεί μόνο του με μία μας μόνο κίνηση. Τοποθετούμε τον κόκκινο ενδείκτη σε ένα ενδιάμεσο καρέ και κάνουμε δεξί «κλικ». Επίλεγουμε «Create Motion Tween» και εμφανίζεται αυτόματα ανάμεσα στο καρέ 30 και στο καρέ 45 το οριζόντιο βέλος και τα κελιά γίνονται χρώμα μπλε. Το αποτέλεσμα φαίνεται στην παρακάτω εικόνα.

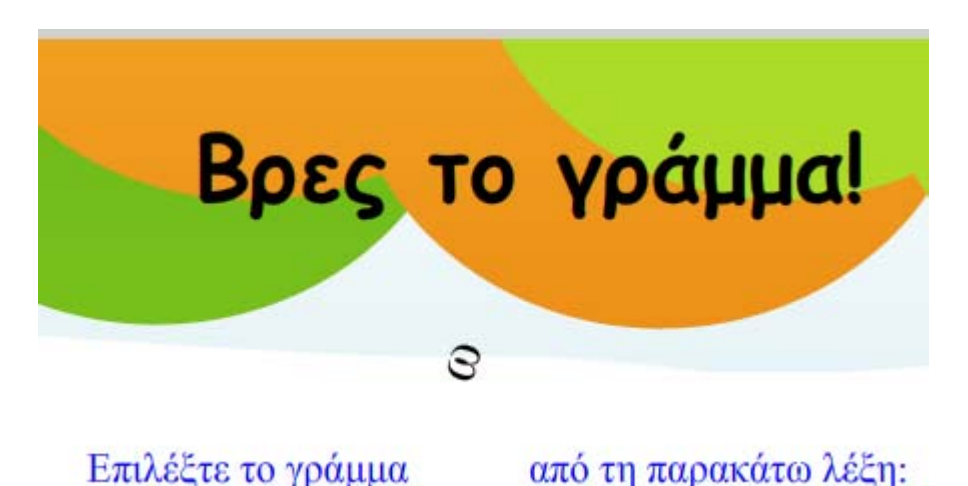

 Αυτή είναι η θέση που έχει το γράμμα «ω» όταν ο κόκκινος ενδείκτης βρίσκεται στο καρέ 42.

Σχ.13

 Στην συγκεκριμένη περίπτωση εμείς έχουμε προσθέση και ένα «εφέ» δηλαδή το γράμμα να περιστρέφεται κάθως τείνει να τοποθετηθεί στην τελική του θέση.

 Προσπαθήσαμε με τον καλύτερο τρόπο να σας εισαγάγουμε στο μαγικό περιβάλλον του Flash και να σας κάνουμε μία πολύ συνοπτική γνωριμία με τα μέρη που το απαρτίζουν. Φυσικά όσα αναφέραμε παραπάνω είναι πάρα μα πάρα πολύ γενικά και η απόκτηση μιας σαφή άποψης είναι αδύνατη.

 Σκοπός μας όμως στην συγκεκριμένη περίπτωση ήταν απλά να αποκτήσετε μία ιδέα αι το πως μπορεί να είναι ο χώρος σχεδίασης. κ

Στην επόμενη ενότητα θα προσπαθήσουμε να σας εισαγάγουμε στον τρόπο χεδίασης της πτυχιακής μας Εργασίας όσο το δυνατόν καλύτερα μπορούμε. σ

### *6.Η Πτυχιακή μας Εργασία*

Όπως αναφέραμε στην αρχή αυτού του βιβλίου η εφαρμογή που δημιουργήσαμε έχει να κάνει με το «Εκπαιδευτικό Λογισμικό». Είναι μία εφαρμογή η οποια σκοπό χει την καλύτερη εκμάθηση των γραμμάτων του ελληνικού αλφάβητου. έ

Απευθύνεται σε παιδιά ηλικίας 4-8 χρόνων τα οποία παρακολουθούν την Ά τάξη ημοτικού Σχολείου. Το παιδί μέσα από αυτήν την Εφαρμογή έχει την δυνατότητα να Δ σκηθεί πάνω σε 3 διαφορετικές ασκήσεις οι οποίες είναι οι ακόλουθες: α

#### **«Βρες το γράμμα»**

Στην άσκηση «Βρες το γράμμα» εμφανίζεται στον χρήστη η αναπαράσταση ενός αντικειμένου και δίπλα το όνομα του αντικειμένου. Η εφαρμογή καλεί τον χρήστη να αναγνωρίσει ένα συγκεκριμένο γράμμα μέσα από την λέξη. Κάνοντας «κλικ» ανω σ'ένα γράμμα, η εφαρμογή ενημερώνει τον χρήστη αν η επιλογή του είναι π χρήστης να επαναλάβει την άσκηση ξανά. Η προηγούμενη διαδικασία σωστή ή λανθασμένη. Αν είναι σωστή ο χρήστης προχωράει στην επόμενη άσκηση, αν είναι λανθασμένη, εμφανίζεται στην οθόνη το κουμπί «Ξανά» προκειμένου ο επαναλαμβάνεται εως ώτου η άσκηση εκτελεστεί σωστά.

αναγνώριση των γραμμάτων, καθώς και στην εξοικείωση μαζί τους, μειώνοντας τον χρόνο αντίληψης του κάθε γράμματος. Σημαντικό ρόλο στην άσκηση αυτή αίζει η ανάπτυξη της φωνολογικής ενημερώτητας. Σημασία στην άσκηση αυτή π όπως και σε κάθε άσκηση είναι η εξοικείωση του χρήστη με το ενδεικνυόμενο hardware. Απώτερος στόχος της άσκηση αυτής είναι να ασκήσει τον χρήστη στην οπτική

#### **«Βρες την σωστή εικόνα»**

αντικείμενα ή καταστάσεις ξεκινάει από ένα συγκεκριμένο γράμμα που έχει ορίσει η εφαρμογή. Κάνοντας «κλικ»πανω σε μία εικόνα, η εφαρμογή ενημερώνει Στην άσκηση «Βρες την σωστή εικόνα» εμφανίζονται στον χρήστη 3 διαδοχικές εικόνες κάθε μία από τις οποίες αναπαριστά ένα αντικείμενο ή μία κατάσταση. Η εφαρμογή καλεί τον χρήστη να αναγνωρίσει πιο όνομα από τα αντίστοιχα τον χρήστη αν η επιλογή του είναι σωστή ή λανθασμένη. Αν είναι σωστή ο χρήστης προχωράει στην επόμενη άσκηση, αν είναι λανθασμένη, εμφανίζεται στην οθόνη το κουμπί «Ξανά» προκειμένου ο χρήστης να επαναλάβει την άσκηση ξανά. Η προηγούμενη διαδικασία επαναλαμβάνεται εως ώτου η άσκηση εκτελεστεί σωστά.

Απώτερος στόχος της άσκηση αυτής είναι να ασκήσει τον χρήστη στην άμμεση ντίληψη ενός γράμματος το οποίο δεν είναι ορατό, μέσω μίας εικόνας που το όνομα α της αρχίζει κάθε φορά από το εκάστοτε επιθυμητό γράμμα. Σημαντικό ρόλο παίζει η αντίληψη της φωνολογικής ενημερώτητας, καθώς και η εξοικείωση του χρήστη με το εκάστοτε hardware.

#### **«Σχεδίασε το γράμμα»**

Στην άσκηση «Σχεδίασε το γράμμα» καλείται ο χρήστης να σχεδιά σει όσο καλύτερα μπορεί ένα γράμμα που του υποδεικνύει η εφαρμογή. Δεξιά της οθόν ης παρουσιάζεται η σχεδίαση του εκάστοτε γράμματος με όλες τις απαραίτητ ες κινήσεις που καλείται να κάνει ο χρήστης προκειμένου να σχεδιάσει το γράμμα σωστά. Στον χρήστη παρέχεται ένας προκαθορισμένος χώρος από την εφαρμογή για την σχεδίαση του γράμματος. Επίσης έχει κάποια καθορισμένα όρια σχεδίασης τα οποία αν τα ξεπεράσει καλείται να επαναλάβει την άσκηση ξανά προκειμένου να την εκτελέσει σωστά. Μόνο τότε έχει το δικαίωμα να προχωρήσει στην εκτέλεση της επόμενης άσκησης.

ενδεικνυόμενο hardware προκειμένου να μάθει να σχεδιάζει σωστά το εκάστοτε γράμμα κάθε φορά. Σημαντικό ρόλο παίζει η αντίληψη της φωνολογικής ενημερώτητας. Απώτερος στόχος της άσκηση αυτής είναι να εξεικοιωθεί ο χρήστης με

 Όταν ξεκινήσαμε να υλοποιούμε την πτυχιακή μας εργασία ξεκινήσαμε να σχεδιάζουμε την κάθε άσκηση χωριστά αρχικά σε ένα διαφορετικό Flash αρχείο η κάθε μία. Με αυτόν τον τρόπο θα αρχίσουμε να σας περιγράφουμε και τον σχεδιασμό τους σε αυτό εδώ το βιβλίο.

 Στην επόμενη ενότητα περιγράφεται παραστατικά ο σχεδιασμός της άσκησης «Βρες το γράμμα».

## *6.1 Σχεδιασμός των images που χρησιμοποιήθηκαν ως buttons.*

 Tα κουμπιά που χρησιμοποιήθηκαν και στις 3 ασκήσεις σχεδιάστηκαν στο Adobe Photoshop 7.0 με τον τρόπο που περιγράψαμε στην ενότητα 4.2.

Εκεί τα σχεδιάσαμε και τα αποθηκεύσαμε ως images και μέσα στο Macromedia Flash 8.0 τα μετατρέψαμε σε buttons. Τα images που δημιουργήσαμε στο Adobe Photoshop 7.0 είναι τα ακόλουθα:

• To image «biblio.gif» έξοδο.

χρησιμοποιήθηκε ως button για την

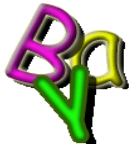

• Το image «gramm.gif» γρησιμοποιήθηκε ως button για την επιλογή του γράμματος.

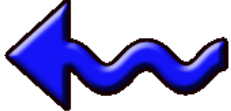

• Το image «prohgoumeno.gif» γρησιμοποιήθηκε ως button για πηγαίνουμε στην προηγούμενη σελίδα από αυτήν που είμαστε την συγκεκριμένη στιγμή.

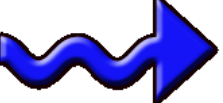

• Το image «epomeno.gif» γρησιμοποιήθηκε ως button για

πηγαίνουμε στην επόμενη σελίδα από αυτήν που είμαστε την συγκεκριμένη στιγμή.

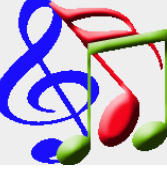

• Το image «ekfwnhsh.gif» **Σεντασμ**οποιήθηκε ως button για να ακούμε την εκφώνηση της άσκηση ξανά.

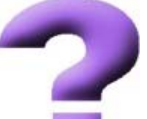

• Το image «question.gif» χρησιμοποιήθηκε ως button για να διαβάζουμε πληροφορίες σχετικά με την άσκηση.

 Στο Adobe Photoshop 7.0 δημιουργήσαμε άλλα 6 images τα οποία είναι σχεδόν τα ίδια με τα παραπάνω με κάποιες μικρές παραλλαγές. Ο λόγος δημιουργίας των άλλων 6 είναι ο ακόλουθος :

 Όπως είπαμε τα παραπάνω images μέσα στο Flash θα χρησιμοποιηθούν ως buttons. Όταν λοιπόν θα τοποθετούμε το mouse μέσα στην εφαρμογή πάνω σε αυτά τα images, αυτά θα αλλάζουν και θα παίρνουν την μορφή των ακόλουθων:

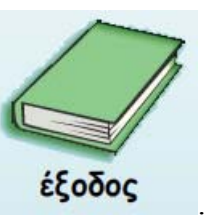

- To κουμπί της εξόδου θα γίνεται
- Το κουμπί που χρησιμοποιήθηκε για την επιλογή γράμματος

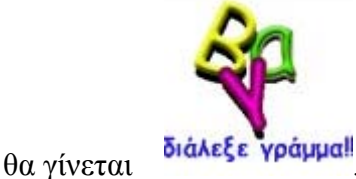

• Το κουμπί που χρησιμοποιήθηκε για την μετάβαση στην προηγούμενη

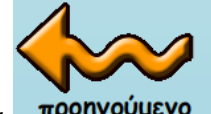

σελίδα θα γίνεται προηγούμενο

• Το κουμπί που χρησιμοποιήθηκε για την μετάβαση στην επόμενη σελίδα θα

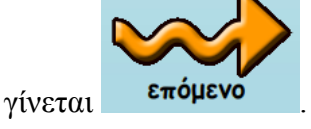

• Το κουμπί που χρησιμοποιήθηκε για την επανάληψη της εκφώνησης θα

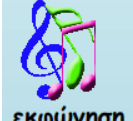

γίνεται εκφώνηση

• Και τέλος το κούμπι που χρησιμοποιήθηκε για να διαβάζουμε πληροφορίες

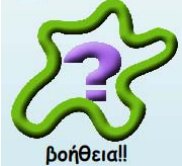

σχετικά με την άσκηση θα γίνεται .

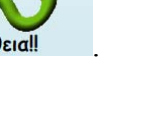

## *6.1.1 Οι καταστάσεις Up,Over και Down των Κουμπιών*

στο Macromedia Flash 8 θα έχει διαφορετική κατάσταση πριν πατηθεί και διαφορετική κατάσταση μετά που θα πατηθεί. Όπως περιγράψαμε παραπάνω ένα image που θα χρησιμοποιηθεί ως «button» μέσα

 Εδώ θα περιγράψουμε την διαδικασία που θα ακολουθήσαμε προκειμένου να έχουμε το αποτέλεσμα που περιγράψαμε παραπάνω στην εφαρμογή μας.

 Όταν τοποθετήσαμε μέσα στο stage ένα image από την βιβλιοθήκη προκειμένου να το μετατρέψουμε σε button, μαρκάραμε το image και με δεξί «κλικ» εμφανίζεται ένα menu.Από εκεί επιλέγουμε Convert to Symbol... και εμφανίζεται το ακόλουθο παράθυρο το οποίο απεικονίζεται στο Σχ.1.

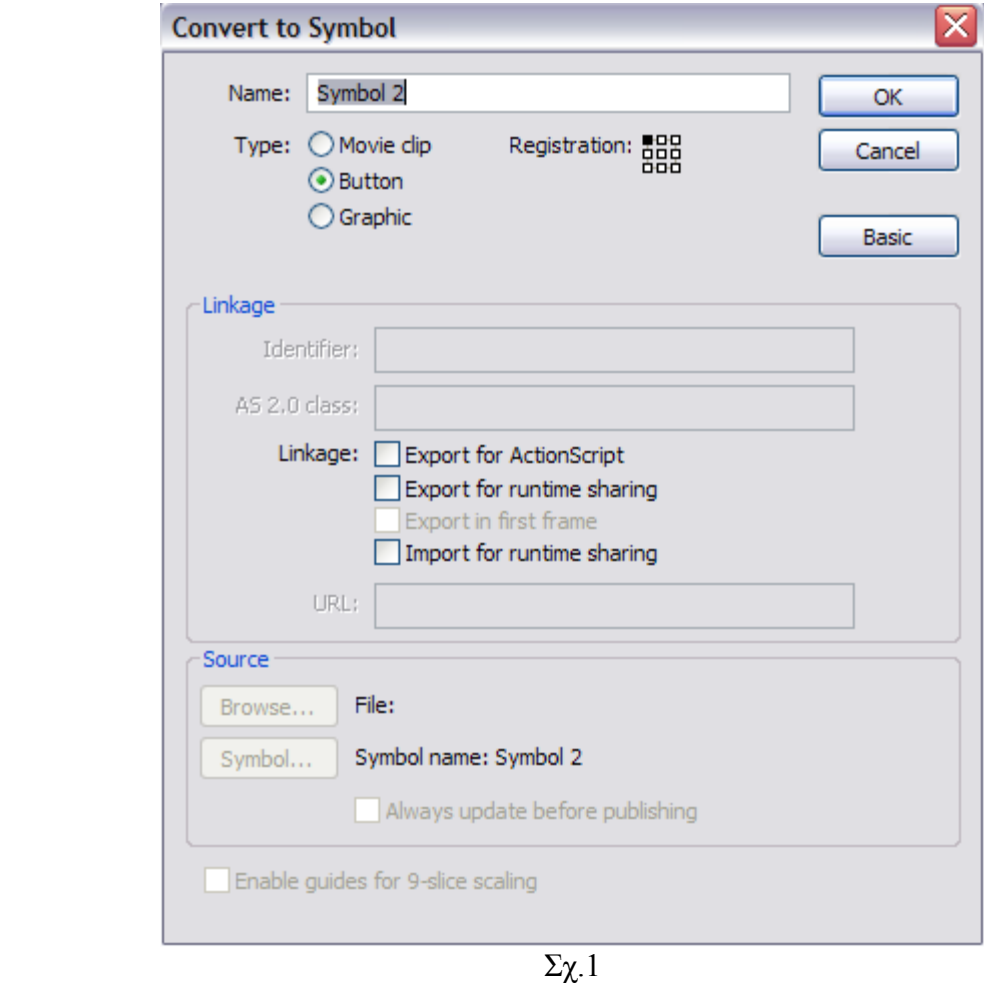

 «Κλικάρουμε» στην επιλογή Type το Button, και δίνουμε ένα όνομα της αρεσκείας μας στο button.Στην συνέχεια «κλικάρουμε», «OK».

 Το image έχει πλέον μετατραπεί σε button. Έάν κάνουμε διπλό «κλικ» τώρα πάνω στο button στην περιοχή του stage το Flash μας εισάγει σε μία περιοχή που φαίνονται οι καταστάσεις που μπορούν να χαρακτηρίσουν ένα button, όπως φαίνεται στο ακόλουθο Σχ.2.

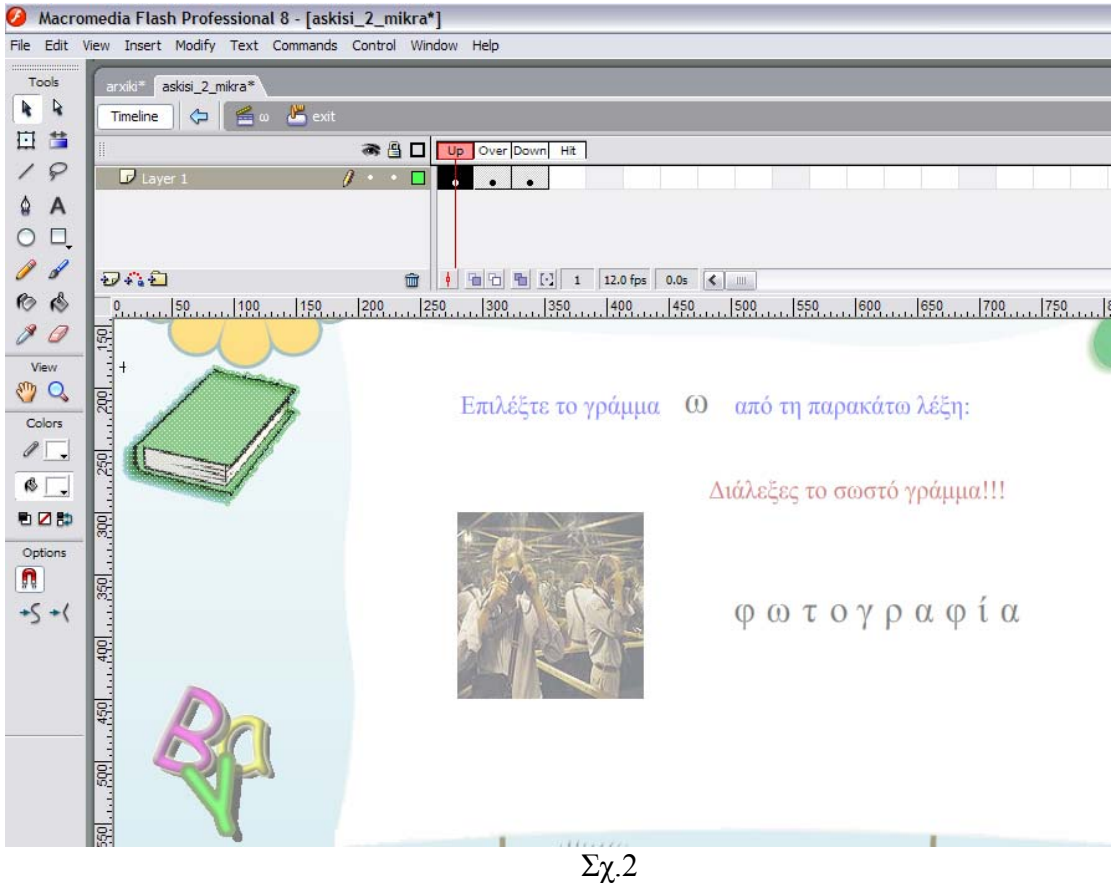

Όπως μπορούμε να καταλάβουμε αυτήν την στιγμή περιγράφουμε τις καταστασεις του button που αντιπροσωπεύει την έξοδο και αναπαριστάται από ένα βιβλίο. Για αυτόν τον λόγο το βιβλίο είναι πιο ευδιάκριτο ενώ τα υπόλοιπα στοιχεία που συνθέτουν το stage διακρίνονται αμυδρά.

Στο Timeline παρατηρούμε ότι το button αυτό έχει μόνο τέσσερα καρέ, τα οποία αντί να είναι αριθμημένα έχουν ονόματα.Η σημασία τους είναι η ακόλουθη:

κανονική του κατάσταση (μη πατημένο). **Up** → Η κατάσταση Up αντιπροσωπεύει την οπτική εμφάνηση του button στην

**Over** → Η κατάσταση Over αντιπροσωπεύει την κατάσταση του button όταν ο ρήστης τοποθετεί τον δείκτη του πάνω στο κουμπί χωρίς να κάνει «κλικ». χ

**Down**→ Η κατάσταση Down αντιπροσωπεύει την κατάσταση του button όταν ο χρήστης κάνει «κλικ» πάνω του.

 **Hit** → Η Hit είναι μία ειδική κατάσταση,η οποία αντιπροσωπεύει την περιοχή του button,η οποία θέλουμε να είναι ενεργή( clickable),δηλ. η περιοχή στην οποία πρέπει να κάνει «κλικ» ο χρήστης για να δει τις καταστάσεις Over και Down.

 Παρατηρουμε από το Σχ.2 ότι εμείς δεν έχουμε ορίσει περιοχή Hit στο button και γι'αυτό το συγκεκριμένο καρέ είναι κενό και δεν περιέχει κανένα «καρέ-κλειδί» (keyframe). Επίσης από το Σχ.2 μπορούμε να παρατηρήσουμε ότι ο κόκκινος ενδείκτης βρίσκεται στην περιοχή του καρέ Over όπου στο stage φαίνεται η εμφάνηση του button στην κανονική του κατάσταση, όταν δηλ. δεν είναι πατημένο.

 Σκοπός μας είναι όταν ο χρήστης τοποθετεί το mouse πάνω στο button, το button να αλλάζει μορφή. Επομένως το image που αντιστοιχεί στην κατάσταση Up για το button, στην κατάσταση Over πρέπει να το αντικαταστήσουμε από ένα άλλο που έχουμε ορίσει και έχουμε αναφέρει ποιο θα είναι στην προηγούμενη ενότητα 6.1.

#### Το αποτέλεσμα φαίνεται στο παρακάτω Σχ.3

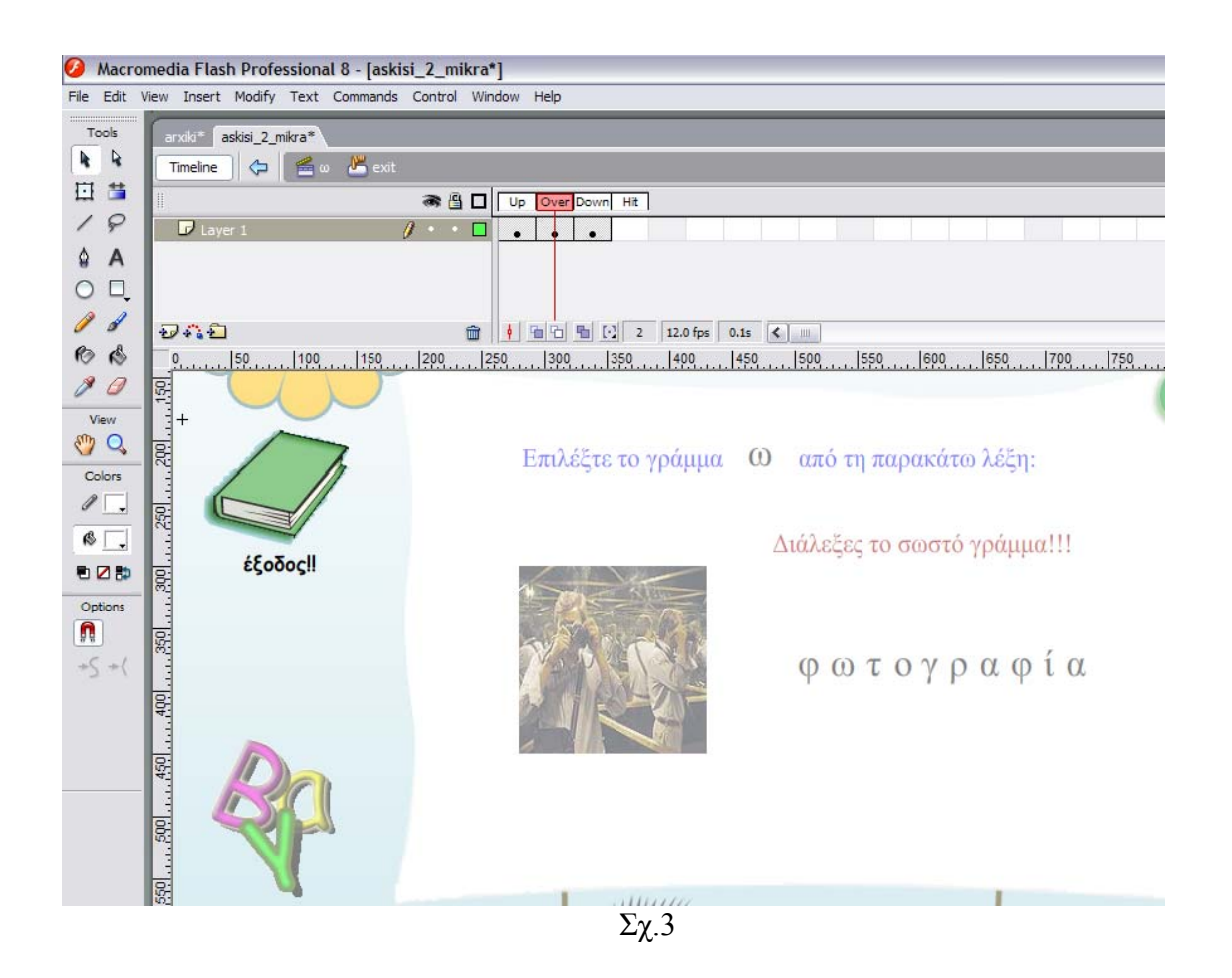

Η διαδικασία της αλλαγής του image είναι στην κατάσταση Over είναι πάρα πολύ εύκολη και είναι η ακόλουθη:

 Μεταφέρουμε τον κόκκινο ενδείκτη στην περιοχή του καρέ Over, όπως φαίνεται στο Σχ.3 και δημιουργούμε ένα καρέ-κλειδί(keyframe). Στην συνέχεια πηγαίνουμε στο stage και μαρκάρουμε το πρώτο image που είχαμε τοποθετήσει και στην κατάσταση Up,το οποίο αυτόματα τοποθετήθηκε και στην κατάσταση Over αφού δημιου ργήσαμε καρέ-κλειδι, με δεξί κλικ πάνω στο image επιλέγουμε cut και από την βιβλιοθήκη επιλέγουμε το image που έχουμε ορίσει και το τοποθετούμε μέσα στο stage, ακριβώς στην ίδια θέση με το προηγούμενο.Το αποτέλεσμα είναι αυτό που φαίνεται στο Σχ.3.

κατάσταση Down, αφού και τότε, δηλ. όταν ο χρήστης κάνει «κλικ» στο button Ακριβώς την ίδια διαδικασία ακολουθούμε και για το καρέ που αντιπροσωπεύει την θέλουμε να εμφανίζεται το image που φαίνεται στο Σχ.3. Επομένως η μόνη κίνηση είναι να δημιουργήσουμε ένα καρέ-κλειδί στο καρέ Down. Όταν δημιουργούμε με αυτόν τον τρόπο καρέ-κλειδιά,τα περιεχόμενα του stage που υπάρχουν στο προηγούμενο καρέ τα μεταφέρουμε και στο επόμενο.Το αποτέλεσμα για την κατάσταση Down φαίνεται στο Σχ.4.

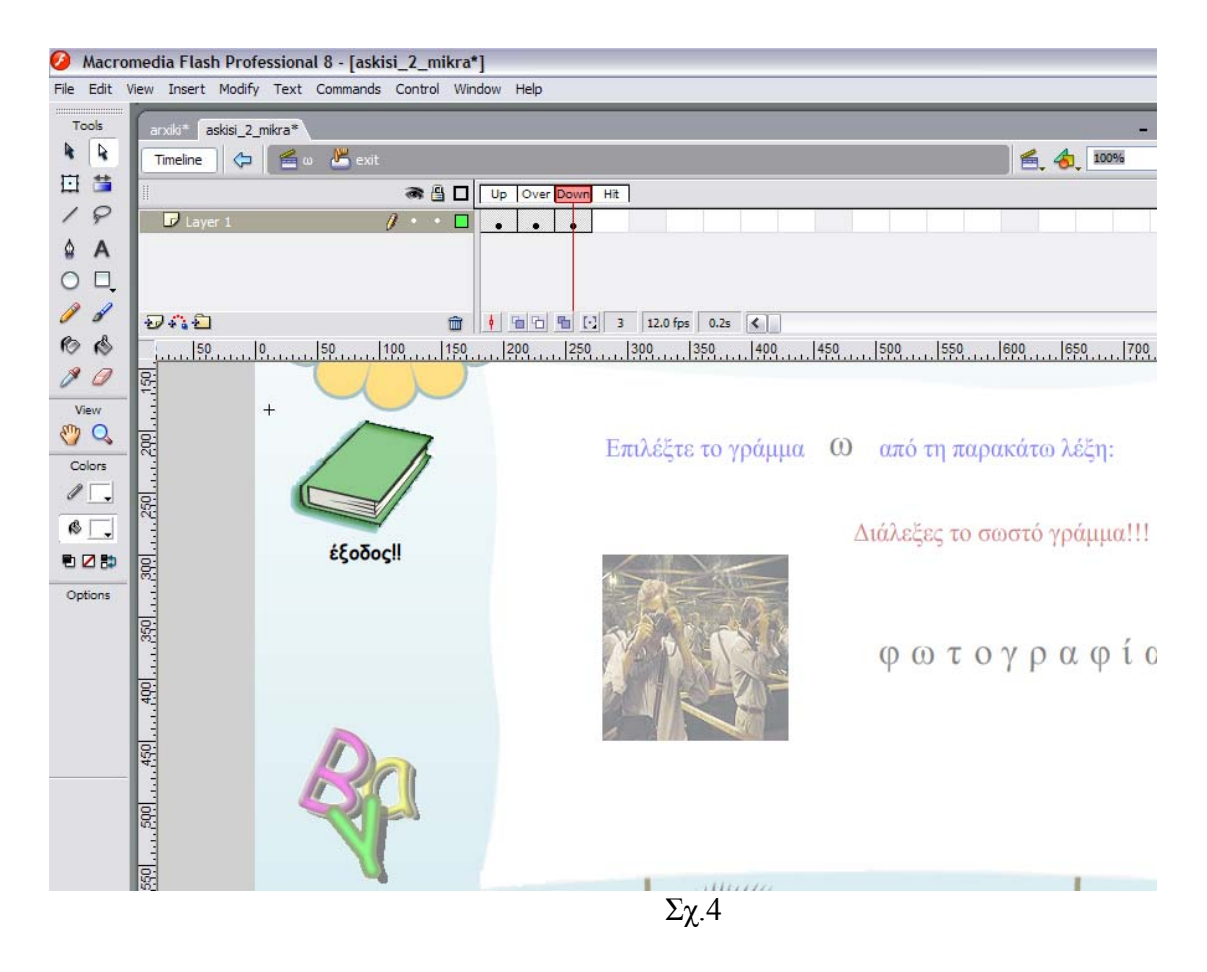

Mε αυτόν τον τρόπο τα buttons μας είναι έτοιμα να τα χρησιμοποιήσουμε σε όποια σκηνή θέλουμε.Θα πρέπει να σημειώσουμε ότι όταν κάνουμε copy-paste ένα button από μία σκηνή σε μία άλλη, αυτόματα κάνουμε copy-paste και όλων των τάστάσεων του button χωρίς να χρειάζεται να επαναλαμβάνουμε συνεχώς την ίδια κα ιαδικασία που περιγράψαμε παραπάνω. δ

*6.2 Σχεδιασμός Άσκησης «Βρες το γράμμα» Αρχείο «askhsh\_2\_kefalaia.fla» και «askhsh\_2\_mikra.fla»*

 Για τον σχεδιασμό της άσκησης «Βρες το γράμμα» δημιουργήσαμε ένα αρχειο.fla που το ονομάσαμε «bres to gramma.fla».Σε όλες τις ασκήσεις έτσι και σε αυτήν χρησιμοποιήθηκε ένα κοινό background το οποίο δημιουργήσαμε στο Adobe Photoshop 7.0, το ονομάσαμε bg.gif και το οποίο παρουσιάζεται στο παρακάτω Σχ.1

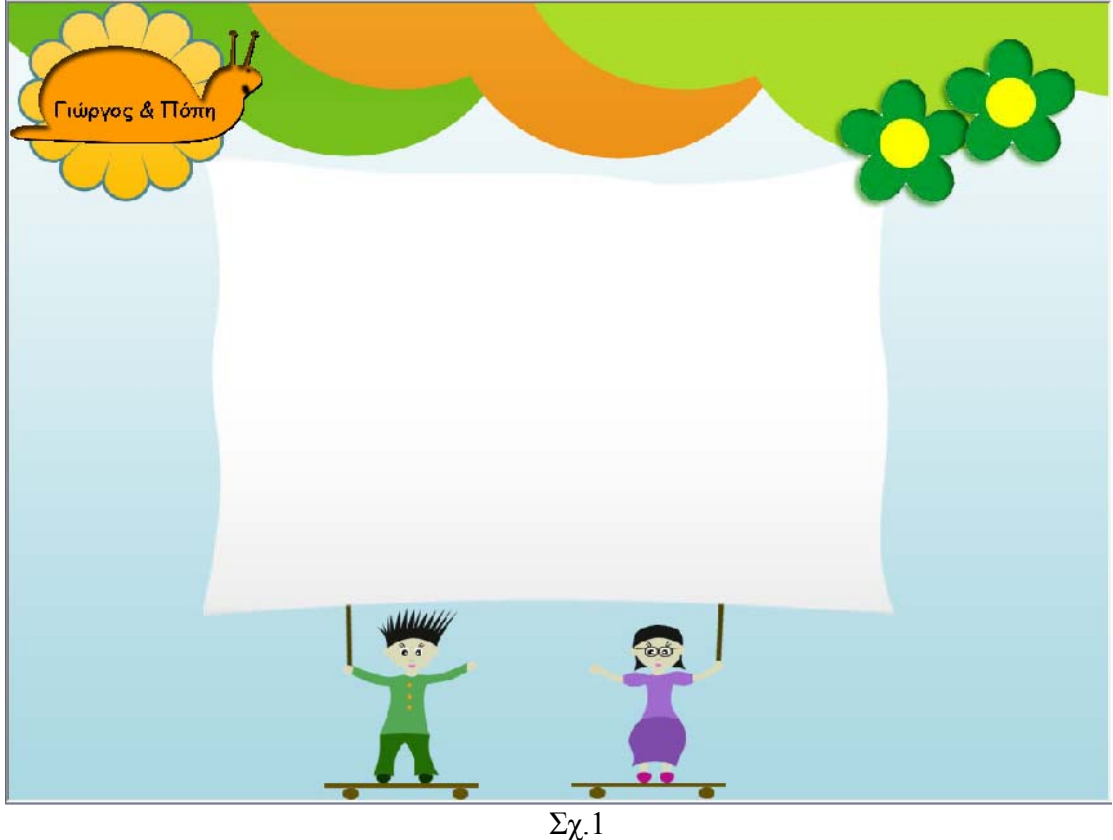

Από το File →Import→ Import to Library εισαγάγαμε όλα εκείνα τα απαραίτητα τοιχεία που μας ήταν αναγκαία για την δημιουργία της άσκησης. σ

Για την καλύτερη κατανόηση του τρόπου δημιουργίας ο καλύτερος τρόπος είναι η ναλυτική μελέτη του Διαγράμματος Ροής –Χρόνου (Τimeline) το οποίο φαίνεται α τα παρακάτω 3 σχήματα: σ

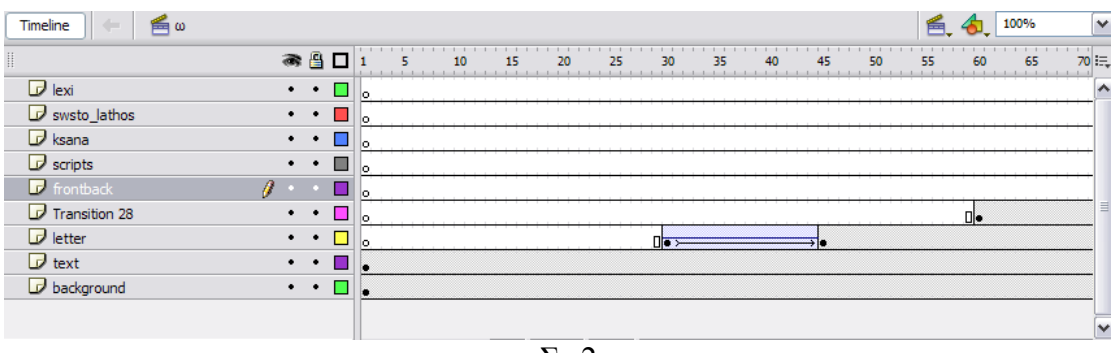

Σχ.2

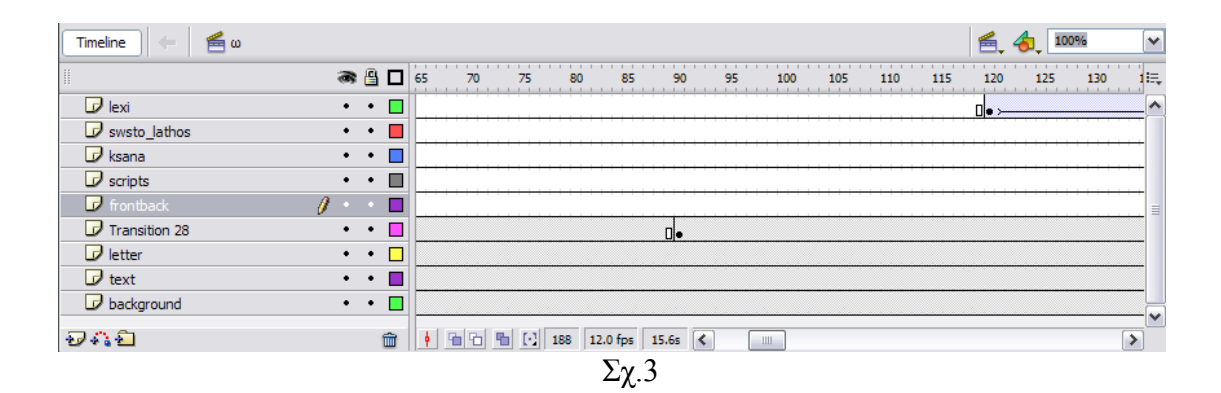

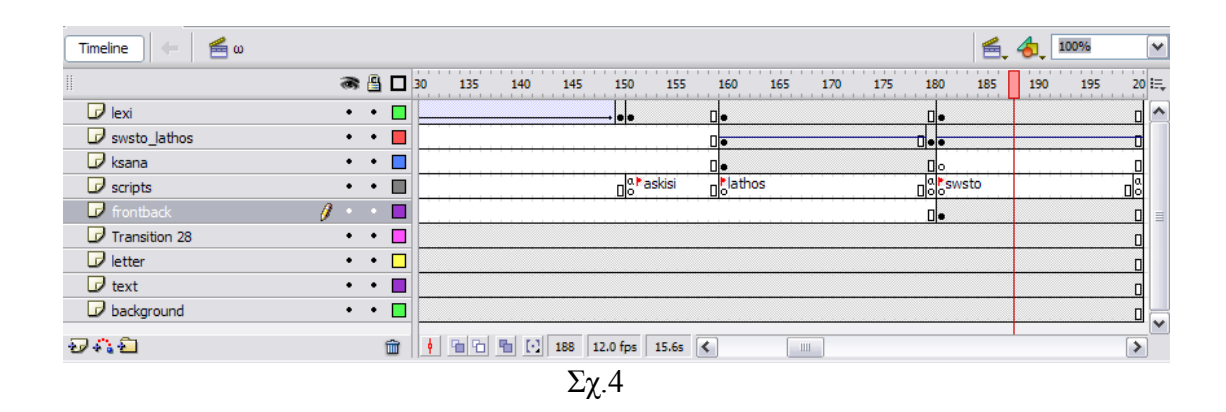

Στο σχ.2 παρατηρούμε τα καρέ για όλα τα layers από το καρέ 1 μέχρι και το

καρέ 70. Στο Σχ.3 παρατηρούμε όλα τα καρέ για όλα τα layers από το καρέ 65 μέχρι αι το καρέ 140 και στο Σχ.4 παρατηρούμε όλα τα καρέ για όλα τα layers από το κ καρέ 130 μέχρι και το καρέ 200.

Τα καρέ που παρουσιάζονται με λευκό χρώμα δεν περιέχουν τίποτα, ενώ τα καρέ που παρουσιάζονται με μπεζ χρώμα έχουν κάποιο περιεχόμενο.

Ας ξεκινήσουμε να περιγράφουμε το κάθε layer χωριστά με την σειρά που δημιουργήθηκαν.

► Αρχικά δημιουργήσαμε το **layer «background»** το οποίο περιέχει το image bg.gif» και όπως βλέπουμε το bg είναι ορατό καθ'όλη την διάρκεια της εφαρμογής « υτής. Στο ίδιο layer τοποθετήθηκαν και τα images που χρησιμοποιήθηκαν ως α buttons,τα οποία και εκείνα είναι ορατά καθ'όλη την διάρκεια της εφαρμογής.

 Για να μετατρέψουμε ένα image σε button αρκεί όταν εισάγουμε το image στο stage να κάνουμε δεξί κλικ πάνω στην εικόνα, επιλέγουμε «convert to symbol…», εμφανίζεται ένα πλαίσιο όπου κλικάρουμε την επιλογή button και δίνουμε και ένα όνομα στο κουμπί το οποίο δημιουργήσαμε.

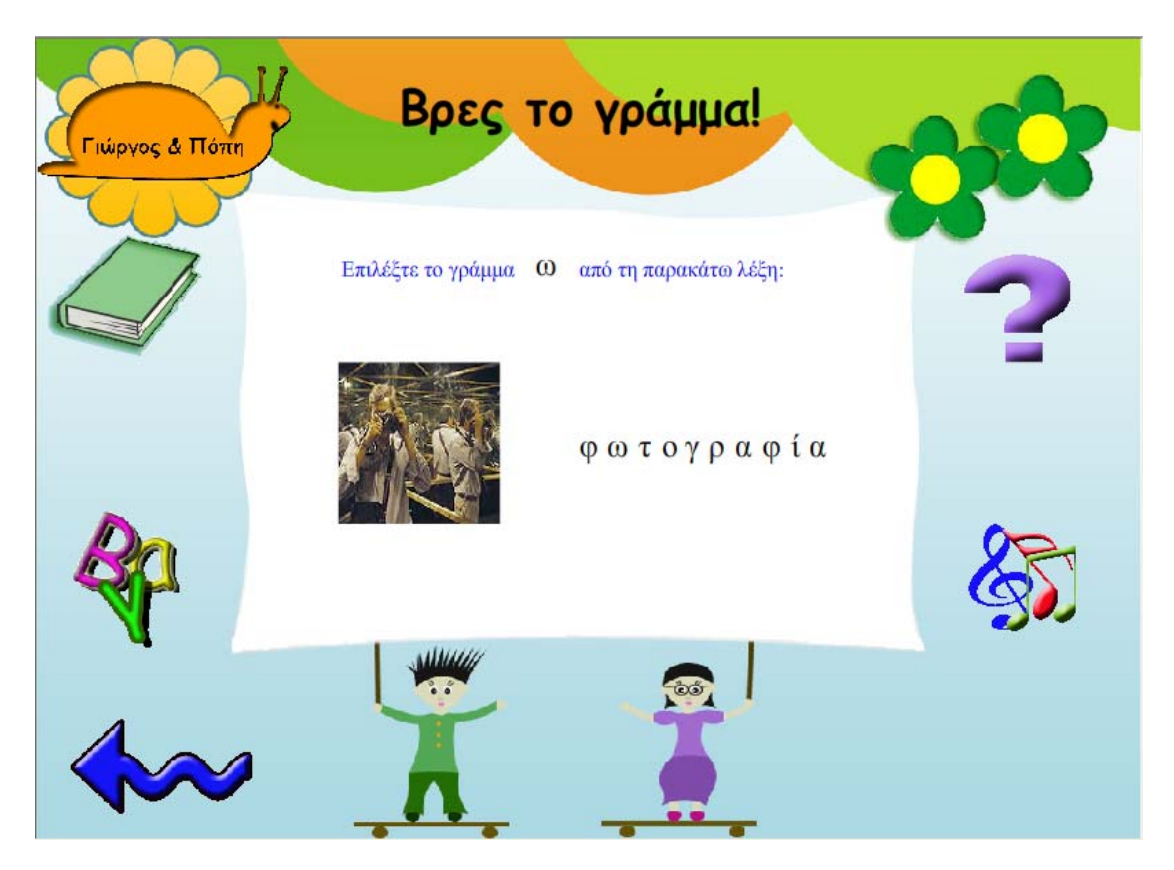

► Το **layer «text»** περιέχει την έκφραση «Επέλεξε το γράμμα \_ από την παρακάτω λέξη». Η έκφραση αυτή είναι ορατή καθ'όλη την διάρκεια της εφαρμογής και για αυτόν τον λόγο τα καρέ του layer αυτού είναι μπεζ χρώμα, δηλ.έχουν κάποιο περιεχόμενο.

► Το **layer «letter»**περιέχει το γράμμα «ω».Παρατηρούμε ότι το γράμμα «ω» δεν εμφανίζεται από την αρχή της εφαρμογής αλλά μετά από λίγο και τοποθετήται μέσα την έκφραση «Επέλεξε το γράμμα \_ από την παρακάτω λέξη» μέσω ενός animation. σ

παρατηρήσουμε λοιπόν το Τimeline τα καρέ 1-29 είναι κενά,δηλ.δεν Αν καρέ δηλ. μέχρι το 45° καρέ και από 46° καρέ μέχρι το καρέ 200° το γράμμα «ω» περιέχεται τίποτα, στο καρέ 30 ξεκινάει το animation το οποίο διαρκεί 15

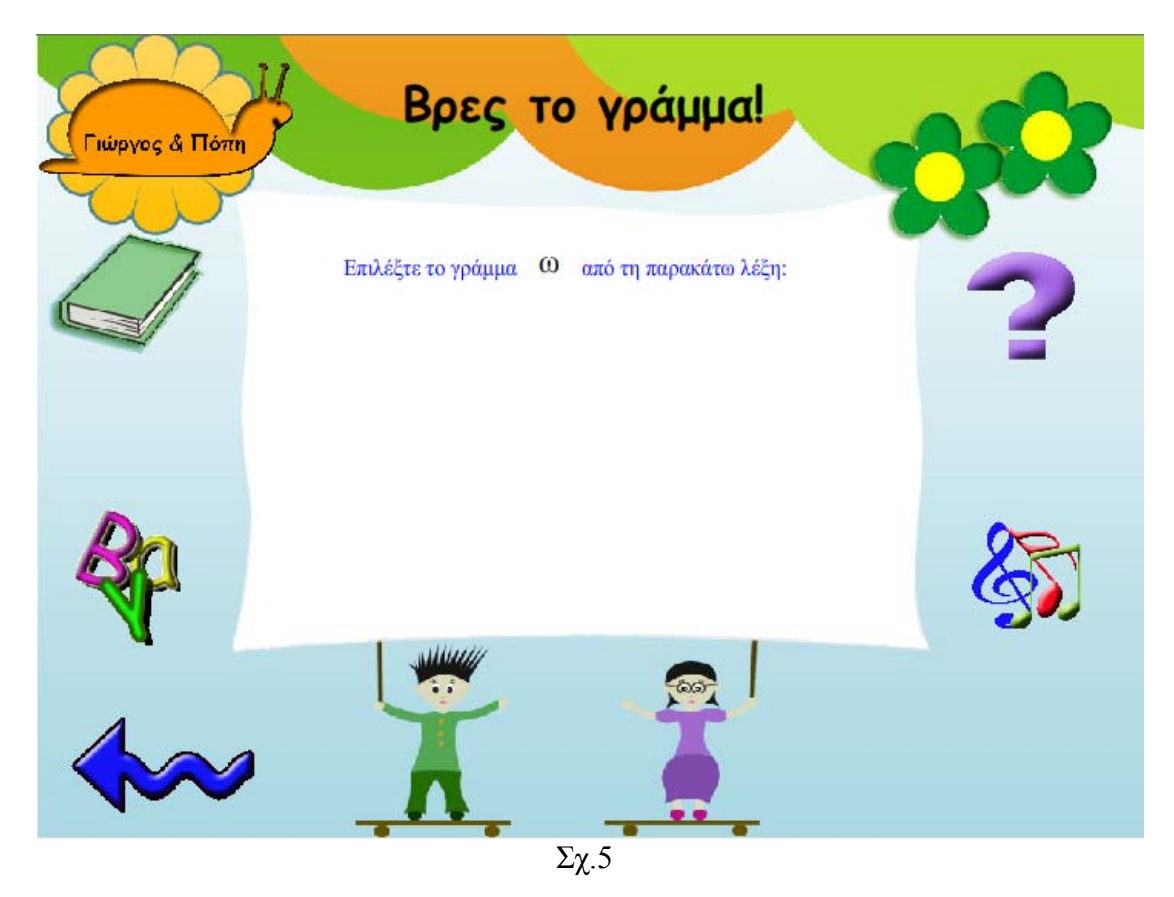

παραμένει σταθερό σε μία συγκεκριμένη θέση μέσα στην εφαρμογή.

► Το **layer «transition 28»** περιέχει την εικόνα που εμφανίζεται σταδιακά στο αριστερό μέρος του άσπρου πλαισίου της οθόνης. Παρατηρούμε ότι όσο ο κόκκινος ενδείκτης διατρέχει τα καρέ πριν το καρέ 59, τα μόνα στοιχεία που απαρτίζουν την εφαρμογή μας και εχουν κάνει την εμφάνησή τους είναι αυτά που φανονται στο παραπάνω σχ.5.

 Αν παρατηρήσουμε λοιπόν το Τimeline τα καρέ για το layer «transition 28» 1-59 είναι κενά, δηλ.δεν περιέχεται τίποτα, στο καρέ 60 ξεκινάει ένα animation το οποίο διαρκεί 39 καρέ δηλ. μέχρι το 89<sup>°</sup> καρέ και από το καρέ 90 μέχρι το καρέ 200 η εικόνα παραμένει σταθερή σε μία συγκεκριμένη θέση μέσα στην εφαρμογή. Στην εικόνα που εμφανίζεται έχουμε προσθέσει κάποιο εφέ για να εμφανίζεται η εικόνα με ένα πιο ιδιαίτερο τρόπο.

► Το επόμενο layer που δημιουργήθηκε είναι το **layer «lexi»** στο οποίο περιέχεται η λέξη «φωτογραφία» που εμφανίζεται στα δεξιά του άσπρου πλαισίου της οθόνης, δίπλα δηλ. ακριβώς στην φωτογραφία που περιγράψαμε προηγουμένως.

Aν παρατηρήσουμε λοιπόν το Timeline τα καρέ για το layer «lexi» 1-119 είναι ενά, δηλ. δεν περιέχεται τίποτα. Στο καρέ 120 ξεκινάει ένα animation το οποίο κ διαρκεί 30 καρέ δηλ. μέχρι το 150<sup>ο</sup> καρέ .Στο 150<sup>ο</sup> η λέξη «φωτογραφία» έχει πάρει την τελική της θέση πάνω στην εφαρμογή. Δηλ. η εφαρμογή μας έχει πάρει την παρακάτω μορφή που απεικονίζεται στο Σχ.6

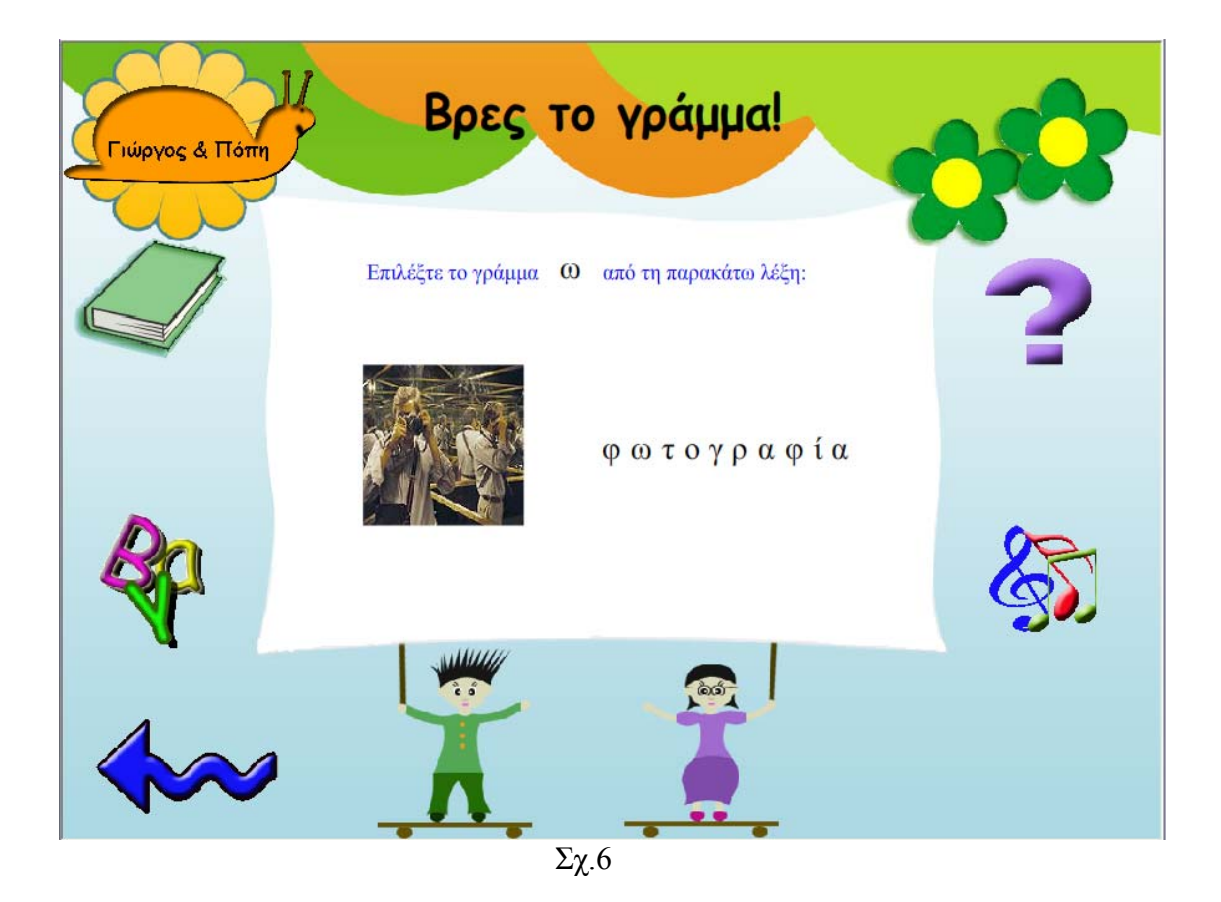

Στο σημείο αυτό ουσιαστικά ξεκινάει η επιρροή του χρήστη πάνω στην εφαρμογή. Όταν εμφανιστεί μέσα στο άσπρο πλαίσιο της οθόνης η εικόνα και δίπλα η λέξη που την αντιπροσωπεύει,ο χρήστης πρέπει να μπει στην διαδικασία να επιλέξει ποιο είναι το σωστό γράμμα. Επομένως από αυτό το σημείο και μετά κάθε γράμμα της λέξης πρέπει να μετατραπεί ξανά σε button.

γράμμα χωριστά να λειτουργεί σαν ένα διαφορετικό button. Αυτό έγινε από το την Θα πρέπει εδώ να σημειώσουμε ότι όταν δημιουργήσαμε την λέξη «φωτογραφία» και την τοποθετήσαμε πάνω στην εφαρμογή, ουσιαστικά είχαμε δημιουργήσει κάθε εντολή Insert → New Symbol…

 Στην συνέχεια «γκρουπάραμε» με την εντολή Modify→Group όλα τα buttons που δημιουργήσαμε για να λειτουργούν σαν ένα απλό ενιαίο image κατά την εκκίνηση του animation μεχρι και το τέλος του, δηλ.μέχρι και το 150<sup>ο</sup> καρέ.

γράμμα,τώρα κάθε γράμμα πρέπει πλέον να λειτουργεί ως χωριστό button.Αυτό πιτυγχάνεται με την εντολή Modify→Ungroup. ε Όμως αφού από το 151<sup>ο</sup> καρέ ο χρήστης μπαίνει στην διαδικασία να επιλέξει ένα

 Σε αυτό το σημείο τα πράγματα περιπλέκονται λίγο περισσότερο και θα προσπαθήσουμε να σας τα διατυπώσουμε με τον καλύτερο τρόπο!!!

ένα γράμμα προκειμένου να προχωρήσει παρακάτω. Στα καρέ μεταξύ του 151- 159 χουμε τοποθετήσει, το script : έ ► Σε αυτό εδώ το σημείο δημιουργήσαμε ένα επιπλέον layer το οποίο το ονομάσαμε layer «scripts». Παρατηρούμε ότι μέχρι και το 150<sup>°</sup> καρέ το layer «scripts» δεν περιέχει τίποτα. Τα καρέ από το 151 μέχρι 159 ονομάζονται «askisi» και όταν ο κόκκινος ενδείκτης βρίσκεται μεταξύ αυτών των καρέ ο χρήστης πρέπει να επιλέξει

#### stop( );

 Με την εντολή αυτή ο κόκκινος ενδείκτης δεν μπορεί να προχωρήσει πέρα από το καρέ 159.

 Όταν ο χρήστης επιλέξει το σωστό γράμμα αυτόματα ο κόκκινος ενδείκτης μεταφέρεται στο καρέ 181, και διατρέχει τα καρέ μέχρι και το 200<sup>°.</sup> Στο 200<sup>°</sup> καρέ ο κόκκινος ενδείκτης δεν ξαναξεκινάει από την αρχή γιατί έχουμε τοποθετήσει το script :

stop( );

 Τα καρέ στο layer «scripts» 181-200 έχουν ονομαστεί «swsto». **Πως ξέρει όμως ο κόκκινος ενδείκτης που θα πρέπει να τοποθετηθεί όταν πατηθεί το σωστό γράμμα-button;;;;** 

 Στο layer «lexi» όταν μαρκάρουμε πάνω στο stage ένα οποιοδήποτε γράμμα όπως φαίνεται στο Σχ.7 αυτόματα μαρκάρεται και παίρνει μαύρο χρώμα η περιοχή των καρέ από 151-159. Δηλ. η περιοχή που ο χρήστης πρέπει να επιλέξει ένα γράμμα.

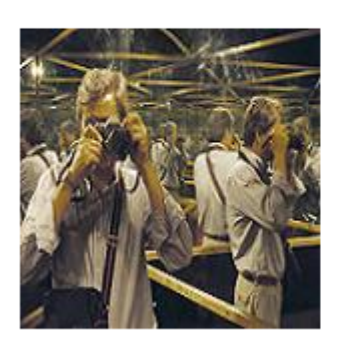

Επιλέξτε το γράμμα Ο από τη παρακάτω λέξη:

φωτογραφία

Σχ.7

 Όταν μαρκάρουμε το button «ω», αυτόματα πάμε στην παλέτα actions και γράφουμε τον κώδικα που φαίνεται στο παρακάτω σχήμα:

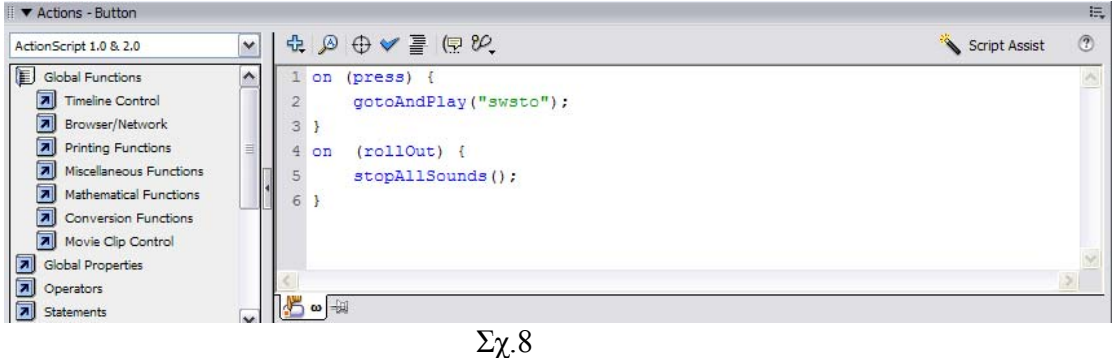

 Ουσιαστικά αυτό σημαίνει ότι αν πατηθεί αυτό το κουμπί ο κοκκινος ενδείκτης να πάει να τοποθετηθεί και να παίξει στην περιοχή των καρέ που ονομάζονται «swsto».

περιοχή του layer «scripts», τα έχουμε ονομάσει lathos. Κάτι ανάλογο συμβαίνει και όταν μαρκάρουμε πάνω στο stage και ένα άλλο οποιοδήποτε γράμμα όπως φαίνεται στο Σχ.9, απλά στην περίπτωση αυτή ο κόκκινος ενδείκτης θα πάει να τοποθετηθεί μεταξύ των καρέ 160 και 180. Τα καρέ αυτά στην

- Έπομένως μαρκάρουμε κατά σειρά όλα τα άλλα buttons εκτός από το «ω» και κάθε ορά πάμε στην παλέτα των actions και γράφουμε τον κώδικα που φαίνεται στο φ  $Σχ.10$ .

Επιλέξτε το γράμμα Ο από τη παρακάτω λέξη:

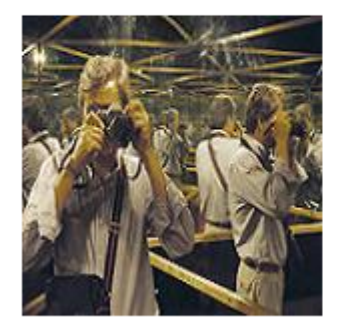

# φωτογραφία

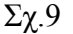

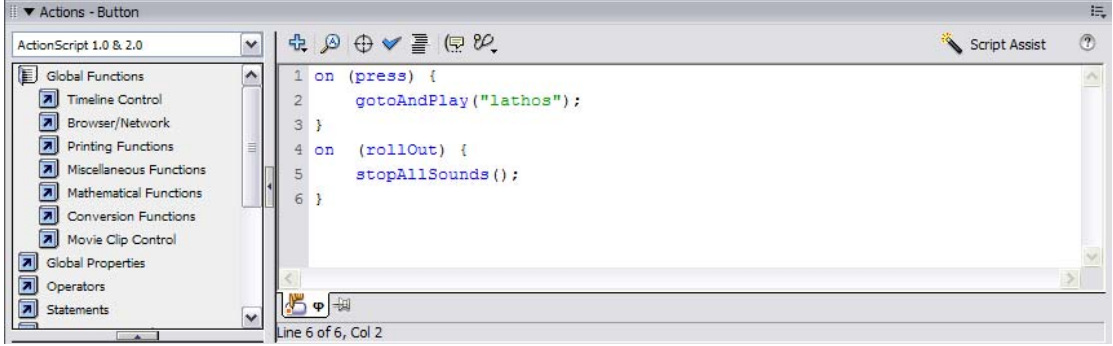

Σχ.10

 Στο layer «lexi», μεταξύ των καρέ 160 και 180, δηλ.μεταξύ εκείνης της περιοχής που στο layer «scripts» έχουμε ονομάσει «lathos», τοποθετούμε στο stage την έκφραση «Διάλεξες λάθος γράμμα».Έτσι ενημερώνουμε τον χρήστη ότι έκανε λανθασμένη επιλογή.

► Στο σημείο αυτό έχουμε δημιουργήσει άλλο ένα layer το οποίο ονομάσαμε **layer «ksana».**Στο layer «ksana» τα καρέ από το 1 μέχρι και το 159 είναι κενά. Από το καρέ 160 έως το καρέ 180 έχουμε ένα animation.Είναι ένα button σε σχήμα ομπρέλλας το οποίο περιέχει την λέξη «Ξανά».

Έτσι δίνουμε την δυνατότητα στον χρήστη πατώντας το κουμπί «Ξανά» να ξαναπροσπαθήσει και να βρει την σωστή απάντηση.Η οθόνη μας παίρνει την μορφή που φαίνεται στο Σχ.11.

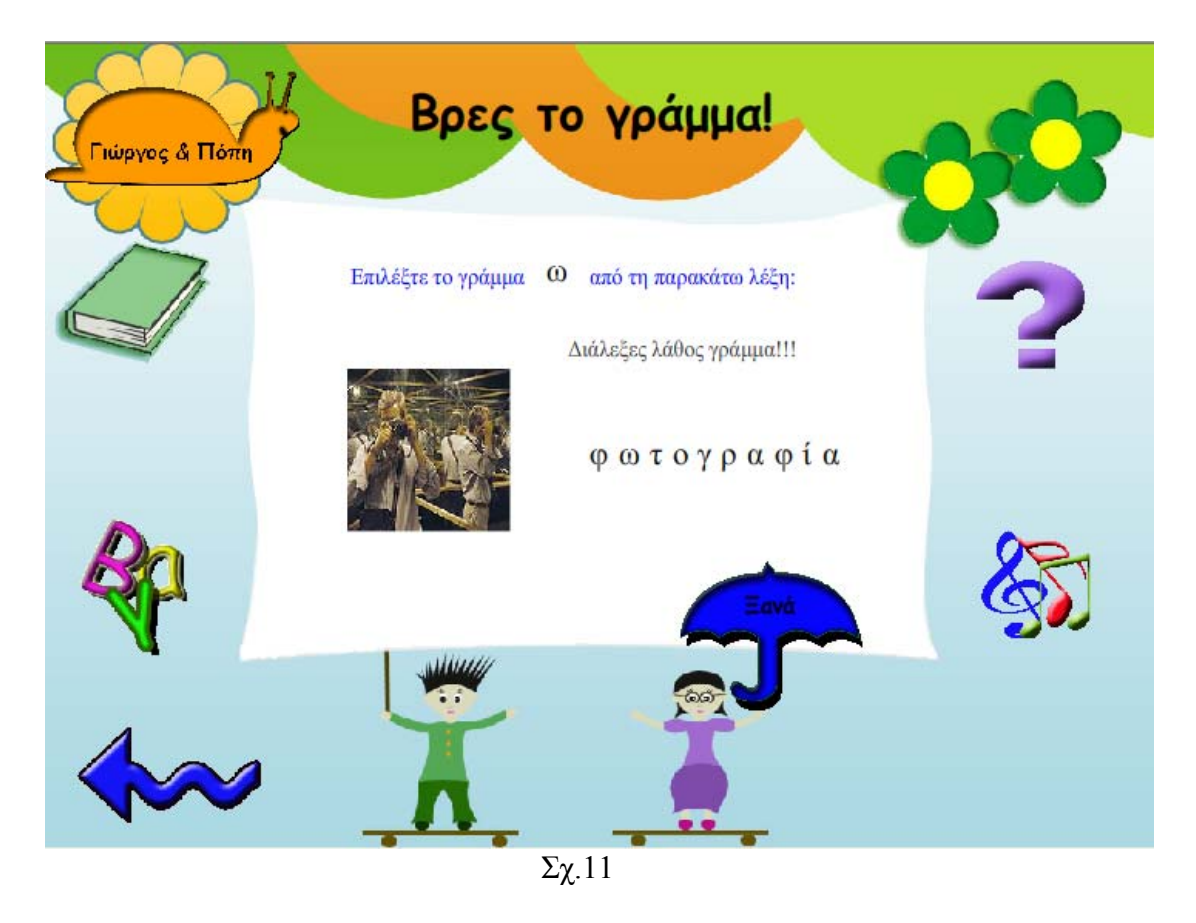

 Πρέπει όμως να ενημερώσουμε τον κόκκινο ενδεικτη για το που θα πρέπει να ά». τοποθετηθεί όταν πατηθεί το button «Ξαν

 Στο layer «ksana» όταν μαρκάρουμε πάνω στο stage το button «Ξανά» αυτόματα μαρκάρεται και παιρνει μαύρο χρώμα η περιοχή των καρέ από 160-180.Δηλ. η περιοχή όπου στο layer «scripts» έχει ονομαστεί «lathos» και δηλώνει ότι ο χρήστης έχει κάνει λάθος επιλογή.

 Σε εκείνο το σημείο πάμε στην παλέτα Actions και πληκτρολογούμε τον κώδικα που φαίνεται στο σχ.12.

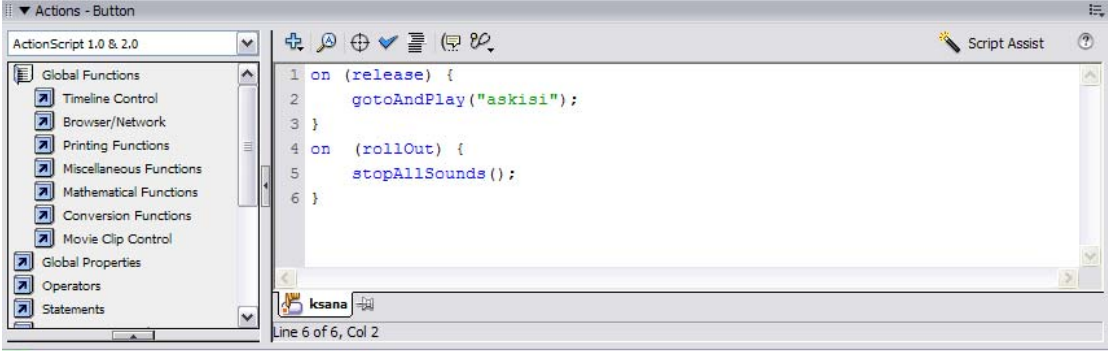

Σχ.12

 Ουσιαστικά δίνουμε εντολή στον κόκκινο ενδείκτη να τοποθετηθεί μεταξύ των καρέ 151 και 159 όπου στο layer «scripts» έχουμε ονομάσει «askisi». Στο σημείο δηλ. όπου ο χρήστης μπαίνει στην διαδικασία ξανά να επιλέξει γράμμα.

► Στην συνέχεια δημιουργήσαμε το **layer «frontback»,** το layer αυτό περιέχει το button «epomeno» το οποίο εμφανίζεται μόνο όταν ο χρήστης εκτελέσει την άσκηση σωστά. Επομένως είναι ευνόητο με βάση όλα όσα έχουμε πει μέχρι τώρα ότι το button «epomeno» θα πρέπει να εμφανίζεται στην περιοχή μεταξύ των καρέ 180 και 200, άφου τα συγκεκριμένα καρέ στο layer «scripts» τα έχουμε ονομάσει «swsto», δηλ.αν ο κόκκινος ενδείκτης βρεθεί εκεί, δηλώνεται αυτόματα ότι ο χρήστης έχει επιλέξει την σωστή απάντηση.

 Αφού τοποθετήσουμε μέσα στο stage στο σημείο που θέλουμε το button και το μαρκάρουμε,αυτόματα στο layer «frontback» η περιοχή μεταξύ των καρέ 180 και 200 γίνεται μαύρη. Σε εκείνο το σημείο πάμε στην παλέτα Action και πληκτρολογούμε των κώδικα που φαίνεται στο Σχ.13.

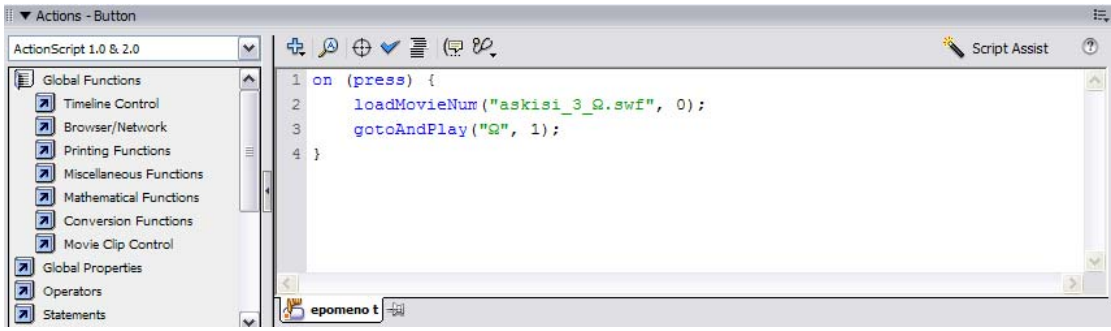

Σχ.13

Η παραπάνω έκφραση δήλώνει ότι ο χρήστης αφού εκτέλεσε σωστά την άσκηση «\_Ω» που έχει πληκτρολογηθεί στην συνέχεια δηλώνει ότι έχουμε το δικαίωμα να μεταβούμε στην σκηνή  $\Omega$  της άσκησης «Askisi\_3». μπορεί να μεταβεί στην επόμενη άσκηση η οποία είναι η «askisi\_3». Η έκφραση

► Τέλος στο **layer «swsto\_lathos»** έχουν τοποθετηθεί για τα αντίστοιχα καρέ όπου ο χρήστης έχει απαντήσει σωστά ή έχει απαντήσει λάθος οι ήχοι οι οποίοι ακούγονται.

Στο σημείο αυτό θα πρέπει να σημειώσουμε ότι στα παραπάνω πλαίσια Actions αναφερθήκαμε είχαμε επίσης πληκτρολογήσει τον κωδικά: που

 stopAllsounds() }<br>}<br>} On (rollOut) {

 Ξέρουμε ότι πατώντας ένα button στην εφαρμογή ακούγονται παράλληλα και οι αντίστοιχοι ήχοι. Επομένως ο κώδικας αυτός σημαίνει ότι όταν ο χρήστης απομακρύνει το mouse πάνω από ένα button αυτόματα η αναπαραγωγή του ήχου από το συγκεκριμένο button να σταματάει. Την εντολή αυτήν την προσθέσαμε για να αποφύγουμε την παράλληλη αναπαραγωγή ήχων όταν κάποιος χρήστης πατήσει σε πολύ μικρό χρονικό διάστημα 2 buttons.

### *6.2.1 Δημιουργία Σκηνών(Scenes) στο Flash.*

 Παρατηρούμε ότι η παραπάνω διαδικασία δημιουργίας μίας άσκησης στο Flash που περιγράψαμε αφορά ένα συγκεκριμένο γράμμα. Εμείς τυχαία παραπάνω επιλέξαμε να περιγράψουμε παραστατικά το γράμμα «ω». Όμως όπως ευνόητα μπορούμε να καταλάβουμε έπρεπε να μπούμε στην διδικασία να δημιουργήσουμε άλλες 23 διαφορετικές ασκήσεις για τα υπόλοιπα γράμματα της άλφαβήτα.

Ακολουθήσαμε λοιπόν την παρακάτω διαδικασία: Αυτό λοιπόν που κάναμε ήταν να δημιουργήσουμε άλλες 23 σκηνές ίδιες με αυτές του πρώτου γράμματος που δημιουργήσαμε και ας υποθέσουμε ότι δημιουργήσαμε πρώτα το γράμμα «ω» αφού αυτό ήταν που περιγράψαμε στην προηγούμενη ενότητα.

►Αφού η σκηνή για το γράμμα «ω» ήταν έτοιμη, έπρεπε να δημιουργήσουμε τις υπόλοιπες 23 σκηνες.

Από το Window → Other Panels →Scenes εμφανίζεται το ακόλουθο πλαίσιο:

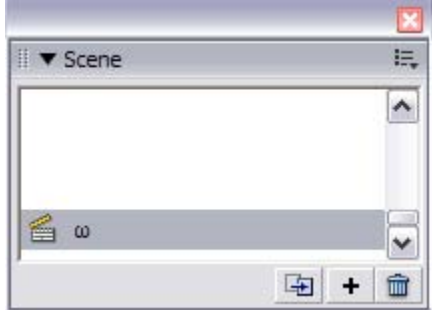

Το πλαίσιο αυτο μας ενημερώνει για το ποιες σκηνές υπάρχουν στο αρχείο.fla που επεξεργαζόμαστε. Στην κάτω –δεξιά μεριά του πλαισίου υπάρχουν τα εξής ακόλουθα εικονίδια :

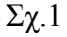

→Duplicate Scene =Αντιγραφή μίας σκηνής

→Αdd Scene = Δημιουργία μίας νές σκηνής

 $\rightarrow$ Delete scene = Διαγραφή μίας σκηνής

Σκοπός μας είναι να δημιουργήσουμε 23 νέες σκηνές όχι κενές αλλά ίδιες με την προηγούμενη που δημιουργήσαμε προκειμένου την κάθε μία από αυτές να την τροποποιήσουμε για να αντιπροσωπεύει η κάθε μία το κάθε γράμμα της άλφα-βήτα.

Επομένως 23 φορές θα κάνουμε Duplicate Scene και θα φτιάξουμε 23 αντίγραφα της σκηνής «ω». Το αποτέλεσμα φαίνεται στο ακόλουθο Σχ.2.

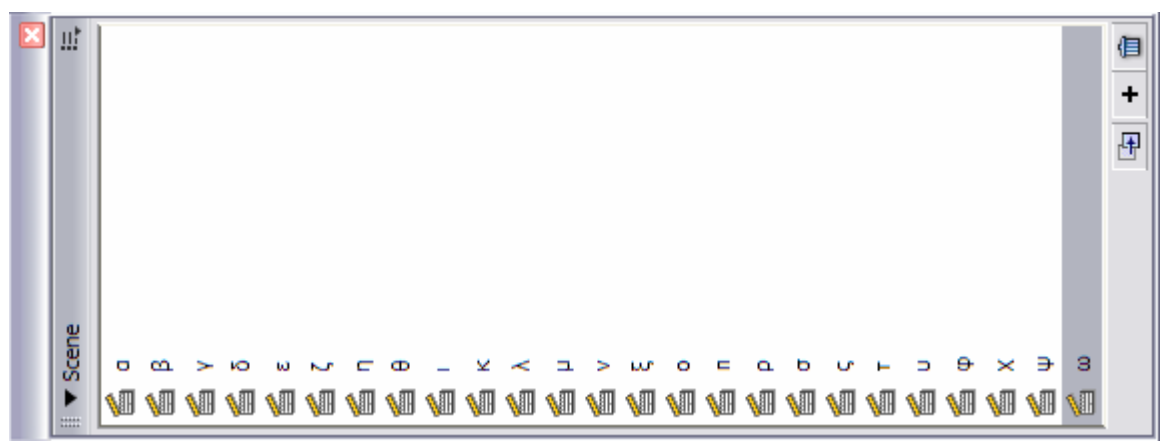

## *6.2.2 Τροποποίηση των Σκηνών*

 Σκοπός μας τώρα είναι σε κάθε σκηνή να προσαρμόσουμε τα στοιχεία που πρέπει, με τέτοιον τρόπο έτσι ώστε κάθε σκηνή να αντιπροσωπεύει ένα συγκεκριμένο γράμμα.

 Αυτό σημαίνει ότι κάποια layers θα παραμείνουν όπως έχουν, ενώ κάποια άλλα θα πρέπει να τροποποιηθούν. Για να γίνουμε λίγο πιο συγκεκριμένοι τα στοιχεία που έκφρασης «Επέλεξε το γράμμα - από την παρακάτω λέξη». διαφορεποιούνται μεταξύ των σκηνών είναι: η είκονα αριστερά στο κεντρικό πλαίσιο του background, η λέξη που αντιπροσωπεύει την εικόνα και βρίσκεται στην δεξιά μεριά του λευκού πλαισίου καθως και το γράμμα που τοποθετήται μεταξύ της

Ας δούμε τι τροποποιήσεις έγιναν για την σκηνή του γράμματος «ο» για παράδειγμα.Ελέγχουμε τα layers κατά σειρά.

▶ Το layer «background» το οποίο περιέχει το βασικό background και τα κουμπιά που είναι κοινά σε όλες τις σκηνές δεν αλλάζει.

► Το layer «text» το οποίο περιέχει την έκφραση «Επέλεξε το γράμμα από την παρακάτω λέξη» δεν αλλάζει.

► Το layer «letter» περιέχει το γράμμα «ω», το οποίο εμείς πρέπει να το αντικαταστήσουμε από το γράμμ α «ο». Η διαδικασία που ακολουθούμε είναι η ακόλουθη:

 $\rightarrow$  Βλέπουμε ότι στο layer «letter», τα καρέ 1-29 είναι κενά,τα καρέ 30-45 περιέχουν το animation του γράμματος και τα καρέ 46-200 περιέχουν το γράμμα σε μία σταθερή θέση μέσα στο background . Σβήνουμε όλα τα καρέ στο layer «letter» προκειμένου να έχουμε ένα κενό layer. Αυτόματα σβήνονται και όλα τα στοιχεία που περιέχει το layer μέσα από το stage. Για να δημιουργήσουμε το animation του γράμματος «ο» ακολουθούμε την διαδικασία που περιγράψαμε στην ενότητα 5.3. Το animation θα το δημιουργήσουμε μεταξύ των καρέ 30-45.Το μόνο που μένει είναι να δημιουργήσουμε ένα καρέ-κλειδι στο καρέ 200. Με αυτόν τον τρόπο σε όλα τα καρέ από το 46-200 αντιγράφονται τα περιεχόμενα του τελευταίου καρέ που είχε κάποιο περιεχόμενο δηλ.του 45. Το καρέ 45 είναι το τελευταίο καρέ του animation αυτό δηλ. που το γ ράμμα «ο» είχε πάρει την τελική του θέση μέσα στην εφαρμογή.

►Το **layer «transition 28»** περιέχει την εικόνα της λέξης «φωτογρφία», την οποία εμείς πρέπει να αντικαταστήσουμε με την εικόνα της λέξης «κούνια».

 $\rightarrow$  Ακολουθούμε παρόμοια διαδικασία με αυτήν που περιγράψαμε παραπάνω.

Σβήνουμε όλα τα καρέ στο layer «transition 28» προκειμένου να έχουμε ένα κενό layer. Αυτόματα σβήνεται και η εικόνα που βρίσκεται μέσα στο stage.

H επόμενη κίνηση είναι να εισάγουμε την νέα φωτογραφία μέσα στο stage. Ξέρουμε ότι τα καρέ 1-59 στο layer «transition 28» ήταν κενά. Το εφέ της εικόνας της λέξης «φωτογραφία» στην σκηνή «ω» διαρκούσε 30 καρέ δηλ.από το καρέ 60-90. Το ίδιο θα κάνουμε και εμείς σε αυτήν την περίπτωση. Επομένως κλικάρουμε στο πλαίσιο του Timeline το καρέ 60 του layer «transition 28».Δημιουργούμε ένα καρέ – κλειδί,εισάγουμε την εικόνα που αντιπροσωπεύει την λέξη «κουνια» μέσα στο stage και την τοποθέτουμε περίπου στην ίδια θέση με αυτήν που βρισκόταν η αντίστοιχη εικόνα στην σκηνή «ω». Στην συνέχεια κλικάρουμε το καρέ 90 του layer «transition 28» και δημιουργούμε άλλο ένα καρέ κλειδί. Αυτό που έχουμε καταφέρει μέχρι τώρα είναι να εμφανίζεται η εικόνα όταν ο κόκκινος ενδείκτης διατρέχει το stage μεταξύ των καρέ 60-90.Η επόμενη κίνηση είναι να προσθέσουμε το απαιτούμενο εφέ.

 Αυτό επιτυγχάνεται αν πάμε σε ένα ενδιάμεσο καρέ μεταξύ των 60-90,κάνουμε δεξί «κλικ» πάνω στην εικόνα στο stage και επιλέξουμε Timeline Effects→Transition.

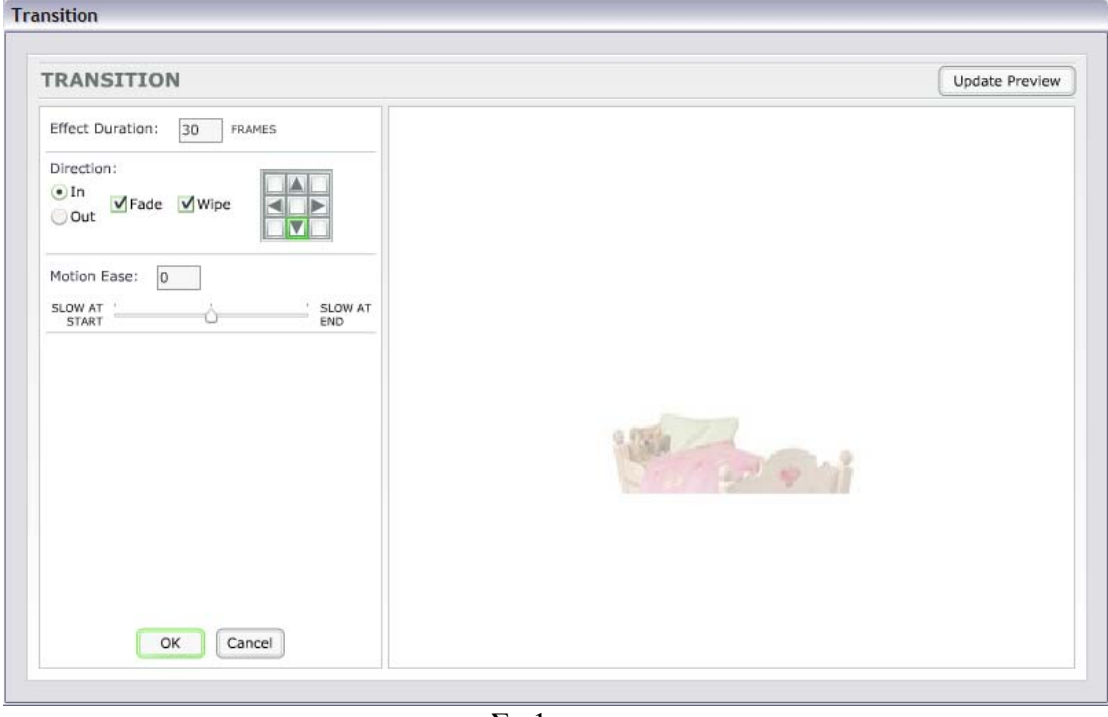

Τότε εμφανίζεται το ακόλουθο πλαίσιο στην οθόνη,Σχ.1.

Σχ.1

 Επιλέγουμε Effect duration 30 frames(καρέ), Direction να είναι In, «κλικάρουμε» επίσης στο τετράγωνο που υπάρχει στο τετράγωνο του Direction,το βελάκι που δείχνει προς τα κάτω. Αυτό δηλώνει ότι θέλουμε η εικόνα μας να ξεδιπλώνεται προς τα κάτω. Επίσης το Fade In σημαίνει ότι η εικόνα αρχικά θα αρχίζει να φαίνεται αχνά στην οθόνη και στο τέλος του animation θα φαίνεται κανονικά. Όταν έχουμε ολοκληρώσει τις απαιτούμενες ρυθμίσεις πληκτρολογούμε «ΟΚ».

τελευταίο καρέ του animation αυτό δηλ. που η εικόνα είχε πάρει την τελική της θέση μέσα στην εφαρμογή. Το μόνο που μένει είναι να δημιουργήσουμε ένα καρέ-κλειδί στο καρέ 200. Με αυτόν τον τρόπο σε όλα τα καρέ από το 91-200 αντιγράφονται τα περιεχόμενα του τελευταίου καρέ που είχε κάποιο περιεχόμενο δηλ.του 90.Το καρέ 90 είναι το

στα δεξιά του άσπρου πλαισίου της οθόνης.Έτσι λοιπόν και σ'αυτήν την περίπτωση πρέπει να αντικαταστήσουμε την λέξη «φωτογραφία» με την λέξη «κούνια». layer.Αυτόματα σβήνεται και η λέξη που βρίσκεται μέσα στο stage. Ξέρουμε ότι τα ►Το **layer «lexi»** περιέχει τη λέξη που αντιπροσωπεύει την εικόνα που εμφανίζεται Σβήνουμε όλα τα καρέ στο layer «lexi» προκειμένου να έχουμε ένα κενό καρέ 1-119 στο layer «lexi» ήταν κενά. To animation της λέξης «φωτογραφία» διαρκούσε 30 καρέ, έτσι την ίδια διάρκεια σε καρέ θα έχει και η λέξη «κούνια».

Θα πρέπει εδώ να σημειώσουμε ότι όταν δημιουργήσαμε την λέξη «φωτογραφία» και την τοποθετήσαμε πάνω στην εφαρμογή, ουσιαστικά είχαμε δημιουργήσει κάθε γράμμα χωριστά να λειτουργεί σαν ένα διαφορετικό button. Αυτό έγινε από την εντολή Insert  $\rightarrow$  New Symbol...

 Το ίδιο κάναμε και εδώ. «Κλικάραμε» το καρέ 120 του layer «lexi» και δημιουργήσαμε 6 buttons με τον παραπάνω τρόπο, ένα button για κάθε γράμμα.

 Στην συνέχεια «γκρουπάραμε» με την εντολή Modify→Group όλα τα buttons που δημιουργήσαμε για να λειτουργούν σαν ένα απλό ενιαίο image κατά την εκκίνηση του animation μεχρι και το τέλος του, δηλ.μέχρι και το  $150^{\circ}$  καρέ.

 Το animation στο καρέ 150 θέλουμε να ξεκινάει έξω από το άσπρο πλαίσιο όπως φαίνεται στο Σχ.2. Έτσι πήγαμε στο stage και τοποθετήσαμε την «γκρουπαρισμένη» λέξη «κούνια» στο ίδιο σημείο που ξεκινούσε και το animation της η λέξη «φωτογραφία» στην σκηνή «ω».

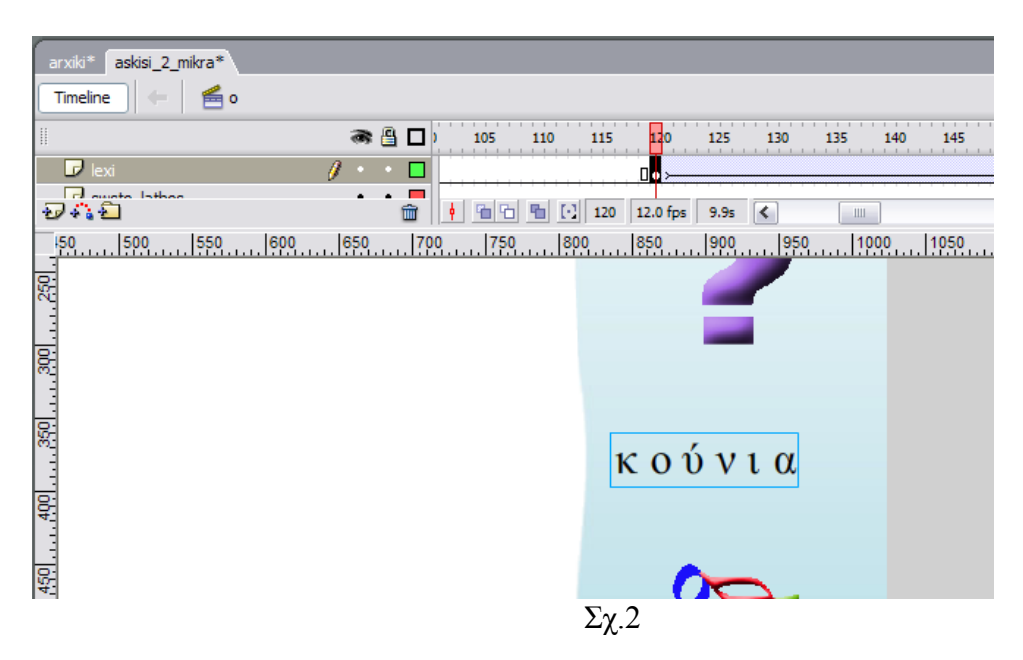

Στην συνέχεια πήγαμε στο καρέ 150 και δημιουργήσαμε ένα καρέ-κλειδί. «Κλικάραμε» το καρέ 150 και κατευθυνθήκαμε στο stage προκειμένου να αλλάξουμε θέση της λέξης «κούνια» και να την τοποθετήσουμε στην θέση που θέλουμε να βρίσκεται στο τέλος του animation.Αυτή η κίνηση φαίνεται στο παρακάτω Σχ.3

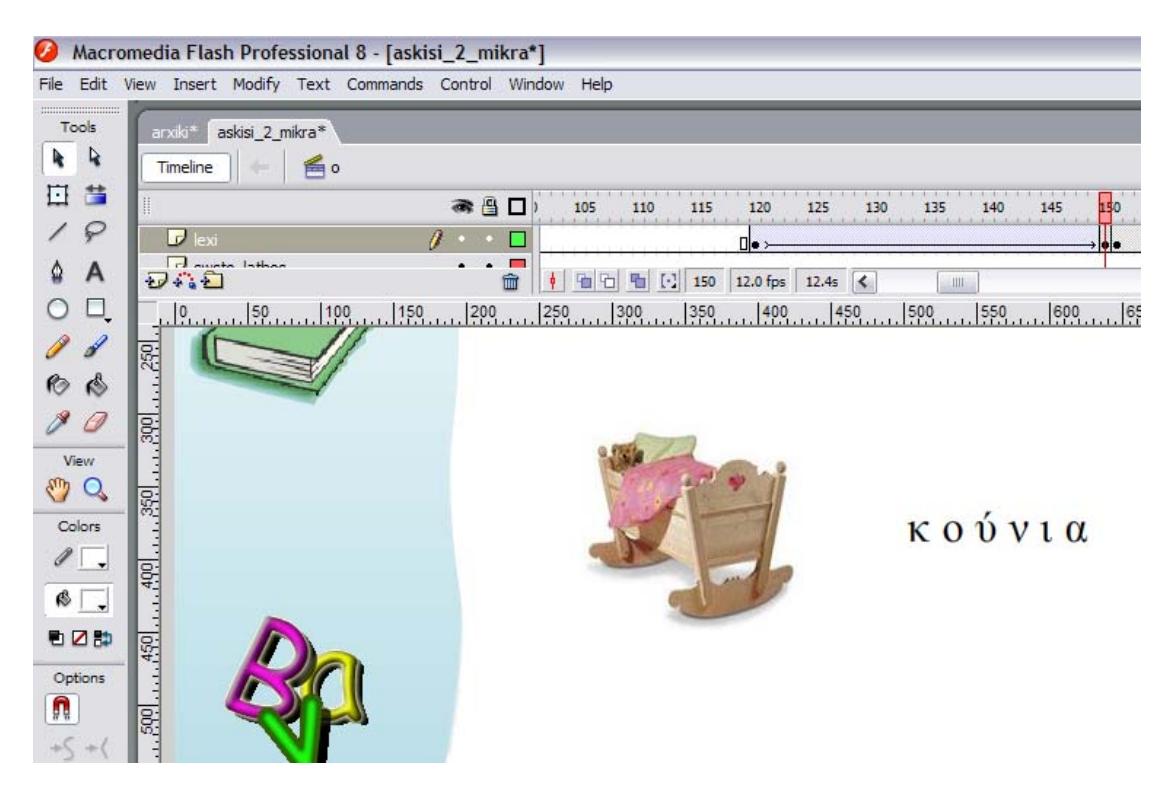

 Εν συνεχεία πήγαμε σε ένα ενδιάμεσο καρέ και με δεξί κλικ επιλέξαμε την εντολή Create Motion Tween…

 Όμως αφού από το 151<sup>ο</sup> καρέ ο χρήστης μπαίνει στην διαδικασία να επιλέξει ένα γράμμα, τώρα κάθε γράμμα πρέπει πλέον να λειτουργεί ως χωριστό button. Αυτό πιτυγχάνεται με την εντολή Modify→Ungroup. Από εκεί και πέρα η διαδικασία ε είναι γνωστή και έχει γίνει περιγραφή στην ενότητα 6.2.

►Με βάση τα προηγούμενα το **layer «scripts»** παραμένει όπως έχει.

Το ίδιο συμβαίνει και για τα **layers «ksana»** και **«frontback»**.To layer «ksana» ► περιέχει το image «ομπρέλλα» το οποίο λειτουργεί ως button για να εκτελέσει ο χρήστης ξανά την άσκηση, και το layer «frontback» περιέχει το button «epomeno»,το οποίο εμφανίζεται μόνο αν ο χρήστης εκτελέσει σωστά την άσκηση.

►Επίσης το **layer «swsto\_lathos»** παραμένει το ίδιο αφού περιέχει τους ήχους που αναπαράγονται όταν ο χρήστης εκτελεί σωστά την άσκηση ή όταν την εκτελεί λάθος.

 Η εφαρμογή μας έχει την παρακάτω μορφή για την σκηνή «ο» όταν ο χρήστης βρίσκεται στην διαδικασία επιλογής ενός γράμματος, Σχ.4.

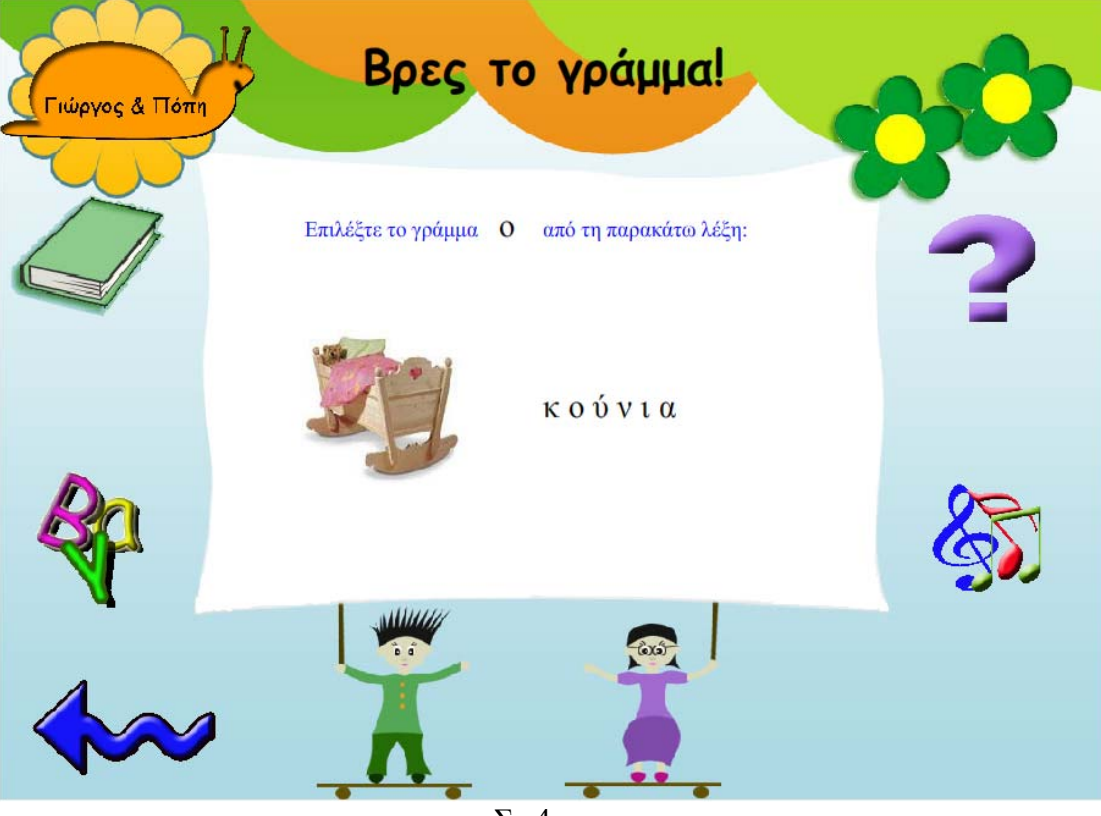

 $Σχ.4$ 

 Ακριβώς την ίδια διαδικασία ακολουθούμε για τροποποιήσουμε και όλες τις υπόλοιπες σκηνές που αφορούν τα υπολοιπα μικρά γράμματα της άλφα-βήτα.

 Επίσης την ίδια διαδικασία, με αυτήν που περιγράψαμε παραπάνω, ακολουθήσαμε και για να δημιουργήσουμε την άσκηση και με τα κεφαλαία γράμματα. Απλά στην περιπτωση αυτή όταν το αρχείο.fla με τα μικρά γράμματα ήταν έτοιμο, το αντιγράψαμε και του δώσαμε το όνομα «askhsh\_2\_kefalaia.fla» αντί για «askhsh\_2\_mikra.fla».Έτσι είχαμε ένα αρχείο έτοιμο με δημιουργημένες όλες τις σκηνές της αλφαβήτα, τις οποίες απλά έπρεπε να τις μετονομάσουμε, δηλ. για παράδειγμα η σκηνή που ονομαζόταν Scene «λ», τώρα θα την ονομάζαμε Scene «Λ».

 Και φυσικά από εκεί και πέρα να κάνουμε όλες εκείνες τις απαραίτητες μετατροπές σε κάθε σκήνη με τον τρόπο που περιγράψαμε στις προηγούμενες ενότητες.

# *6.3 Σχεδιασμός Άσκησης «Βρες την σωστή εικόνα» Αρχείο «askhsh 3.fla»*

 Για τον σχεδιασμό της άσκησης «Βρες την σωστή εικόνα» δημιουργήσαμε ένα αρχείο.fla που το ονομάσαμε «bres thn swsth eikona.fla».Σε όλες τις ασκήσεις έτσι και σε αυτήν χρησιμοποιήθηκε ένα κοινό background το οποίο δημιουργήσαμε στο Adobe Photoshop 7.0, το ονομάσαμε bg.gif και το οποίο παρουσιάζεται στο παρακάτω Σχ.1

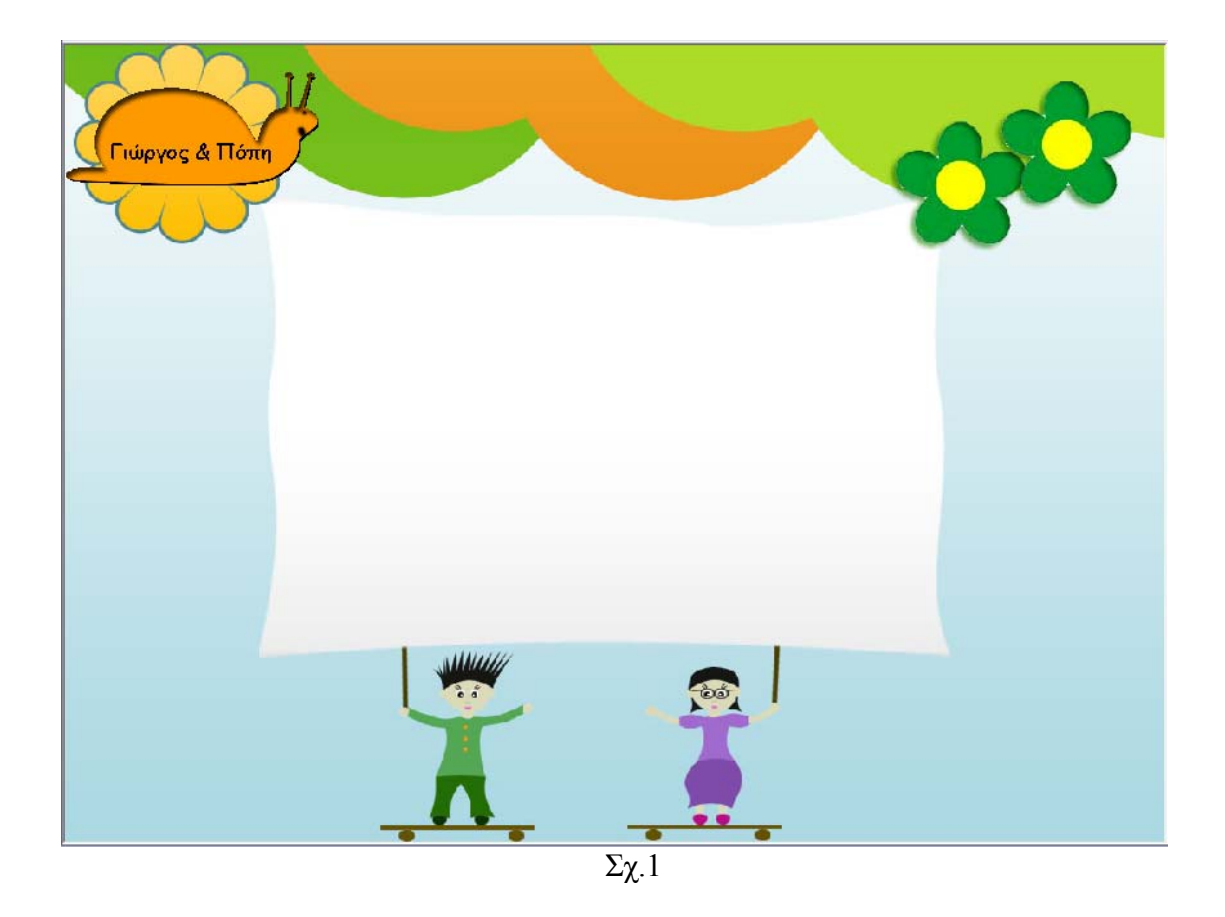

 Από το File →Import→ Import to Library εισαγάγαμε όλα εκείνα τα απαραίτητα στοιχεία που μας ήταν αναγκαία για την δημιουργία της άσκησης.

 Για την καλύτερη κατανόηση του τρόπου δημιουργίας ο καλύτερος τρόπος είναι η ναλυτική μελέτη του Διαγράμματος Ροής –Χρόνου (Τimeline) το οποίο φαίνεται α τα παρακάτω 2 σχήματα: σ

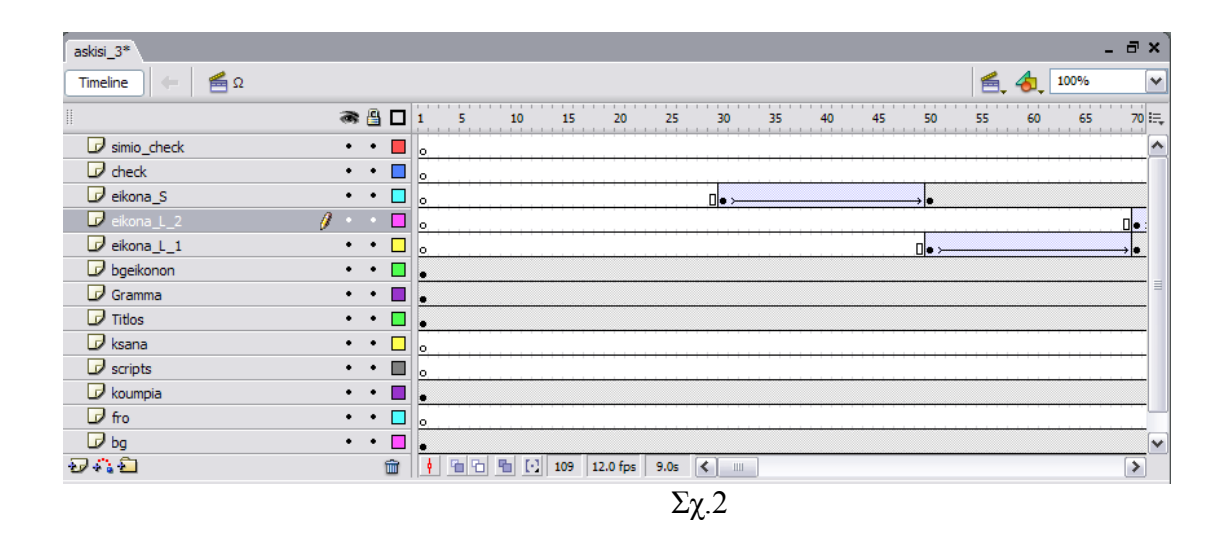

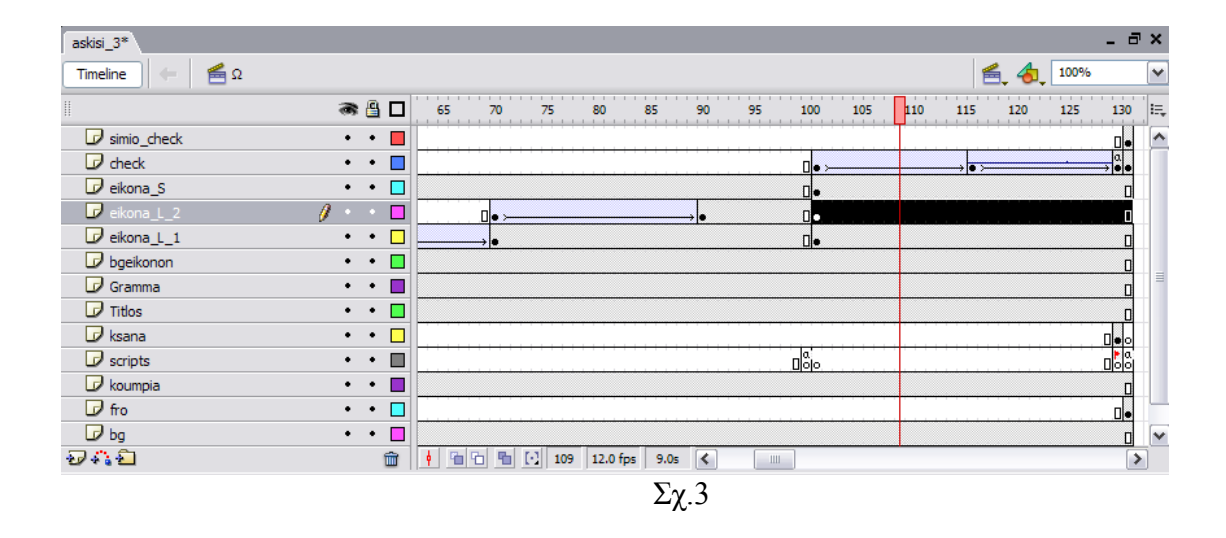

 Στο σχ.2 παρατηρούμε τα καρέ για όλα τα layers από το καρέ 1 μέχρι και το καρέ 70. Στο Σχ.3 παρατηρούμε όλα τα καρέ για όλα τα layers από το καρέ 65 μέχρι και το καρέ 131.

 Ας ξεκινήσουμε να περιγράφουμε το κάθε layer χωριστά με την σειρά που δημιουργήθηκαν. Σε κάποια layers η διαδικασία δημιουργίας τους είναι πανομοιότυπη με αυτήν που περιγράψαμε και στην άσκηση «Bρες το γράμμα».

► Αρχικά δημιουργήσαμε το **layer «background»** το οποίο περιέχει το image «bg.gif» και όπως βλέπουμε το bg είναι ορατό καθ'όλη την διάρκεια της εφαρμογής αυτής.

► Στο **layer «koumpia»** τοποθετήθηκαν τα images που χρησιμοποιήθηκαν ως buttons, τα οποία και εκείνα είναι ορατά καθ'όλη την διάρκεια της εφαρμογής και βρίσκονται δεξιά και αριστερά της οθόνης. Στην προηγούμενη άσκηση που περιγράψαμε τα images-buttons τοποθετήθηκαν στο layer με το background. Αυτό δεν δημιουργεί πρόβλημα,ούτε διαφοροποιεί κάποια λειτουργία στην άσκηση.

 Θα πρέπει να σημειώσουμε στο σημείο αυτό ότι τα buttons που χρησιμοποιήσαμε σ'αυτήν την άσκηση δεν τα ξαναδημιουργήσαμε από την αρχή, εκτελέσαμε απλά την εντολή copy-paste από μία σκηνή της προηγούμενης άσκησης σε αυτήν που δημιουργούμε τώρα. Έτσι αντιγράφηκε το button και οι καταστάσεις Up,Over και Down.

►Στην συνέχεια δημιουργήσαμε το **layer «bgeikonon»**,το οποίο περιέχει το πράσινο πλαίσιο που περιέχεται μέσα στο άσπρο πλαίσιο του background. Ουσιαστικά είναι το background μέσα στο οποίο εμφανίζονται οι τρεις εικόνες.

►Το επόμενο layer που δημιουργήσαμε ήταν το **layer «Titlos»** το περιέχει την έκφραση «Διάλεξε μία από τις παρακάτω εικόνες που το όνομα της αρχίζει από:»

Και το **layer «Gramma»** το οποίο περιέχει το γράμμα «Ω» που με την σειρά του εμφανίζεται δίπλα στην έκφραση που αναφέραμε προηγουμένως.

'Ολα τα περιεχόμενα στα layers που αναφερθήκαμε μέχρι τώρα κάνουν την μφάνηση τους από την αρχή μέχρι και το τέλος της εφαρμογής. Για αυτόν ακριβώς ε τον λόγο όλα τα καρέ τους είναι μπεζ χρώμα. Σ'αυτό το σημείο η εφαρμογή μας έχει την ακόλουθη μορφή, Σχ. 4.

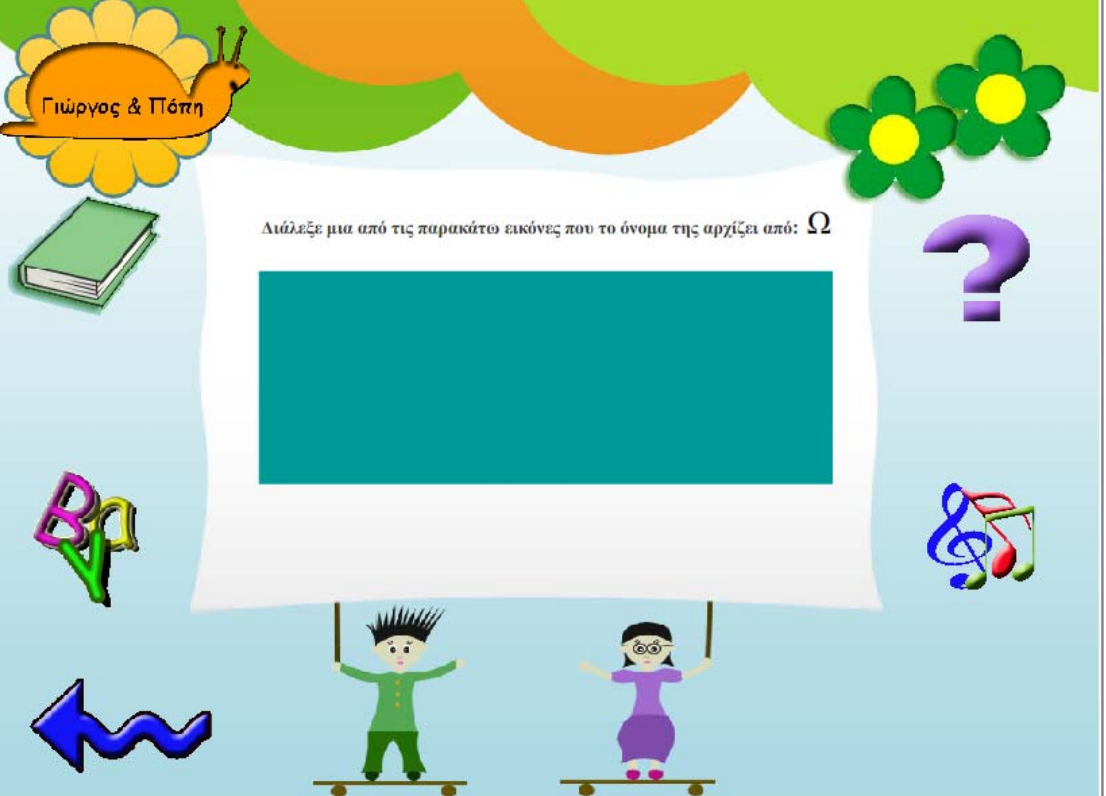
►Στην συνέχεια δημιουργήσαμε το **layer «eikona\_S».** To layer «eikona\_S» περιέχει την σωστή εικόνα που πρέπει να μπει στην διαδικασία να ανακαλύψει ο χρήστης. Παρατηρούμε ότι η εικόνα εμφανίζεται στο καρέ 30 και γι'αυτόν τον λόγο τα καρέ

1-29 είναι κενά. Στο καρέ 30 ξεκινάει ένα animation που αφορά την σωστή εικόνα και διαρκεί 20 καρέ δηλ. μέχρι και το καρέ 50. Από το καρέ 51-100 η εικόνα έχει πάρει την τελική της θέση στην οθόνη και λειτουργεί σαν button. Από το καρέ 101- 131 η εικόνα είναι τοποθετημένη στο ίδιο σημείο στην εφαρμογή αλλά λειτουργει ως ένα απλό image για λόγους που θα εξηγήσουμε αργότερα.

Το animation που δημιουργήσαμε στην συγκεκριμένη περίπτωση διαφέρει λίγο από αυτό που είχαμε περιγράψει στην ενότητα 5.3.Για αυτόν τον λόγο θα το περιγράψουμε συνοπτικά.

### **Περιγραφή Animation της Εικόνας που περιέχεται στο layer "eikona\_S".**

Στο καρέ 30 δημιουργήσαμε ένα καρέ-κλειδί και εισάγαμε την εικόνα μέσα στο ● stage στην θέση που θέλάμε να εμφανίζεται. Επιλέξαμε από το Tools Bar το εργαλείο Free Transform Tool(Q), «κλικάραμε» την εικόνα όπως φαίνεται στο Σχ.5, και ικρύναμε το μέγεθος της τόσο όσο θα θέλαμε να είναι ορατή κατά την εκκίνηση του μ animation,όπως φαίνεται στο σχήμα 6.

## Διάλεξε μια από τις παρακάτο

## Διάλεξε μια από τις πο

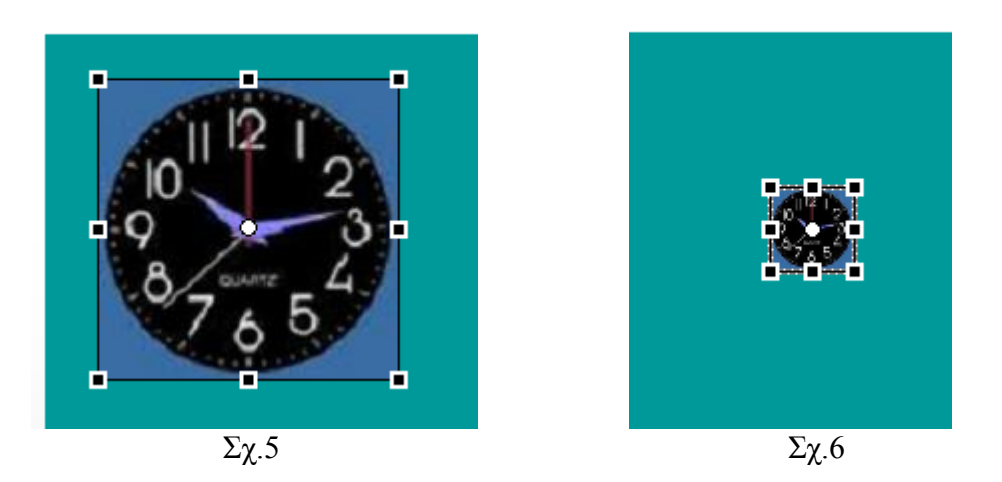

●Στην συνέχεια δημιουργήσαμε ένα καρέ-κλειδί στο καρέ 50.Τώρα σε όλα τα καρέ 30-50 υπάρχει η εικόνα όπως φαίνεται στο σχ.6. Εμείς όμως θέλαμε η αρχική μορφή της εικόνας να είναι όπως φαίνεται στο σχ.6 και η τελική της όπως φαίνεται στο Σχ.5.

Επομένως στο τελευταίο καρέ 50 με το Free transform Tool(Q) μεγαλώσαμε την εικόνα και την φέραμε στην μορφή που φαίνεται στο Σχ.5.Το μόνο που έμενε ήταν να δημιουργήσουμε το Animation.

π αποτέλεσμα σε ένα τυχαίο ενδιάμεσο καρέ φαίνεται στο αρακάτω Σχ.7. **●**Τοποθετήσαμε τον κόκκινο ενδείκτη σε ένα ενδιάμεσο καρέ μεταξύ 30-50 και με δεξί «κλικ» στο καρέ επιλέξαμε Create Motion Tween…Όπως έχουμε αναφέρει ξανά το Flash έχει την ικανότητα να δημιουργεί όλα τα υπόλοιπα ενδιάμεσα καρέ. Το

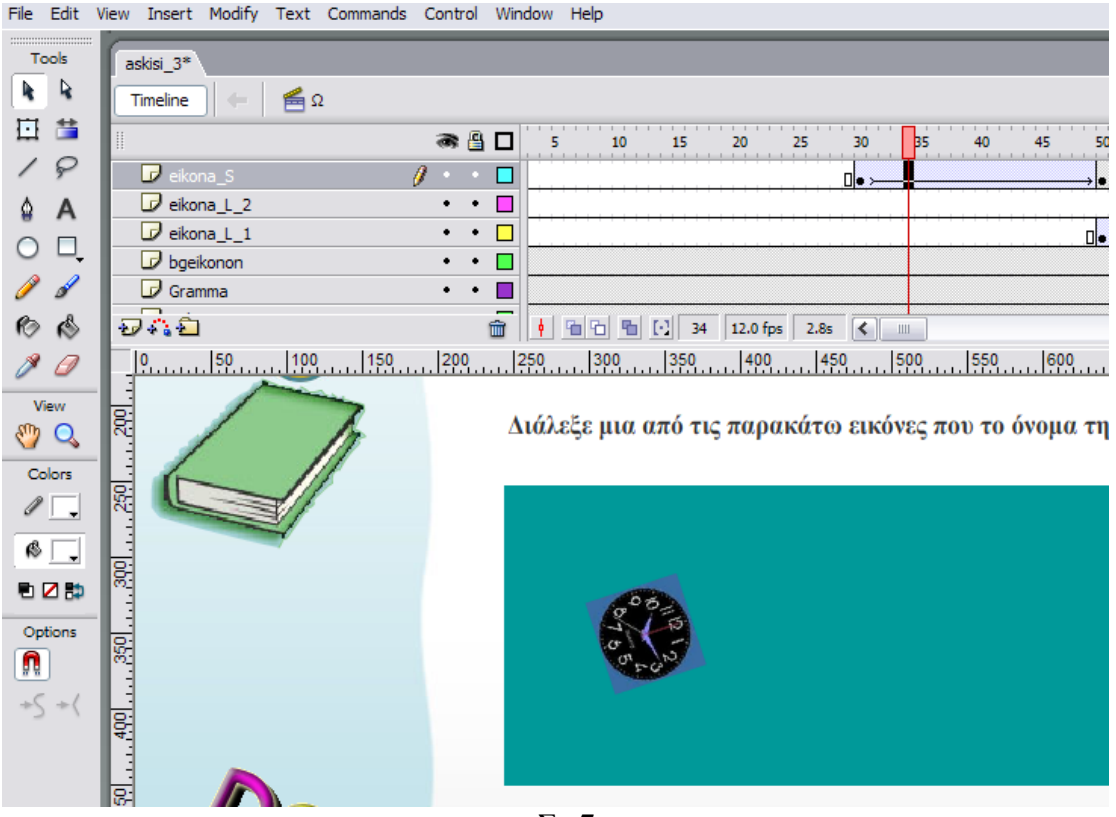

Σχ.7

 Παρατηρούμε στο παραπάνω σχήμα ότι βρισκόμαστε στο καρέ 34,και ότι τώρα τα καρέ 30-50 έχουν μπλε χρώμα και τα διασχίζει ένα βέλος. Αυτό δηλώνει ότι το animation μας δημιουργήθηκε.

 Ουσιαστικά η εικόνα φαίνεται σαν να κάνει την εμφάνησή της από το βάθος του background και καθώς τείνει να πάρει την σταθερή της θέση μέσα στη εφαρμογή να έρχεται όλο και πιο μπροστά στην οθόνη. Από το Σχ.7 παρατηρούμε ότι η εικόνα εμφανίζεται περιστροφικά. Για να το πετύχουμε αυτό από την παλέτα Properties και την επιλογή Rotate επιλέγουμε CW, δηλ. η εικόνα να περιστρέφεται με την φορά των δεικτών του ρολογιού,Σχ.8

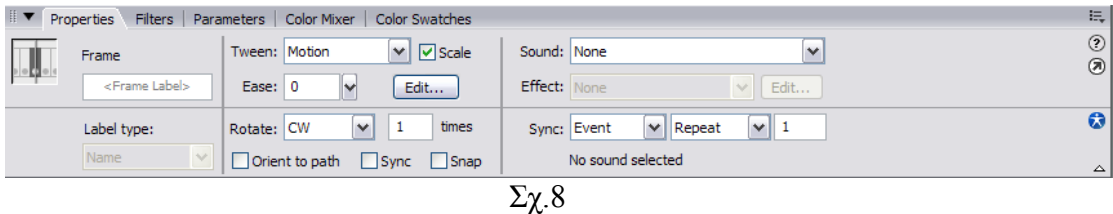

►Το επόμενο μας βήμα είναι να δημιουργήσουμε το **layer «eikona\_L\_1»** το οποίο περιέχει την μία από τις εικόνες που αν επιλέξει ο χρήστης, θα έχει κάνει λανθασμένη επιλογή. Παρατηρούμε ότι η εικόνα εμφανίζεται στο καρέ 50,στο ίδιο καρέ δηλαδή που σταματάει το animation της σωστής εικόνας. Αυτό δηλώνει οτι αυτή η εικόνα θα εμφανιστεί μόλις τελειώσει την είσοδο της η προηγούμενη.

 Έτσι τα καρέ 1-49 του layer «eikona\_L\_1» είναι κενά.Το animation της συγκεκριμένης εικόνας διαρκεί 30 καρέ, δηλ. μέχρι και το καρέ 70. Και σε αυτήν την περίπτωση το animation δημιουργήθηκε με τον τρόπο που περιγράψαμε ροηγουμένως με την εικόνα στο layer «eikona\_S», απλά στην περίπτωση αυτή δεν π επιλέξαμε περιστροφική κίνηση στην εικόνα. Από το καρέ 71-100 η εικόνα έχει πάρει την τελική της θέση στην οθόνη και λειτουργεί σαν button. Από το καρέ 101-131 η εικόνα είναι τοποθετημένη στο ίδιο σημείο στην εφαρμογή αλλά λειτουργεί ως ένα απλό image για λόγους που θα εξηγήσουμε αργότερα όπως αναφέραμε και προηγουμένως.

 Παρακάτω Στο Σχ.9 βλέπουμε το αποτέλεσμα σε ένα ενδιάμεσο καρέ της εικόνας που περιέχεται στο layer «eikona\_L\_1».

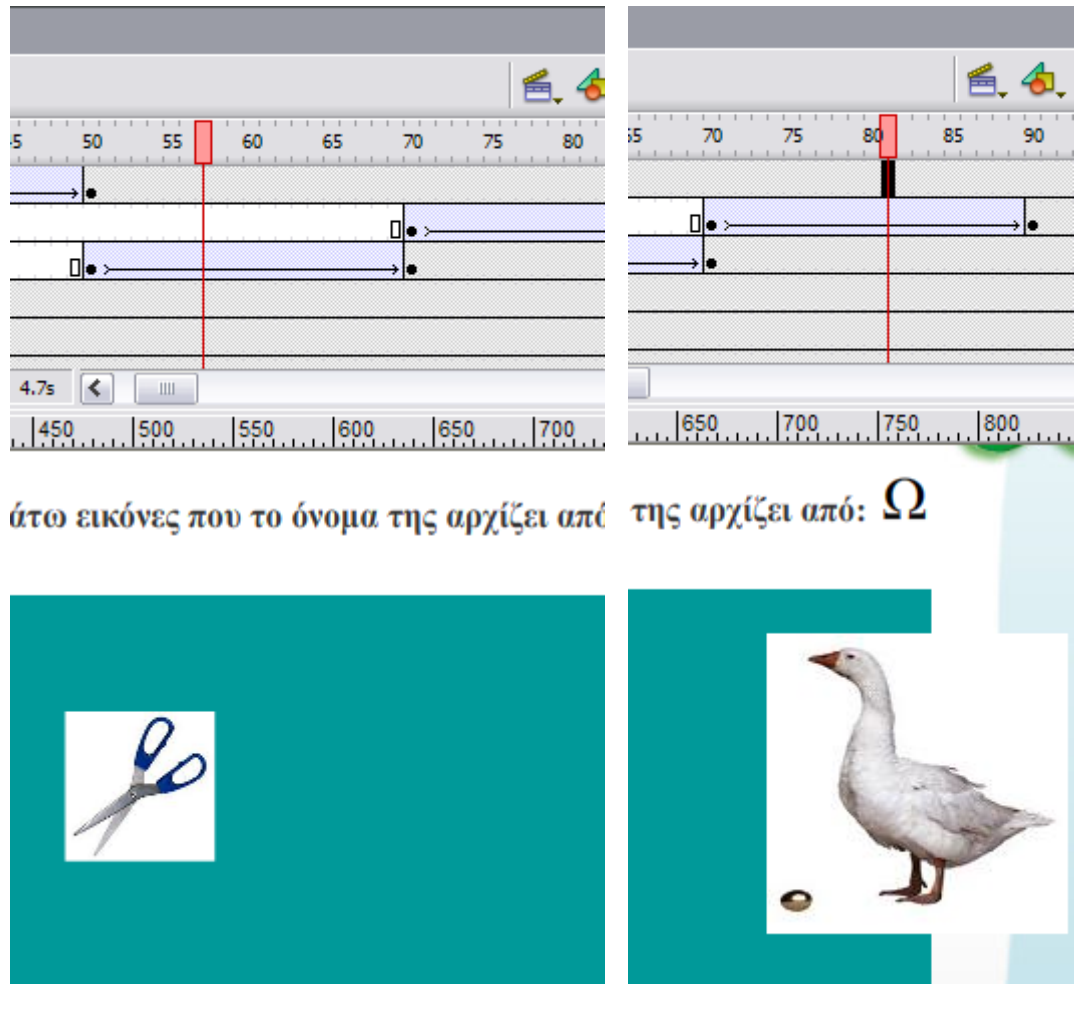

 $\Sigma$ χ.9  $\Sigma$ χ.10

►Στην συνεχεια δημιουργήσαμε το **layer «eikona\_L\_2»** το οποίο περιέχει την δεύτερη εικόνα που αν επιλέξει ο χρήστης θα έχει κάνει επίσης λανθασμένη επιλογή. Παρατηρούμε ότι το animation της συγκεκριμένης εικόνας ξεκινάει στο καρέ 70, στο καρέ δηλ. που σταματάει το animation της πρώτης λανθασμένης εικόνας. Γι' αυτόν τον λόγο τα καρέ 1-69 είναι κενά. Το animation της δεύτερης λανθασμένης εικόνας διαρκεί 30 καρέ δηλ. μέχρι και το καρέ 90. Από το καρέ 91-100 η εικόνα έχει πάρει την τελική της θέση στην οθόνη και λειτουργεί σαν button. Από το καρέ 101-131 η εικόνα είναι τοποθετημένη στο ίδιο σημείο στην εφαρμογή αλλά λειτουργεί ως ένα απλό image για λόγους που θα εξηγήσουμε αργότερα και πάλι.

 Η διαδικασία που δημιουργούμε ένα animation όπως αυτό που περιέχεται στο layer «eikona\_L\_2» έχει περιγραφεί στην ενότητα 5.2.

 Παραπάνω στο Σχ.10 βλέπουμε το αποτέλεσμα σε ένα ενδιάμεσο καρέ της εικόνας που περιέχεται στο layer «eikona\_L\_2». Η εικόνα έρχεται από τα δεξιά της οθόνης και η τελική της θέση είναι στην δεξιά μεριά του πράσινου πλαισίου.

Στο συγκεκριμένο σημείο η εφαρμογή μας έχει πάρει την μορφή που φαίνεται στο παρακάτω Σχ.10.

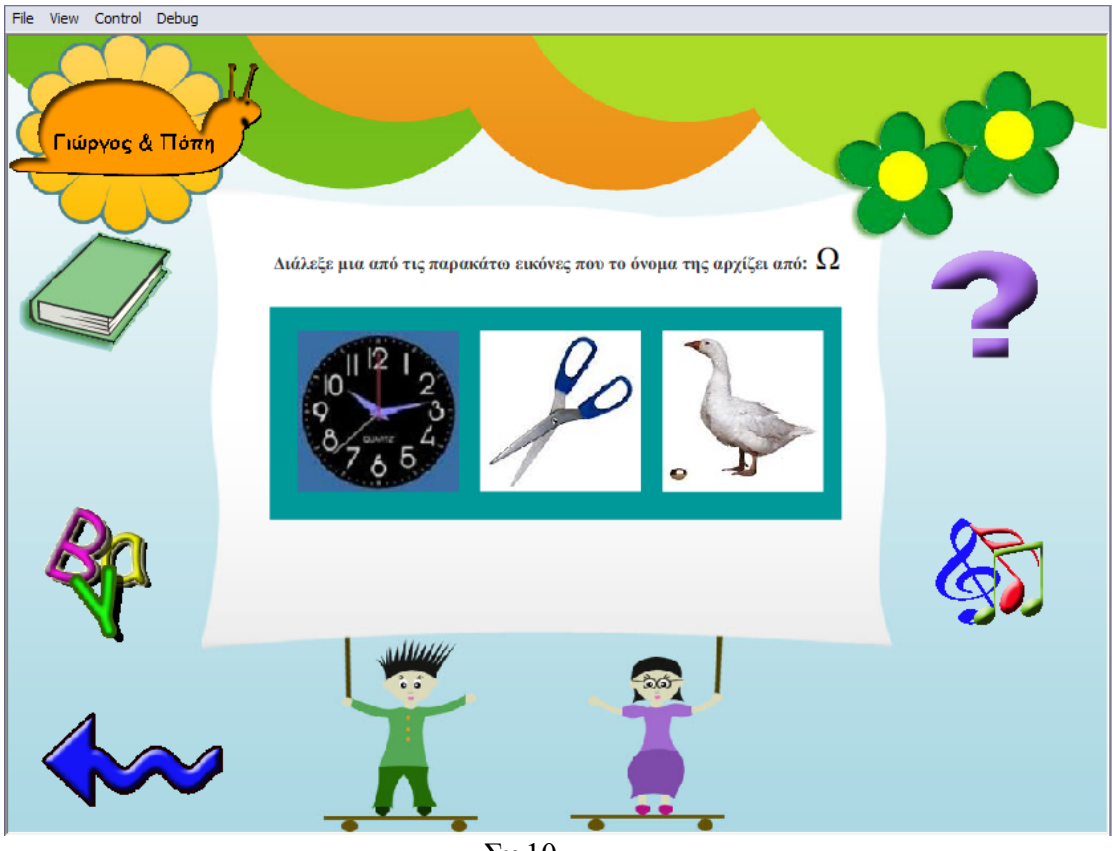

Σχ.10

 Στο σημείο αυτό ουσιαστικά ξεκινάει η επιρροή του χρήστη πάνω στην εφαρμογή. Όταν εμφανιστούν μέσα στο άσπρο πλαίσιο της οθόνης και οι τρεις εικόνες, ο χρήστης πρέπει να μπει στην διαδικασία να επιλέξει ποιας από τις τρεις εικόνες το όνομα ξεκινάει από το γράμμα που του ζητήται στην εκφώνηση.

Στην ουσία και οι τρείς εικόνες από τώρα και μετά πρέπει θα λειτουργήσουν σαν buttons. Αυτό λοιπόν κάναμε και εμείς.

είναι σωστή, αυτόματα εμφανιζεται το κουμπί ξανά που αναπαριστάται από μία ομπρέλλα. Αν ο χρήστης πατήσει το κουμπί «Ξανά» έχει το δικαίωμα να επαναλάβει Όμως εδώ πρέπει να σημειώσουμε κάτι πάρα πολύ σημαντικο. Οι εικόνες δεν πρέπει να λειτουργούν μέχρι το τέλος των καρέ ως buttons και τον λόγο που δεν πρέπει, θα τον εξηγήσουμε με ένα παράδειγμα. Όταν ο χρήστης επιλέξει μία εικόνα η οποία δεν την άσκηση. Στην περίπτωση όμως που οι εικόνες λειτουργούν ως buttons ο χρήστης θα έχει την δυνατότητα να ξαναεπαναλάβει την άσκηση είτε πατώντας ξανά μία εικόνα, είτε πατώντας το κουμπί «Ξανά». Και αφού μπήκαμε στην διαδικασία να δημιουργήσουμε ένα κουμπί το οποίο θα δίνει στον χρήστη την δυνατότητα να επαναλαμβάνει την άσκηση μέχρι να την εκτελέσει σωστά το λογικότερο θα ήταν στο σημείο εκείνο της εφαρμογής οι εικόνες να εμφανίζονται ως απλά images.

 Αρχικά και τις τρεις εικόνες τις είχαμε εισάγει στην εφαρμογή ως images. Από το επόμενο καρέ από αυτό που τελείωνε το animation της κάθε εικόνας μεχρι και το καρέ 100 και οι τρεις εικόνες λειτουργούν ως buttons. Γι'αυτό δημιουργήσαμε επίσης ένα καρέ –κλειδί για κάθε εικόνα στο καρέ 100. H διαδιακασία μετατροπής είναι η ακόλουθη:

 Αν «κλικάρουμε» για παράδειγμα πάνω στην πρώτη εικόνα αυτόματα τα καρέ 51- 100 γίνονται μαύρα δηλ. ότι ενέργεια πραγματοποιήσουμε επηρεάζει εκείνη την περιοχή των καρέ. Από το Modify-Convert to Symbol… μετατρέπουμε την εικόνα σε button, όπως φαίνεται στο Σχ.11.

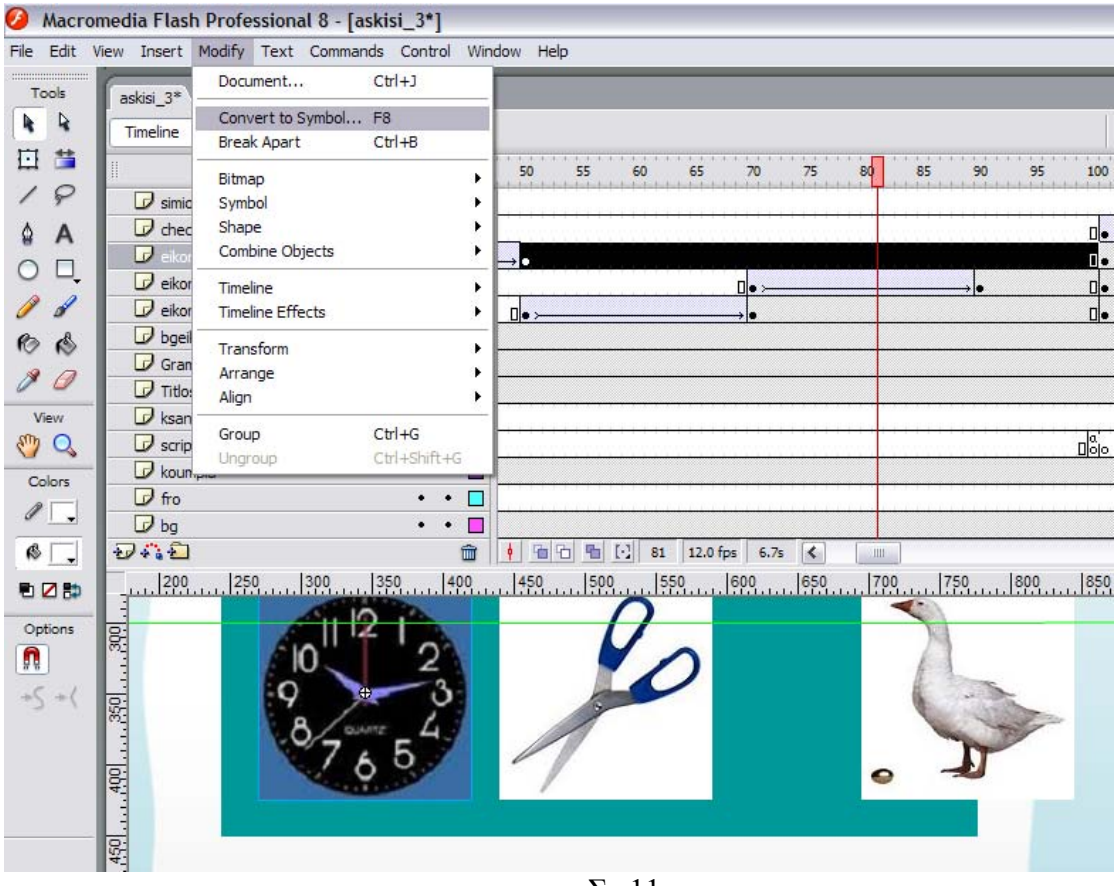

Σχ.11

 Την ίδια ενέργεια πραγματοποιούμε και για τις άλλες 2 εικόνες. Επομένως οι εικόνες από τώρα και μετά λειτουργούν σαν buttons μέχρι το καρέ 100.

λάθος αντίστοιχα. Παρατηρούμε ότι τα καρέ του layer «check» 1-100 είναι κενά. Το ►Ακολούθως δημιουργήσαμε το **layer «check»**.To layer «check» περιέχει τα animations που εμφανίζονται όταν ο χρήστης απαντήσει σωστά και όταν απαντήσει animation όταν ο χρήστης απαντήσει λάθος ξεκινάει στο καρέ 101 και διαρκεί 29 καρέ δηλ. μέχρι το καρέ 130.

 Όταν ο χρήστης απαντήσει λάθος η οθόνη έχει την ακόλουθη μορφή που φαίνεται στο Σχ.12.

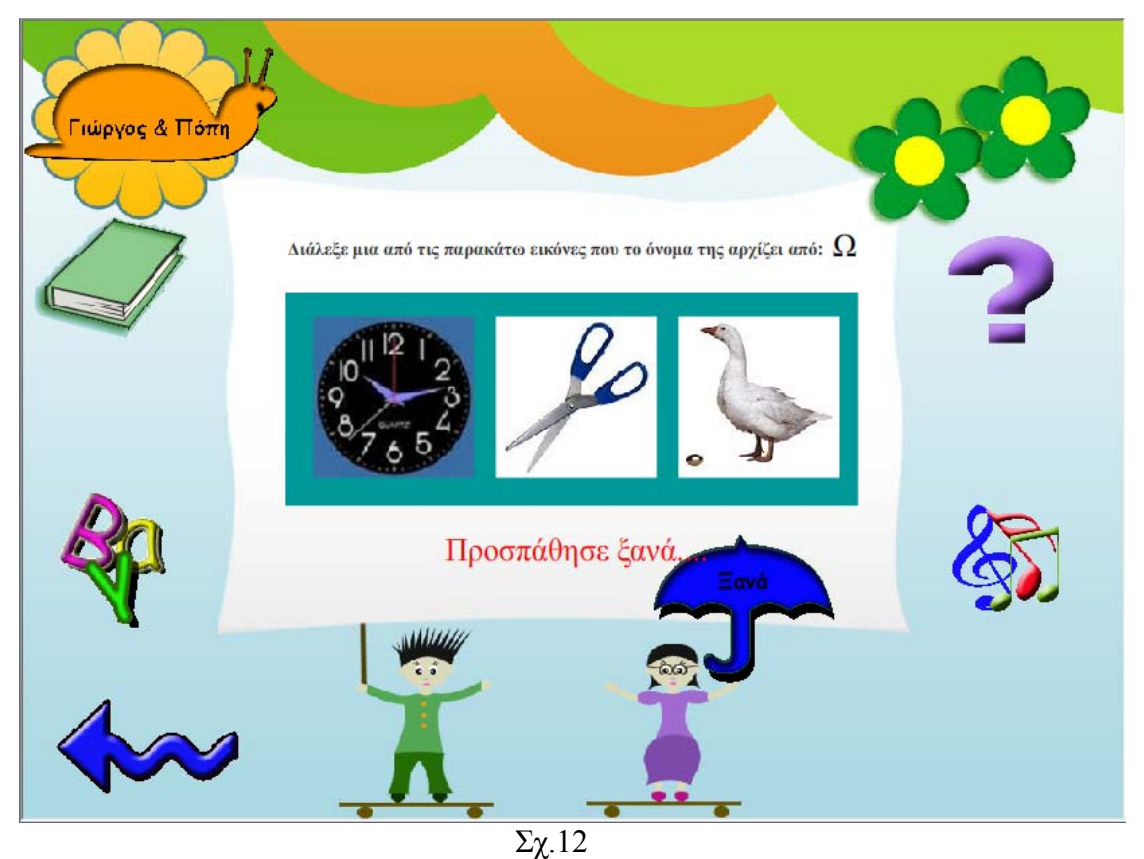

Το καρέ 130 περιέχει το script:

stop( );

 Aυτό γιατί στο συγκεκριμένο σημείο ο χρήστης καλείται να πατήσει το button «Ξανά» προκειμένου να εκτελέσει σωστά την άσκηση. Το καρέ 131 περιέχει ένα Movie Clip το οποίο περιέχει την φράση «Μπράβο». Η δημιουργία ενός Movie Clip είναι εύκολη διαδικασία και θα την αναλύσουμε στην περιγραφή της Άσκησης «Σχεδίασε το γράμμα» αφού εκεί χρησιμοποιήσαμε κατά κόρον το Movie Clip. Το περιεχόμενο του Movie Clip σε ένα ενδιάμεσο καρέ μπορούμε να το παρατηρήσουμε στο παρακάτω Σχ.13

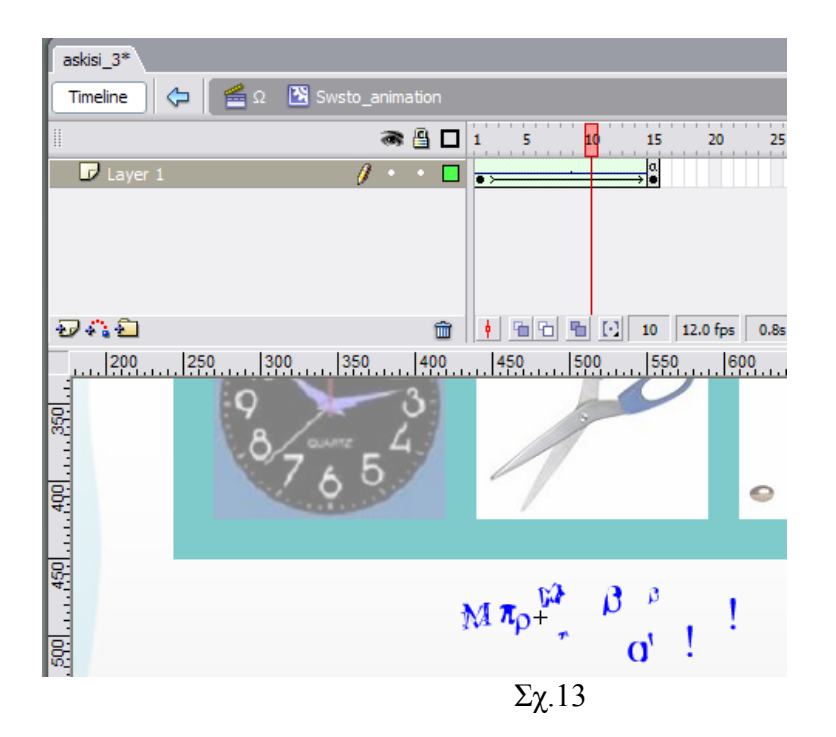

 Όπως είπαμε τα καρέ 101-131 περιέχουν τα animation που εμφανίζονται στις περιπτώσεις σωστής και λανθασμένης επιλογής. Γι αυτόν τον λόγο για όλα αυτά τα καρέ οι εικόνες δεν λειτουργούν σαν buttons. Αφού στην περίπτωση της λανθασμένης επιλογής ο χρήστης πρέπει να πατήσει το κουμπί «Ξανά» και στην περίπτωση της σωστής επιλογής πρέπει να πατήσει το κουμπί «επόμενο».

 Όταν ο χρήστης απαντήσει σωστά η οθόνη έχει την ακόλουθη μορφή που φαίνεται στο Σχ.14.

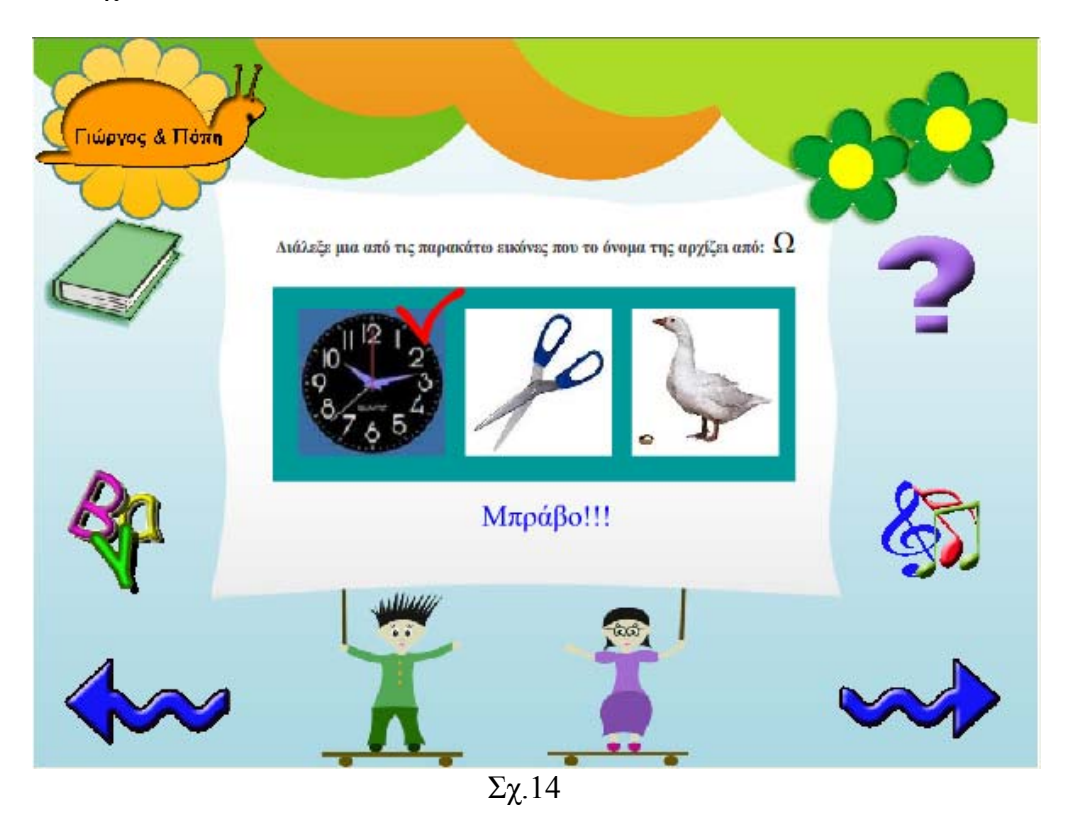

►Το επόμενο layer που δημιουργήσαμε ήταν το **layer «scripts «.** To layer «scripts» ελέγχει τις επιλογές του χρήστη και τον καθοδηγεί.

 Τα καρέ 1-99 είναι κενά. Στο καρέ 100 του layer «scripts», όπου είναι το τελευταίο καρέ που οι εικόνες λειτουργούν σαν button έχουμε το script:

#### stop( );

Δηλ.ο χρήστης δεν προχωράει παρακάτω αν δεν επιλέξει εικόνα. Το καρέ αυτό το έχουμε ονομάσει «begin».Το καρέ 130 το έχουμε ονομάσει «lathos». Είναι το λευταίο καρέ του animation της έκφρασης «Προσπάθησε Ξανά» και σ'αυτό το τε καρέ έχουμε τοποθέσει το script:

#### stop( );

Και αυτό γιατί ο χρήστης πρέπει να μπει στην διαδικασία να επιλέξει ξανά εικόνα.

Το καρέ 131 το έχουμε ονομάσει «swsto». Είναι το καρέ που έχουμε τοποθετήσει το Movie Clip που εμφανίζεται στην περίπτωση που ο χρήστης επιλέξει την σωστή απάντηση. Και σε αυτό το καρέ έχουμε τοποθέσει το script:

### stop( );

 Και αυτό γιατί ο χρήστης πρέπει να πατήσει το κουμπί «επόμενο» για να προχωρήσει στην επόμενη άσκηση.

 Ουσιαστικά το layer «scripts» το δημιουργήσαμε για να μπορέσουμε να κατευθύνουμε τον κόκκινο ενδείκτη για το που θα πρέπει να τοποθετηθεί κάθε φορά που πατιέται μία εικόνα button. Αυτό πραγματοποιήται με τον ακόλουθο τρόπο.

 Για να ξέρει ο κόκκινος ενδείκτης που να τοποθετηθεί όταν πατηθεί μία εικόνα η οποία λειτουργεί σαν button χρειάζεται να γράψουμε για κάθε εικόνα button κάποιο script.

 Αν «κλικάρουμε» πάνω στο stage μία εικόνα που είναι λανθασμένη επιλογή για τον χρήστη, όσο ο κόκκινος ενδείκτης βρίσκεται σε περιοχή που η εικόνα λειτουργεί ως button τότε αυτόματα μαυρίζουν στο Timeline όλα τα καρέ που η εικόνα είναι κουμπί.

 Σε εκείνο ακριβώς το σημείο πάμε στο πλαίσιο των Actions και πληκτρολογούμε τον παρακάτω κώδικα που φαίνεται στο Σχ.12:

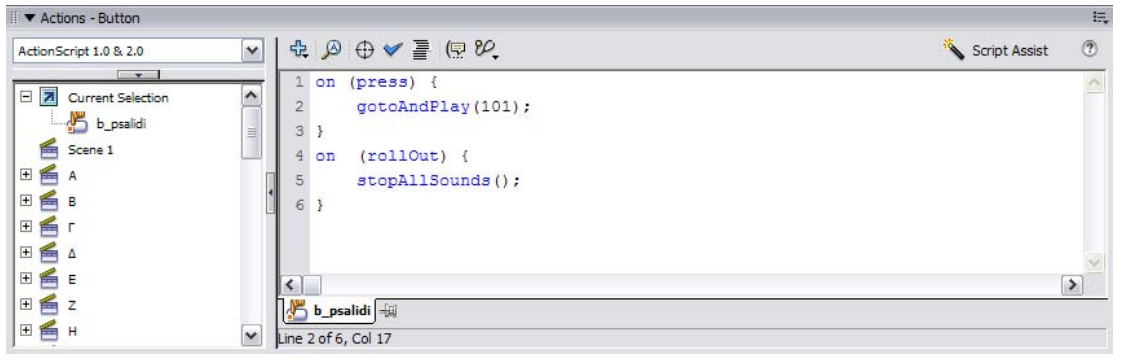

Σχ.12

 Ο παραπάνω κώδικας σημαίνει ότι αν πατηθεί το κουμπί αυτό, ο κόκκινος ενδείκτης να πάει να τοποθετηθεί στο καρέ 101. Το καρέ 101 είναι όπως είπαμε το καρέ που ξεκινάει το animation για την έκφραση «Προσπάθησε Ξανά».

 Αν «κλικάρουμε» τώρα πάνω στο stage την εικόνα που είναι η σωστή επιλογή για τον χρήστη, όσο ο κόκκινος ενδεικτης βρίσκεται σε περιοχή που η εικόνα λειτουργεί ως button τότε αυτόματα μαυρίζουν στο Timeline όλα τα καρέ που η εικόνα είναι κουμπί.

 Σε εκείνο ακριβώς το σημείο πάμε στο πλαίσιο των Actions και πληκτρολογούμε τον παρακάτω κώδικα που φαίνεται στο Σχ.13:

| ■ ▼ Actions - Button                                                                                                    |                                                                                                    | 误                               |
|----------------------------------------------------------------------------------------------------|----------------------------------------------------------------------------------------------------|---------------------------------|
| ActionScript 1.0 & 2.0                                                                                                    | $\oplus \oslash \diamondsuit \cong (\boxdot \circledcirc,$<br>$\checkmark$                                                                                                    | $\circledcirc$<br>Script Assist |
| $\mathbf{v}$<br>日図<br>Current Selection<br>$\frac{18}{10}$ b_wra<br>耆<br>Scene 1<br>$\overline{\mathbf{H}}$<br>耆<br>A<br>$\Box$<br>色<br>B<br>$\boxplus$<br>耆 | (press)<br>on<br>$\blacktriangle$<br>gotoAndPlay("swsto");<br>$\begin{array}{c} \hline \end{array}$<br>$\mathbf{3}$<br>$(rollOut)$ {<br>4<br>on<br>stopAllSounds();<br>5<br>$6$ } |                                 |
| $\overline{\pm}$<br>色<br>Δ<br>$\overline{\pm}$<br>耆<br>Ε<br>田色<br>$\overline{z}$<br>田爵<br>H                                                                  | b_wra<br>$\checkmark$<br>Line 6 of 6, Col 2                                                                                                    |                                 |

Σχ.13

 Ο παραπάνω κώδικας σημαίνει ότι αν πατηθεί το κουμπί αυτό, ο κόκκινος ενδείκτης να πάει να τοποθετηθεί στο καρέ «swsto».

► Στην συνέχεια δημιουργήσαμε το layer «simio check». To layer «simio check» περιέχει ένα κόκκικο σχήμα που αντιπροσωπεύει τη σωστή επιλογή. Παρατηρούμε ότι όλα τα καρέ από το 1-130 είναι κενά,το μόνο καρέ που περιέχει το κόκκινο σχήμα είναι το καρέ 131 και αυτό γιατί το καρέ 131 στο layer «check» αντιπροσωπεύει το Movie Clip που εκτελείται όταν ο χρήστης επιλέξει την σωστή απάντηση, ουσιαστικά δηλ.το καρέ «swsto» στο layer «scripts».

To εικονίδιο το βλέπουμε στο παρακάτω Σχ.14.

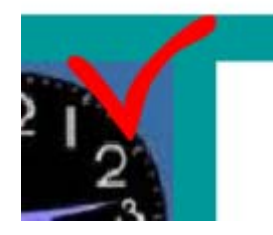

►Κατόπιν δημιουργήσαμε το layer «ksana» το οποίο περιέχει το button «Ξανά».

Το button «Ξανά» πρέπει να εμφανίζεται μόνο στην περίπτωση που ο χρήστης απαντήσει λάθος,επομένως όλα τα καρέ του layer «ksana» είναι κενά και το μόνο καρέ που περιέχει το κουμπί «Ξανά» είναι το 130 δηλ.είναι το τελευταίο καρέ του layer «check» που περιέχει το animation της έκφρασης «Προσπάθησε Ξανά».

►Και τέλος δημιουργήσαμε το layer «fro» το οποίο περιέχει το κουμπί «επόμενο». Το κουμπί επόμενο πρέπει να εμφανίζεται μόνο στην περίπτωση που ο χρήστης επιλέξει την σωστή απάντηση. Γι'αυτόν τον λόγο όλα τα καρέ του layer "fro" είναι κενά και το μόνο που περιέχει το κουμπί «επόμενο» είναι το καρέ 131, το οποίο είναι και το καρέ που περιέχει το Movie Clip στο layer «check».

Το κουμπί «επόμενο» που εμφανίζεται το βλέπουμε στο παρακάτω Σχ.15

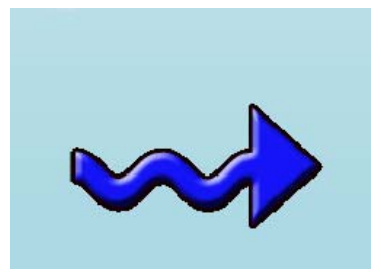

 Πλέον η πρώτη σκηνή που αφορά το γράμμα «Ω» στην συγεκριμένη περίπτωση είναι έτοιμη. Σ'αυτό το σημείο θα πρέπει να δημιουργήσουμε άλλες 23 σκήνες και για τα υπόλοιπα γράμματα της άλφαβήτα. Ο τρόπος δημιουργίας και άλλων σκηνών στο ίδιο αρχείο περιγράφηκε στην ενότητα 6.2.1.

## *6.3.1 Τροποποίηση των Σκηνών*

 Σκοπός μας τώρα είναι σε κάθε σκηνή προσαρμόσουμε τα στοιχεία που πρέπει, με τέτοιον τρόπο έτσι ώστε κάθε σκηνή να αντιπροσωπεύει ένα συγκεκριμένο γράμμα.

 Αυτό σημαίνει ότι κάποια layers θα παραμείνουν όπως έχουν, ενώ κάποια άλλα θα πράσινο πλαίσιο της οθόνης,το γράμμα που τοποθετήται μεταξύ της έκφρασης πρέπει να τροποποιηθούν. Για να γίνουμε λίγο πιο συγκεκριμένοι τα στοιχεία που διαφορεποιούνται μεταξύ των σκηνών είναι: οι τρεις εικόνες που εμπεριέχονται στο «Διάλεξε μία από τις τρεις εικόνες που το όνομα της αρχίζει από:\_».

 Ας δούμε τι τροποποιήσεις έγιναν για την σκηνή του γράμματος «Ψ» για παράδειγμα.Ελέγχουμε τα layers κατά σειρά.

►To **layer «bg»** παρέμεινε όπως είχε αφού περιέχει το βασικό background για όλες τις ασκήσεις.

To **layer «koumpia»** παρέμεινε όπως είχε αφού περιέχει τα βασικά κουμπιά που ► πλαισιώνουν την οθόνη δεξιά και αριστερά.

► To **layer «Titlos»** παρέμεινε επίσης όπως είχε αφού περιέχει την έκφραση «Διάλεξε μία από τις τρεις εικόνες που το όνομα της αρχίζει από:\_».

► To **layer «Gramma»** διαφοροποιήθηκε. To **layer «Gramma»** περιέχει το γράμμα που ακολουθεί μετά από την παραπάνω έκφραση που αναφέραμε. Επομένως εισάγαμε στο stage το γράμμα «Ψ».

► To **layer «bgeikonon»** παρέμεινε όπως είχε, αφού είναι το πράσινο πλαίσιο που πλαισιώνει τις εικόνες που εμφανίζονται.

 Στην προκειμένη περίπτωση η οθόνη της εφαρμογής έχει διαμορφωθεί όπως φαίνεται στο Σχ.1.

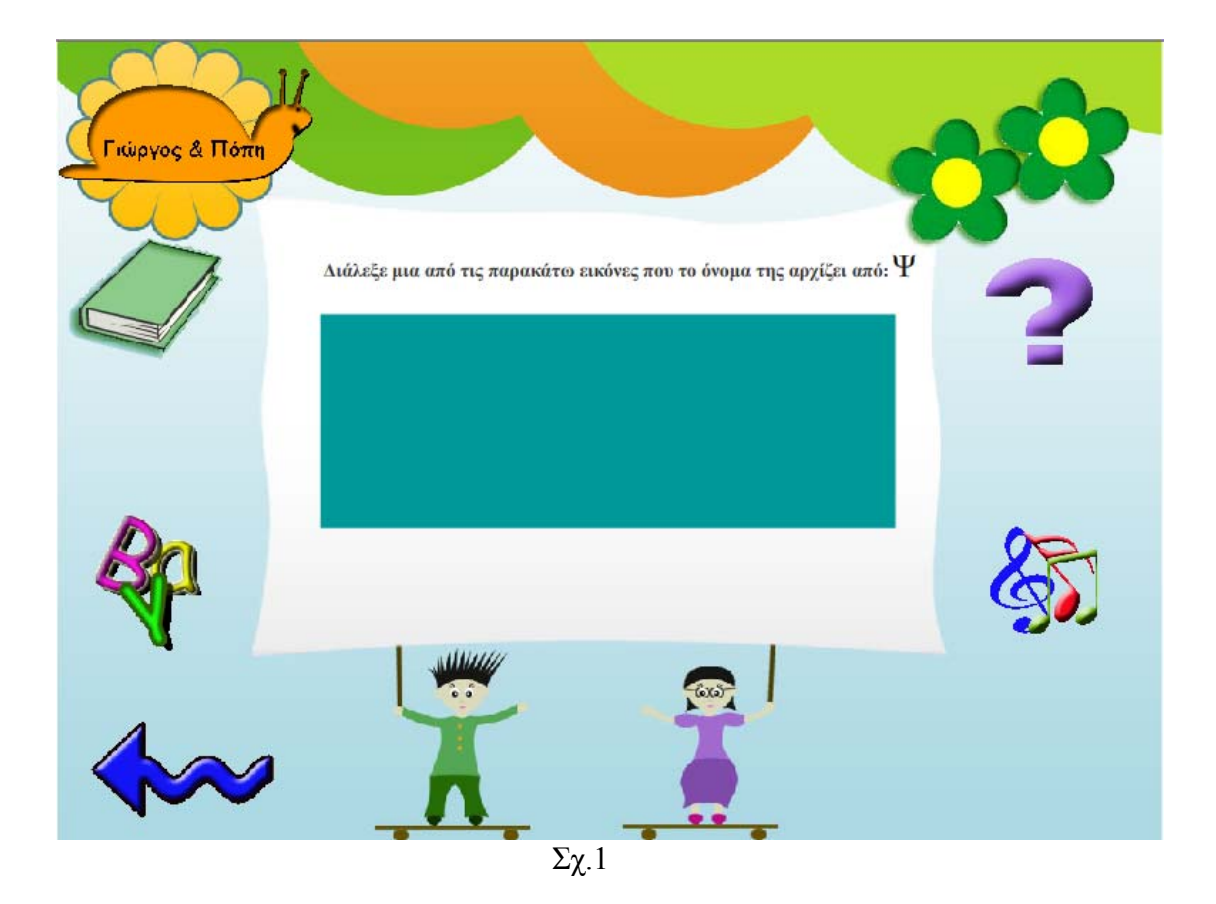

 Από αυτό το σημείο και μετά το μόνο που μένει είναι να εισάγουμε την σωστή και τις δύο λανθασμένες εικόνες στα αντίστοιχα layers και στο stage αφού προηγουμένως έχουμε διαγράψει τις προηγούμενες.

 Παρατηρούμε ότι στην πρώτη άσκηση που δημιουργήσαμε, μέσα στο πράσινο πλαίσιο εμφανιζόταν πρώτα (αριστερά του πλαισίου ) η σωστή εικόνα, δεύτερη (στο κέντρο του πλαισίου) η πρώτη λανθασμένη εικόνα και τρίτη (δεξιά του πλαισίου) η δεύτερη λανθασμένη εικόνα.

Στην προκειμένη περίπτωση 1° μας στόχος ήταν φυσικά να διαφοροποιήσουμε τις εικόνες και 2<sup>ος</sup> να διαφοροποιήσουμε την σειρά των εικόνων. Αυτό το πετύχαμε για παράδειγμα στην συγκεκριμένη άσκηση βάζοντας την πρώτη λανθασμένη εικόνα να εμφανίζεται κάποια καρέ νωρίτερα πρώτη μέσα στο stage, την σωστή εικόνα να εμφανίζεται να εμφανίζεται κάποια καρέ μετά, δεύτερη δηλαδή και την δεύτερη λανθασμένη εικόνα να εμφανίζεται τρίτη.

►Οι διαφοροποιήσεις στα **layers «eikona\_S», «eikona\_L\_1»** και **«eikona\_L\_2»**  μεταξύ των σκηνών «Ω» που περιγράψαμε προηγουμένως και «Ψ» που περιγράφουμε τώρα φαίνονται στα ακόλουθα σχήματα του Timeline Σχ.2 και Σχ.3.

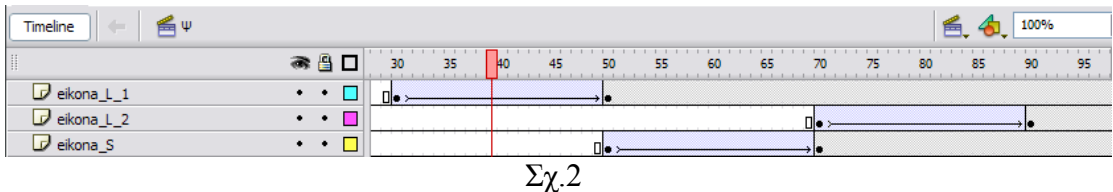

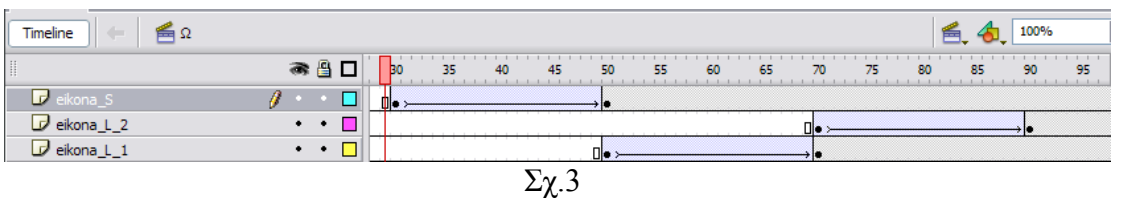

 Από τα παραπάνω σχήματα μπορούμε εύκολα να παρατηρήσουμε ότι τα animation για την κάθε εικόνα εμφανίζονται σε διαφορετικά διαστήματα καρέ. Για παράδειγμα την σκηνή «Ψ» στο διαστημα καρέ 30-50 εμφανίζεται η εικόνα που βρίσκεται στο σ layer «eikona\_L\_1» ενώ στην περίπτωση της σκηνής «Ω» στο ίδιο διάστημα καρέ μφανίζεται η εικόνα που βρίσκεται στο layer «eikona\_S». ε

Θα πρέπει εδώ να σημειώσουμε δύο πολύ βασικά πράγματα:

→Τα εφέ που φαίνονται στην κάθε εικόνα δεν τα διαφοροποιήσαμε, δηλ. η πρώτη εικόνα όποια και αν είναι αυτή εμφανίζεται σταδιακά με zoom in με περιστροφή.

Η δεύτερη με zoom in χωρίς περιστροφή και η τρίτη με απλή κίνηση που ξεκινάει από τα δεξιά της οθόνης.

→Για να τοποθετήσουμε τις νέες εικόνες μέσα στο stage πρέπει να διαγράψουμε τις παλαιότερες μέσα από το stage και το Τimeline και να εισάγουμε τις νέες, δημιουργώντας τα animation της κάθε μίας χωριστά από την αρχή. Την διαδικασία δημιουργίας τους την έχουμε περιγράψει στην προηγούμενη ενότητα 6.3.

 Όταν ολοκληρώσουμε την προηγούμενη διαδικασία η εφαρμογή μας διαμορφώνεται ως εξής :

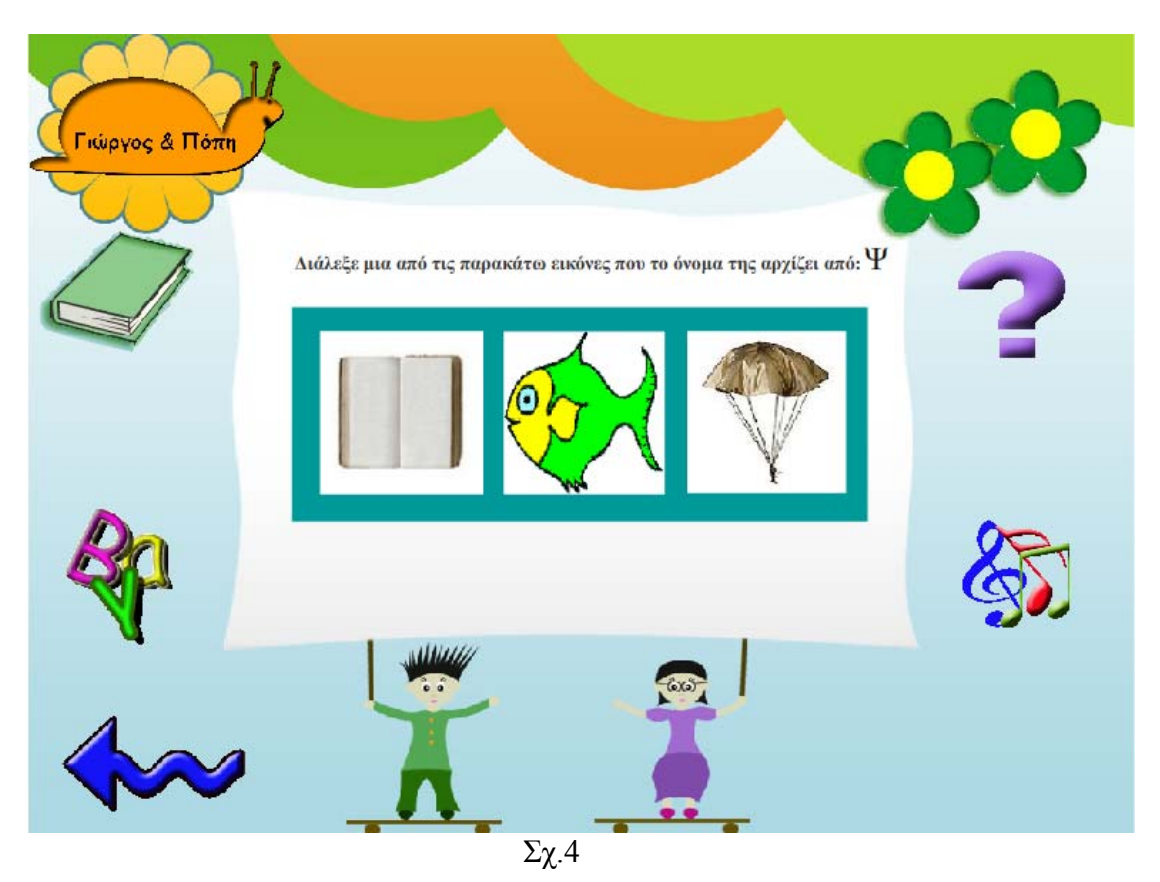

►Τα layer «scripts», «check», «fro» και «ksana» παραμένουν όπως έχουν.

►Στο layer «simio\_check» διαφοροποιήται η θέση του εικονιδίου πάνω στο stage, αφού κάθε φορά το τοποθετούμε δίπλα στην σωστή εικόνα. Θα πρέπει να σημειώσουμε ότι στο Τimeline δεν γίνεται καμία αλλαγή αφού η αλλαγή θέσης δεν το επηρεάζει.

 Ακριβώς την ίδια διαδικασία ακολουθούμε για τροποποιήσουμε και όλες τις υπόλοιπες σκηνές που αφορούν τα υπόλοιπα μικρά γράμματα της άλφα-βήτα.

# *6.4 Σχεδιασμός Άσκησης «Σχεδίασε το γράμμα»*

 *Αρχείο «askhsh 3 grammata mikra.fla» και «askhsh1 grammata kefalaia»*

 Για τον σχεδιασμό της άσκησης «Σχεδίασε το γράμμα» δημιουργήσαμε ένα αρχείο.fla που το ονομάσαμε «sxediase to gramma.fla».Σε όλες τις ασκήσεις έτσι και σε αυτήν χρησιμοποιήθηκε ένα κοινό background το οποίο δημιουργήσαμε στο Adobe Photoshop 7.0, το ονομάσαμε bg.gif και το οποίο παρουσιάζεται στο παρακάτω Σχ.1

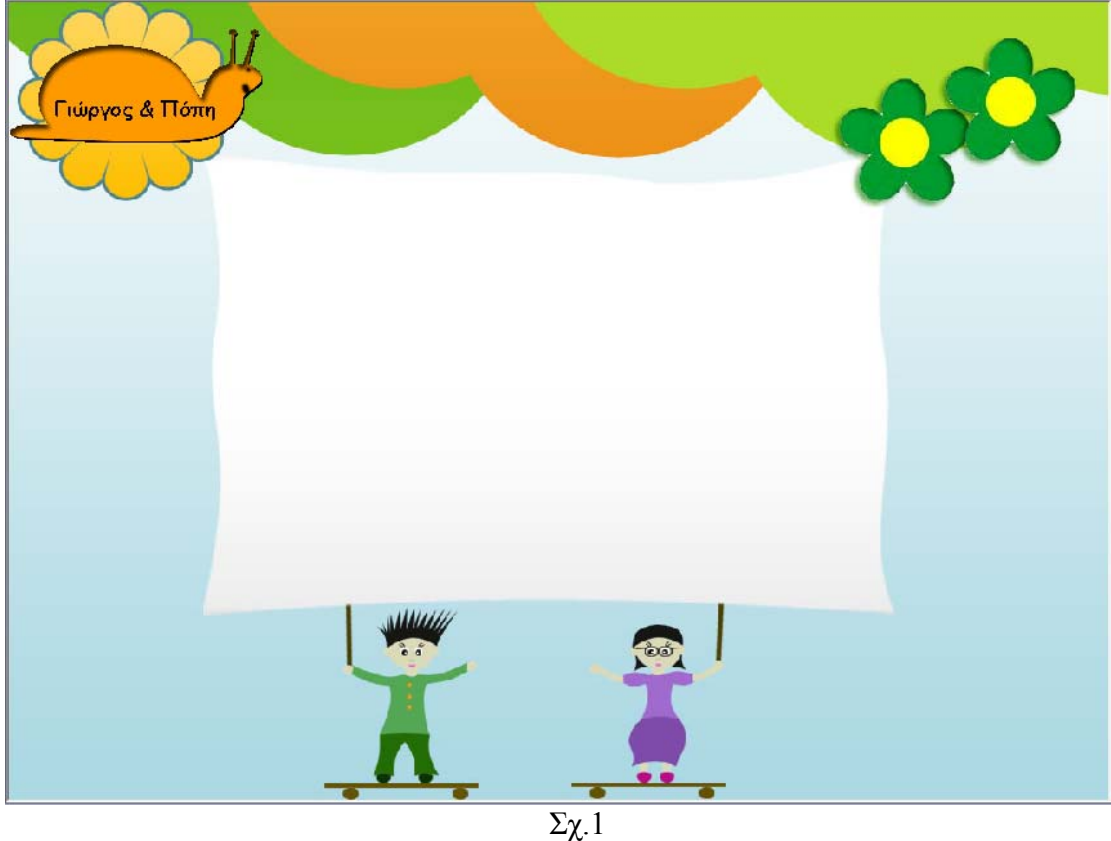

 Από το File →Import→ Import to Library εισαγάγαμε όλα εκείνα τα απαραίτητα στοιχεία που μας ήταν αναγκαία για την δημιουργία της άσκησης.

 Για την καλύτερη κατανόηση του τρόπου δημιουργίας ο καλύτερος τρόπος είναι η αναλυτική μελέτη του Διαγράμματος Ροής –Χρόνου (Τimeline) το οποίο φαίνεται στα παρακάτω Σχ.1:

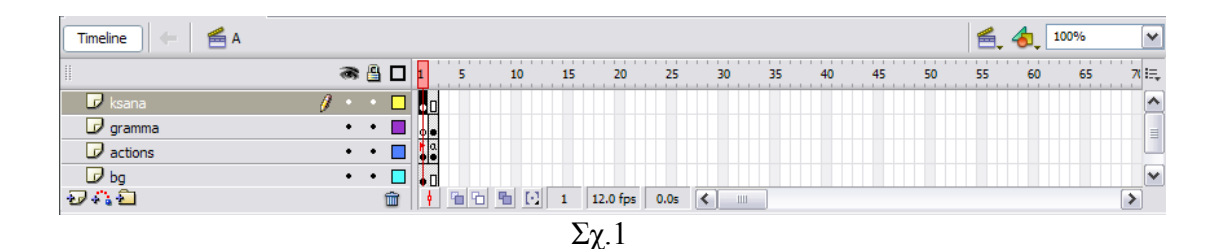

 Παρατηρούμε ότι το σχεδιάγραμμα Timeline είναι πολύ απλό σε σχέση με τα χεδιαγράμματα Timeline των προηγούμενων ασκήσεων.Το Timeline της σ συγκεκριμένης άσκησης αποτελείται από 4 μόνο layers κάθε ένα από τα οποία αποτελείται από μονάχα 2 καρέ.

 Η συγκεκριμένη άσκηση είναι πολύ εύκολη στην δημιουργία της για έναν πολύ βασικό λόγο.

Η συγκεκριμένη άσκηση περιλαμβάνει ελεύθερη σχεδίαση του εκάστοτε γράμματος ωρίς να υπάρχει έλεγχος. Αυτό μας βγάζει από την διαδικασία να εισάγουμε scripts χ για να ελέγχουμε αν το παιδί σχεδίασε το γράμμα σωστά ή όχι.

Ο λόγος που αποφύγαμε να εισάγουμε έλεγχο είναι γιατί σκοπός μας ήταν να άνουμε το παιδί να μπει στην διαδικασία απλά να σχεδιάζει προσπαθώντας να κ ημιουργήσει το γράμμα πανομοιότυπο με αυτό που του έχουμε προβάλλει εμείς δ μέσα στην εφαρμογή, με βάση την δικιά του κρίση.

Να μπει στην διαδικασία να κρίνει μόνο του αν αυτό που σχεδίασε είναι σωστό ή αν θα πρέπει να το ξαναμπεί στην διαδικασία να το ξανασχεδιάσει.Εξάλλου ο έλεγχος σε υτές τις περίπτωσεις δεν θα ήταν απόλυτα ακριβής αφού θα έπρεπε να εισάγουμε α άποια όρια στην επιφανεια σχεδιάσης τα οποία ουσιαστικά θα οδηγούσαν ούτω σοι κ λλως το παιδί στην σωστή σχεδίαση. ά

Επίσης θα πρέπει να σημειώσουμε ότι η συγκεκριμένη άσκηση χαρακτηρίζεται από πλότητα αφού δεν περιλάμβάνει animations, εισαγωγή εικόνων και φράσεων. Και α για αυτόν τον λόγο το Timeline της συγκεκριμένης άσκησης είναι σχετικά απλό.

Όμως για αυτόν τον λόγο θα αρχίσουμε σιγά σιγά να αναλύουμε την κατασκευή των layers προκειμένου να καταλάβουμε τον τρόπο δημιουργίας της άσκησης.

Το πρώτο layer που δημιουργήσαμε ήταν το **layer «bg»** το οποίο περιλαμβάνει το ► βασικό background όλων των ασκήσεων καθώς και τα βασικά κουμπιά της εφαρμογής.

γράμμα και το πλαίσιο με την έκφραση «Μέσα σε αυτό το πλαίσιο γράψτε το ράμμα». Επίσης το συγκεκριμένο layer περιλαμβάνει τον κώδικα που γράψαμε γ ροκειμένου το παιδί να έχει την δυνατότητα να σχεδιάσει και ο οποίος είναι ο π κόλουθως : α ►Το επόμενο layer που δημιουργήσαμε ήταν το **layer «actions».**Το layer «actions» περιλαμβάνει ως γραφικά στην εφαρμογή το πλαίσιο όπου σχεδιάζει το παιδί το

```
createEmptyMovieClip("Line",1);
        Line.lineStyle(15,0x000000,100);
        onMouseDown = function()\left\{\begin{array}{c} \end{array}\right\}Line.moveTo(_xmouse, _ymouse);
        onMouseMove = function()\left\{\begin{array}{c} \end{array}\right\}if((xmouse>220 and xmouse<510) and (ymouse>250 and ymouse<490))
{
```

```
Line.lineTo(_xmouse, _ymouse);
 } 
\left\{\begin{array}{cc} 1 & 1 \\ 1 & 1 \end{array}\right\}\left\{\begin{array}{cc} 1 & 1 \\ 1 & 1 \end{array}\right\} onMouseUp=function() 
                { 
                onMouseMove=null; 
\left\{\begin{array}{cc} 1 & 1 \\ 1 & 1 \end{array}\right\}stop();
```
## **Η επεξήγηση του παραπάνω κώδικα είναι η ακόλουθη:**

```
createEmptyMovieClip("Line",1);
```
Δημιουργούμε ένα άδειο MovieClip, το οποίο αντιστοιχεί στην γραμμή που πρόκειται να σχεδιάσει το παιδί.

Line.lineStyle(15,0x000000,100);

Καθορίζουμε το μέγεθος και το είδος της γραμμής.

 $onMouseDown = function()$ 

Όταν πατάμε το mouse μέσα στην επιφάνεια σχεδίασης καλείται η συνάρτηση.

Line.moveTo(\_xmouse, \_ymouse);

Η γραμμή σχεδίασης ακολουθεί τις συντεταγμένες του mouse.

 $onMouseMove = function()$ 

Όταν κινείται το mouse μέσα στην επιφάνεια σχεδίασης καλείται ξανά η συνάρτηση. if( $(\text{mmuse} > 220 \text{ and } \text{mmouse} < 510)$  and  $(\text{mmouse} > 250 \text{ and } \text{mmouse} < 490)$ ) {

## Line.lineTo(\_xmouse, \_ymouse);

Χρησιμοποιούμε μία if για να θέσουμε τα όρια της σχεδίασης. Αν το παιδί σχεδιάζει έσα σε αυτά τα όρια τότε εμφανίζεται αυτόματα και η γραμμή σχεδίασης αφού μ ακολουθεί τις συντεταγμένες πορείας του mouse.

### onMouseUp=function()

Όταν το παιδί δεν πατάει το mouse μέσα στην επιφάνεια σχεδίασης τότε καλέιται ξανά η συνάρτηση.

onMouseMove=null;

την προκειμένη περίπτωση η κίνηση του mouse σταματάει, επομένως σταματάει και Σ η σχεδίαση γραμμής.

Ο κώδικας στο πλαίσιο Actions φαίνεται στο παρακάρτω Σχ.1

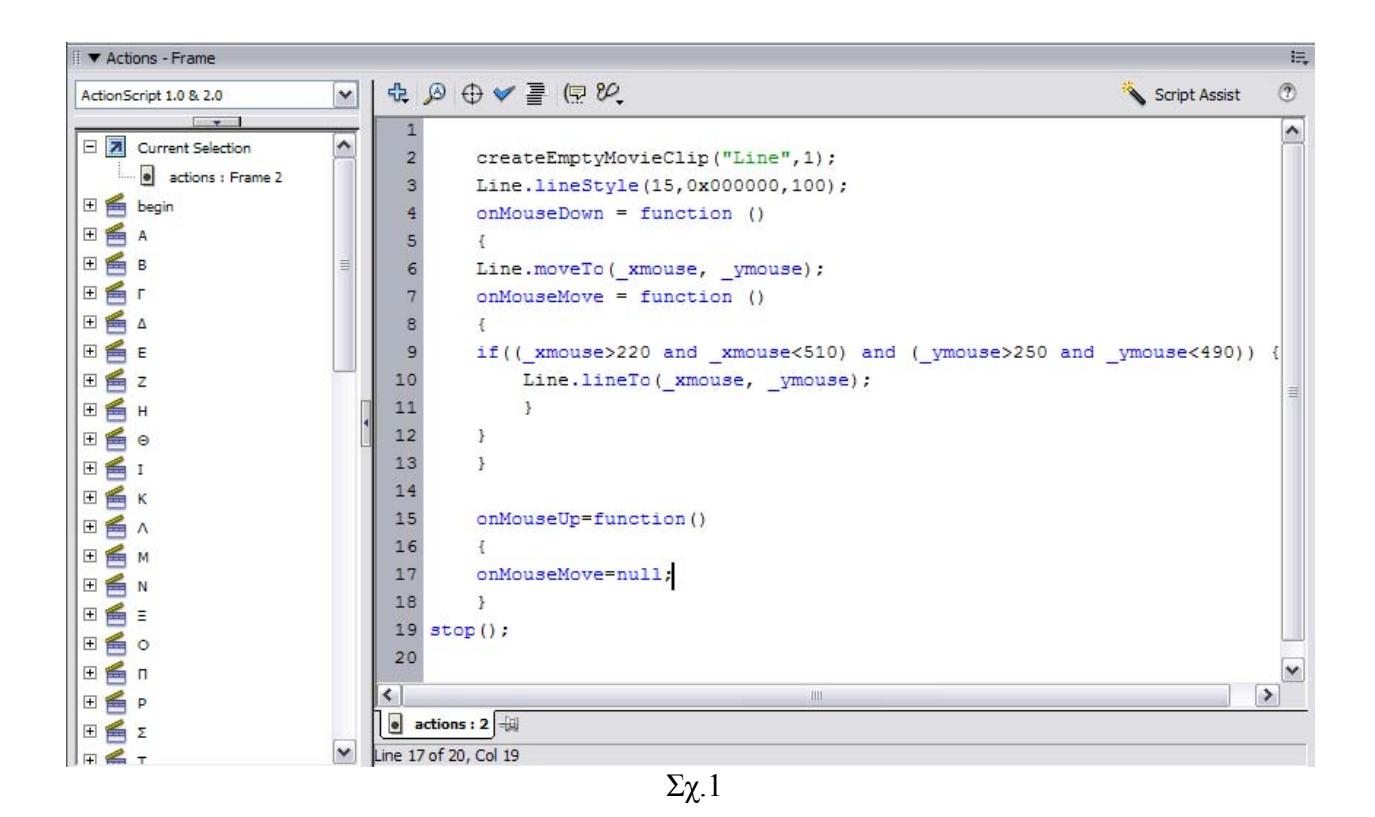

 Επομένως με την δημιουργία των παραπάνω layers η εφαρμογή μας έχει την αρακάτω μορφή όπως φαίνεται στο Σχ.2 π

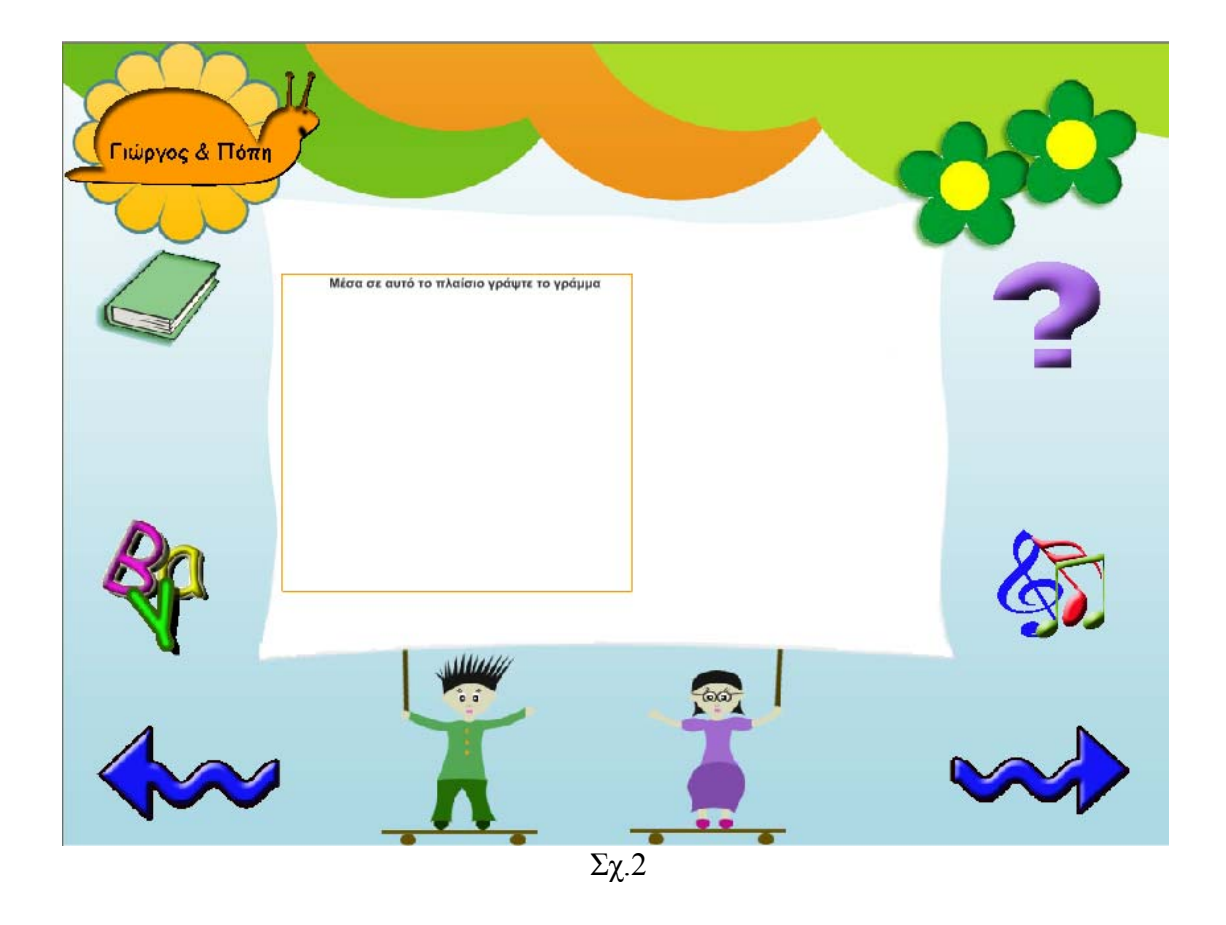

►Στην συνέχεια δημιουργήσαμε το **layer «gramma».** Το layer «gramma» περιέχει ένα movie clip, το οποίο δείχνει στο παιδί πως να ζωγραφίσει το εκάστοτε γράμμα. Ουσιαστικά στη οθόνη αρχίζει να εμφανίζεται σιγά σιγά το γράμμα μέχρι να πάρει την τελική του μορφή.

## *Movie Clip*

 Σύμβολα που χρησιμοποιούνται με αντιστοιχισμένη σε αυτά τη συμπεριφορά Movie Clip είναι επαναχρησιμοποιούμενα κομμάτια animation με το δικό τους Timeline, όπως φαίνεται στο Σχ.3.

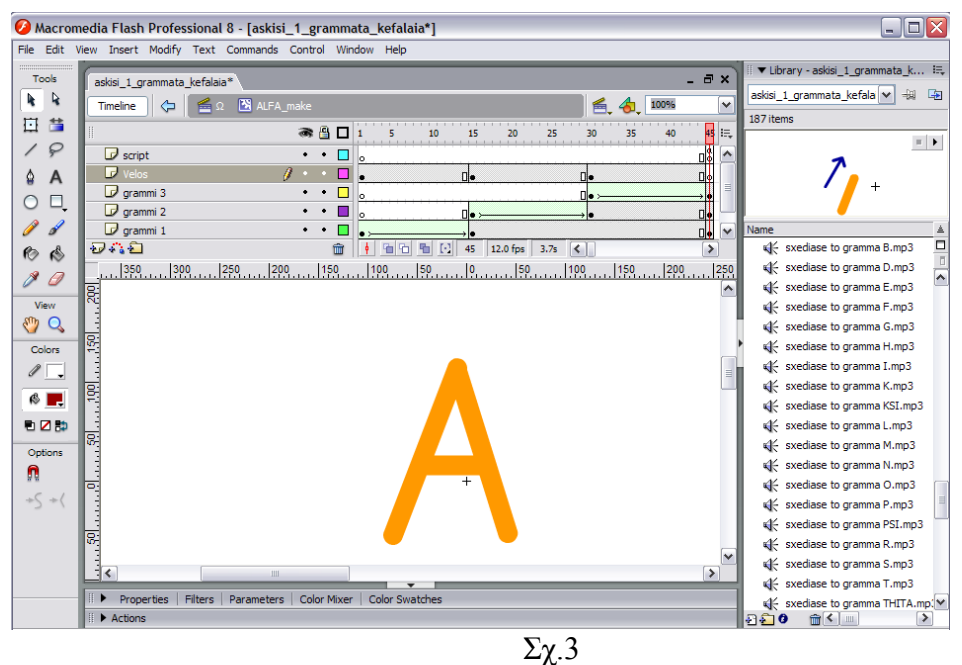

Ουσιαστικά στο παραπάνω σχήμα φαίνεται ο τρόπος με τον οποίο δημιουργήσαμε τον τρόπο με τον οποίο θα βλέπει το παιδί πως εμφανίζεται το γράμμα «Α» στην οθόνη.

Παραπάνω μπορούμε εύκολα να παρατηρήσουμε και το stage και το πλαίσιο Timeline. Παρακάτω θα περιγράψουμε συνοπτικά τον τρόπο δημιουργίας των αραπάνω layers. π

Όλα τα layers από τα οποία αποτελείται το Movie Clip έχουν διάρκεια 45 καρέ.

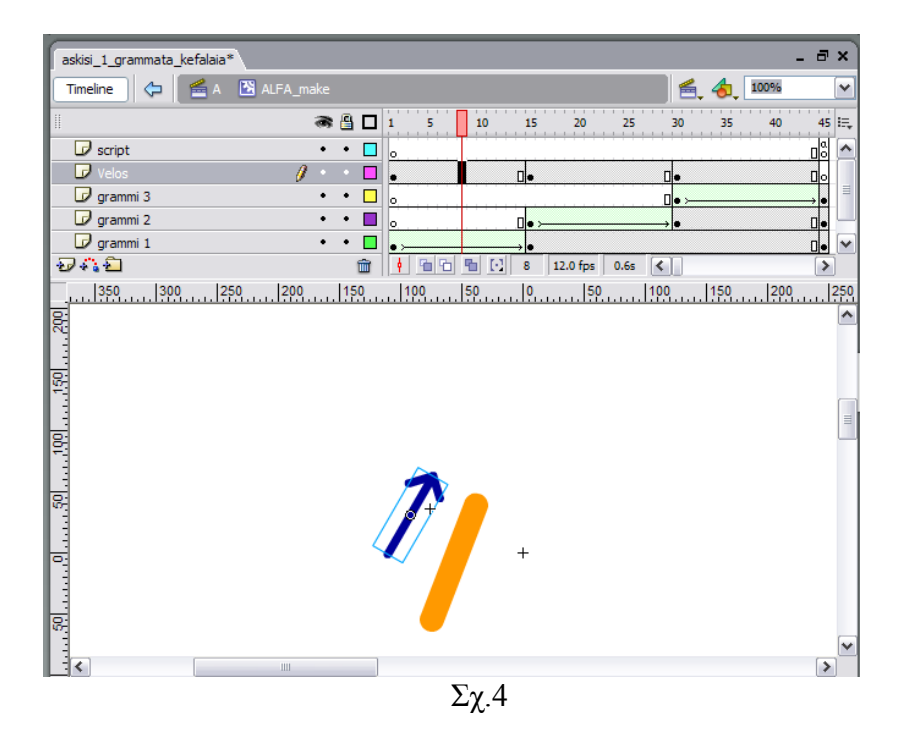

►Αρχικά δημιουργήσαμε το **layer «grammi 1».** To layer αυτό περιέχει όπως μπορούμε εύκολα να παρατηρήσουμε στο Σχ.4 την πρώτη πλάγια αριστερή γραμμή, της οποίας αρχικά είναι εμφανές ένα μικρό μέρος της και στην συνέχεια αρχίζει να εμφανίζεται σιγά σιγά μέχρι να εμφανιστεί εξ' ολοκλήρου στην οθόνη. Αυτή η τεχνική επιτυγχάνεται με τον εξής ακόλουθο τρόπο:

 Παρατηρούμε ότι το animation που περιλαμβάνει την πρώτη γραμμή διαρκεί 14 καρέ. Κλικάρουμε το καρέ 1 και αφού πάρει μαύρο χρώμα δημιουργούμε ένα keyframe. Τοποθετούμε το mouse στο stage και σχεδιάζουμε την πρώτη γραμμή. Τοποθετούμε ξανά το mouse στο πλαίσιο του Timeline στο καρέ 14 και δημιουργούμε με δεξί «κλικ» άλλο ένα keyframe. Τώρα σε όλα τα καρέ από το

1-14 εμφανίζεται η γραμμή που σχεδιάσαμε. Εμείς όμως θέλουμε στην θέση αυτών των καρέ να εμφανίζεται ένα animation. Ουσιαστικά δηλ. μία γραμμή που αρχικά θα είναι ορατό ένα μέρος της και καθώς ο κέρσορας διασχίζει τα καρέ στο Τimeline η γραμμή αυτή θα αναπροσαρμόζεται για να πάρει τελικά την μορφή αυτής που αρχικά εμείς είχαμε σχεδιάσει μέχρι και το καρέ 14.

 Η διαδικασία για να επιτευχθεί αυτό είναι πάρα πολύ εύκολη. Κλικάρουμε το καρέ 1, (στο stage φαίνονται τα περιεχόμενα του καρέ 1) και μαρκάρουμε με το mouse το μεγαλύτερο μέρος της γραμμής αφήνωντας το κομμάτι εκείνο αυτής που θέλουμε να είναι ορατό στην αρχή του animation. Στην συνέχεια με δεξί κλικ κάνουμε «cut» και το μέρος της γραμμής που είχαμε μαρκάρει σβήνεται. Τοποθετούμε το mouse σε ένα ενδιάμεσο καρέ στο πλαίσιο του Timeline και με δεξί «κλικ» επιλέγουμε «Create Motion Tween». Αυτόματα το animation δημιουργήται.

Με τον ίδιο τρόπο δημιουργήθηκαν και οι γραμμές που περιέχονται στα layers **grammi 2»** και **«grammi 3»** όπως φαίνονται στα σχ. 5 και σχ.6 που **«** ακολουθούν.

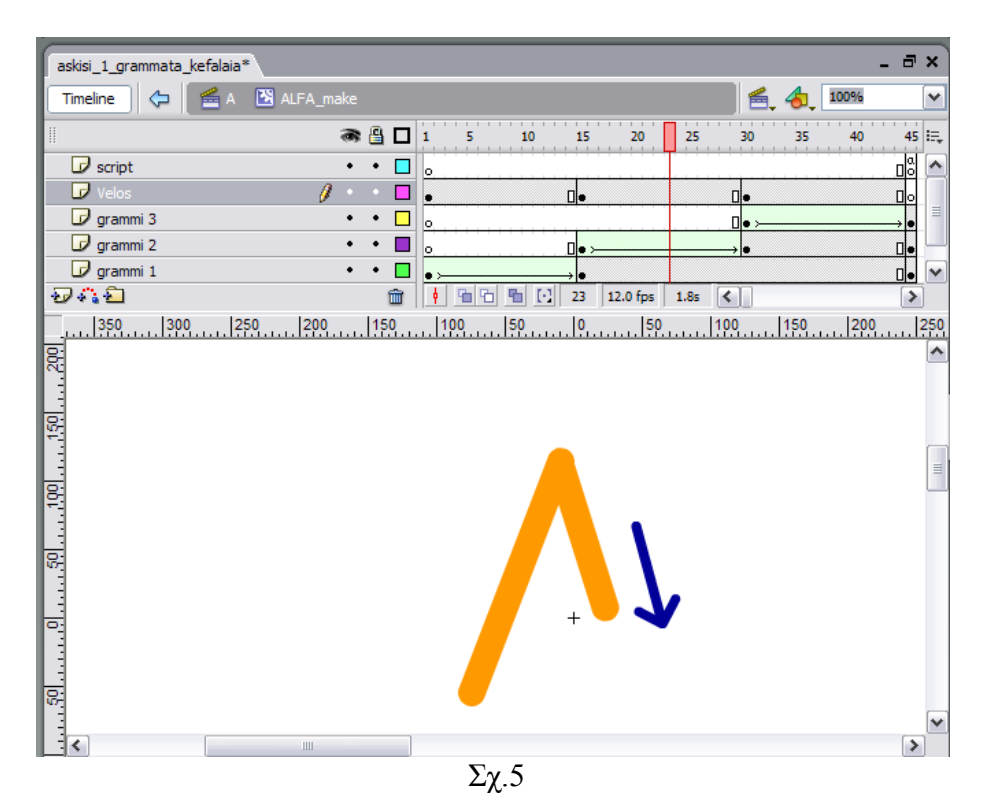

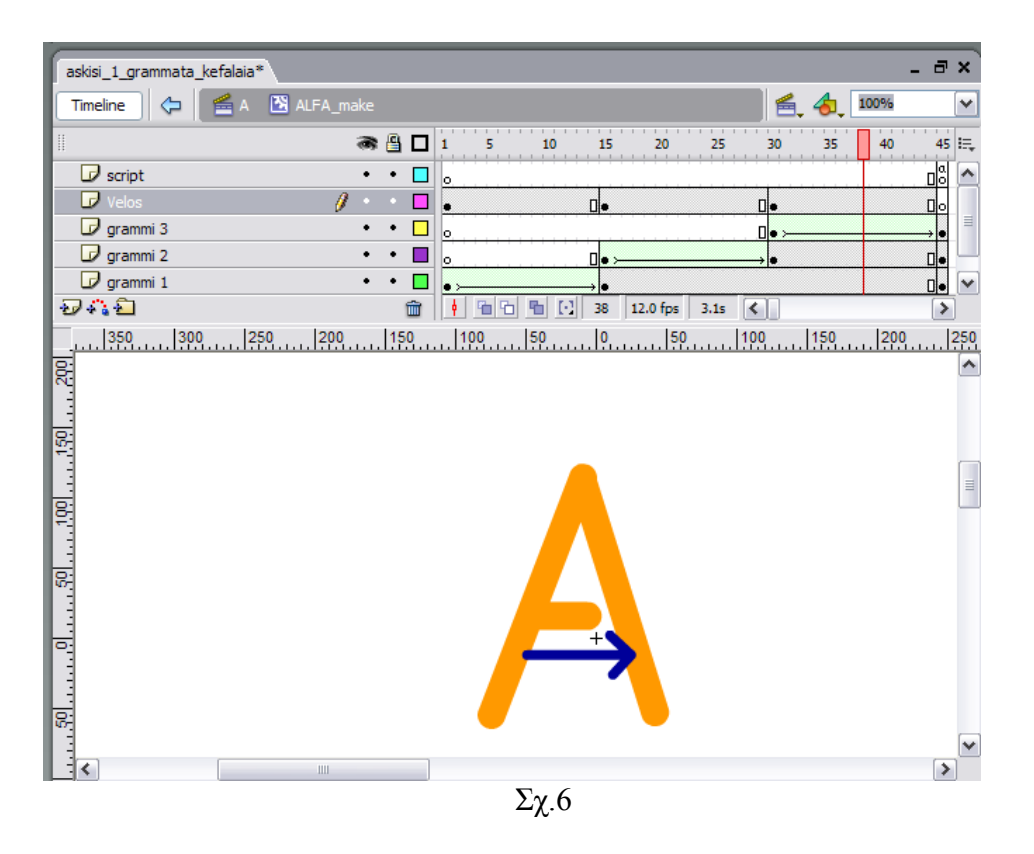

To layer «grammi 2» περιέχει την δεύτερη πλάγια δεξιά γραμμή του γράμματος και το layer «grammi 3» περιέχει την μεσαία ίσια γραμμή που ενώνει τις δύο πλάγιες.

animation διαδέχεται το άλλο. Δηλ. το πρώτο animation διαρκεί 14 καρέ από το Αν παρατηρήσουμε πιο προσεκτικά το Timeline παρατηρούμε ότι το ένα 1-14. Το δεύτερο animation επίσης 14 καρέ από το 15-29 και το τρίτο animation από το 30-44. Αυτό δηλώνει ότι μόλις ολοκληρωθεί η σχεδίαση της πρώτης γραμμής ξεκιναει αμέσως η σχεδίαση της δεύτερης γράμμης και μόλις ολοκληρωθεί και αυτή ξεκιναει αμέσως η σχεδίαση της τρίτης.

►Στην συνέχεια δημιουργήσαμε το **layer «velos»**. To **layer «velos»** περιέχει τρία μπλε βέλη κάθε ένα από τα οποία αντιστοιχεί και σε ένα animation και εμφανίζεται μόνο κατά την διάρκεια που «παίζει» το συγκεκριμένο animation μέσα στην εφαρμογή.

 Έτσι στο layer «velos» από τα καρέ 1-14 τοποθετήσαμε το μπλε βέλος όπως φαίνεται στο Σχ.7. Από το καρέ 15-29 τοποθετήσαμε το μπλε βέλος όπως φαίνεται στο Σχ.8. Και από το καρέ 30-44 τοποθετήσαμε το μπλε βέλος όπως φαίνεται στο Σχ.9.

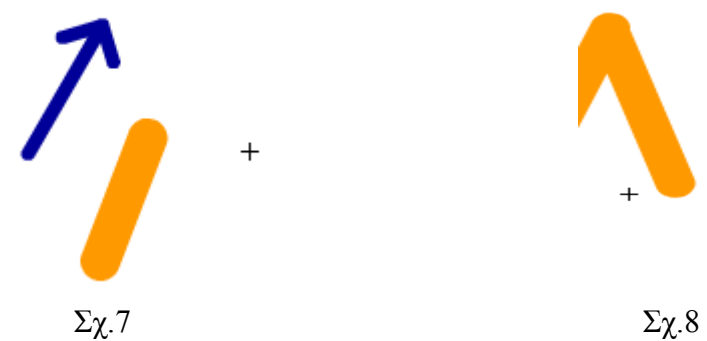

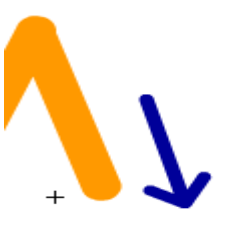

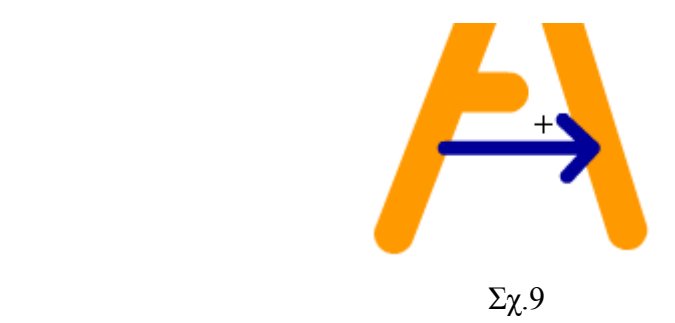

 $\blacktriangleright$  Τέλος δημιουργήσαμε το layer «script» το οποίο περιέχει απλά στο 45° καρέ το script:

### stop $()$ ;

 Το συγκεκριμένο script το τοποθετήσαμε εκεί για να μην επαναλαμβάνεται ξανά από την αρχή το Movie Clip. Αυτό θα γίνεται μονάχα στην περίπτωση που το επιθυμεί ο χρήστης.

 Στο σημείο αυτό ολοκληρώθηκε η διαδικασία δημιουργίας του Movie Clip. Επομένως το μόνο που μένει είναι να περιγράψουμε το τελευταίο layer της βασικής σκηνής το οποίο είναι το layer «ksana».

►Το **layer «ksana»** περιέχει το εικονίδιο με σχήμα ομπρέλλα το οποίο αν το «κλικάρει» ο χρήστης σβήνονται από το πλαίσιο σχεδίασης όλα όσα έχει σχεδιάσει ο χρήστης και επιπλέον το Movie Clip εκτελείται ξανά.

Αυτό επιτυγχάνεται με το ακόλουθο script:

```
on (release) { 
     gotoAndPlay("askisi"); 
    stopAllSounds(); 
} 
} 
on (rollOut) {
```
 Ο παραπάνω κώδικας εξηγεί ότι αν πατηθεί ουσιαστικά το κουμπί «Ξανά» ο κόκκινος ενδείκτης να πάει και να τοποθετηθεί στο καρέ που εμείς έχουμε ονομάσει «askisi». Το καρέ αυτό είναι το καρέ 1. Δηλ. ουσιαστικά τοποθετούμε τον κόκκινο ενδείκτη στην αρχή της άσκησης. Θα πρέπει εδώ να σημειώσουμε ότι ο χρήστης έχει την δυνατότητα να πατησει το κουμπί «Ξανά» καθόλη την διάρκεια που εκτελεί την άσκηση αφού στην προκειμένη περίπτωση δεν υπάρχει έλεγχος.

 Επομένως η τελική μορφή που θα μπορούσε να έχει για παράδειγμα η εφαρμογή μας θα είναι η ακόλουθη που φαίνεται στο Σχ.10:

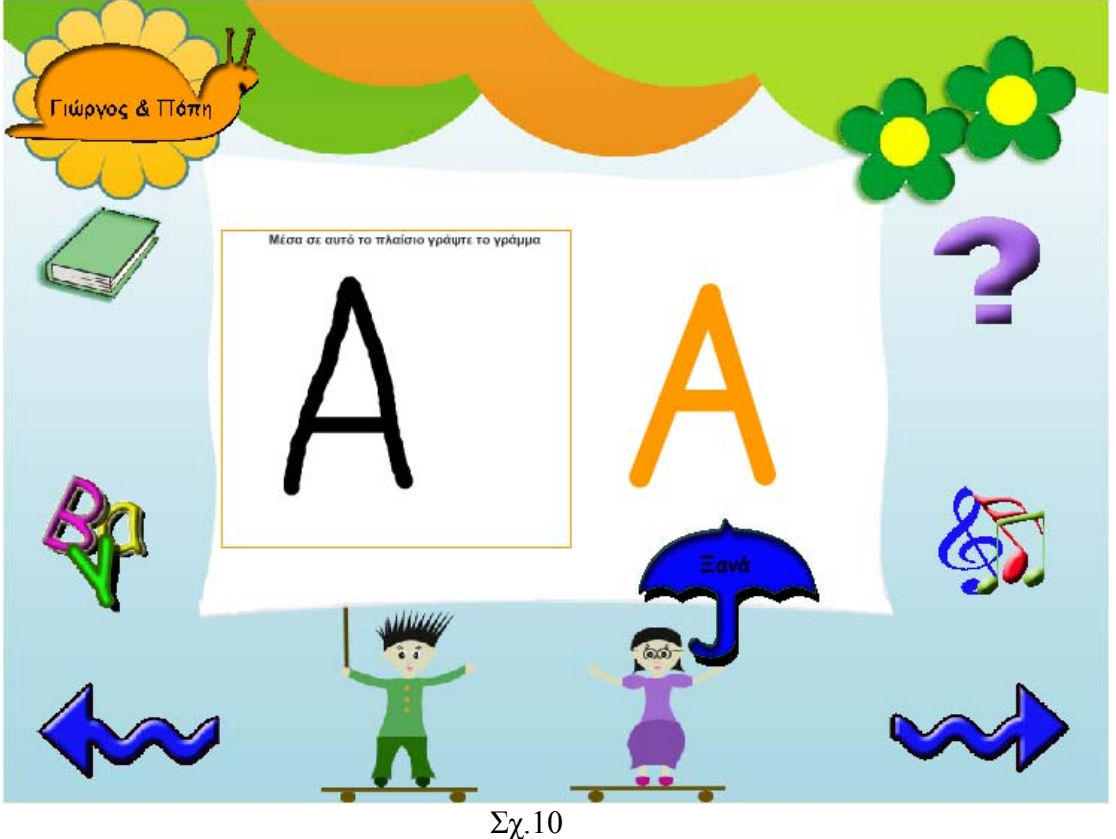

# *6.4.1 Τροποποίηση των Σκηνών*

 Πλέον η πρώτη σκηνή που αφορά το γράμμα «Α» στην συγεκριμένη περίπτωση είναι έτοιμη. Σ'αυτό το σημείο θα πρέπει να δημιουργήσουμε άλλες 23 σκήνες και για τα υπόλοιπα γράμματα της άλφαβήτα. Ο τρόπος δημιουργίας και άλλων σκηνών στο ίδιο αρχείο περιγράφηκε στην ενότητα 6.2.1.

 Σκοπός μας τώρα είναι σε κάθε σκηνή προσαρμόσουμε τα στοιχεία που πρέπει με τέτοιον τρόπο έτσι ώστε κάθε σκηνή να αντιπροσωπεύει ένα συγκεκριμένο γράμμα.

Aυτό σημαίνει ότι κάποια layers θα παραμείνουν όπως έχουν, ενώ κάποια άλλα θα πρέ πει να τροποποιηθούν.

Όπως αναφέραμε και στην προηγούμενη ενότητα τα layers από τα οποία αποτελείται το βασικό stage της τρίτης άσκησης είναι :

►To **layer «actions»** το οποίο δεν διαφοροποιείται.

►Το **layer «bg»** το οποίο δεν διαφοροποιείται.

►Το **layer «ksana»** το οποίο επίσης δεν διαφοροποιείται.

►Και το **layer «gramma»** το οποίο διαφοροποιείται στην εκάστοτε σκηνή αφού περιέχει το movie clip για τον τρόπο σχεδίασης του κάθε γράμματος.

### **Τροποποίηση Movie clip.**

Στην προηγούμενη ενότητα περιγράψαμε τον τρόπο δημιουργίας ενός Movie Clip το οποίο περιέχει ένα γράμμα το οποίο αποτελείται μόνο από ευθείες γραμμές. Στην προκειμένη περίπτωση θα περιγράψουμε την δημιουργία ενός Movie Clip που εριέχει και καμπύλες γραμμές. Δυστηχώς ο τρόπος δημιουργίας καμπυλωτών π γρα μμάτων δεν είναι ακριβώς ο ίδιος με αυτόν που περιγράψαμε προηγουμένως.

Επομένως επιλέγουμε την σκηνή εκείνη με το όνομα «Ο». Αφήνουμε όλα τα υπολοιπα layers ίδια και τροποποιούμε μόνο το Movie Clip.Τοποθετούμαστε στο Timeline, στο layer «gramma» και «κλικάρουμε» το δεύτερο καρέ που περιέχει το Mo vie Clip. Αυτόματα εμφανίζεται στο stage το γράμμα. Τοποθετούμαστε στο stage, κάν ουμε διπλό «κλικ» στο γράμμα και τοποθετούμαστε στο περιβάλλον του Movie Clip. Σβήνουμε όλα τα περιεχόμενα του προκειμένου να είναι κενό.

Η τελική μορφή του Timeline για το γράμμα «Ο» είναι η ακόλουθη:

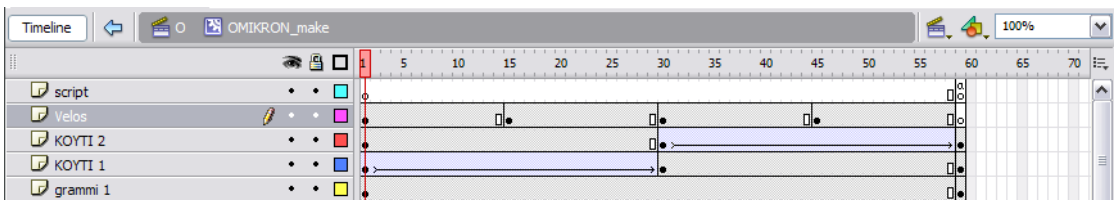

 $\Sigma$ χ. 1

Παρατηρούμε ότι το Timeline αποτελείται από 5 layers.

► **r «grammi 1».** To layer «grammi 1» περιέχει το Αρχικά δημιουργήσαμε το **laye** γράμμα «O», το οποίο σχεδιάσαμε με το Oval Tool πάνω στο stage. Εμείς θέλουμε το γράμμα «Ο» να εμφανίζεται πάνω στο stage σιγά σιγά πάνω στο stage δεξιόστροφα με την φορά των δεικτών του ρολογού. Μια έξυπνη λύση που σκεφτήκαμε γιατί η δημιουργία animation σε καμπυλωτή γραμμή με τον τρόπο που περιγράψαμε

προ ηγουμένως δεν ήταν εφικτή, είναι να χρησιμοποιήσουμε 2 ορθογώνια λευκού χρώ ματος.

 Χω ρίσαμε με την βοήθεια οδηγών το γράμμα σε δύο μέρη όπως φαίνεται στο παρ ακάτω σχήμα:

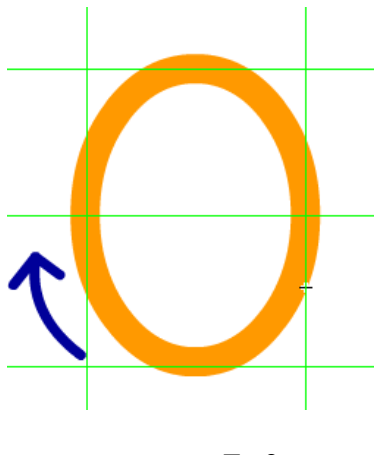

Σχ.2

►Στο layer «ΚΟΥΤΙ 1» τοποθετήσαμε το πρώτο λευκό ορθογώνιο και στο layer « ΚΟΥΤΙ 2» το δεύτερο λευκό ορθογώνιο. Ουσιαστικά καθε λευκό ορθογώνιο θα κάνει κάποιο συγκεκριμένο animation. To πρώτο λευκό ορθογώνιο θα τοποθετηθεί αρχικά πάνω στο πρώτο ημικύκλιο του γράμματος και θα εκτελεί μία κίνηση από τα αριστερα προς τα δεξιά, δίνοντας την αίσθηση ότι η πορτοκαλί καμπύλη που κρύβεται από πίσω δημιουργήται μόνη της.

 Το δεύτερο πορτοκαλί ορθογώνιο θα εκτελεί μία παρόμοια λειτουργία. Θα τοποθετηθεί στο δεύτερο ημικύκλιο του γράμματος, θα εκτελεί μία κίνηση σε αντίθετη πορεία από ότι το προηγούμενο, δηλαδή από τα δεξιά προς τα αριστερά, δίνοντας την αίσθηση οτι και η δεύτερη καμπύλη του γράμματος δημιουργήται και αυτή μόνη της. Για την καλύτερη κατανόηση της χρήσης των κουτιών παρατηρούμε τα παρακάτω Σχ. 3 και 4 καθώς και τα Σχ.5 και 6.

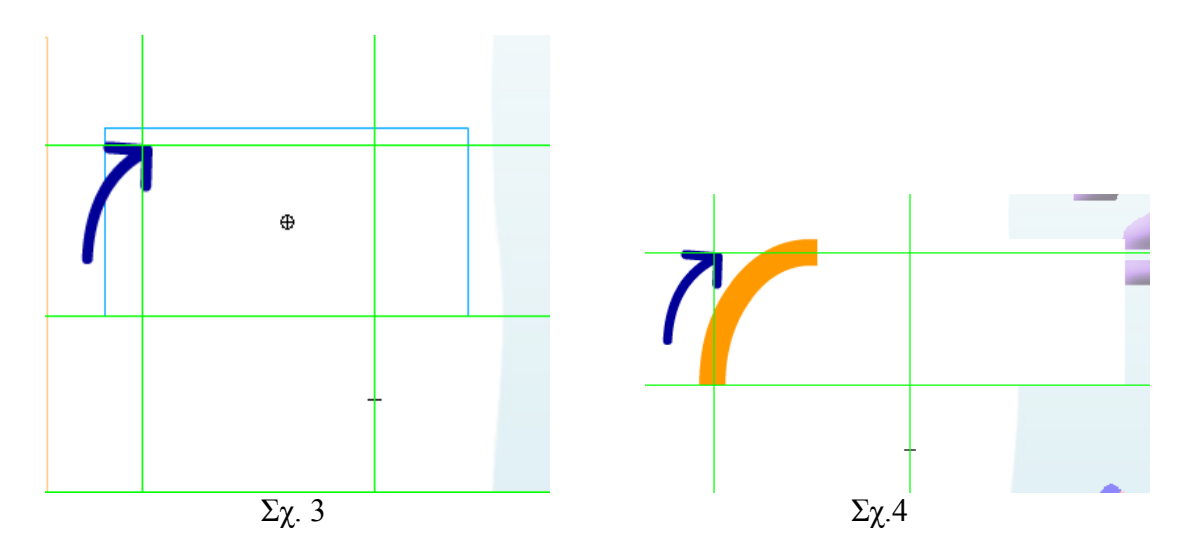

Οι παραπάνω κινήσεις περιγράφουν την κίνηση του πρώτου κουτιού από αριστερά προς τα δεξιά.

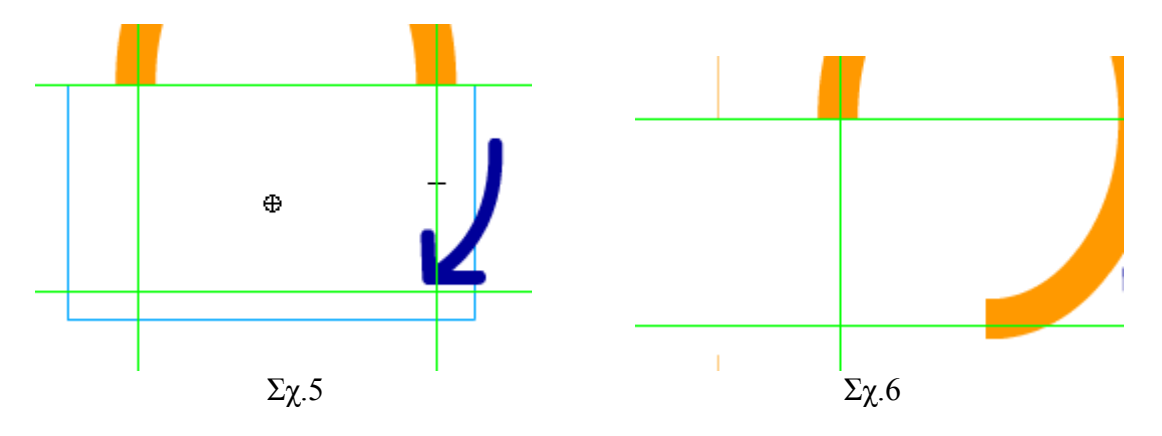

 Οι παραπάνω κινήσεις περιγράφουν την κίνηση του δ εύτερου κουτού από τα δεξιά προς τα αριστερά. Παρατηρουμε ότι το πρώτο ημικύκλιο φαίνεται από την πάνω μεριά γιατί δημιουργήθηκε πρώτο.

► Το layer «velos» δημιουργήθηκε με τον ίδιο τρόπο όπως και στην προηγούμενη ενότητα 6.4.

Όπως αναφέραμε και προηγουμένως τα υπόλοιπα layers του βασικού stage της κησης παραμένουν τα ίδια, αφού το μόνο πράγμα που διαφοροποιεί τις σκηνές της άσ είναι το movie clip.

 Επομένως η τελική μορφή που θα μπορούσε να έχει η εφαρμογή μας στην προκειμένη περίπτωση είναι η ακόλουθη.

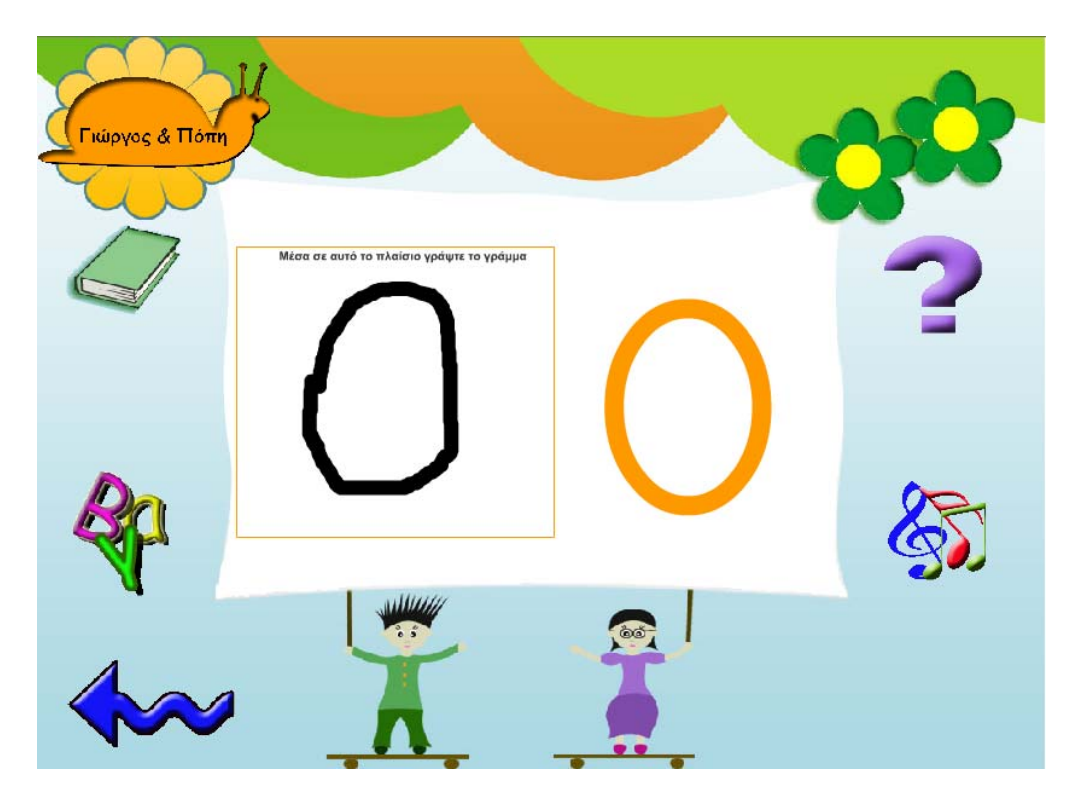

 Την ίδια ακριβώς διαδικασία ακολουθούμε και για την δημιουργία των μικρών γραμμάτων του ελληνικού αλφάβητου.

# *6.5 Θεωρία Αρχείο «theoria.flash»*

 Σκοπός μας από την αρχή που ξεκινήσαμε την δημιουργία της διπλωματικής μας εργασίας ήταν να δημιουργήσουμε 3 ασκησούλες που θα αφορούν καθε γράμμα.

Εκτός όμως από αυτές δημιουργήσαμε και κάθε γράμμα και την θεωρία του, η οποία αποτελείται από ένα τετράστοιχο.

 Για παράδειγμα το τετράστοιχο του γράμματος «Άλφα» ξεκινάει με το γράμμα «Άλφα» και μέσα σε αυτό εάν υπάρχουν άλλα γράμματα «άλφα» είναι πιο έντονα γραμμένα.

 Για να γίνουμε πιο κατανοητοί μπορούμε να δούμε το ακόλουθο Σχ.1 στο οποίο φαίνεται το τετράστοιχο που αφορά το γράμμα «Άλφα».

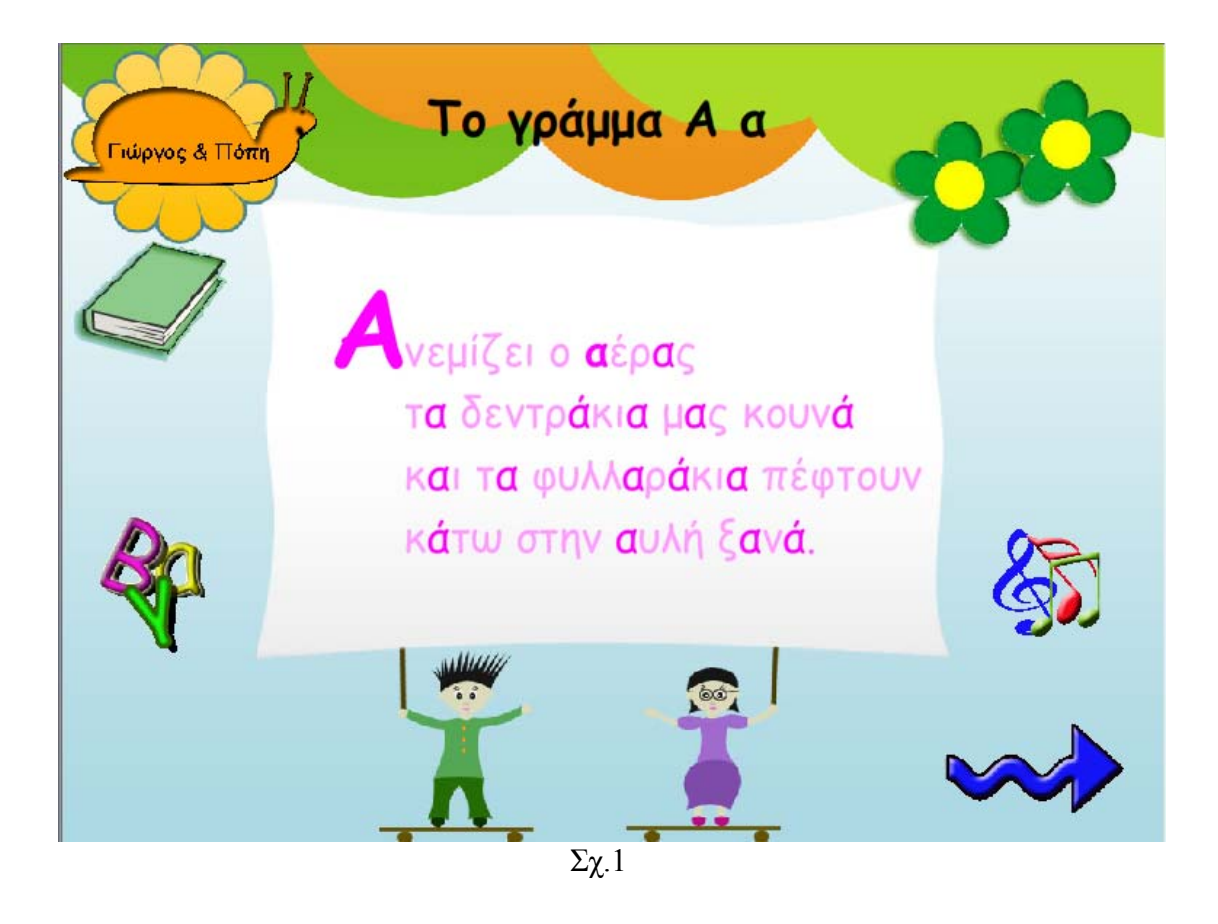

 Όπως και σε κάθε μία από τις προηγούμενες ασκήσεις, έτσι και σε αυτήν την περίπτωση της θεωρίας δημιουργήσαμε ένα χωριστό Flash αρχείο και μέσα σε αυτό 24 διαφορετικές σκηνές κάθε μία από τις οποίες αφορά και ένα διαφορετικό γράμμα.

Το Timeline που αφορά το αρχείο αυτό για την σκηνή Α για παράδειγμα φαίνεται στην παρακάτω εικόνα Σχ.2.

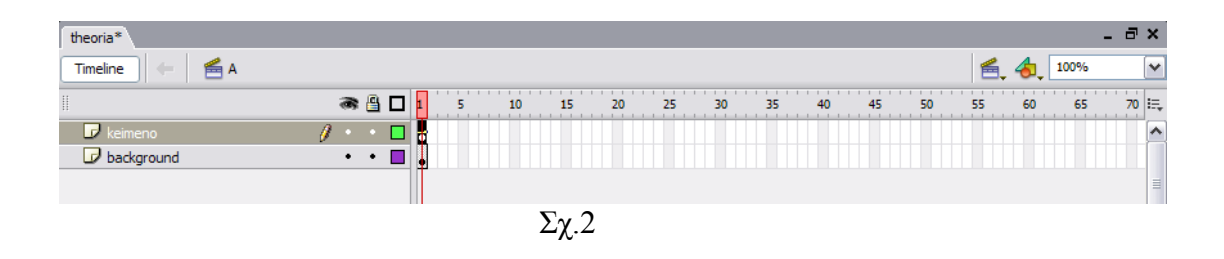

 Όπως φαίνεται από το παραπάνω σχήμα το Timeline της σκηνής Α αποτελείται από 2 layers.

• Το πρώτο layer ονομάζεται layer «background». Το layer «background» περιέχει το βασικό background και όλα τα βασικά buttons.

 ►Το δεύτερο layer ονομάζεται **layer «keimeno»**. Το layer «keimeno» περιέχει το κείμενο που φαίνεται μέσα στο άσπρο πλαίσιο, όπως μπορούμε να διακρίνουμε από το Σχ.1.

*6.6 Aρχεία «Βοήθειας»*

 *Αρχείο «help bres to gramma.flash», «help sxediase to gramma» και «help vres thn swsth eikona»* 

Στην εφαρμογή μας χρησιμοποιήσαμε κάποια αρχεία τα οποία τα ονομάσαμε αρχεία βοηθειας.Τα αρχεία βοηθείας στην ουσία επεξηγούν την κάθε άσκηση και εξηγούν ποιος είναι ο απώτερος σκοπός της κάθε μίας από αυτές.

χρήστης πατήσει το button αυτό η εφαρμογή τον οδηγεί στην αντίστοιχη σκηνή ενός Σε κάθε σκηνή οποιασδήποτε άσκησης υπάρχει το button «βοήθεια». Όταν ο από τα αρχεία «βοήθειας» που του έχουμε καθορίσει.

*.6.1 Δημιουργία του Aρχείου «Βοήθειας» «help vres to 6 gramma.flash»*

 Το βασικό stage του αρχείου «help vres to gramma.flash» φαίνεται στο παρακάτω Σχ.1

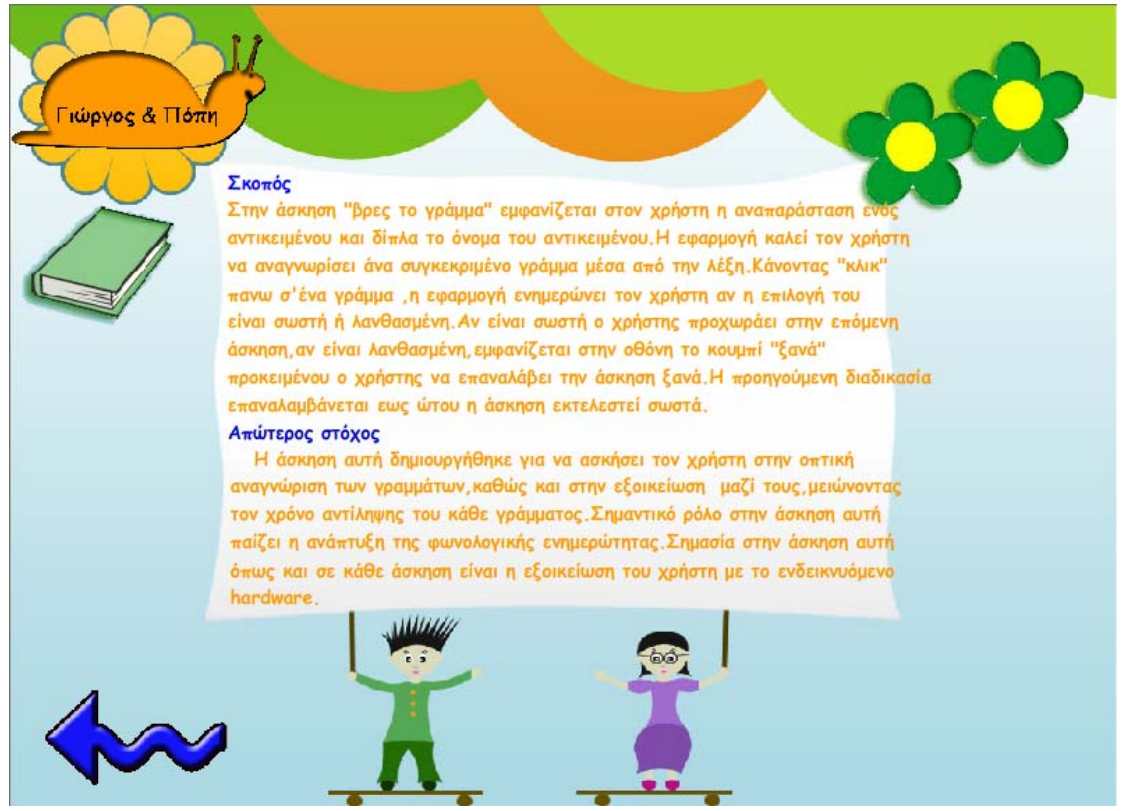

Σχ.1

Όπως βλέπουμε από το Timeline του αρχείου,έχουμε 2 layers Σχ.2.

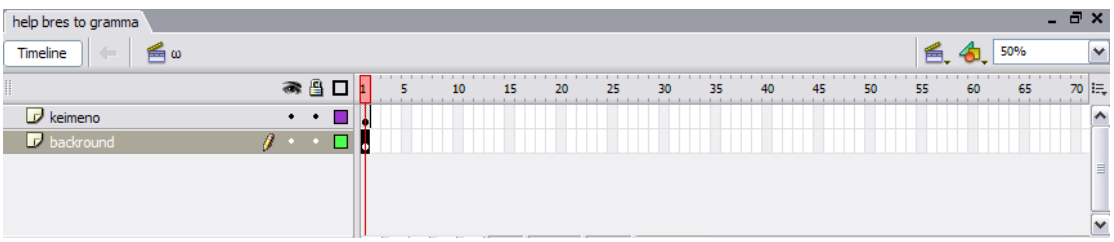

►Το πρώτο layer ονομάζεται **layer «background»** και περιέχει την βασική εικόνα της εφαρμογής καθώς και τα τα buttons «έξοδος» και «προηγούμενο».Τα υπόλοιπα βασικά buttons στην προκειμένη περίπτωση δεν είναι αναγκαία.

►Το δευτερο layer ονομάζεται **layer «keimeno»** και περιέχει το κείμενο που φάινεται μέσα στο άσπρο πλαίσιο στο κέντρο του βασικού stage της εφαρμογής.

Eίναι ευνόητο ότι εκτός από τα δύο παραπάνω buttons τα υπόλοιπα buttons δεν είναι είναι αναγκαίο να εμφανίζονται στο συγκεκριμένο σημείο της εφαρμογής.

Όπως φαίνεται και από το Σχ.1 το συγκεκριμένο stage αφορά το γράμμα «Α». ημιουργησαμε άλλες 47 σκηνές (23 σκήνες για τα υπόλοιπα κεφαλαία γράμματα και Δ 4 σκηνές για τα μικρά) με τρόπο που έχουμε περιγράψει παλαιότερα για τα 2 υπόλοιπα γράμματα της άλφαβήτα.

Εδώ γεννιέται το ερώτημα αφού για την συγκεκριμένη άσκηση το stage της οήθειας είναι κοινό για όλα τα γράμματα της άλφαβήτα γιατί δεν χρησιμοποιήσαμε β το ίδιο. Η απάντηση στο ερώτημα αυτό είναι απλή. Και θα την εξηγήσουμε με ένα απλό παράδειγμα.

Έστω ότι ο χρήστης εκτελεί την άσκηση «Βρες το γράμμα» για το γράμμα «Ε» και στω επίσης ότι πατάει το button της «βοήθειας». Έστω επίσης ότι είχαμε μία κοινή έ κηνή για όλα τα γράμματα .Η εφαρμογή σε αυτήν την περίπτωση θα του εμφανίσει σ την κοινή σκηνή «βοήθειας». Όταν τώρα ο χρήστης θα προσπαθήσει να επιστρέψει ίσω στην άσκηση θα πατήσει το button «προηγούμενο». Εμείς στην προκειμένη π ερίπτωση θα πρέπει να έχουμε προσθέσει στο button ένα Actionscript το οποίο π υσιαστικα θα λέει που θα τοποθετεί η εφαρμογή τον χρήστη στην περίπτωση που ο ατήσει το συγκεκριμένο button. Εννοείται ότι ο προορισμός θα είναι μοναδικός, π πομένος δεν γίνεται για όλα τα γράμματα να υπάρχει ο ίδιος προορισμός. ε

Άρα το συμπέρασμα είναι ότι κάθε γράμμα απαιτεί το δικό του button που θα ποθετεί τον χρήστη ξανά σε αυτό. Έτσι ο μόνος τρόπος να λύσουμε αυτό το το ρόβλημα είναι για κάθε γράμμα να δημιουργήσουμε το δικό του «help\_stage». π

ε τον ίδιο τρόπο δημιουργήσαμε και τα αρχεία «help sxediase to gramma» και Μ help vres thn swsth eikona» «

# *6.7 Aρχεία «arxiki.flash»*

To αρχείο «arxiki.flash» ουσιαστικά περιέχει την πρώτη σκηνή που θα αντικρύσει ο χρήστης μόλις ανόιξει την εφαρμογή, όπως φαίνεται στο παρακάτω Σχ.1.

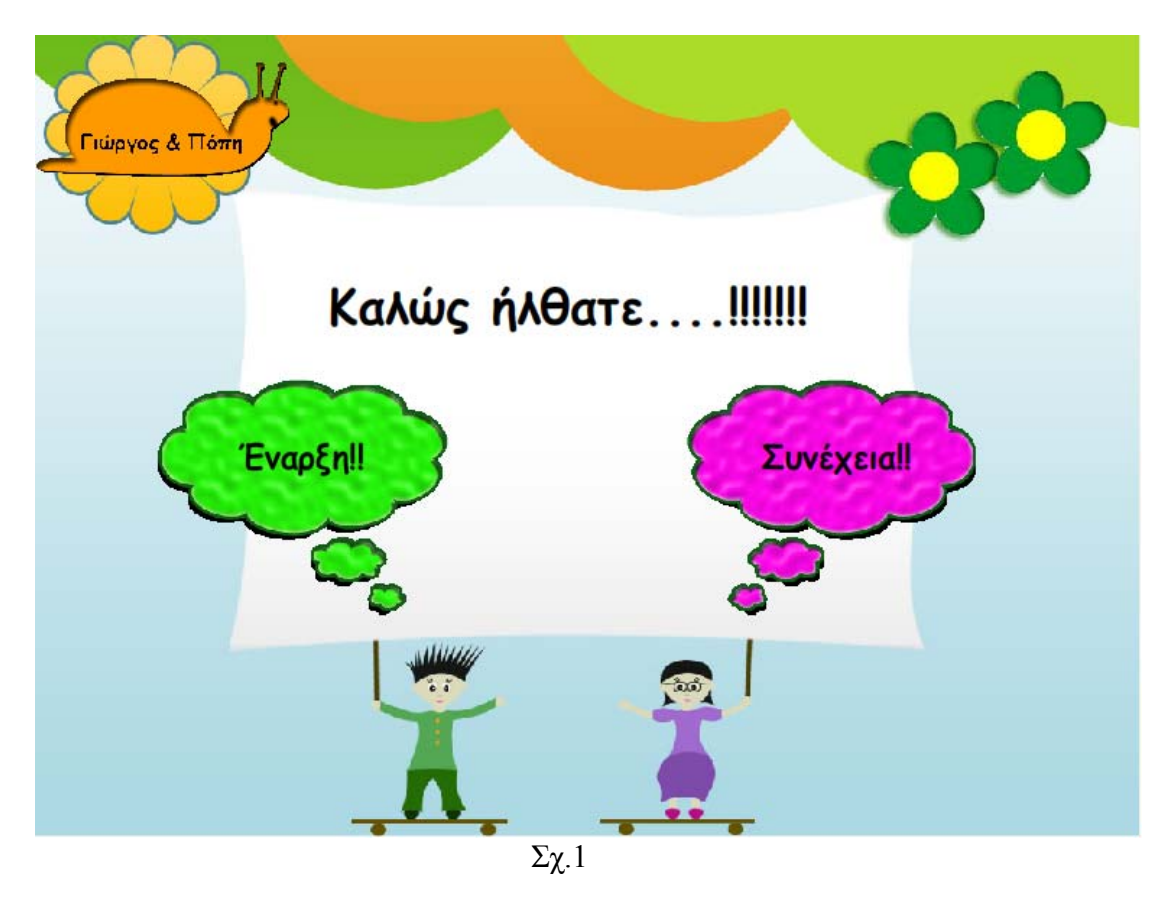

Όπως παρατηρούμε και από το Timeline Σχ.2, η σκηνή αποτελείται από 2 layers:

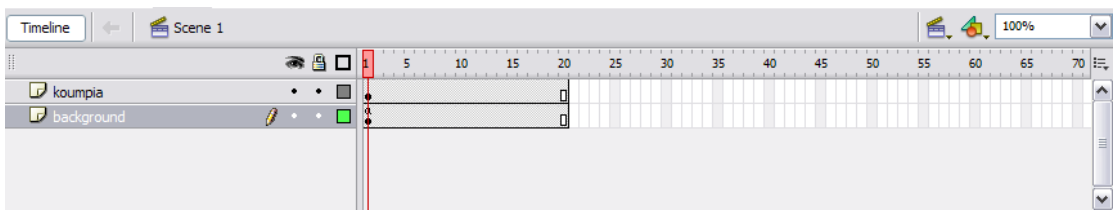

 ►To **layer «background»** το οποίο αποτελείται από το βασικό background που απαρτίζονται όλες οι σκηνές της εφαρμογής και

 ►Το **layer «koumpia»** που αποτελείται από τα δύο κεντρικά buttons «Έναρξη» και «Συνέχεια» που βρίσκονται όπως φαίνεται και από το Σχ.1 στην μέση του stage.

 Ο χρήστης αν έχει ξαναεπισκεσκευθεί την εφαρμογή μπορεί να πατήσει το button «Συνέχεια» και να συνεχίσει από το σημείο στο οποίο σταμάτησε, διαφορετικά μπορεί να ξεκινήσει από την αρχή.

Αν πατήσει το button «Έναρξη» θα τοποθετηθεί στην δεύτερη σκηνή του αρχείου «arxiki.flash» όπου θα έχει την δυνατότητα να επιλέξει οποιοδήποτε γράμμα θέλει όπως φαίνεται στο Σχ.3.

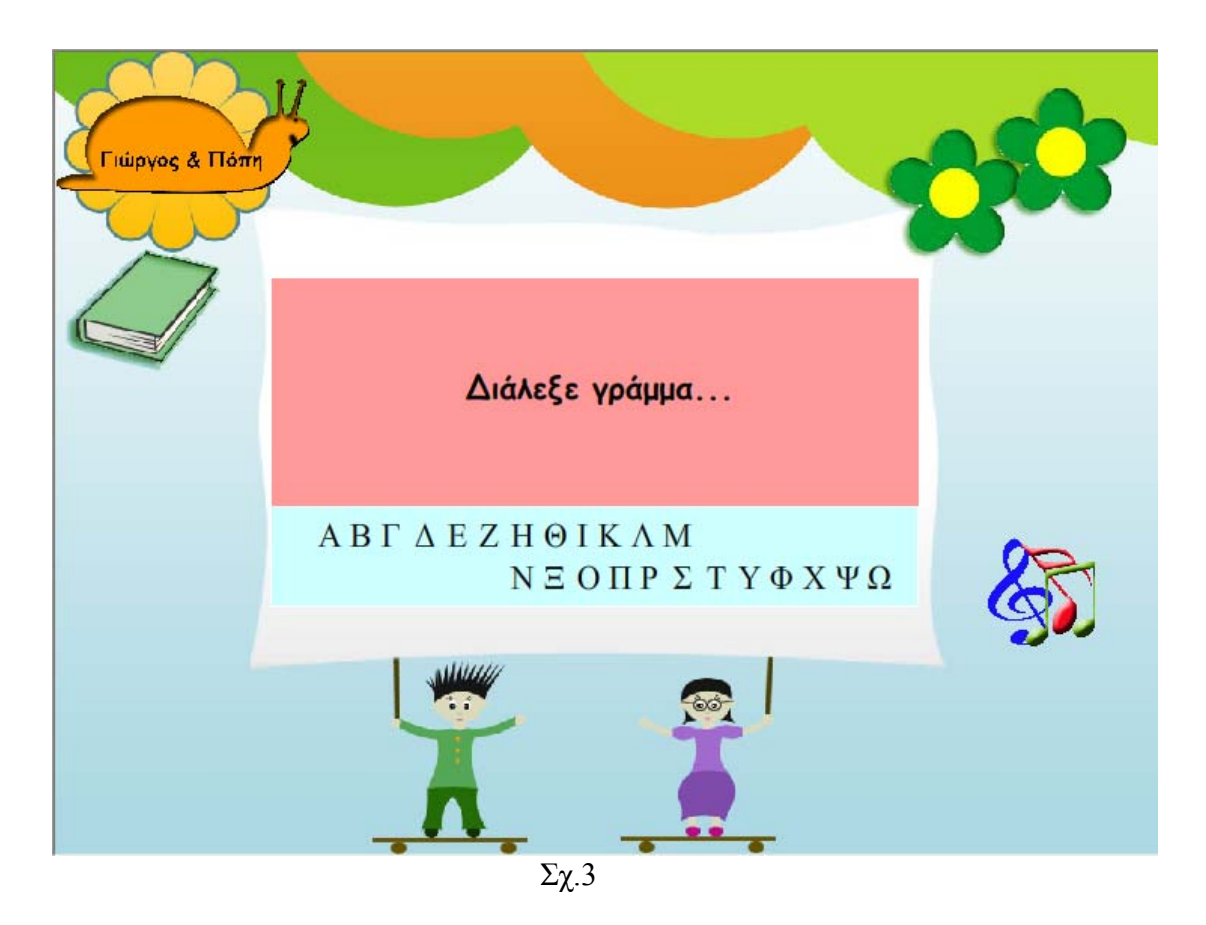

Όπως παρατηρούμε και από το Timeline Σχ.2, η σκηνή αποτελείται από 2 layers:

►To **layer «background»** το οποίο αποτελείται από το βασικό background που απαρτίζονται όλες οι σκηνές της εφαρμογής και

►Το **layer «koumpia»** που αποτελείται από τα buttons γράμματα που υπάρχουν στο κέντρο του stage.

 Όλα τα γράμματα στην συγκεκριμένη σκηνή λειτουργούν ως buttons, γιατί αν οποιοδήποτε από αυτά πατηθεί μας οδηγεί στην πρώτη άσκηση του κάθε γράμματος.

# *6.8 Εισαγωγή και Εφαρμογή Ήχων*

Τον τρόπο με τον οποίο δημιουργήσαμε τους ήχους που θα χρησιμοποιούσαμε στην εφαρμογή μας τον περιγράψαμε στην παραγραφο 4.3 με την χρήση του προγράμματος SoundForce 6.0.

Όταν πλέον οι ήχοι μας τροποποιήθηκαν σε κάθε Flash αρχείο που είχαμε ημιουργήσει εισάγαμε τους ήχους που θέλαμε να χρησιμοποιήσουμε στην δ βιβλιοθήκη από το μενού File → Import to Library.

 Στην εφαρμογή μας εμείς χρησιμοποιήσαμε ήχους κατα κόρον στα κουμπιά – buttons της εφαρμογής. Η διαδικασία που ακολουθήσαμε ειναι παρα πολύ ευκολη και είναι η ακόλουθη:

 $\rightarrow$  Έστω ότι θέλουμε να προσθέσουμε ήχο στο bytton «ekfwnhshalfa».

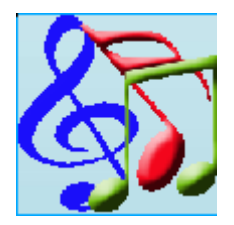

 $\rightarrow$  Στο παραπάνω button θέλουμε όταν το mouse είναι πάνω στο button να ακούγεται η λέξη «εκφώνηση» και όταν πατάμε με το mouse το button να ακούγεται η εκφώνηση της άσκησης που αφορά το γράμμα «άλφα».

 Αν κάνουμε διπλό κλικ πάνω στο κουμπί μπορούμε να δούμε το Timeline του κουμπιού Σχ.1.

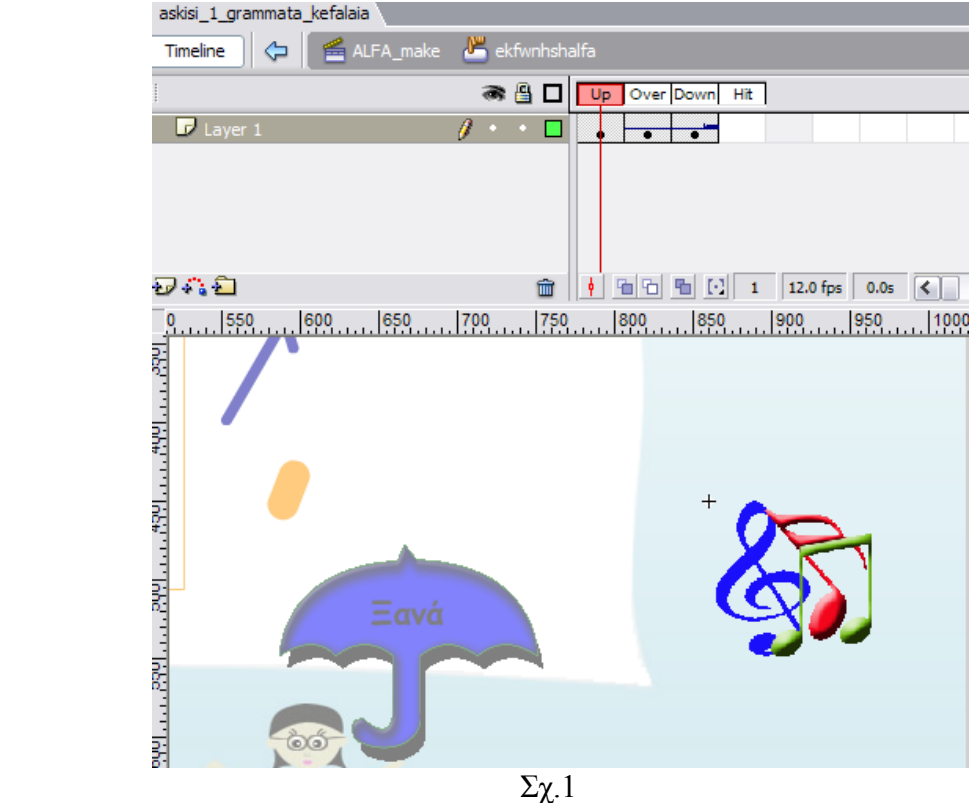

→Παραπάνω στο Timeline παρατηρούμε τις 3 καταστάσεις κου κουμπιού. Στην Properties όπως φαίνεται στο παρακάτω Σχ.2 κατάσταση Up δεν θέλουμε να αναπαράγεται κάποιος ήχος. Στην κατάσταση Over θέλουμε να ακούγεται ο ήχος «Εκφώνηση». Αυτό επιτυγχάνεται από την παλέτα

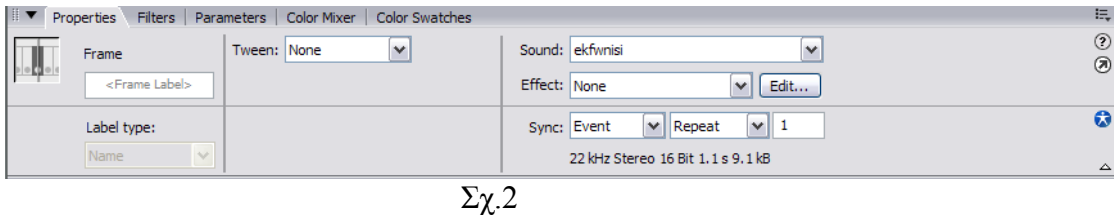

 Στην περίπτωση που κάνουμε «κλίκ» πάνω στο frame Over του button εμφανίζεται στην παλέτα Properties το παραπάνω μενού. Όπως βλέπουμε δεξιά από την επιλογή sound μπορούμε να επιλέξουμε τον επιθυμιτό ήχο από αυτούς που έχουμε κάνει Import. Έτσι όταν ο χρήστης τοποθετεί το mouse πάνω στο button ακουγεται ο ήχος που επιλέξαμε.

 Τώρα στην περίπτωση που κάνουμε «κλικ» πάνω στο frame Down του button εμφανίζεται το ίδιο μενού στην παλέτα properties και επιλέγουμε τον ήχο που θέλουμε να ακούγεται όταν ο χρήστης πατάει το button,όπως φαίνεται στο παρακάτω Σχ.3

| $\mathbb{R}$<br>Filters<br><b>Properties</b> | Parameters   Color Mixer   Color Swatches |                                                                                         | E,                  |
|----------------------------------------------|-------------------------------------------|-----------------------------------------------------------------------------------------|---------------------|
| Frame<br>$D = 1$<br><frame label=""/>        | Tween: None<br>$\checkmark$               | Sound: sxediase to gramma A<br><b>No</b><br>Effect: None<br>Edit<br>w                   | $\circledcirc$<br>⊛ |
| Label type:<br>Name                          |                                           | $\vee$ 1<br>Repeat<br>Sync: Event<br>$\mathbf{v}$<br>22 kHz Stereo 16 Bit 2.3 s 18.7 kB | Ω<br>△              |
|                                              |                                           |                                                                                         |                     |

Επειδή υπάρχουν αρκετά buttons στην εφαρμογή και κάποιος χρήστης μπορεί να πατήσει μεσα σε πολύ μικρό χρονικό διάστημα 2 και 3 buttons,αυτό θα μπορούσε να προκαλέσει επικάλυψη των ήχων. Επομένως προσθέσαμε στο button actionscript ροκειμένου να αποφύγουμε την επικάλυψη των ήχων. Τo actionscript στην παλέτα π Actons που προσθέσαμε ειναι το ακόλουθο,Σχ.4

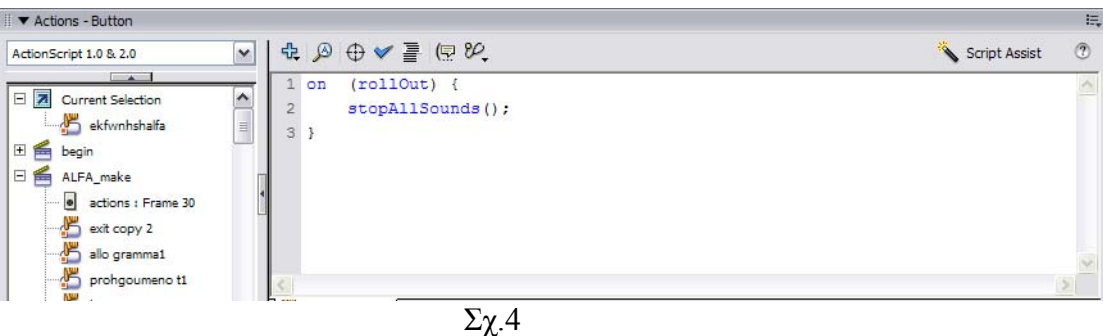

 Ο παραπάνω κώδικας σημαίνει ότι όταν ο χρήστης απομακρύνει το mouse από την επιφάνεια του button,τότε ο ήχος θα σταματάει να αναπαράγεται...

Mε τον ίδιο τρόπο προσθέσαμε ήχους σε όλα τα buttons της εφαρμογής.

## *6.9 Τροποποιήσεις των Ασκήσεων πριν το τελικό «Δέσιμο».*

 Πριν να κάνουμε το τελικό «δέσιμο» των αρχείων.flash που δημιουργήσαμε αποφασίσαμε να κάνουμε κάποιες αλλάγες στον τρόπο δημιουργίας της κάθε σκησης, προκειμένου το τελικό αποτέλεσμα να είναι όσο καλύτερο γίνεται.Καμιά ά φορά προγραμματίζουμε τις κινήσεις μας και τον τρόπο δημιουργίας κάποιας εφαρμογής αλλά στην πορεία υπάρχει περίπτωση να δημιουργηθούν κάποια προβλήματα επομένως κάποιες αλλαγές για την καλύτερη διεξαγωγή της εφαρμογής είναι αναπόφευκτες.

 Παρακάτω θα παρουσιάσουμε τις αλλαγές που πραγματοποιήσαμε στην εκάστοτε άσκηση προκειμένου το αποτέλεσμα να είναι όσο το δυνατόν καλύτερο.

 Θα πρέπει να σημειώσουμε ότι σε όλες τις ασκήσεις είχαμε κάποιες αναστολές για το αν θα ήταν καλύτερα να αφαιρούσαμε το button «Ξανά». Θεωρήσαμε ότι ίσως η εφαρμογή φανεί πιο πολύπλοκη στους χρήστες και ουσιαστικά δεν τηρεί τους ανόνες της ευχρηστίας. Τελίκα το «button» δεν αφαιρέθηκε. κ

*6.9.1 Τροποποιήσεις Άσκησης «Βρες το γράμμα».*

 Στην άσκηση «Βρες το γράμμα» δεν κάναμε κάποια τροποποίηση.Το μοναδικό θέμα που μας απασχόλησε και είχαμε κάποιες ενστάσεις για το αν θα έπρεπε να το αλλάξουμε ή όχι, ήταν το γεγονός ότι αν κατά την διάρκεια της εκφώνησης της άσκησης, ο χρήστης φέρει το mouse πάνω από ένα button τότε παράλληλα θα ακούγεται και ο ήχος που έχουμε προσθέσει στο εκάστοτε button.

 Επειδή όμως η εκφώνηση της άσκησης έχει πολύ μικρή χρονική διάρκεια δεν θεωρήσαμε απαραίτητη μία τόσο χρονοβόρα διαδικασία. Δηλαδή την αντικατάσταση των buttons με ήχο σε πανομοιότυπα buttons χωρίς ήχο στην περιοχή των frames που αναπαράγεται η εκφώνηση της άσκησης.

## *6.9.2 Τροποποιήσεις Άσκησης «Βρες την σωστή εικόνα».*

 Θα πρέπει στο σημείο αυτό να τονίσουμε ότι και στις 3 ασκήσεις που δημιουργήσαμε οι περισσότερες ενστάσεις που μας δημιουργήθηκαν δεν ήταν σχετικά με την λειτουργικότητα των ασκήσεων όσο με ότι προσπαθήσαμε να αποφύγουμε όσο το δυνατόν περισσότερο την επικάλυψη των ηχων, σκεφτόμενοι και το γεγονός ότι την εφαρμογή θα την χρησιμοποιήσουν παιδιά, επομένως το γεγονός αυτό θα έκανε την εφαρμογή περισσότερο περίπλοκη σε αυτά.

Για αυτόν ακριβώς τον λόγο χρησιμοποιήσαμε και το Actionscript:

 on (rollOut) { stopAllSounds(); }

Στην περίπτωση δηλαδή που ο χρήστης φέρει το mouse πάνω από ένα button να αναπαράγεται ο ήχος και αν πολύ γρήγορα απομακρύνει το mouse πάνω από το button αυτόματα ο ήχος να διακόπτεται. Με αυτήν την λειτουργία μπορέσαμε να αποφύγουμε την παράλληλη αναπαραγωγή ήχων στην περίπτωση που ο χρήστης σε πολύ σύντομο χρονικό διάστημα έφερνε το mouse πάνω από 2 ή 3 buttons.

Η δεύτερη και σημαντικότερη αλλαγή που πραγματοποιήσαμε είναι ότι για μία κολουθία frames οι 3 κεντρικές εικόνες που λειτουργούν ως buttons, (έχουμε α ξηγήσει τον λόγο), λειτουργούν σαν images για να αποφευχθεί η άσκοπη ε αναπαραγωγή ήχων.

 Αυτή η λειτουργία πραγματοποιήται στα frames 100-130. Στην συγκεκριμένη ακολουθία frames η εφαρμογή ειδοποιεί τον χρήστη αν επέλεξε την σωστή απάντηση ή όχι, με εικόνα και ήχο. Επομένως αν εκείνη την στιγμή ο χρήστης έφερνε το mouse πάνω σε μία από τις 3 εικόνες-buttons θα ακουγόταν και ο ήχος της εικόνας button παράλληλα με την ηχητική ειδοποίηση. Αυτό θα δημιουργούσε ένα συναίσθημα δυσανασχέτησης στον χρήστη.

της άσκησης. της εκφώνησης Θα πρέπει εδώ να σημειώσουμε κάτι πάρα πολύ σημαντικό. Το παραπάνω Actionscript στην μετάφρασή του ουσιαστικά σημαίνει ότι αν απομακρύνουμε το mouse πάνω από ένα button, τότε όποιοι ήχοι αναπαράγονται να σταματάνε. Γι' αυτόν ακριβώς τον λόγο για παράδειγμα ατην περίπτωση του αρχείου «theoria.flash» δεν χρησιμοποιήσαμε το παραπάνω script. Αυτό γιατί αν κατά την διάρκεια που ακούμε ηχητικά το τετράστοιχο, το οποίο έχει αρκετα μεγάλη χρονική διάρκεια, ο χρήστης φέρει και το mouse πάνω από ένα button , όταν απομακρύνει το mouse πάνω από αυτό, αυτόματα θα σταματήσει η αναπαραγωγή του ήχου του button καθώς και
## *6.9.3 Τροποποιήσεις Άσκησης «Σχεδίασε το γράμμα ».*

 Στην περίπτωση της άσκησης «Σχεδίασε το γράμμα» μετακινήσαμε όλα τα frames κατά 30 frames περίπου δεξιότερα και αυτό γιατί τοποθετήσαμε σε κάθε σκηνή τον αντίστοιχο ήχο εκφώνησης της άσκησης ο οποίος διαρκεί περίπου τοσο. Καθ' όλη την διάρκεια των frames αυτών στην θέση των βασικών κουμπιών της εφαρμογής τοποθετήσαμε πανομοιότυπα buttons τα οποία δεν είχαν ήχο. Έτσι αν ο χρήστης περνούσε το mouse πάνω από αυτά δεν θα ακούγεται ο ήχος του αντιστοιχου button. Έδω βέβαια γεννιέται το ερώτημα γιατί για παράδειγμα δεν θα μπορούσαμε να απενεργοποιήσουμε τον ήχο του button…στα αντίστοιχα frames που δεν θα ήταν απαραίτητος.

Η απάντηση στο παραπάνω ερώτημα ειναι ότι το Macromedia Flash 8.0 δεν έχει την ικανότητα για διαφορετικά frames να κρατάει διαφορετικές ιδιότητες που μπορούν να αφορούν το ίδιο button…

 Για τον λόγο αυτό είμαστε αναγκασμένοι να χρησιμοποιούμε διαφορετικά buttons σε τέτοιες ή παρόμοιες κατaστάσεις.

### *6.10 Τελικό Δέσιμο της Εφαρμογής*

Το τελικό δέσιμο της εφαρμογής ίσως στην ουσία να είναι και η ευκολότερη διαδικασία στην εφαρμογή όταν τα αρχεία μας είναι πλήρως τελειοποιημένα.

Η διαδικασία που ακολουθήσαμε είναι παρα πολύ ευκολή. Δημιουργούμε έναν κοινό φάκελο και εισάγουμε μέσα τα αρχεία τα οποία δημιουργήσαμε τα οποία είναι τα ακόλουθα.

- Askhsh 1 grammata mikra.flash
- Askhsh 1 grammata kefalaia
- Askhsh 2 mikra
- Askhsh 2 megala
- Askhsh 3
- Help bres to gramma
- Help bres thn swsth eikona
- Help sxediase to gramma
- Theoria

 Κάθε σκηνή που περιέχεται μέσα σε αυτά τα.flash αρχεία την τρέχουμε χωριστά μέσω του Macromedia Flash 8.0 από την επιλογή Control → Test Scene, όπως φαίνεται και στο Σχ.1

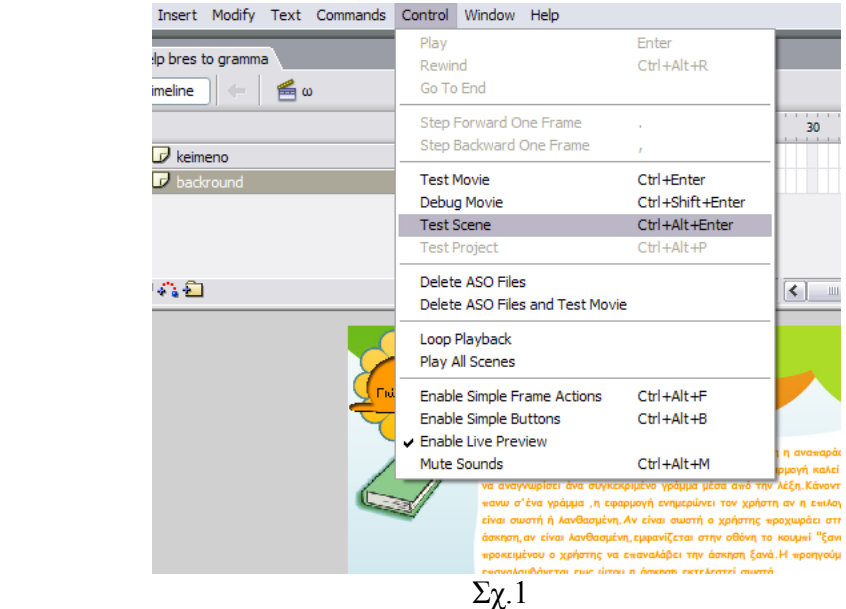

Από την επιλογή αυτή δεν τρέχουμε ολόκληρο το αρχείο άλλα μόνο την σκηνή την ποίο βλέπουμε στο stage. Όταν ακολουθούμε αυτήν την διαδικασία παράλληλα ο ημιουργήται στον φάκελο που είναι αποθηκευμένο το αρχείο το οποίο περιέχεται η δ κηνή η αντίστοιχη προεπιλεγμένη κατάσταση έκδοσης του Flash, η εγγενής σ ορφή.swf της σκηνής. Για να γίνουμε πιο κατανοητοί η εικόνα που θα φαίνεται στα μ μάτια του χρήστη.

Όταν πλέον θα έχουμε τρέξει όλες τις σκηνές από όλα τα αρχεία μέσα στον κοινό φάκελο, θα είμαστε έτοιμοι να τρέξουμε την εφαρμογή.

Για να μπορέσουμε να γινούμε πιο κατανοητοί η σειριακή μορφή διαδοχικών σκηνών που θα ακολουθήται στην εφαρμογή θα είναι η ακόλουθη:

χρήστης θα πρέπει να έχει εκτελέσει σωστά την 1 και την 2. Θα πρέπει εδώ να ημειώσουμε ότι καθ'όλη την διάρκεια των ασκήσεων ο χρήστης έχει την σ Στην περίπτωση που ο χρήστης επιλέξει Έναρξη, θα τοποθετηθεί στην σκηνή της επιλογής του γράμματος της αρεσκείας του. Όταν ο χρήστης επιλέξει το γράμμα θα εκτελέσει την Άσκηση 1. Για να προχωρήσει στην Άσκηση 2 θα πρέπει να την εκτελέσει σωστα. Το ίδιο ισχύει και για την Άσκηση 3. Για να την εκτελέσει ο δυνατότητα να επιλέξει άλλο γράμμα.

Στην περίπτωση τώρα που ο χρήστης επιλέξει συνέχεια αυτόματα η εφαρμογή τον ποθετεί στην σκήνη που ήταν τοποθετημένος πριν κάνει quit από την εφαρμογή. το Από το σημείο αυτό η διαδικασία συνεχίζεται κανονικά όπως και στην παραπάνω περίπτωση.

## *6.10.1 Δέσιμο μιας τυχαίας σκηνής με τις υπόλοιπες*

Επιλέγουμε στην προκειμένη περίπτωση μία τυχαία σκηνή για να προσδιορίσουμε τον τρόπο με τον οποίο γίνεται το δέσιμο της εφαρμογής. Η διαδικασία που ακολουθούμε είναι ακριβώς η ίδια για όλες τις σκηνές της του κάθε αρχείου που δημιουργήσαμε.

 Έστω ότι επίλέγουμε την σκηνή της Άσκησης 2 «Βρες το γράμμα» για το γράμμα Τ. Το stage για την παραπάνω σκηνή που αναφέραμε φαίνεται στο Σχ.1.

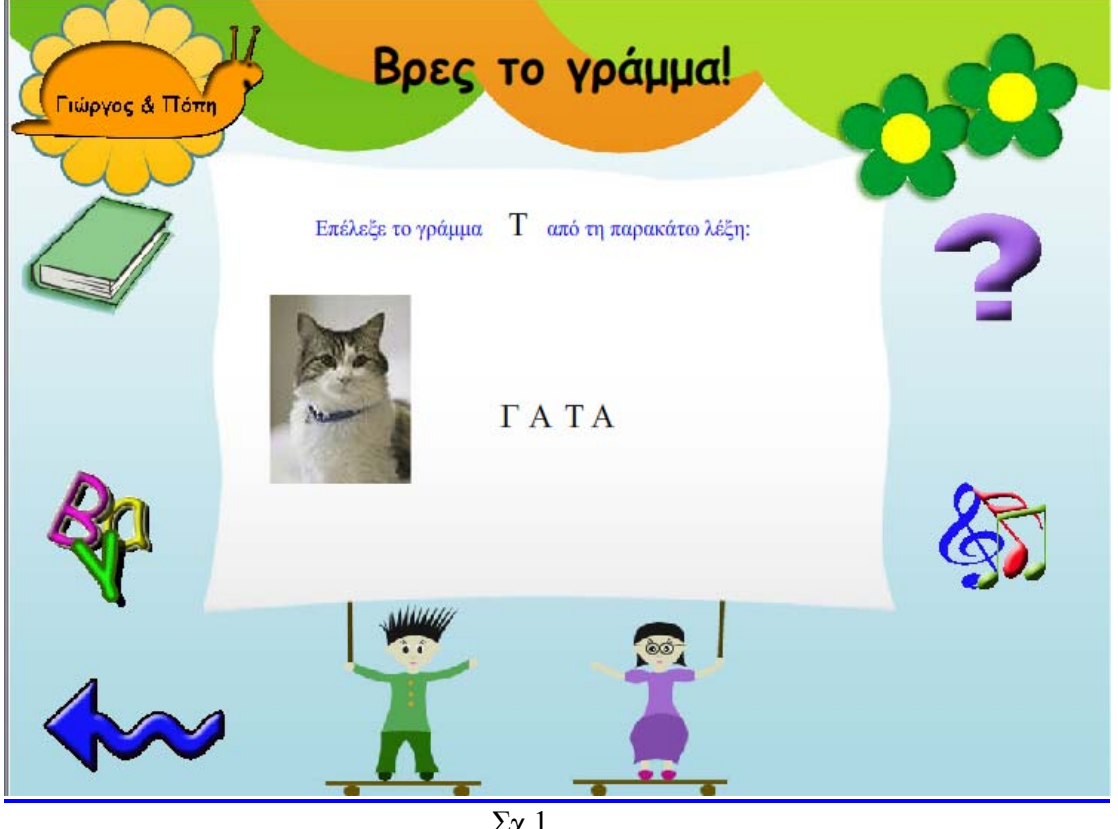

Σχ.1

 Όπως αναφέραμε και παραπάνω η άσκηση αυτή είναι η άσκηση 2. Για να έχει τοποθετηθεί ο χρήστης στην σκηνή αυτή, συμπεραίνουμε ότι πριν είχε εκτελέσει την άσκηση 1 για το γράμμα Τ και αν εκτελέσει την άσκηση 2 σωστά θα τοποθετηθεί στην άσκηση 3 στην σκηνή που αναφέρεται στο γράμμα Τ.

 Η πλοήγηση στην εφαρμογή γίνεται από τα Buttons. Επομένως το Actionscript που συμπληρώσαμε για κάθε button είναι τα ακόλουθα.

► Στο button «Έξοδος» συμπληρώσαμε το Actionscript :

```
on (release) { 
        fscommand("quit"); 
}
```
Αν πατήσουμε το button αυτό τοποθετούμαστε έξω από την εφαρμογή.

► Στο button «Άλλο γράμμα» συμπληρώσαμε το Actionscript :

```
on (press) { 
       loadMovieNum("arxiki_Scene_2.swf", 0);
} 
       gotoAndPlay("Scene_2", 1);
```
Αν πατήσουμε το button αυτό τοποθετούμαστε στην Scene 2 του αρχείου "arxiki .flash"

► Στο button «Προηγούμενο» συμπληρώσαμε το Actionscript :

```
on (press) \{loadMovieNum("askisi_1_grammata_megala_T.swf", 0);
       gotoAndPlay("T", 1); 
}
```
► Στο button «Εκφώνηση » δεν συμπληρώσαμε κάποιο Actionscript γιατί δεν τοποθετούμαστε σε κάποια άλλη σκηνή, απλά ακούμε την εκφώνηση της άσκησης.

► Στο button «βοήθεια» συμπληρώσαμε το Actionscript :

```
on (press) { 
        loadMovieNum("help_vres_to_gramma_T.swf", 0); 
        gotoAndPlay("T", 1); 
}
```
► Αν ο χρήστης εκτελέσει σωστά την άσκηση εμφανίζεται και το button «Επόμενο» στο οποίο συμπληρώσαμε το Actionscript :

```
on (press) \{loadMovieNum("askhsh_3_T.swf", 0);
        gotoAndPlay("T", 1); 
}
```
Όπου ο χρήστης μπορεί να πάει να εκτελέσει την άσκηση 3 για το γράμμα Τ.

εφαρμογής. Η διαδικασία ήταν λίγο χρονοβόρα αλλά αρκετά εύκολη και απλή. Με τον ίδιο τρόπο δέσαμε όλες τις σκηνές μεταξύ τους για όλα τα γράμματα της

# *7.0 Επίλογος*

 Πιστεύουμε ότι δημιουργήσαμε ένα αρκετά καλό και σύγχρονο εγχειρίδιο για την εκμάθηση του ελληνικού αλφάβητου.

 Σημαντικό είναι να σημειωσουμε ότι το Macromedia Flash 8.0 είναι ένα πρόγραμμα με απεριόριστες δυνατότητες για την δημιουργία Desktop kai Web Εφαρμογών. Για αυτόν ακριβώς τον λόγο δεν νομίζουμε ότι υπάρχει κάποιος χρήστης του που να πορεί να έχει γνώσεις για κάθε τι που μπορεί να δημιουργηθεί στο Flash και μ απόλυτη άποψη για τις δυνατότητες του.

Εμείς παρόλο που οι γνώσεις μας πάνω σε αυτό το πρόγραμμα είναι λιγοστές πιστεύουμε ότι δημιουργήσαμε κάτι πολύ ενδιαφέρον και αρκετά εύχρηστο προς τους ρήστες στους οποίους αναφερόμαστε. χ

*.0 Ευχαριστίες 8*

## *Ευχαριστούμε*

## *Τον Δάσκαλο μας Κ Αντώνιο Σταματάκη*

### *Τον Κ Μιχαήλ Κλεισαρχάκη για την πολύτιμη Βοήθεια του*